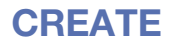

# **CueStation 5.5**

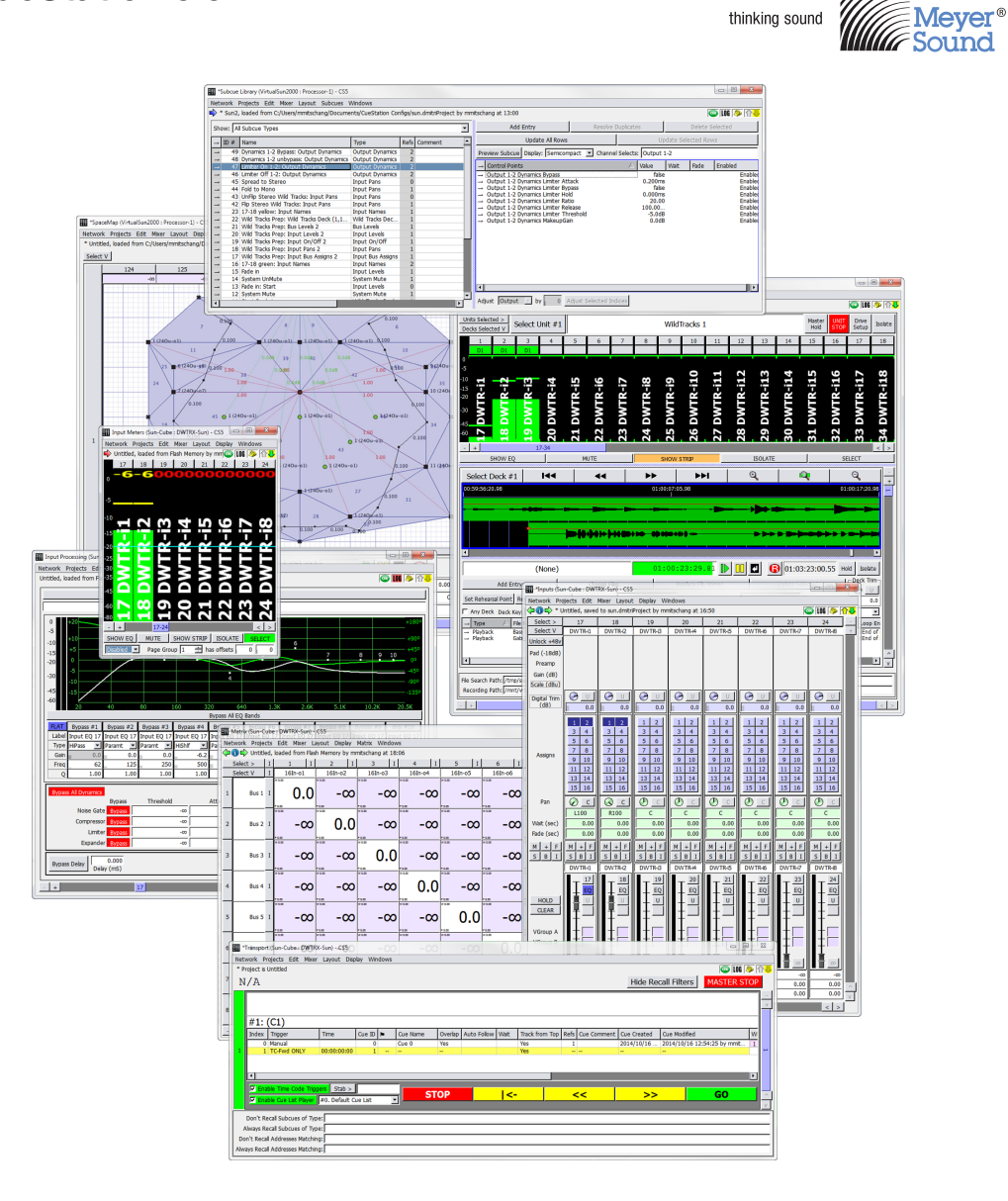

*Keep these important operating instructions. Check www.meyersound.com for updates.*

© 2015 Meyer Sound Laboratories CueStation 5.5 User Guide, PN 05.176.107.01 A

The contents of this manual are furnished for informational purposes only, are subject to change without notice, and should not be construed as a commitment by Meyer Sound Laboratories Inc. Meyer Sound assumes no responsibility or liability for any errors or inaccuracies that may appear in this manual. Except as permitted by applicable copyright law, no part of this publication may be reproduced, stored in a retrieval system, or transmitted, in any form or by any means, electronic, mechanical, recording or otherwise, without prior written permission from Meyer Sound.

CueStation, CueConsole, VRAS, Wild Tracks, and all alpha-numeric designations for Meyer Sound products are trademarks of Meyer Sound. Constellation, D-Mitri, SpaceMap, Meyer Sound and the Meyer Sound wave logo are registered trademarks of Meyer Sound Laboratories Inc. (Reg. U.S. Pat. & Tm. Off.). All third-party trademarks mentioned herein are the property of their respective trademark holders.

# **CONTENTS**

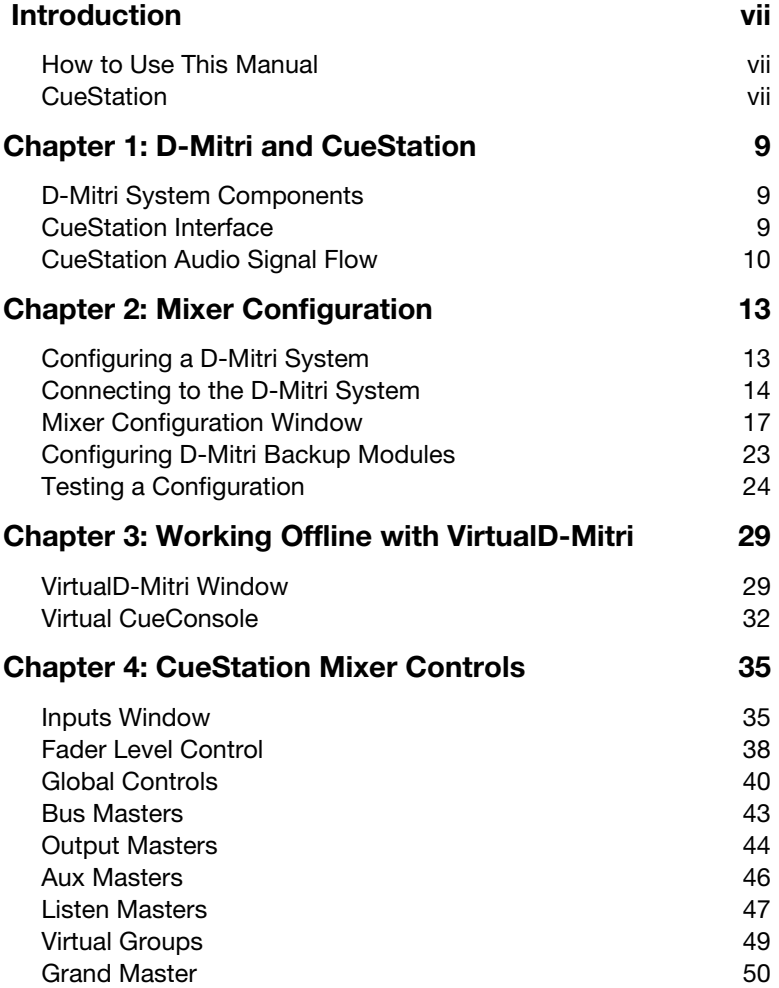

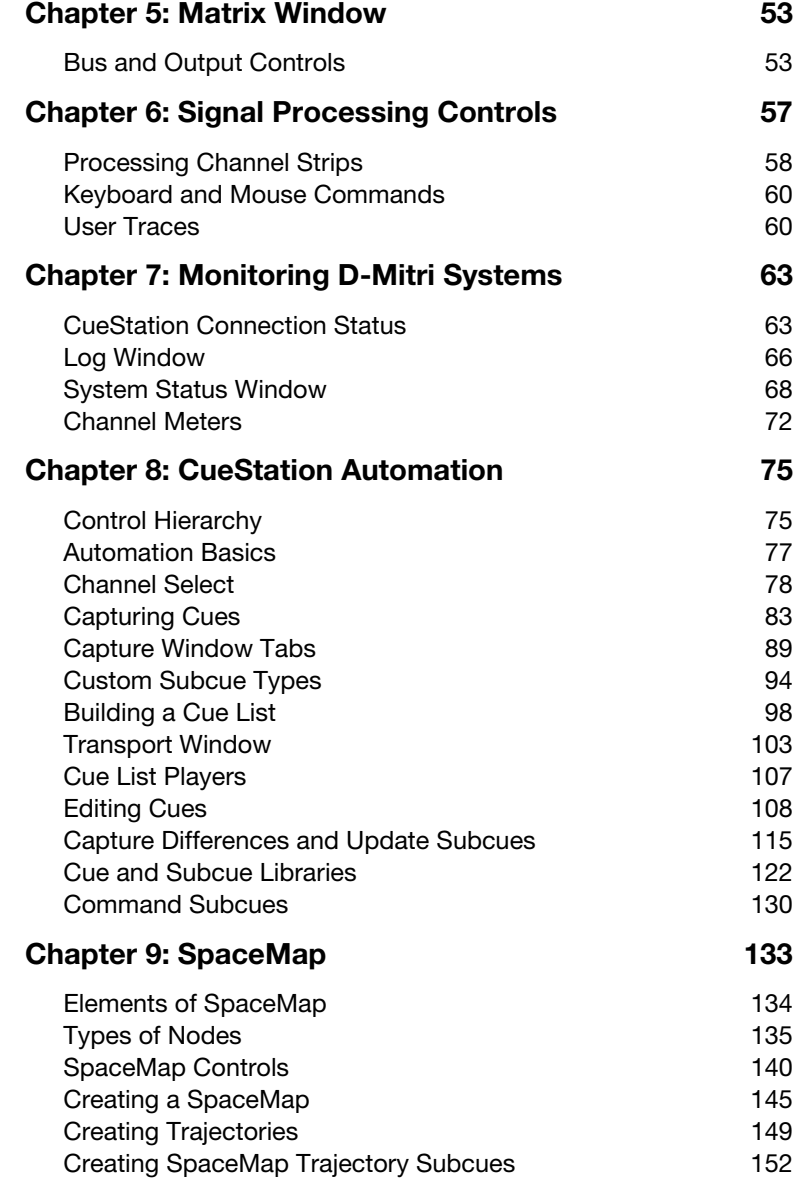

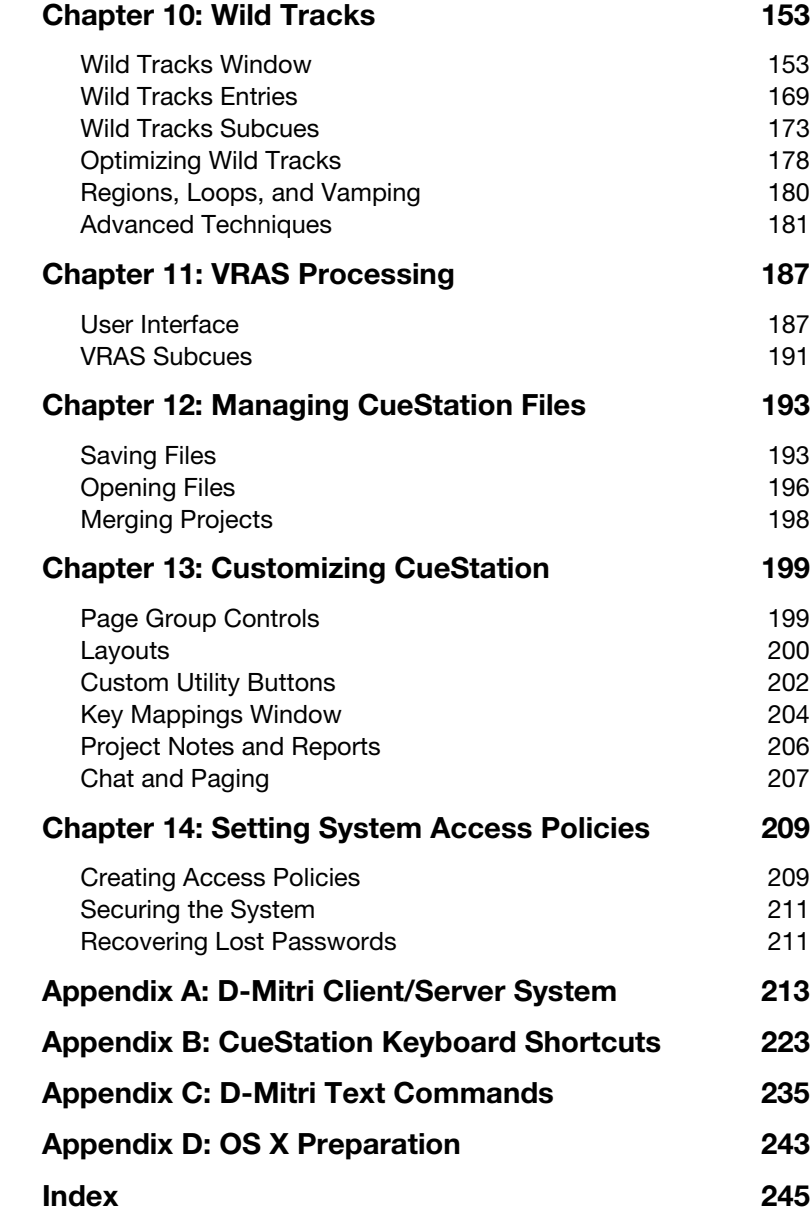

# <span id="page-6-0"></span>**INTRODUCTION**

## <span id="page-6-1"></span>**HOW TO USE THIS MANUAL**

Make sure to read these instructions in their entirety before configuring a CueStation system. In particular, pay close attention to material related to safety issues.

As you read these instructions, you will encounter the following icons for notes, tips, and cautions:

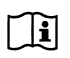

**NOTE:** A note identifies an important or useful piece of information relating to the topic under discussion.

**TIP:** A tip offers a helpful tip relevant to the topic at hand.

**CAUTION:** A caution gives notice that an action may have serious conse- $\searrow$  quences and could cause harm to equipment or personnel, or could cause delays or other problems. **!**

Information and specifications are subject to change. Updates and supplementary information are available at [www.meyersound.com.](http://meyersound.com/)

Meyer Sound Technical Support is available at:

- **Tel:** +1 510 486.1166
- **Tel:** +1 510 486.0657 (after hours support)
- Web: [www.meyersound.com/support](http://meyersound.com/support/)
- **Email:** techsupport@meyersound.com

#### <span id="page-6-2"></span>**CUESTATION**

CueStation™ is the software interface to the D-Mitri audio system. It offers a graphic user interface that emulates a familiar mixing console and combines it with a cue-based automation system that is designed to integrate easily into theatrical, theme park, and other show control situations.

This manual is designed primarily to serve as a reference document. It contains some tutorial information, but is not intended as comprehensive guidance for project development.

Meyer Sound offers classroom training courses to provide users a thorough grounding in D-Mitri system design and in CueStation project development for D-Mitri systems.

# <span id="page-8-0"></span>**CHAPTER 1: D-MITRI AND CUESTATION**

This chapter briefly describes the components in a D-Mitri system, and how they fit together.

## <span id="page-8-1"></span>**D-MITRI SYSTEM COMPONENTS**

The D-Mitri audio platform consists of a collection of D-Mitri modules, supporting hardware, and software to control and coordinate the hardware:

#### ■ **D-Mitri Hardware**

A D-Mitri system consists of at least one D-Mitri Core Processor (DCP) module, and several other modules of various types. Each module package should include a power cable and a copy of the D-Mitri *Safety, Environmental, and Regulatory Information* pamphlet.

#### ■ **Supporting Hardware**

Supporting hardware for a D-Mitri system includes:

- A computer to run CueStation, under Mac OS X 10.6 or later or Windows 7
- Network infrastructure for the D-Mitri modules to transport audio and control data.

#### ■ **D-Mitri System Software**

The D-Mitri software components are:

- D-Mitri Universal Firmware
- CueStation software
- CueStation Release Notes (PDF file)
- CueStation User Guide (PDF file)

## <span id="page-8-2"></span>**CUESTATION INTERFACE**

CueStation models the controls of an analog mixing console in a graphical user interface, augmenting the console model through the use of data entry fields and tables. To make this kind of representation operate efficiently, CueStation apportions the functions of the console among a collection of functionally specific windows.

Most CueStation windows fall into one of two main categories: mixer programming controls, which look more or less like a conventional mixer, and automation windows that support the creation and organization of cues and cue lists.

The automation windows also allow control over how the control surface settings are captured into cues, the editing of cues, and putting cues into a cue list for a show.

Other windows, such as Access Policies or Key Mappings, provide an interface for configuring how you use CueStation. The next chapter provides a walk-through of some of the basic functions and features of CueStation.

## <span id="page-9-0"></span>**CUESTATION AUDIO SIGNAL FLOW**

A complete internal signal path can be viewed in CueStation on a per-channel basis. In each CueStation window that represents a point in the audio signal path of a D-Mitri system, a set of Signal Path buttons is displayed.

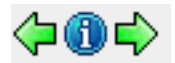

*Signal Path Buttons*

Click an arrow button to open the CueStation window for the previous or next point in the signal path. Click the blue info button to open the Signal Path window. The Signal Path window shows the signal path for the currently selected channel. The current point in the path is highlighted, and shortcuts are displayed for all points. When passing signal for the selected channel, the various buttons illuminate in green.

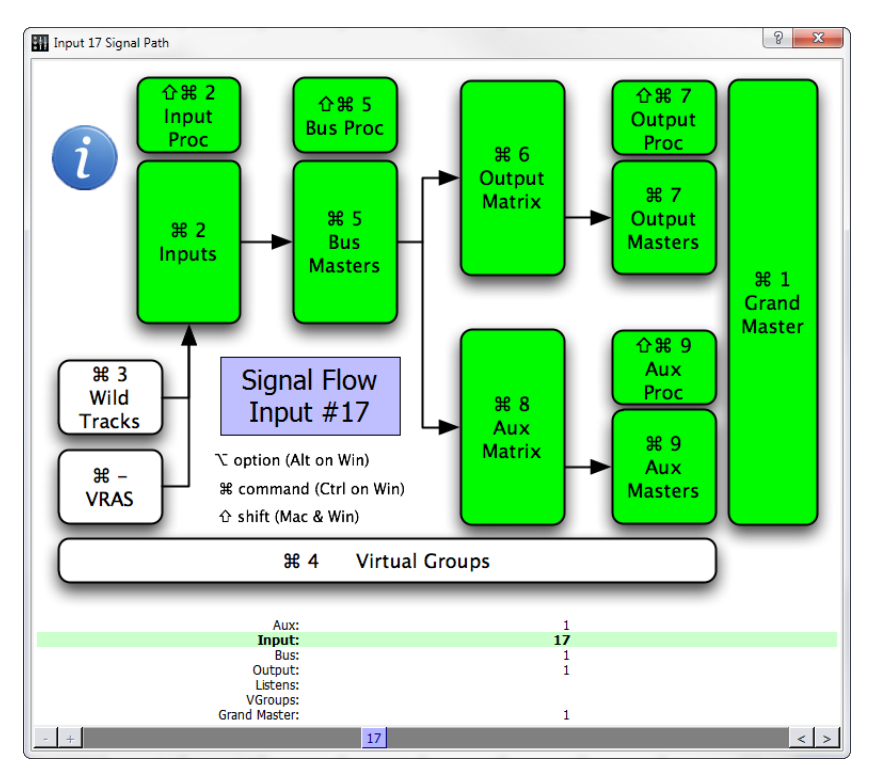

*Signal Path Window*

To navigate the Signal Path window:

- 1. Drag the scrollbar at the bottom of the Signal Path window to change the displayed channel. The displayed channel can also be changed by clicking the arrow buttons adjacent to the scrollbar, or right-clicking the purple Channel display.
- 2. To open the corresponding window for any point in the signal path, do one of the following:
- Click any point in the displayed path.
- Use the keyboard shortcut displayed for any point in the displayed path.

# <span id="page-12-0"></span>**CHAPTER 2: MIXER CONFIGURATION**

This chapter introduces the concept of D-Mitri mixer configuration. It describes what a mixer configuration is, and shows how to create a configuration that can quickly connect CueStation to an actual or virtual D-Mitri system.

CueStation has been designed to make the configuration as transparent as possible after the initial setup. When using CueStation with a configured system, you never have to worry about which channel is on which module, or about routing signal from one D-Mitri module to another. The entire system works as a unit.

## <span id="page-12-1"></span>**CONFIGURING A D-MITRI SYSTEM**

CueStation's Mixer Configuration is a digital representation of all modules in a D-Mitri system. Every time the D-Mitri system is turned on or power cycled, it must receive a valid configuration before audio can be processed.

A configuration contains the following information:

- The number of D-Mitri modules in the system
- The type and number of modules available
- VLAN IDs and Switch Port settings
- The number of buses, bus assigns, and VGroups

For each I/O module:

- The range of channels used by the module, and in some cases, the type of channels
- The host DCP module

A valid configuration never duplicates channel numbers per channel type (e.g., two inputs cannot be simultaneously mapped to channel 10). A configuration can be loaded automatically at power on if a project is saved to flash memory. A configuration can also be sent from a CueStation client as part of a project file.

If one D-Mitri module within a larger system goes offline, the configuration is automatically resent to Processor modules once the system has reconnected.

The following section describes how to configure the system using the Mixer Configuration window.

## <span id="page-13-0"></span>**CONNECTING TO THE D-MITRI SYSTEM**

You can try your hand at conducting a bit of simple mixer configuration by connecting to a D-Mitri system or to VirtualD-Mitri. Follow these steps to make the connection:

- 1. Connect your CueStation client computer to the D-Mitri control network.
- 2. In CueStation, choose Network > Connect to open the Connection Manager window.
- 3. Select a D-Mitri system (or VirtualD-Mitri) from the list, and click Connect (all windows).

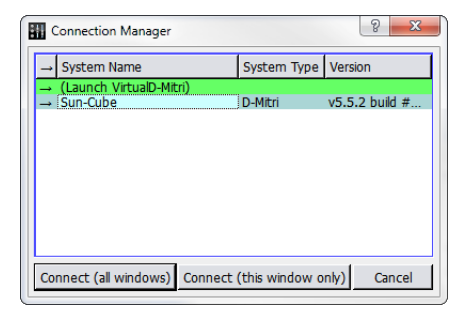

*Connection Manager Window*

**TIP:** To quickly connect individual CueStation windows to a D-Mitri system, system names can be dragged from the Connection Manager window onto any other CueStation window.

CueStation connects to the selected D-Mitri system, or to VirtualD-Mitri, which emulates a D-Mitri system. CueStation window title bars reflect the name of the connected system.

## **Configurations in D-Mitri Flash Memory**

Meyer Sound provides a configuration file for your system that is stored in the flash memory of system Processor modules.

To configure the system:

- 1. Open CueStation.
- 2. Choose Network > Connect. Select your system from the list, then click Connect (all windows).
- 3. Choose Windows > Mixer Configuration to open the Mixer Configuration window. If you are running CueStation for the first time, the Mixer Configuration window opens by default.
- 4. Choose Projects > Open Project from Flash.
- 5. Enable the Load Project and Send Configuration options, then click Open. CueStation loads the configuration stored in the Processor module flash memory and sends the configuration to the D-Mitri system.
- 6. Verify that the GNet Switch port settings in the System Configuration pane match the system diagram provided by Meyer Sound.
- 7. Choose Projects > Save Project As to save a copy of your configuration to the computer running CueStation.

If you are working offline with VirtualD-Mitri, hardware must be added manually.

#### **Manually Configuring Modules**

To manually configure your system:

- 1. Open CueStation, then connect to the system you are configuring.
- 2. Choose Windows > Mixer Configuration to open the Mixer Configuration window. If you are running CueStation for the first time, the Mixer Configuration window is the window that first appears when CueStation opens.
- 3. Instruct CueStation to detect what hardware is installed.
- Configuration > Query Hardware for Configuration populates the System Configuration pane with all modules detected in the D-Mitri system. Query Hardware for Configuration does not detect I/O modules that are not part of the active configuration.
- The Auto-Setup button configures all detected I/O points to default.
- If CueStation is connected to VirtualD-Mitri, modules must be added to the project by choosing Modules > New Module.

**TIP:** Modules can also be added to the configuration by dragging entries from the Module Types pane into the System Configuration pane.

4. An alert is displayed if the selected configuration does not match the active configuration. Click Details for more information about the differences between configurations.

## **Sending a Configuration to a D-Mitri System**

Click Send Config in the upper right corner of the Mixer Configuration window to send a completed configuration to the D-Mitri system. A D-Mitri configuration does not take effect until you send it to the modules in your system.

CueStation posts a notification in its Log window that the configuration has been sent. If the system is running a configuration that has previously generated warnings, the System Status icon displays a warning to indicate a problematic configuration. The CueStation mixer windows show faders and other controls corresponding to the configuration.

## **Project Title**

Projects are assigned titles that display in the CueStation windows. Project titles are independent of dmitriProject file names.

To enter or change a Project Title:

- 1. Choose Projects > Set Project Title.
- 2. Enter a new title.
- 3. Press Enter or click OK.

## <span id="page-16-0"></span>**MIXER CONFIGURATION WINDOW**

The Mixer Configuration Window features three tabs: Modules, Aliases, and Event Triggers.

|                                                                                                   | $ -$<br>$\mathbf{x}$<br>*Mixer Configuration (Sun-Cube : Processor-1) - CS5                                                  |         |                                                    |                         |                             |                          |                  |                 |                         |          |               |                      |                          |        |                                                    |
|---------------------------------------------------------------------------------------------------|----------------------------------------------------------------------------------------------------|---------|----------------------------------------------------|-------------------------|-----------------------------|--------------------------|------------------|-----------------|-------------------------|----------|---------------|----------------------|--------------------------|--------|----------------------------------------------------|
| Network Projects Edit Mixer Lavout Configuration Modules IO Points Aliases Event Triggers Windows |                                                                                                    |         |                                                    |                         |                             |                          |                  |                 |                         |          |               |                      |                          |        |                                                    |
|                                                                                                   | 8000000<br>* Untitled, loaded from C:/Users/mmitschang/Documents/CueStation Configs/sun.dmitriProject by mmitschang at 17:18 |         |                                                    |                         |                             |                          |                  |                 |                         |          |               |                      |                          |        |                                                    |
| System Name: Sun-Cube                                                                             |                                                                                                    |         |                                                    |                         |                             |                          |                  |                 |                         |          |               |                      |                          |        | Send Config                                        |
| Modules                                                                                           |                                                                                                    | Allases | Event Triggers                                     |                         |                             |                          |                  |                 |                         |          |               |                      | Auto Setup               | Config | v   #0. Default Config<br>$\overline{\phantom{a}}$ |
| <b>Module Types</b>                                                                               |                                                                                                    |         | <b>System Configuration</b><br>PROC-1              |                         |                             |                          |                  |                 |                         |          |               |                      |                          |        |                                                    |
| Processor                                                                                         |                                                                                                    |         | Module Type                                        | Unit                    |                             |                          | <b>TX VLAN</b>   | <b>RX VLANS</b> | <b>GNet Switch Port</b> | Comment  | <b>Status</b> |                      |                          |        |                                                    |
| Matrix <sub>2</sub><br>Matrix4<br><b>Wild Tracks</b>                                              |                                                                                                    |         |                                                    | Name                    |                             |                          |                  |                 |                         |          |               |                      |                          |        |                                                    |
|                                                                                                   |                                                                                                    |         | 16In8Out<br>Processor                              | DAIO-168-Sun<br>DCP-Sun |                             |                          | <b>PROC-1 11</b> | 61              |                         | a7<br>a3 |               | Emulated<br>Emulated |                          |        |                                                    |
| 24In                                                                                              |                                                                                                    |         | <b>Wild Tracks</b>                                 | <b>DWTRX-Sun</b>        |                             |                          | <b>WTRX-1 21</b> |                 | 61                      | a5       |               | Emulated             |                          |        |                                                    |
| 24Out                                                                                             |                                                                                                    |         |                                                    |                         |                             |                          |                  |                 |                         |          |               |                      |                          |        |                                                    |
| 8In16Out                                                                                          |                                                                                                    |         |                                                    |                         |                             |                          |                  |                 |                         |          |               |                      |                          |        |                                                    |
| 16In8Out<br>CobraNet                                                                              |                                                                                                    |         |                                                    |                         |                             |                          |                  |                 |                         |          |               |                      |                          |        |                                                    |
| <b>AES</b>                                                                                        |                                                                                                    |         | Modules                                            |                         |                             |                          |                  |                 |                         |          |               |                      |                          |        |                                                    |
| GPIO                                                                                              |                                                                                                    |         |                                                    |                         |                             |                          |                  |                 |                         |          |               |                      |                          |        |                                                    |
| <b>VRAS</b>                                                                                       |                                                                                                    |         |                                                    |                         |                             |                          |                  |                 |                         |          |               |                      |                          |        |                                                    |
|                                                                                                   |                                                                                                    |         |                                                    |                         |                             |                          |                  |                 |                         |          |               |                      |                          |        |                                                    |
| <b>I/O Points</b>                                                                                 |                                                                                                    |         |                                                    |                         |                             |                          |                  |                 |                         |          |               |                      |                          |        |                                                    |
| I/O Type Inde   I/O Location                                                                      |                                                                                                    |         |                                                    |                         | <b>Process</b>              | Default Lal Comment      |                  |                 |                         |          |               |                      |                          |        | $\blacktriangle$                                   |
| Input                                                                                             |                                                                                                    |         | 1a DAIO-168-Sun.Input-1                            |                         |                             | $1$ 16In-i1              |                  |                 |                         |          |               |                      |                          |        |                                                    |
| Input                                                                                             |                                                                                                    |         | 2a DAIO-168-Sun.Input-2                            |                         |                             | $1 \overline{16}$ In-i2  |                  |                 |                         |          |               |                      |                          |        |                                                    |
| Input                                                                                             |                                                                                                    |         | 3a DAIO-168-Sun.Input-3                            |                         |                             | 1 16In-i3                |                  |                 |                         |          |               |                      |                          |        |                                                    |
| Input                                                                                             |                                                                                                    |         | 4a DAIO-168-Sun.Input-4                            |                         |                             | $1$ 16In- $4$            |                  |                 |                         |          |               |                      |                          |        |                                                    |
| Input                                                                                             |                                                                                                    |         | 5a DAIO-168-Sun.Input-5                            |                         |                             | 1 16In-i5                |                  |                 |                         |          |               |                      |                          |        |                                                    |
| Input                                                                                             |                                                                                                    |         | 6a DAIO-168-Sun.Input-6                            |                         |                             | 1 16In-i6                |                  |                 |                         |          |               |                      |                          |        |                                                    |
| Input                                                                                             |                                                                                                    |         | 7a DAIO-168-Sun.Input-7                            |                         |                             | 1 16In-i7                |                  |                 |                         |          |               |                      |                          |        |                                                    |
| Input                                                                                             |                                                                                                    |         | 8a DAIO-168-Sun.Input-8<br>9a DAIO-168-Sun.Input-9 |                         |                             | $1$ 16In-i8<br>1 16In-i9 |                  |                 |                         |          |               |                      |                          |        |                                                    |
| Input<br>Input                                                                                    |                                                                                                    |         | 10a DAIO-168-Sun.Input-10                          |                         |                             | 1 16In-i10               |                  |                 |                         |          |               |                      |                          |        |                                                    |
| <b>Trunish</b>                                                                                    |                                                                                                    |         | 115 DATO 140 Cun Innut 11                          |                         |                             | $1.165 + 111$            |                  |                 |                         |          |               |                      |                          |        |                                                    |
| Show: All I/O Points<br>F Enable GNet Failover<br>$\overline{\phantom{a}}$                        |                                                                                                    |         |                                                    |                         |                             |                          |                  |                 |                         |          |               |                      | System IP (not assigned) |        |                                                    |
|                                                                                                   |                                                                                                    |         | # Cue List Players 1                               |                         | $# Buses$ 72<br># Assigns 8 |                          |                  |                 |                         |          |               | # VGroups 32         |                          |        |                                                    |
|                                                                                                   |                                                                                                    |         |                                                    |                         |                             |                          |                  |                 |                         |          |               |                      |                          |        |                                                    |

*Mixer Configuration Window, Modules Tab*

Though most of the information the Mixer Configuration window provides is specific to each of the tabs, the window does offer several persistent controls in the border areas outside the tab fields, as described in the following table.

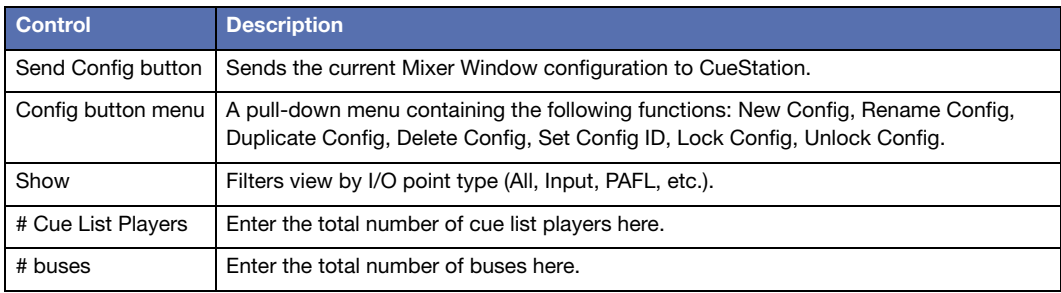

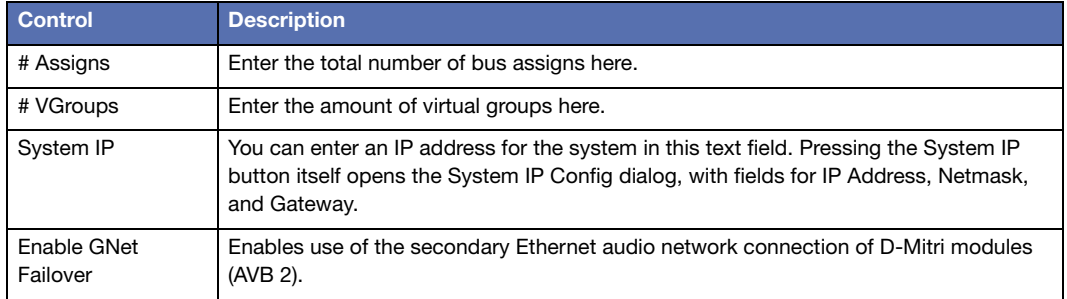

## **Modules Tab**

The Modules tab of the Mixer Configuration window displays three separate panels; Module Types, System Configuration information, and I/O Points.

The Module Types list contains a list of D-Mitri module types. To add a specific module type to your configuration, you can drag a module type name from the list into the adjacent System Configuration table.

The System Configuration table in the Modules tab displays the modules in your configuration and displays each module's networking configuration. The System Configuration table contains the following default columns.

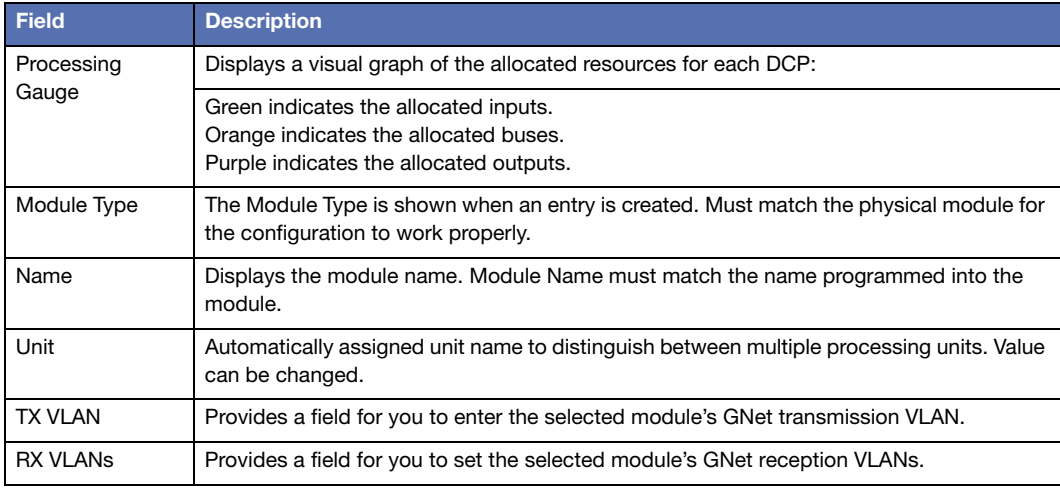

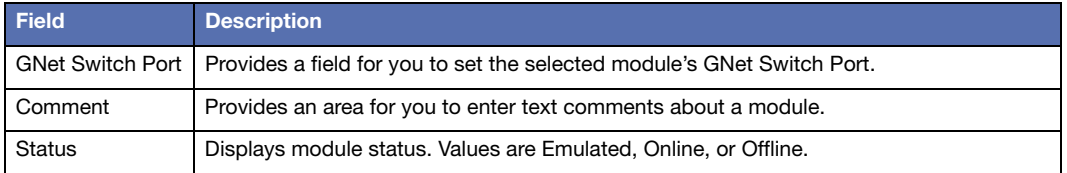

The I/O Points table in the Modules tab displays the input and output information for each module in the chosen D-Mitri system. I/O Points that lack corresponding modules in the Modules table are highlighted in red.

The I/O Points table contains the following default columns.

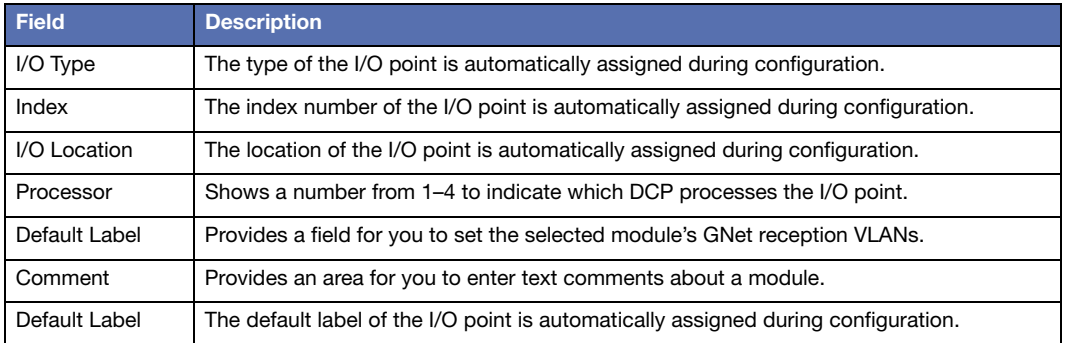

CueStation's Mixer Config window provides a Fill Down function for Modules and I/O Points column values. To use the Fill Down function:

- 1. Select a range of entries in the Modules tab or I/O points tab.
- 2. Right-click in a column and choose Fill Down Selected.
- 3. In the Specify Initial Default Label dialog, enter a value or comment.
- 4. Press Enter or click OK.

Each selected item changes to sequentially follow the initial entry.

The contextual menu for the Default Label column also provides an option to reset a selection of label values to their defaults.

**NOTE:** When manually editing fields, invalid entries are highlighted in pink.  $\mathbb{H}$ Attempting to send invalid configurations results in a Mixer Configuration warning.

The Modules List displays D-Mitri modules of all connected systems, using a [System-Name.ModuleName] syntax.

Finally, the Modules tab also shows an Auto Setup button, which configures the Mixer Configuration window to the current hardware or virtual setup.

## **Aliases Tab**

The Mixer Configuration window's Aliases tab displays a list of network address alias definitions for modules in the D-Mitri system. These aliases enable you to refer to D-Mitri modules and command strings in CueStation by custom names.

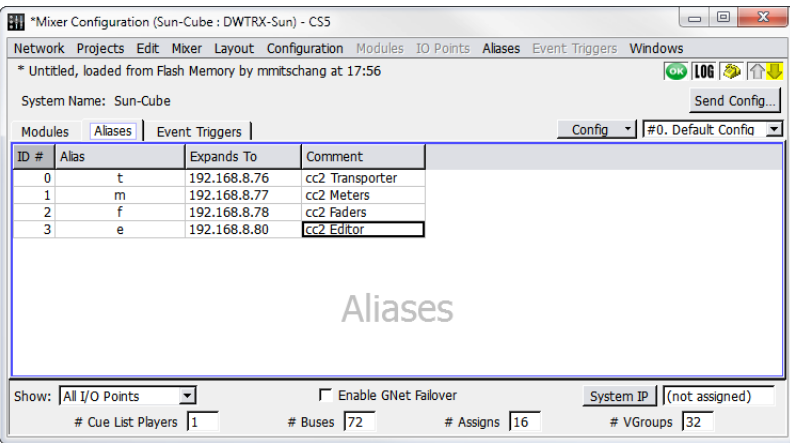

*Mixer Configuration Window, Aliases Tab*

The Aliases tab in the Mixer Configuration window displays a table containing the following default columns.

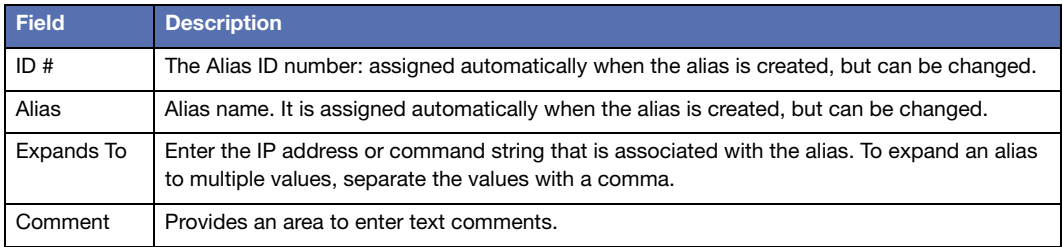

#### **Event Triggers Tab**

The Mixer Configuration window's Event Triggers tab provides a place for you to define and view Event Triggers. Event Triggers specify how the D-Mitri system should respond to incoming event strings, such as MIDI messages. Event Triggers defined in the Event Triggers tab become active when you send the system configuration to the D-Mitri system using the Mixer Configuration window's Send Config button.

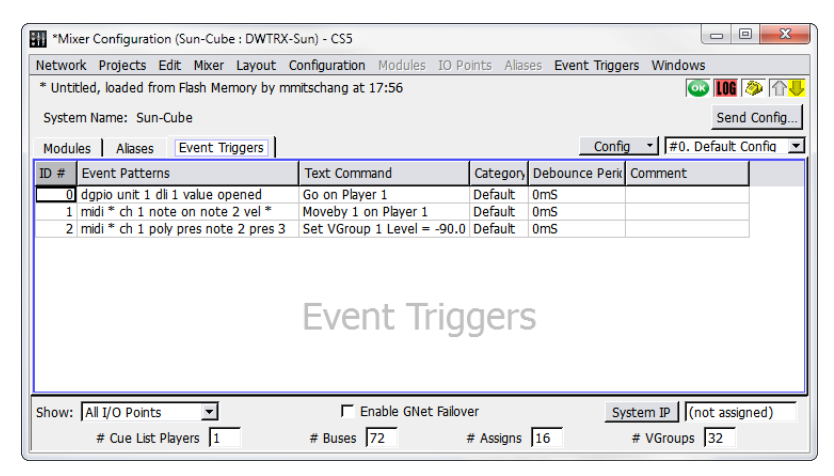

*Mixer Configuration Window, Event Triggers Tab*

Choose Event Triggers > New Event Trigger to add Event Triggers to the list. The Event Triggers menu also contains commands to duplicate and delete Event Triggers.

The Mixer Configuration window's Event Triggers tab displays a table containing the following default columns.

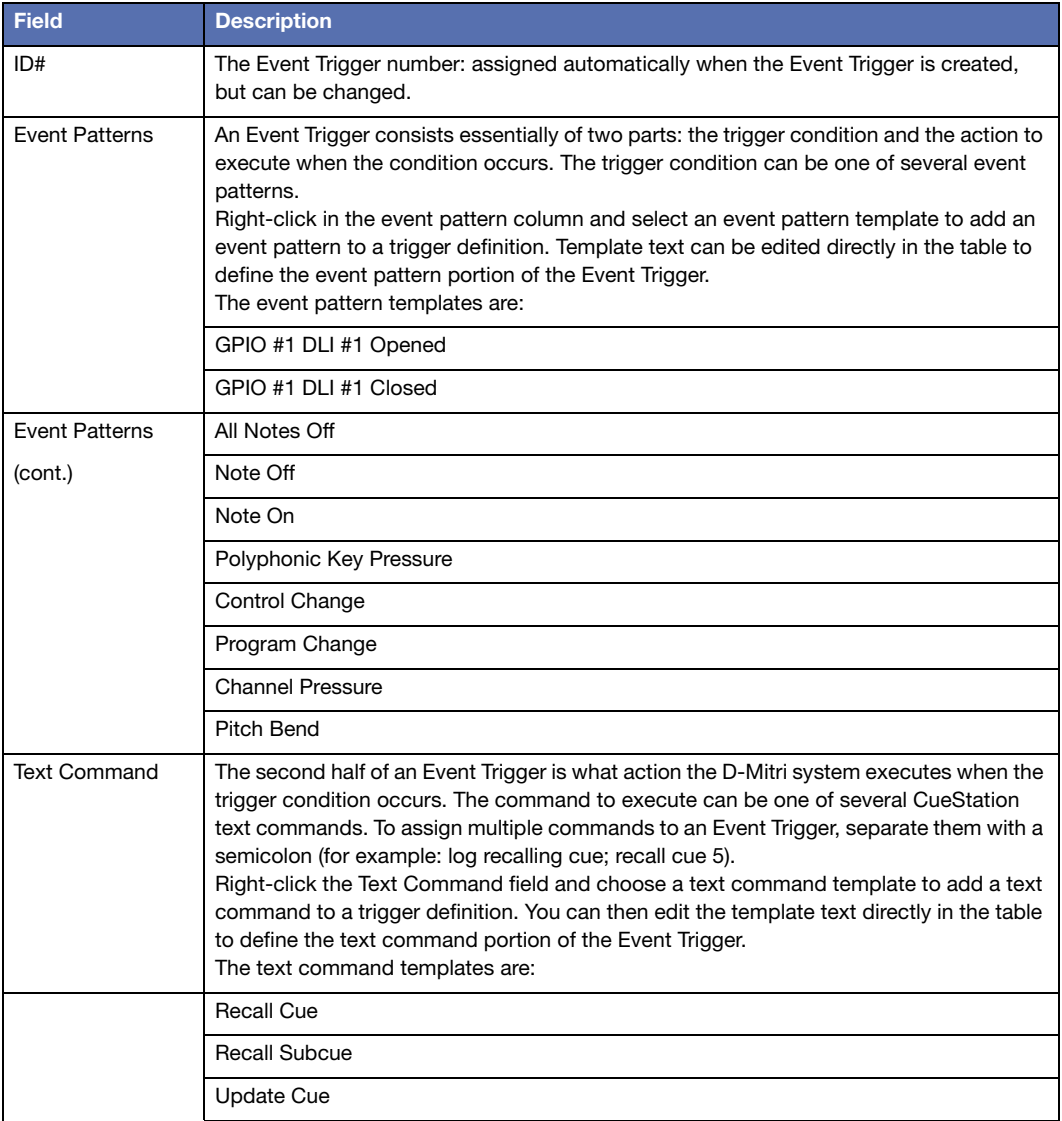

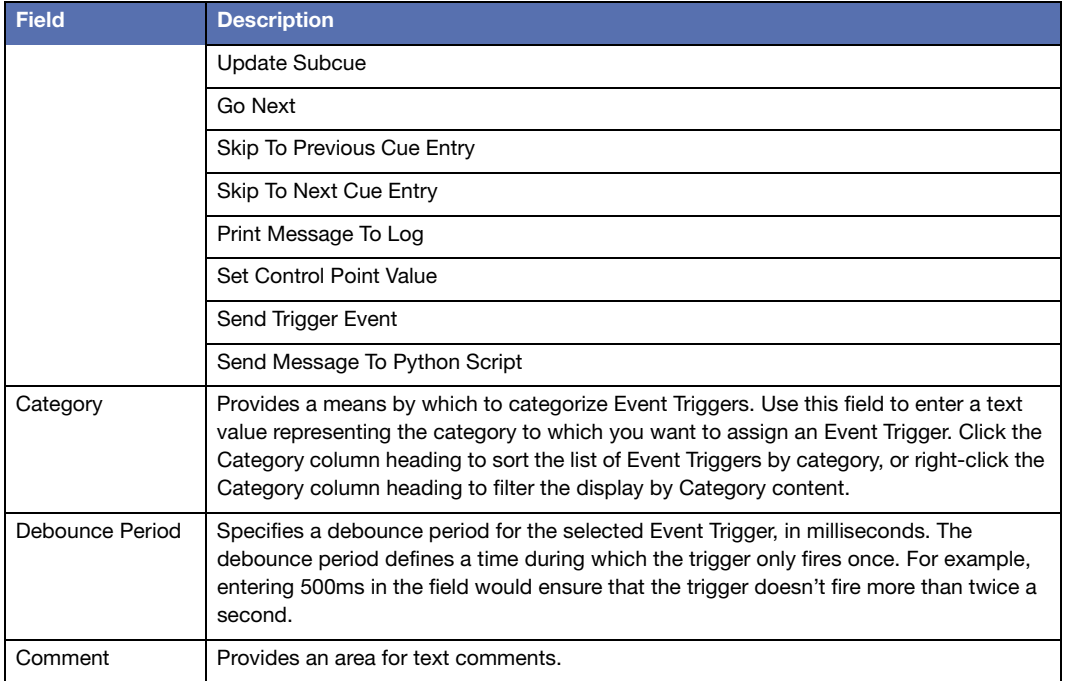

## <span id="page-22-0"></span>**CONFIGURING D-MITRI BACKUP MODULES**

It is beneficial to designate a live backup module, which you can set to come online should a primary module suddenly become disabled or disconnected. Settings on backup modules are kept in sync with primary modules, assuring that the backup modules come online seamlessly to assume the tasks of the modules they replace. In D-Mitri systems with multiple DCPs, a single backup DCP can take over for any one of the primary DCPs.

You can use CueStation to designate DCP, DCM-2, DCM-4, and Wild Tracks modules as backup modules. The following table briefly describes how each kind of backup module should be set up.

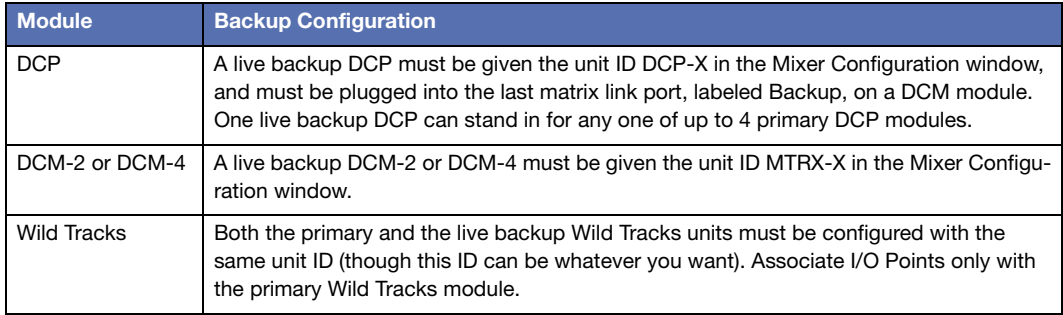

## **Disabling D-Mitri Modules Remotely**

D-Mitri modules can be enabled or disabled directly through the System Status window, or by executing a Set Disabled Modules command with a subcue. Disabling marks the module as one that should not be used for passing audio, forcing the system to use its assigned backup modules for audio routing instead.

#### **Status Window Module Enable or Disable**

Right-click a module's Status field to raise a context menu with choices to set the module to Enabled or Disabled.

#### **Subcue Window Set Disabled Modules Command**

The External Command subcue Live Backup can be used to enable or disable the module.

## <span id="page-23-0"></span>**TESTING A CONFIGURATION**

Once a configuration has been sent to the CueStation system, it can be tested by generating test signals with CueStation and with signals created by connected external sources.

## **Testing with Internally Generated Signals**

Channel Test functionality is built into the multiple windows in CueStation. This functionality allows testing of a configuration and connected loudspeakers. Test signals can be generated at the inputs, outputs, and several other locations in the CueStation signal path.

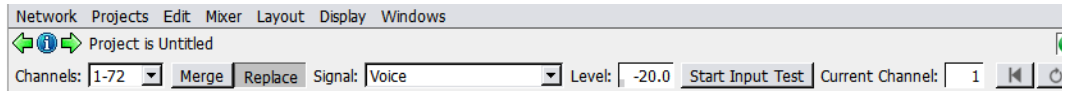

*Channel Test Controls*

Channel Test Controls offer the following controls.

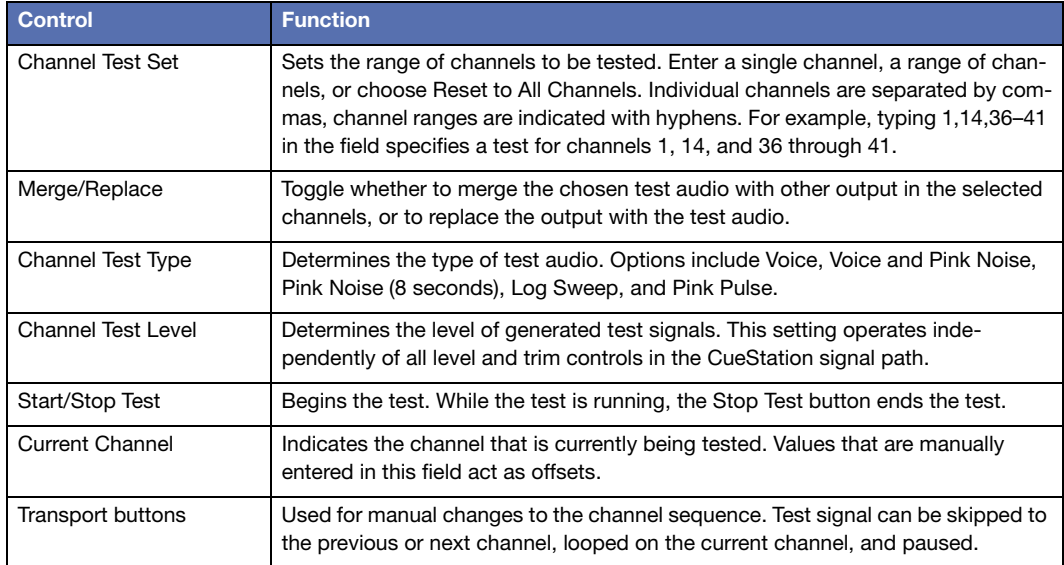

#### <span id="page-24-0"></span>**Preparing for a Channel Test**

To prepare the CueStation system for a channel test:

- 1. Choose Windows > Inputs to open the Inputs window.
- 2. Choose Display > Show Channel Test Controls to reveal the signal generator controls at the top of the Inputs window.
- 3. Click the Master Input Select button to select all Input channels.
- 4. Command-click (Mac) or Ctrl-click (Windows) the Unity button on any Input channel to set all selected channel faders to unity.
- 5. In the bus assigns section of Input 1, select Bus 1. Repeat for all inputs, cascading the Bus selection (Input 2 to Bus 2, and so on).
- 6. Choose Windows > Matrix to open the Matrix window.
- 7. Choose Matrix > Set Diagonal, Buses, Outputs. A diagonal matrix mix is created with levels set to unity gain.
- 8. Choose Windows > Output Masters open the Output Masters window.
- 9. Click the Master Output Select button to select all input channels.
- 10.Command-click (Mac) or Ctrl-click (Windows) the –inf button on any Input channel to set all selected channel faders to –inf.
- 11.Choose Windows > Grand Master to open the Grand Master window.
- 12.Click the Unity buttons for System Level and Trim to set fader levels to Unity.

#### **Running a Channel Test**

To test the CueStation system with signal generated by CueStation:

- 1. Complete the steps detailed in ["Preparing for a Channel Test" on page 25](#page-24-0).
- 2. Enter a value in Channel Test Set field to set the range of channels to test.
- 3. Choose an option from the Channel Test Type menu to set the type of test signal.
- 4. Enter a Channel Test Level value to set the test signal level in dB.
- 5. Click Start Test to begin the channel test.
- 6. Choose Windows > Output Masters to open the Output Masters window.
- 7. Slowly increase the output fader levels until the test signal is playing back through connected loudspeakers at the necessary level. To adjust the levels of all Output channels simultaneously, click the Master Output Select button and then hold command (Mac) or Ctrl (Windows) while adjusting any Output channel fader.

**TIP:** For manual control over the test sequence, use the Cycle button in conjunction with the Skip to Previous Channel and Skip to Next Channel buttons.

#### **Testing with External Signals**

External test signals can be fed into the CueStation system's inputs, then sent to any or all outputs. The following procedure uses a single input point, Input 1, as an example.

To run audio signal from Input 1 to any number of outputs:

- 1. Choose Windows > Inputs to open the Inputs window.
- 2. Click the Unity button for Input 1 to set the fader level to Unity.
- 3. In the bus assigns section of Input 1, select Bus 1.
- 4. Choose Windows > Matrix to open the Matrix window.
- 5. Choose Matrix > Set Diagonal, Buses, Outputs. A diagonal matrix mix is created. All bus masters and output masters are set to unity.
- 6. Choose Windows > Grand Master to open the Grand Master window.
- 7. Click the Unity buttons for System Level and Trim to set fader levels to Unity.

Audio connected to Input 1 is mixed to Output 1. To change the output path, select a different bus from the bus assigns section of Input 1.

# <span id="page-28-0"></span>**CHAPTER 3: WORKING OFFLINE WITH VIRTUALD-MITRI**

CueStation provides a client interface to D-Mitri server modules. VirtualD-Mitri is a softwarebased server component for CueStation. If no actual D-Mitri module is available, or when experimenting with CueStation without having to connect to an actual D-Mitri module, use VirtualD-Mitri.

CueStation and other clients normally connect to the server running on D-Mitri. When it is necessary to do cue programming work without having access to hardware, VirtualD-Mitri provides a simulation of the system.

## <span id="page-28-1"></span>**VIRTUALD-MITRI WINDOW**

The VirtualD-Mitri window, when expanded, provides status information and a set of tabs that allow control of specific server components.

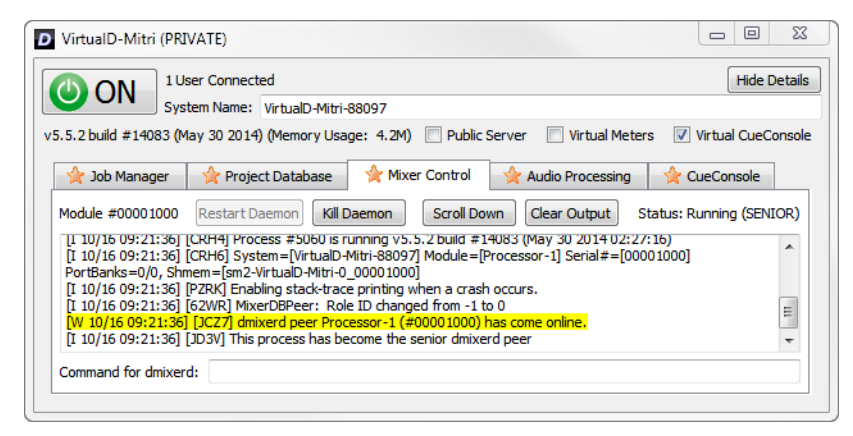

*VirtualD-Mitri Window*

To Connect to VirtualD-Mitri:

- 1. Open CueStation.
- 2. Choose Network > Connect.
- 3. Select Launch VirtualD-Mitri.

4. Click Connect (all windows).

VirtualD-Mitri launches and CueStation connects to VirtualD-Mitri. CueStation behaves as though all hardware is connected. Due to the nature of the system simulation, the Query Hardware for Configuration command is not available. In addition, CueStation functions that involve D-Mitri flash memory are simulated using the client computer's hard drive.

## **Main Controls**

The VirtualD-Mitri window contains the following controls for configuration.

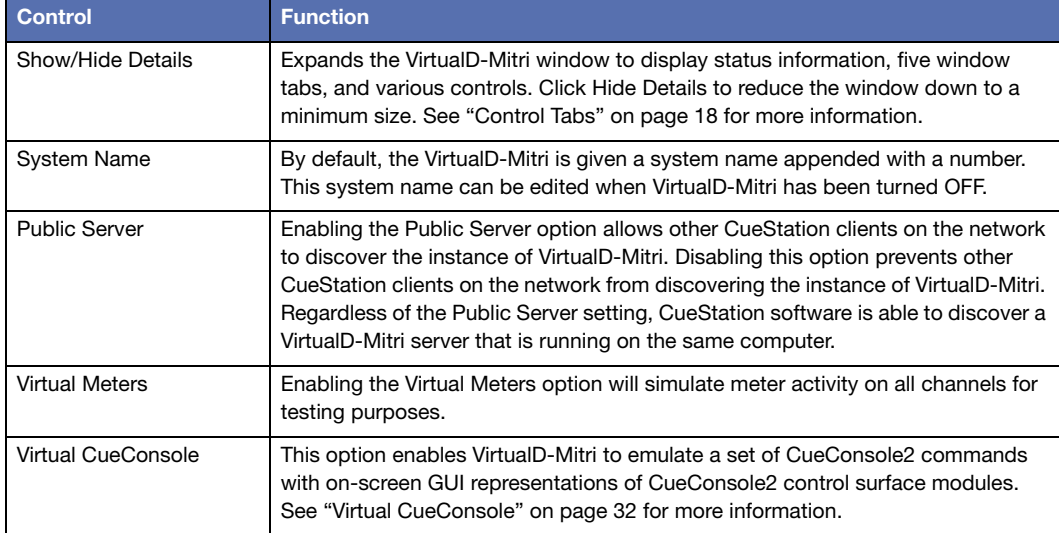

## **Status Information**

System name, version number, memory usage, and build date are displayed near the top of the VirtualD-Mitri window.

## **Control Tabs**

The five VirtualD-Mitri window tabs have different sets of control buttons. Two of these control the server component background processes, program routines that are responsible for monitoring communications and status, and providing server services.

- Restart Daemon is enabled only when the background process associated with the selected tab has been killed. Killing and restarting a background process is basically equivalent to rebooting that component of the server.
- Kill Daemon shuts down the background process associated with the selected tab.
- Scroll Down moves the tab's scrollbar to the bottom of the message list.
- Clear Output removes all the messages from the selected tab.

#### **Job Manager**

The Job Manager tab contains the output of the djobd daemon, which launches all of the other daemons and dictates their roles in the system. It's also responsible for restarting the other daemons if they exit.

#### **Project Database**

The Project Database tab lists system messages regarding the database background process, its communication with other background processes, and any project stored within the database. The database process controls access to subcues, cues, cue lists, and other project components.

#### **Mixer Control**

The Mixer Control tab lists system messages regarding the mixer background process, its communication with other background processes, and the status of various signal mix paths. The mixer background process is responsible for controlling and adjusting the signal mix.

#### **Audio Processing**

The Audio Processing tab contains the dcasld daemon. This daemon maintains the state of all system control points, as well as related tasks such as cue recalls and cue lists.

#### **CueConsole**

The CueConsole tab has controls for the CueConsole background process and lists system messages pertaining to the process, its communication with other background processes, and the status of any connected CueConsole modules. The CueConsole background process is responsible for monitoring and controlling the movement of CueConsole controls. This process is started automatically when VirtualD-Mitri starts. For more information, see ["Virtual](#page-31-0)  [CueConsole" on page 32.](#page-31-0)

## <span id="page-31-0"></span>**VIRTUAL CUECONSOLE**

Virtual CueConsole windows emulate a set of CueConsole2 commands with GUI representations of CueConsole2 control surface modules. These windows serve as on-screen representations of the physical units, allowing users to program and test CueConsole2 behavior and mapping when no CueConsole2 hardware is available for use.

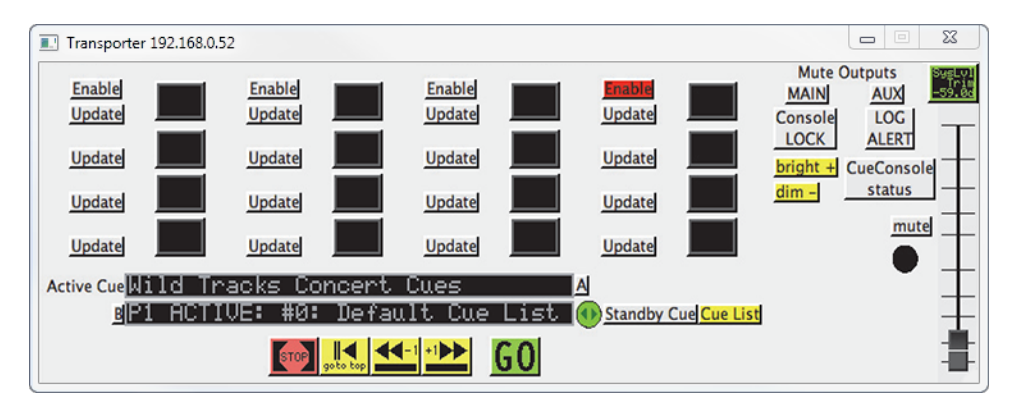

Virtual CueConsole Window (Transporter module shown)

To open Virtual CueConsole:

- 1. Open CueStation and connect to VirtualD-Mitri.
- 2. Choose Windows > Commands.
- 3. Click Add Entry.
- 4. Right-click the Type field of the new entry and select CueConsole2.
- 5. Right-click the Command field of the new entry and select one or more of the following:
- Map Editor Module.
- Map Fader Module
- Map Meter Module
- Map Transporter Module
- 6. Click Recall Selected. A new window appears for each selected module. All CueConsole2 modules are supported.

# <span id="page-34-0"></span>**CHAPTER 4: CUESTATION MIXER CONTROLS**

Using CueStation's mixer windows require a familiarity with a set of common interface control elements. This chapter describes these control elements in the context of their use in the various CueStation mixer windows.

## <span id="page-34-1"></span>**INPUTS WINDOW**

CueStation input channel strips can include a broad array of controls. These controls vary with the active CueStation configuration.

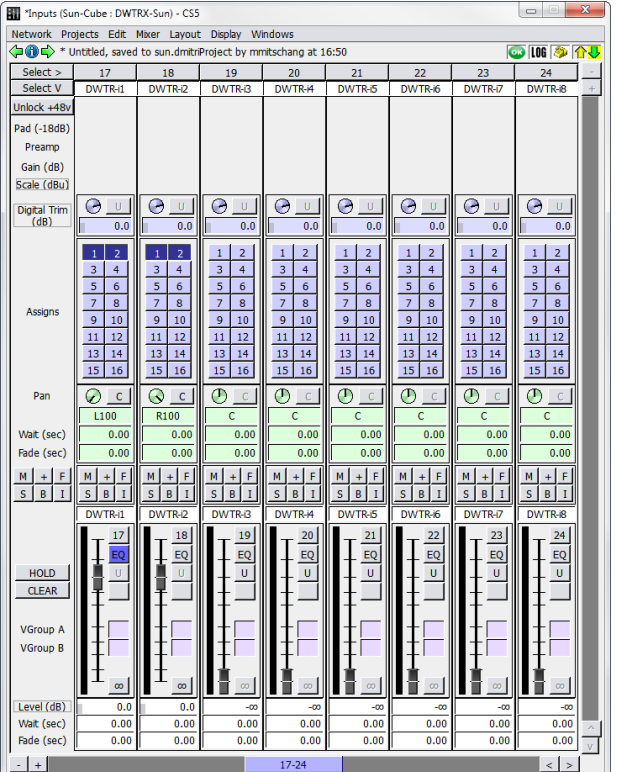

*Inputs Window*

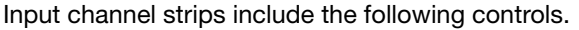

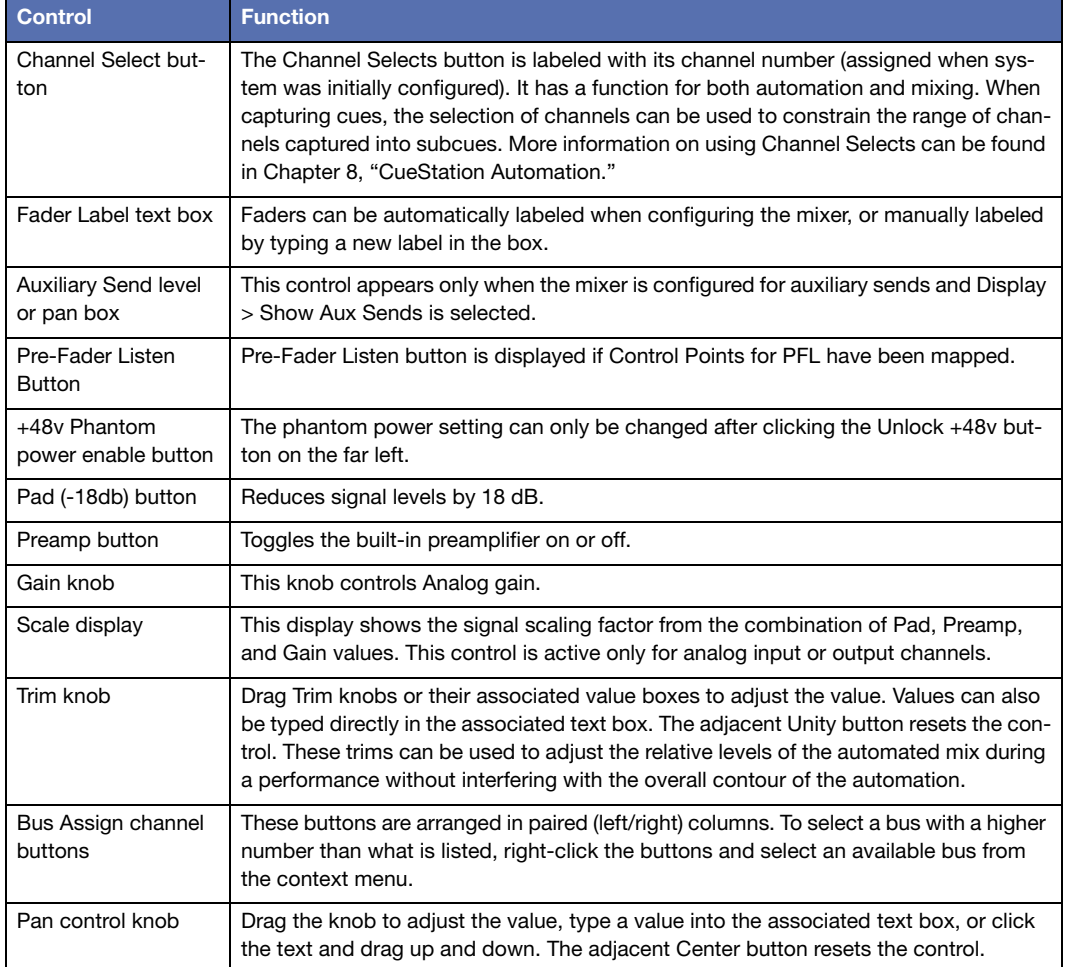
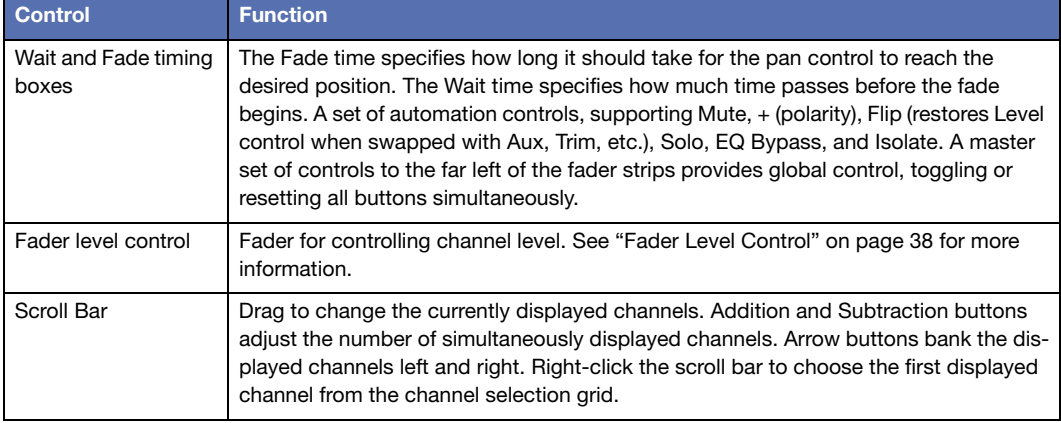

CueStation provides a set of keyboard modifiers to use when changing settings across a selection of several inputs or outputs. Using these modifiers, channels can be controlled in stereo pairs or as larger selections.

- To apply changes to a stereo pair on an absolute basis, select one channel of the pair, and hold the Shift key while making changes.
- To apply changes on an absolute basis to all selected channels, hold Command (Mac) or Ctrl (Windows) while making changes.
- To apply changes to a stereo pair in a relative fashion, such that the channels adjust uniformly while maintaining their differences, hold Shift+Option (Mac) or Shift+Alt (Windows) while making changes.
- To apply changes to selected channels in a relative fashion, such that channels with different settings adjust uniformly while maintaining their differences, hold Command+Option (Mac) or Ctrl+Alt (Windows) while making changes.

# <span id="page-37-0"></span>**FADER LEVEL CONTROL**

The fader controls are similar across all mixer windows.

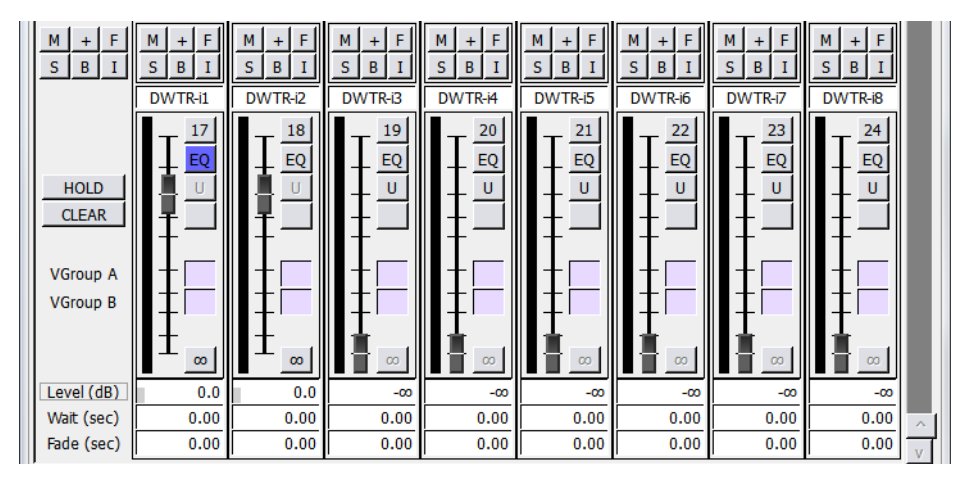

#### *Fader Section (Mixer Windows)*

The fader control section contains the following elements.

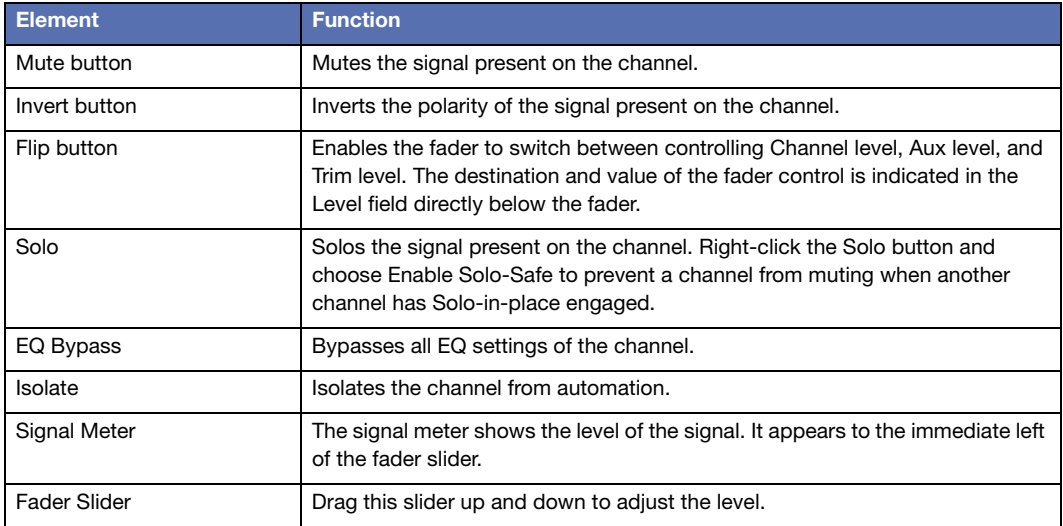

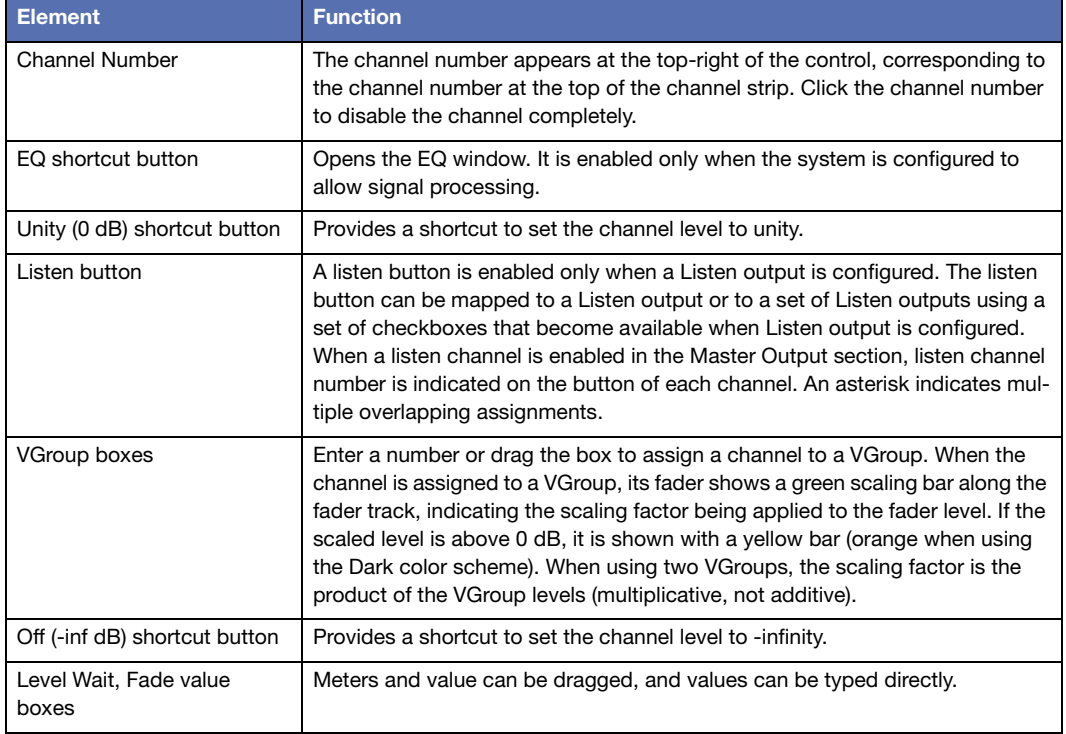

## **GLOBAL CONTROLS**

Along the far left of the control panel, adjacent to and outside the channel strips, are some controls and labels. These controls are listed in the following table from top to bottom, with variations dependent on the mixer configuration.

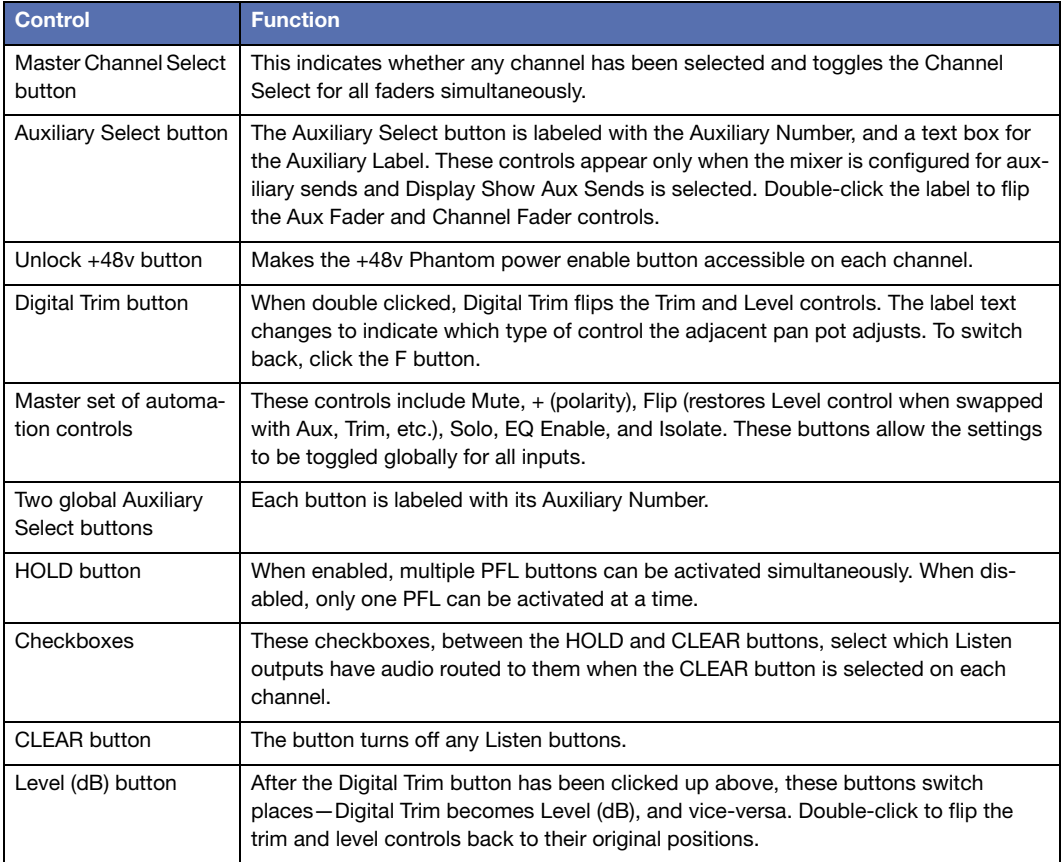

**TIP:** Right-click within the master set of buttons along the left side of the window TIP: Right-click within the mixer set of buttons are generally to disable the global control buttons in the mixer windows. Mute,  $+$  (polarity), Solo, EQ Bypass, and Isolate buttons can be disabled for all channels.

#### **Adjusting Settings across Multiple Channels**

There are several ways to apply changes to more than one channel at a time, either by entering new settings with the keyboard alone, or by using the mouse in combination with keyboard modifier keys and key combinations.

#### **Changing Channel Settings by Entering Field Data**

When changing channel settings by typing data into channel strip fields, changes can be applied to channels in stereo pairs, or to broader channel selections. Changes can be made either on an absolute or a relative basis.

- Hold Shift while changing a control point to make changes in stereo pairs.
- Use Shift-Enter after typing in a new control point value (such as a Fade time) to make changes in stereo pairs.
- With multiple channels selected, hold Command (Mac) or Ctrl (Windows) while changing control points to make proportionate changes to all selected channels.
- Press Command+Enter (Mac) or Ctrl+Enter (Windows) after typing in a control point value to change that value for all selected channels.
- Press Command+middle-click (Mac) or Ctrl+middle-click (Windows) to change control points for all selected channels in the window.

#### **Changing Multiple Channel Settings by Mouse**

CueStation also provides a set of keyboard modifiers when working with a mouse to change settings across a selection of several inputs or outputs. Using these modifiers, channels can be altered in stereo pairs or in larger groups.

- Right-click-drag (Windows) or Ctrl-drag (Mac) to copy control values from one channel to another. This technique can be used to copy the entirety of settings from one channel to another, or just a particular section of the channel strip, such as the bus assigns or the fader level.
- To apply changes to a stereo pair on an absolute basis, hold Shift while making changes to either channel of the pair.
- To apply changes on an absolute basis to all selected channels, hold Command (Mac) or Ctrl (Windows) while making changes.
- To apply changes to a stereo pair in a relative fashion, such that the channels adjust uniformly while maintaining their differences, hold Shift+Option (Mac) or Shift+Alt (Windows).
- To apply changes to selected channels in a relative fashion, such that channels with different settings adjust uniformly while maintaining their differences, hold Command+Option (Mac) or Ctrl+Alt (Windows).

### **Aux Flipping**

The fader slider, because of its length and orientation, provides a finer level of mouse control than the rotating control knobs. When many fine adjustments are made to a Trim or Aux Level control, flip it to the fader slider.

To flip a control for a single channel:

- 1. Click the channel's Flip button.
- 2. Click the Flip button again to restore normal fader control.

To flip a control for all channels in a window:

- 1. Click the global Flip button.
- 2. Click the global Flip button again to restore normal fader control.

To flip all faders to a row of Aux Levels, double click the appropriate Aux Level row label at the left edge of the Aux Row. After editing Aux Levels, double click the Aux Sends label (at the left hand edge of the window) to return to normal Trim/Level flipping.

The F9 and F10 keys flip through auxiliary channel rows, backward and forward, respectively.

#### **BUS MASTERS**

The Bus Master faders control the audio signal mixed from the input channels assigned to each bus before it reaches the matrix.

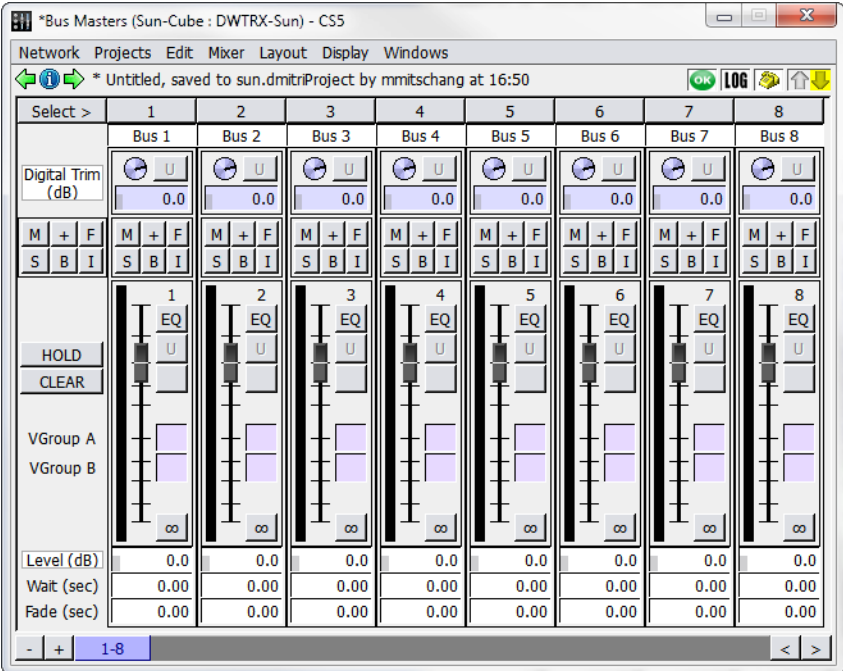

#### *Bus Masters Window*

Bus channel strips feature the following controls.

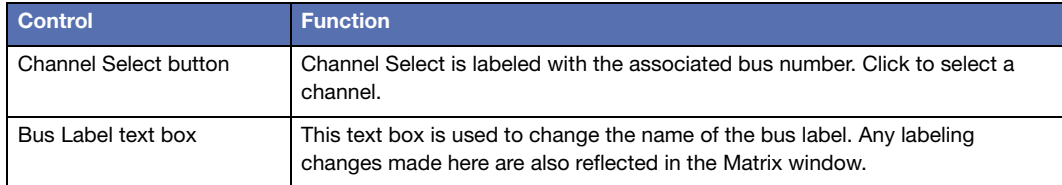

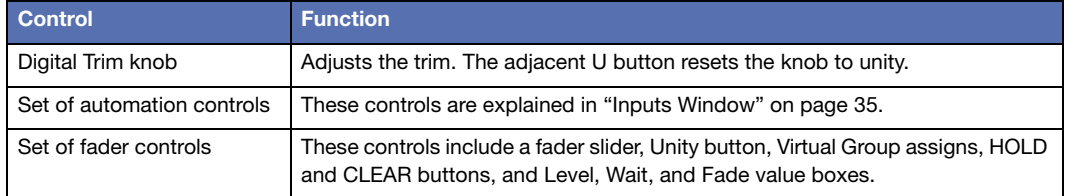

# **OUTPUT MASTERS**

The Output Master faders control the audio signal mixed from the matrix channels assigned to each output.

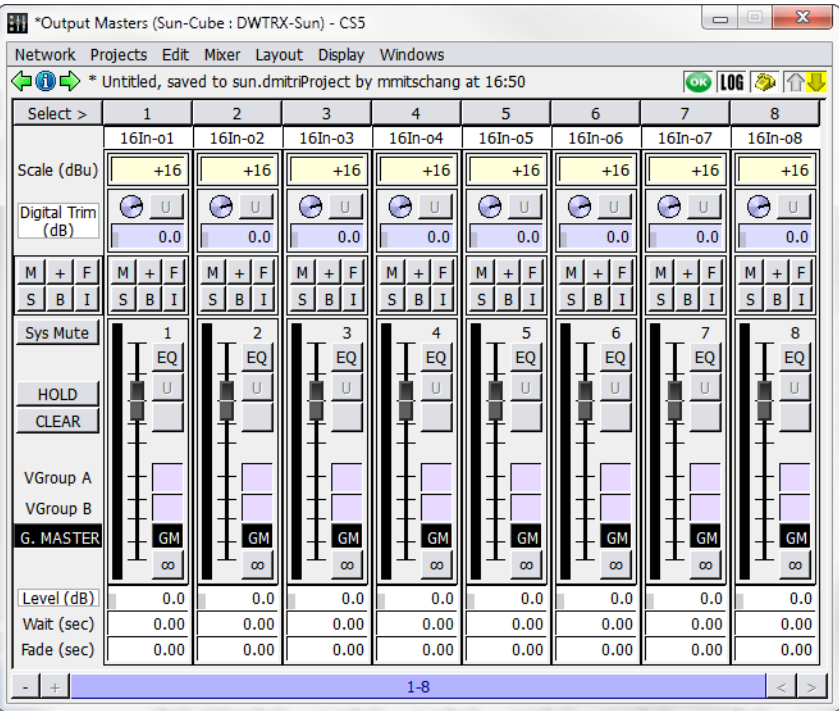

*Output Masters Window*

The Output Masters controls contain the following.

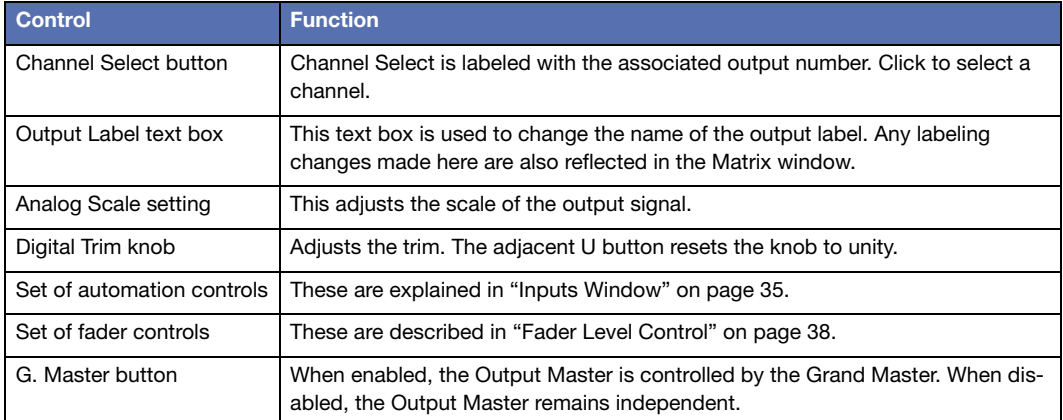

# **AUX MASTERS**

The Aux Masters window displays controls for auxiliary output channels:

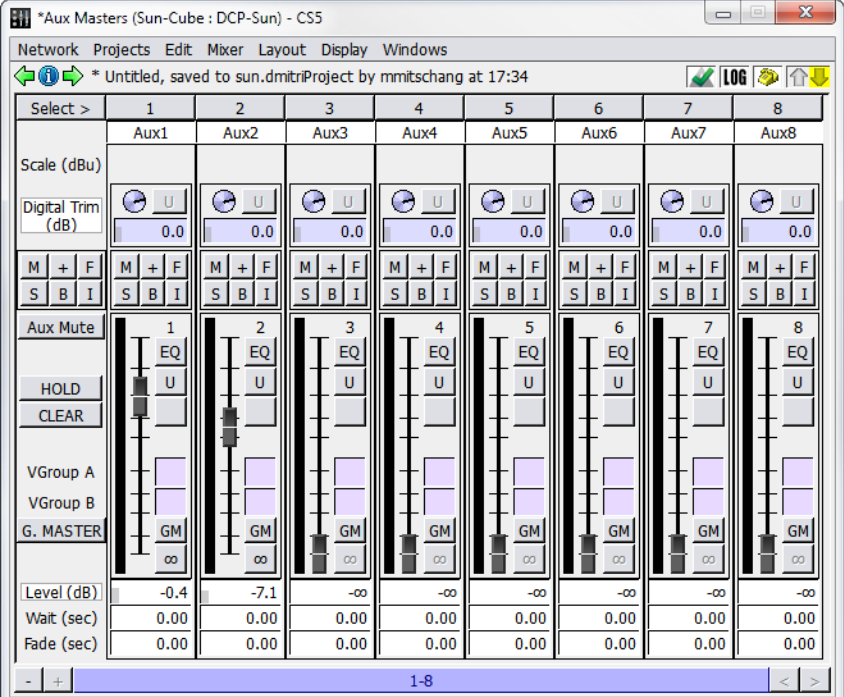

*Aux Masters Window*

The auxiliary output channel controls contain the following.

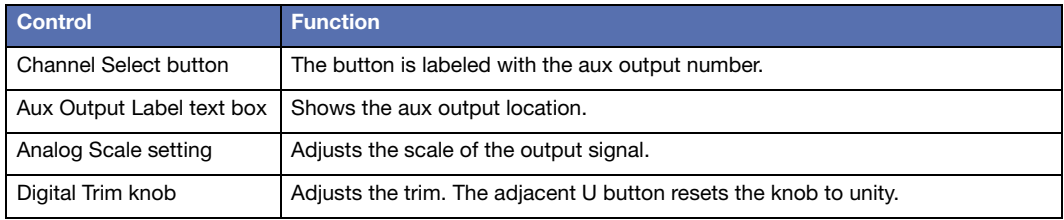

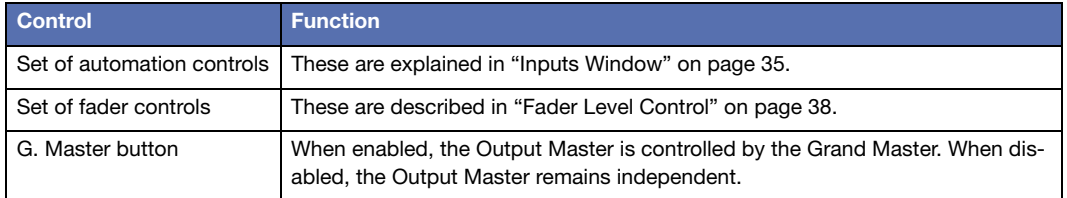

#### **LISTEN MASTERS**

The Listen Masters window displays controls for Listen output channels.

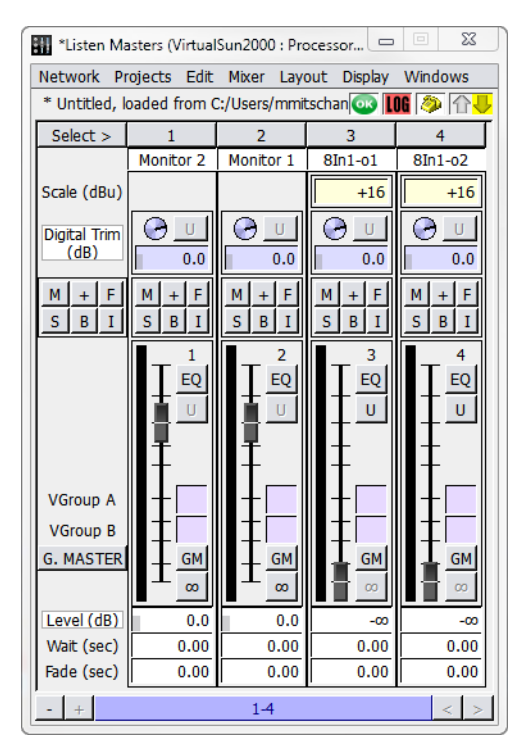

*Listen Masters Window*

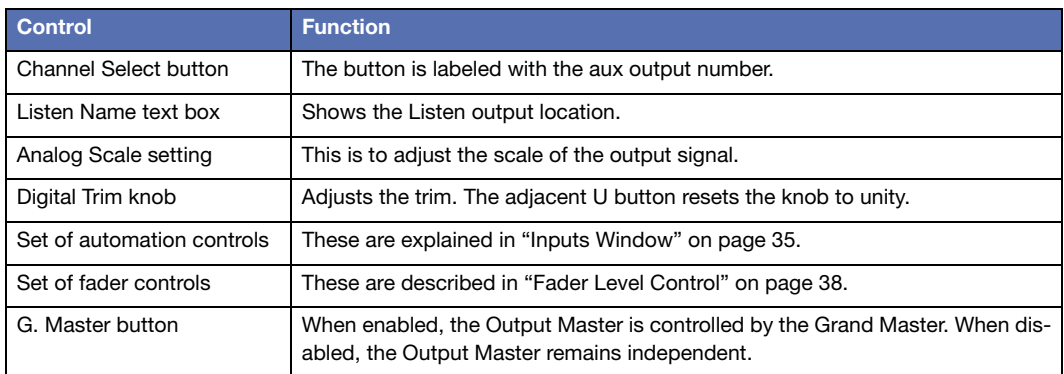

The Listen Masters controls contain the following.

# **VIRTUAL GROUPS**

The values of arbitrary groups of faders can be scaled by Virtual Group Faders, also known as VGroups. A single Virtual Group Fader can be assigned to control many types of faders at the same time. Any number of Input faders, Bus Master faders, Output Master faders, and Aux Master faders can be assigned to the same Virtual Group fader. Each fader can be assigned to two Virtual Groups, allowing even more control.

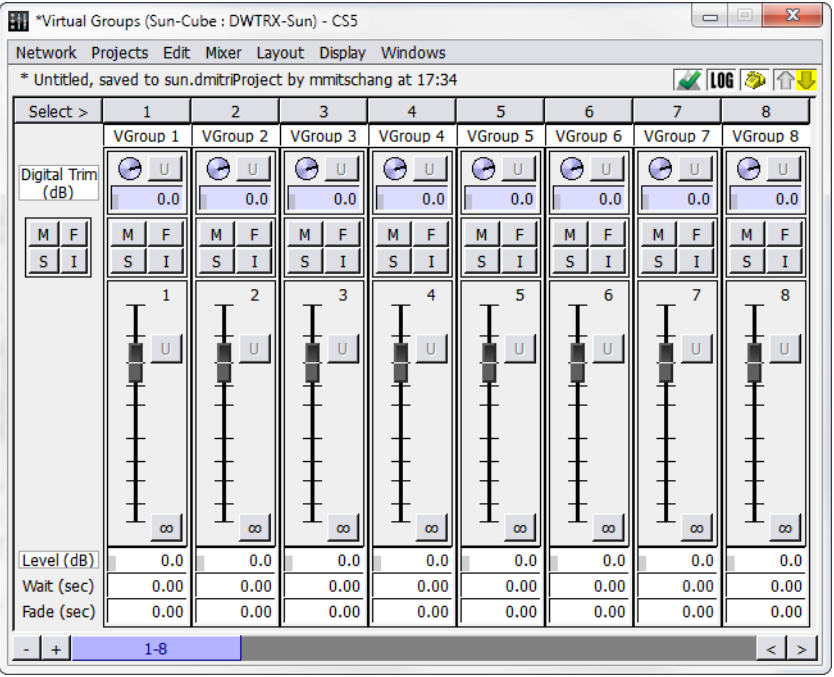

The Virtual Groups window provides controls for VGroups.

*Virtual Groups Window*

The Virtual Groups window contains the following controls.

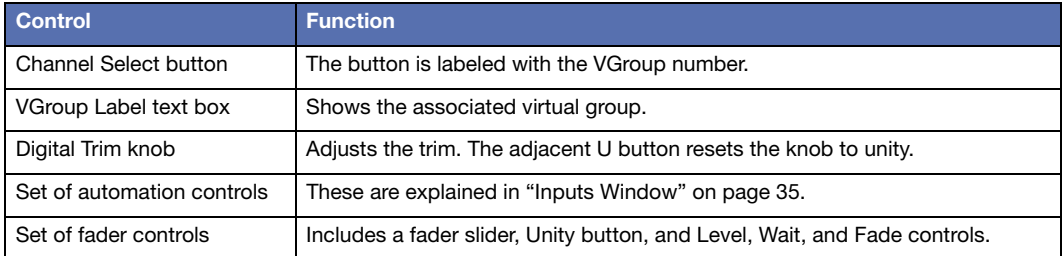

#### **GRAND MASTER**

The Grand Master is the final set of gain stages within CueStation. It controls the level of all outputs that have the GM (Grand Master) button engaged.

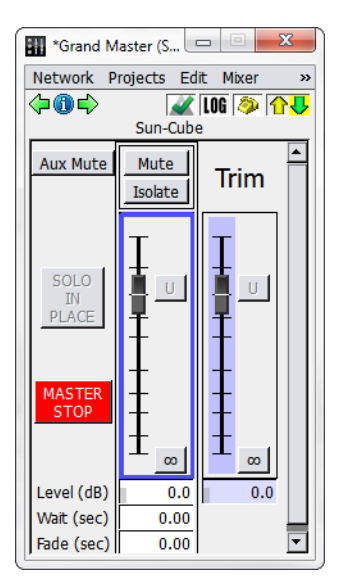

*Grand Master Window*

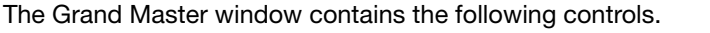

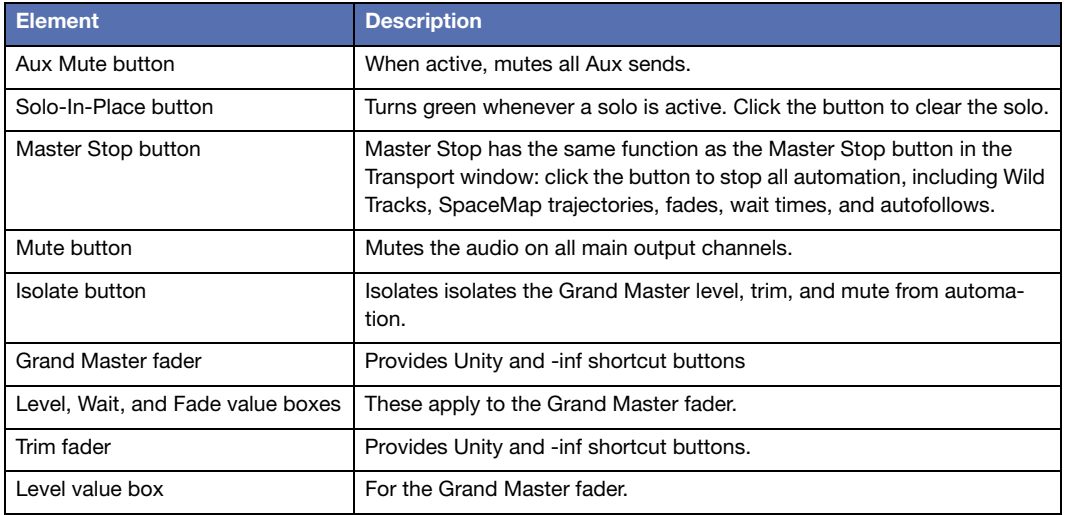

# **CHAPTER 5: MATRIX WINDOW**

The matrix in CueStation is an adaptation of a matrix found on traditional analog consoles. It performs distribution of bus signals to output channels.

# **BUS AND OUTPUT CONTROLS**

Bus and Output controls are displayed as a matrix, with level shown at each intersection.

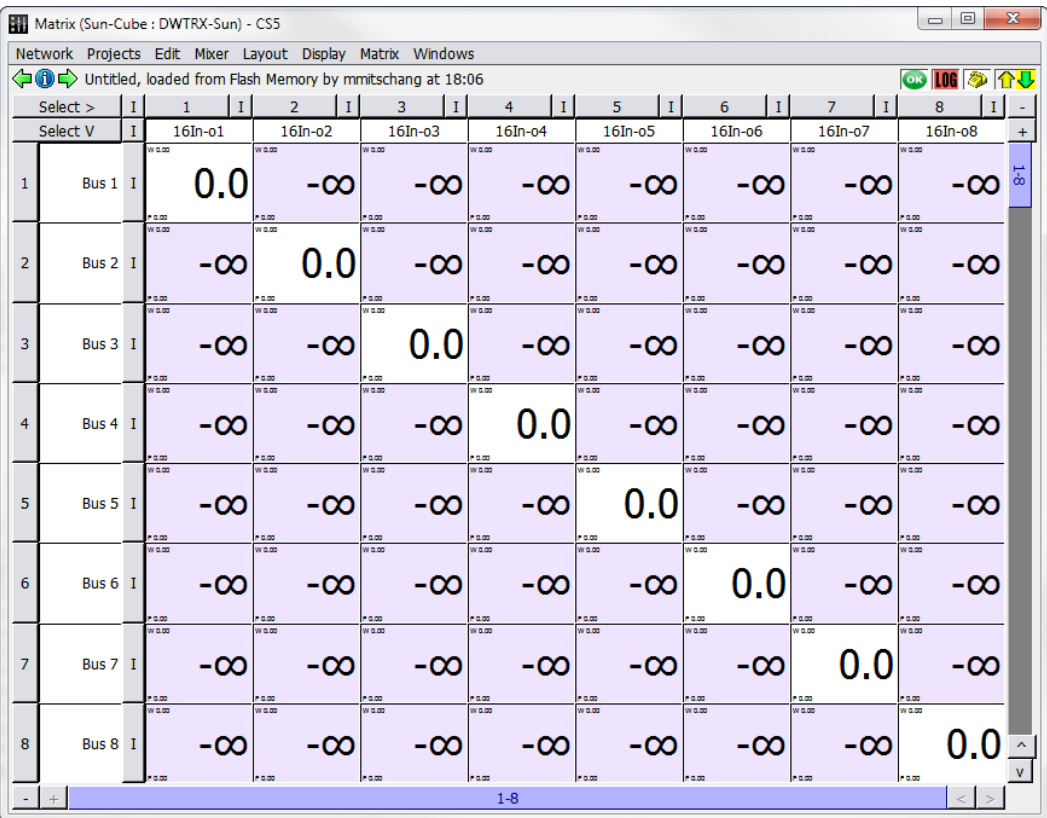

*Matrix Window*

Rows correspond to buses and columns to output channels. Along the left and top of the matrix display are corresponding control strips of Channel Select buttons. These are labeled with their Bus Number or Output Channel Number and names.

The rest of the matrix is devoted to cross-point value boxes, which correspond to the knobs on a physical console matrix. These value boxes can be adjusted by typing in a value directly, or by clicking box and dragging the value up or down. Levels are measured in dB (0  $dB =$ unity).

#### **Display Menu**

The following table describes the Matrix Window Display menu commands.

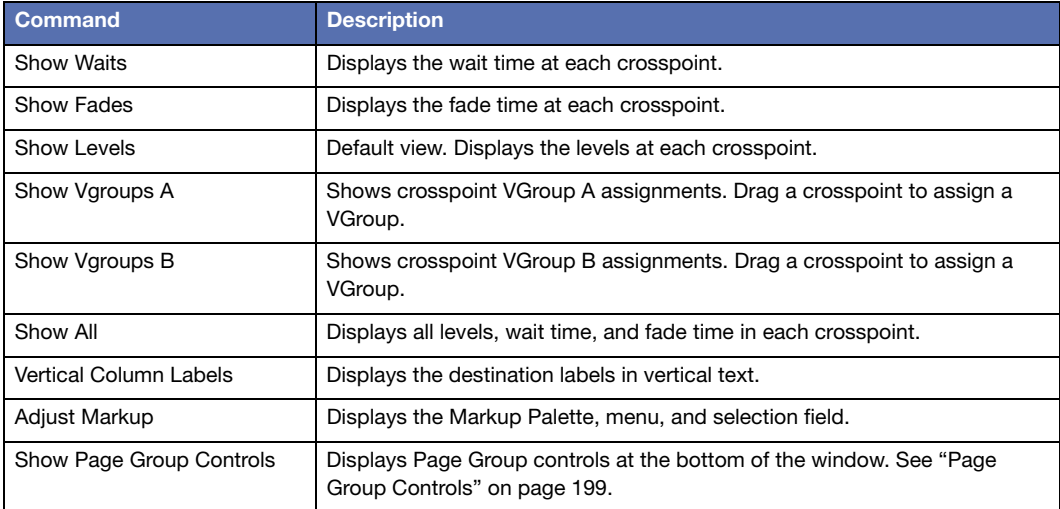

#### **Matrix Menu**

The following table describes the Matrix Window Matrix menu commands.

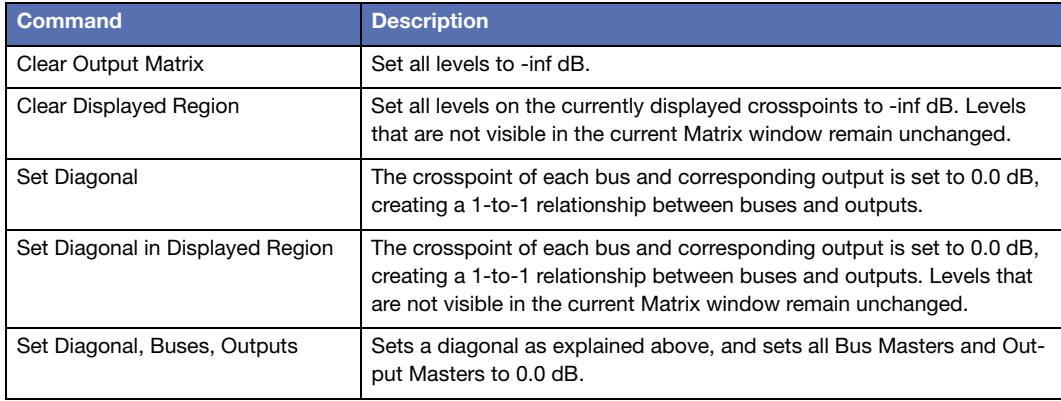

#### **Matrix Crosspoint Color**

Matrix crosspoint color changes to reflect which control point is currently shown.

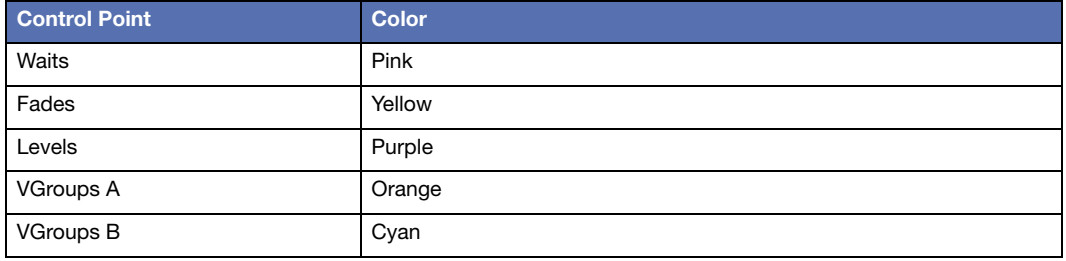

# **CHAPTER 6: SIGNAL PROCESSING CONTROLS**

From top to bottom, Signal Processing windows consist of a channel select button, channel name display, an equalizer graph, a row of equalizer band controls, and a collection of text fields and processing controls.

|             | Input Processing (Sun-Cube : DWTRX-Sun) - CS5 |                     |                      |                                                           |               |                      |                                          |                                |             |                      |                                    |        |                      | $\Box$ $\Box$      | $\mathbf{x}$ |
|-------------|-----------------------------------------------|---------------------|----------------------|-----------------------------------------------------------|---------------|----------------------|------------------------------------------|--------------------------------|-------------|----------------------|------------------------------------|--------|----------------------|--------------------|--------------|
|             |                                               |                     |                      | Network Projects Edit Mixer Layout Display Windows        |               |                      |                                          |                                |             |                      |                                    |        |                      |                    |              |
|             |                                               |                     |                      | Untitled, loaded from Flash Memory by mmitschang at 18:06 |               |                      |                                          |                                |             |                      |                                    |        |                      | <b>B LOG 多介し</b>   |              |
|             |                                               |                     |                      |                                                           |               |                      | 17                                       |                                |             |                      |                                    |        |                      |                    |              |
|             |                                               |                     |                      |                                                           |               |                      | <b>DWTR-i1</b>                           |                                |             |                      |                                    |        |                      |                    |              |
| 0           | +20                                           |                     |                      |                                                           |               |                      |                                          |                                |             |                      |                                    |        |                      | $+180$             |              |
| $-5$        |                                               |                     |                      |                                                           |               |                      |                                          |                                |             |                      |                                    |        |                      |                    |              |
| $-10$       | $+10$                                         |                     |                      |                                                           |               |                      |                                          |                                | 6           |                      |                                    |        |                      | +909               |              |
| $-15$       | $+5$<br>$\overline{0}$                        |                     | 1                    |                                                           |               | 3                    |                                          | 5                              |             |                      | 7                                  | 8      | 9                    | $+45°$<br>10<br>00 |              |
| $-20$       | -5                                            |                     |                      |                                                           |               |                      |                                          |                                |             |                      |                                    |        |                      | 450                |              |
| $-30$       | -10                                           |                     |                      |                                                           |               |                      | п<br>4                                   |                                |             |                      |                                    |        |                      | -90°               |              |
| $-45$       | $-15$                                         |                     |                      |                                                           |               |                      |                                          |                                |             |                      |                                    |        |                      | $-1350$            |              |
| $-60$       |                                               |                     |                      |                                                           |               |                      |                                          |                                |             |                      |                                    |        |                      |                    |              |
|             | 20                                            | 40                  |                      | 80                                                        | 160           |                      | 320<br>640<br><b>Bypass All EQ Bands</b> | 1.3K                           |             | 2.6K                 | 5.1K                               |        | 10.2K                | 20.5K              |              |
| <b>FLAT</b> | Bypass #1                                     | Bypass #2           |                      | Bypass #3                                                 | Bypass #4     |                      | Bypass #5                                | Bypass #6                      | Bypass #7   |                      | Bypass #8                          |        | Bypass #9            | Byp #10            |              |
| Label       | Input EQ 17                                   | Input EQ 17         |                      | Input EQ 17                                               | Input EQ 17   |                      | Input EQ 17                              | Input EQ 17                    | Input EQ 17 |                      | Input EQ 17                        |        | Input EQ 17          | Input EQ 17        |              |
| <b>Type</b> | <b>HiPass</b><br>$\blacktriangledown$         | Paramt              | $\blacktriangledown$ | $\blacktriangledown$<br>Paramt                            | <b>HiShlf</b> | $\blacktriangledown$ | Paramt<br>$\overline{\phantom{a}}$       | Paramt<br>$\blacktriangledown$ | Paramt      | $\blacktriangledown$ | Paramt<br>$\overline{\phantom{a}}$ | Paramt | $\blacktriangledown$ | Paramt             | ▼            |
| Gain        | 0.0                                           |                     | 0.0                  | 0.0                                                       |               | $-6.2$               | 0.0                                      | $+5.5$                         |             | 0.0                  | 0.0                                |        | 0.0                  | 0.0                |              |
| Freq        | 62                                            |                     | 125                  | 250                                                       |               | 500                  | 1000                                     | 2000                           |             | 4000                 | 8000                               |        | 12000                | 16000              |              |
| O           | 1.00                                          |                     | 1.00                 | 1.00                                                      |               | 1.00                 | 1.00                                     | 1.00                           |             | 1.00                 | 1.00                               |        | 1.00                 | 1.00               |              |
|             | <b>Bypass All Dynamics</b>                    |                     |                      |                                                           |               |                      |                                          |                                |             |                      |                                    |        | Makeup Gain          | 0.0dB              |              |
|             |                                               | <b>Bypass</b>       |                      | Threshold                                                 |               |                      | <b>Attack</b>                            |                                | Hold        |                      | Release                            |        |                      | Range/Ratio        |              |
|             |                                               | Noise Gate Bypass   |                      |                                                           | -00           |                      | 10.000ms                                 |                                | 0.000ms     |                      | 250.000ms                          |        |                      | 0.0dB              |              |
|             | Compressor Bypass                             |                     |                      |                                                           | $-\infty$     |                      | 10.000ms                                 |                                | 0.000ms     |                      | 250.000ms                          |        |                      | 1.00               |              |
|             |                                               | Limiter Bypass      |                      |                                                           | -00           |                      | 10.000ms                                 |                                | 0.000ms     |                      | 250.000ms                          |        |                      | 1.00               |              |
|             |                                               | Expander Bypass     |                      |                                                           | -00           |                      | 10.000ms                                 |                                | 0.000ms     |                      | 250.000ms                          |        |                      | 1.00               |              |
|             | <b>Bypass Delay</b>                           | 0.000<br>Delay (mS) |                      |                                                           |               |                      |                                          |                                |             |                      |                                    |        |                      |                    |              |
| $\ddot{}$   |                                               |                     |                      | 17                                                        |               |                      |                                          |                                |             |                      |                                    |        |                      | $\prec$            |              |

*Signal Processing Controls (Input Processing Window Shown)*

Processing controls for adjusting signal equalization, delay, and dynamics are available in the following windows:

■ Input Processing (shown below)

- Bus Processing
- Output Processing
- Aux Processing
- Listen Processing
- VRAS Processing

#### **PROCESSING CHANNEL STRIPS**

Channel strips in the signal processing windows contain the following components, from top to bottom.

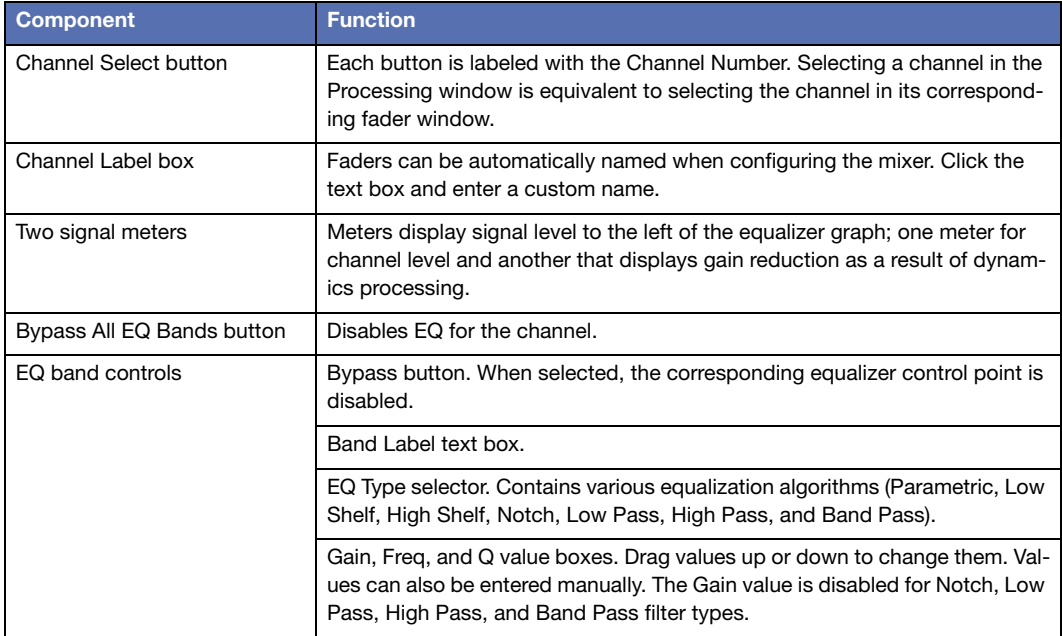

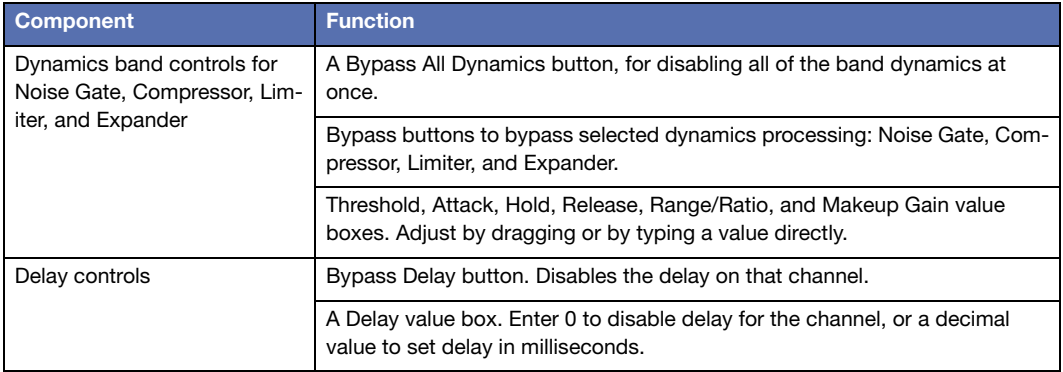

**TIP:** To make changes in smaller increments, hold down the Option/Alt key when dragging values. Page Up and Page Down keys can also be used to make incremental changes.

#### **Display Menu**

The following table describes the commands available in the Display menu of the Input Processing and Bus Processing windows.

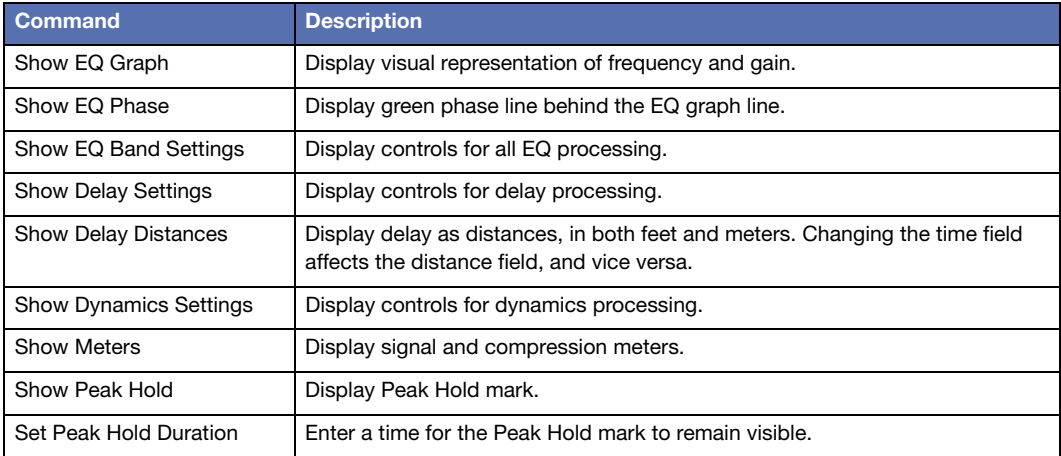

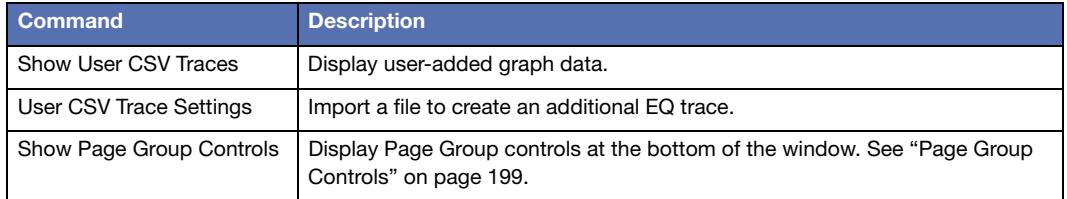

#### **KEYBOARD AND MOUSE COMMANDS**

Processing controls can be navigated and edited in multiple ways.

- Arrow and Tab keys navigate the various value boxes.
- Hold down Shift when changing a value to adjust channels as stereo pairs.
- Hold down Option (Mac) or Alt (Windows) when changing a value to make smaller changes.
- Right-click a control point value and drag from one channel to another to copy the setting.
- Drag EQ points in the EQ graph to adjust Frequency (X axis) and Gain (Y axis). Hold Shift while dragging to adjust channels in pairs.
- Right-click and drag EQ points in the EQ graph to adjust Q (X axis) and Gain (Y axis). Hold Shift while dragging to adjust channels in pairs.

**TIP:** To adjust an arbitrary number of channels at once, click the channel select buttons for multiple channels and hold Command (Mac) or Ctrl (Windows) while adjusting control points. To adjust values relatively, hold Command+Option (Mac) or Ctrl+Alt (Windows).

#### **USER TRACES**

When configuring EQ settings, it can be helpful to view a reference trace in addition to the actual processing trace. Traces can be added in the form of CSV files. There are several programs that can output EQ data as a CSV file, such as Matlab or SIM3.

To add a user CSV trace:

1. In the Input Processing window, choose Display > User CSV Trace Settings.

- 2. Click Choose Directory and navigate to the directory where the trace files are stored.
- 3. Click Choose File to choose a CSV file. The CSV data is now visible in the EQ graph. If not, adjust the Gain Offset up or down until the trace is visible.
- 4. Click Color to select the display color of the trace.

To view multiple traces at once, click Add Another Trace and follow the same steps. A different color can be assigned to each trace.

#### **Channel-Specific Traces**

Adding a user trace typically results in the same trace being visible on all channels. Different traces can be assigned to different channels by using a specific file naming technique.

To assign traces to specific channels:

- 1. Rename the CSV files with the same prefix, and append each with an underscore followed by the channel number. For example:
- Trace 25.csv
- Trace 26.csv
- Trace 27.csv
- 2. In the User CSV Trace Settings window, click Choose Directory and navigate to the directory where the trace files are stored.
- 3. In the File text box, type Trace\_%CHAN%.csv. CueStation automatically replaces the %CHAN% text with the channel number. This means that Trace\_25.csv appears only on channel 25, Trace\_26.csv appears only on channel 26, and so on.

# **CHAPTER 7: MONITORING D-MITRI SYSTEMS**

CueStation provides several ways of monitoring the activity and health of D-Mitri systems, including connection status indicators in the bottom corner of every window. There are also several windows dedicated to providing feedback about the state of the system.

### **CUESTATION CONNECTION STATUS**

When CueStation is connected to a server, the name of that server is displayed in the title bar of every CueStation window, next to the window title. This makes it easy to tell whether the CueStation client is connected or not. One basic method of monitoring network activity exists in every CueStation window as a status bar.

Network Projects Edit Mixer Layout Display Windows \* Project Title Here, loaded from C:/Users/mmitschang/Documents/CueStation Configs/sun.dmitriProject by mmitschang at 12:46 03 [06 3 4

*Status Bar*

The two arrows in the status bar are communication status arrows. The upward (upload) arrow represents communication from CueStation to the server, and the downward (download) arrow represents communication from the server to CueStation. The arrows are gray unless there is active communication between the window and the server, in which case they turn yellow or green.

An arrow's background color also carries meaning. A yellow background, for example, indicates that metering has fallen back to TCP as a result of UDP packet loss. In the case of a window failing to receive a response from the server for four seconds, the background of the downward arrow changes color, as shown below.

In tandem, the color of an arrow and its background show which server background process is not responding. MixerD is the D-Mitri process that manages mixing functions; CueD is the D-Mitri process that manages cue functions.

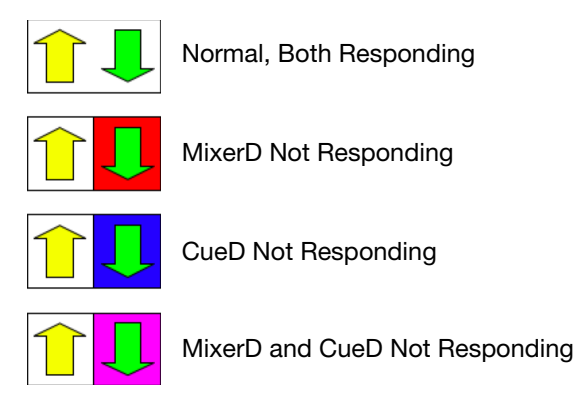

*Status Arrows and Associated Connection Status*

Click the communication status arrows to open the System Status window, where more complete system information is displayed. For more information, see ["System Status Window" on](#page-67-0)  [page 68](#page-67-0).

#### **Log Alert, Page Alert, and Status Alert**

To the left of the connection status arrows, there are three icons: a System Status icon, a telephone, and a LOG icon.

The System Status icon shows a green OK symbol when CueStation is running normally. It shows a red blinking background during a Critical level Alert condition, and a yellow background during an Warn level Alert condition. Click this icon to bring up the System Status window (see ["System Status Window" on page 68](#page-67-0)). To change the threshold for system status alerts, right-click this icon when the System Status window is up. Select the threshold from the menu. For example, when selecting Alert on Critical Error Condition, the system status icon only blinks when a Critical Error occurs.

Whenever a log entry of Warning level or higher is printed to the log, the LOG icon flashes the corresponding color on all connected CueStation windows. Click the icon to open the Log window and clear the flashing.

Similar to the system status threshold, the threshold of log alerts can be changed by rightclicking the LOG icon. For example, if Blink on Critical Error is selected, the LOG icon only blinks when a Critical Error message appears in the log. See ["Log Window" on page 66](#page-65-0) for more details about error messages.

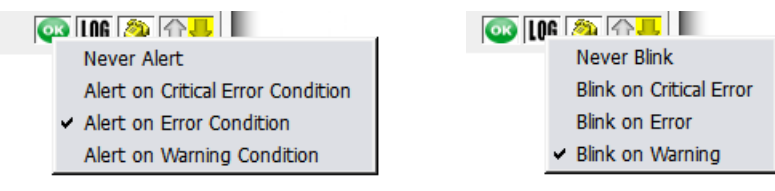

*Log Alert Threshold*

The telephone icon allows quick access to the Chat window. When one user pages another, the recipient's CueStation windows flash cyan once, and the telephone icon continues to flash until the Chat window is opened. Hovering the mouse over the telephone icon shows a tool tip that displays the last several page instances with timestamps.

# <span id="page-65-0"></span>**LOG WINDOW**

The CueStation log records all important system messages, both from CueStation and from D-Mitri modules. It provides a useful tool for troubleshooting hardware issues, communication problems, configuration errors, and cue automation issues. CueStation stores logs as files in the D-Mitri\_Logs directory, within the CueStation Settings directory. CueStation creates a new log for each session, and incorporates date and time stamps into the name of each log file.

| Log#<br>67 | Network Projects Edit Mixer Layout Log Windows<br>Untitled, saved to sun2.dmitriProject by mmitschang at 9:07<br>Time<br>2014/10/15 09:07:00<br>66 2014/10/15 09:06:53<br>65 2014/10/15 09:06:53<br>64 2014/10/15 09:06:53<br>63 2014/10/15 09:06:53<br>62 2014/10/15 09:06:53<br>61 2014/10/15 09:06:53 | Source<br>cs5@mmitschang<br>diobd@DWTRX-Sun<br>diobd@DWTRX-Sun<br>dcasld@DWTRX-Sun<br>dwtrxd@DWTRX-Sun<br>dwtrxd@DWTRX-Sun | Info<br>Warn<br><b>Warn</b><br>Info<br>Info | Levell Description<br>Project file saved to: C:/Users/mmitschang/Documents/CueStation<br>Configs/sun2.dmitriProject<br>IRO Counter has resumed incrementing. (value=847)<br>Sample Counter has resumed incrementing, (value=168015056)<br>DCasldPeer: Mixing of audio from Wild Tracks is now ENABLED<br>Writing of Wild Tracks Audio to the link is now ENABLED (Wild Tracks | Commen | <b>OB 10G 参 介し</b><br>Code<br><b>W86M</b><br>$C$ <sub>18</sub> $B$<br>$C$ <sub>188</sub><br>PMN <sub>6</sub> |
|------------|----------------------------------------------------------------------------------------------------|----------------------------------------------------------------------------------------------------|---------------------------------------------|----------------------------------------------------------------------------------------------------|--------|----------------------------------------------------------------------------------------------------|
|            |                                                                                                    |                                                                                                    |                                             |                                                                                                    |        |                                                                                                    |
|            |                                                                                                    |                                                                                                    |                                             |                                                                                                    |        |                                                                                                    |
|            |                                                                                                    |                                                                                                    |                                             |                                                                                                    |        |                                                                                                    |
|            |                                                                                                    |                                                                                                    |                                             |                                                                                                    |        |                                                                                                    |
|            |                                                                                                    |                                                                                                    |                                             |                                                                                                    |        |                                                                                                    |
|            |                                                                                                    |                                                                                                    |                                             |                                                                                                    |        |                                                                                                    |
|            |                                                                                                    |                                                                                                    |                                             |                                                                                                    |        |                                                                                                    |
|            |                                                                                                    |                                                                                                    |                                             | Unit $#1$ )                                                                                                    |        | 6VVJ                                                                                                    |
|            |                                                                                                    |                                                                                                    | Info                                        | Successfully mounted 2 drives                                                                                                    |        | 6RW <sub>2</sub>                                                                                             |
|            |                                                                                                    | dwtrxd@DWTRX-Sun                                                                                                    |                                             | Warn Drive 1 was already mounted at /mnt/wtdrives/right/                                                                                                    |        | YYKB                                                                                                    |
|            | 60 2014/10/15 09:06:53                                                                                                    | dwtrxd@DWTRX-Sun                                                                                                    |                                             | Warn Drive 0 was already mounted at /mnt/wtdrives/left/                                                                                                    |        | YYKB                                                                                                    |
|            | 59 2014/10/15 09:06:53                                                                                                    | dcasld@DWTRX-Sun                                                                                                    | <b>Info</b>                                 | DCasldPeer: Mixing of audio from Wild Tracks is now DISABLED                                                                                                    |        | PMN <sub>6</sub>                                                                                             |
|            | 58 2014/10/15 09:06:52                                                                                                    | diobd@DWTRX-Sun                                                                                                    |                                             | Crit IRO Counter has stopped incrementing! (value=292061)                                                                                                    |        | CJ83                                                                                                    |
|            | 57 2014/10/15 09:06:52                                                                                                    | diobd@DWTRX-Sun                                                                                                    | Crit -                                      | Sample Counter has stopped incrementing! (value=168000944)                                                                                                    |        | C183                                                                                                    |
|            | 56 2014/10/15 09:06:52                                                                                                    | dcued@DCP-Sun                                                                                                    | <b>Info</b>                                 | Project Load succeeded.                                                                                                    |        | X97D                                                                                                    |
|            | 55 2014/10/15 09:06:52                                                                                                    | dcued@DCP-Sun                                                                                                    | <b>Info</b>                                 | The project's active configuration (Default Config) was re-sent as<br>part of opening the project.                                                                                                    |        | XKR <sub>2</sub>                                                                                             |
| 54         | 2014/10/15 09:06:51                                                                                                    | cs5@mmitschang                                                                                                    | Info                                        | Opened project from Flash Memory                                                                                                    |        | <b>WCFN</b>                                                                                                  |
|            | 53 2014/10/15 09:06:04                                                                                                    | status@DCP-Sun                                                                                                    | <b>Info</b>                                 | Audio Network has returned to normal.                                                                                                    |        | XT41                                                                                                    |
|            | 52 2014/10/15 09:06:03                                                                                                    | diobd@DWTRX-Sun                                                                                                    |                                             | Warn IRO Counter has resumed incrementing. (value=813)                                                                                                    |        | CJBB                                                                                                    |
|            | 51 2014/10/15 09:06:03                                                                                                    | diobd@DWTRX-Sun                                                                                                    | <b>Warn</b>                                 | Sample Counter has resumed incrementing, (value=163340976)                                                                                                    |        | $C$ <sub>188</sub>                                                                                           |
|            | 50 2014/10/15 09:06:03                                                                                                    | dcasld@DWTRX-Sun                                                                                                    | Info                                        | DCasldPeer: Mixing of audio from Wild Tracks is now ENABLED                                                                                                    |        | PMN <sub>6</sub>                                                                                             |
|            | 49 2014/10/15 09:06:03                                                                                                    | dwtrxd@DWTRX-Sun                                                                                                    | Info                                        | Writing of Wild Tracks Audio to the link is now ENABLED (Wild Tracks<br>Unit $#1$ )                                                                                                    |        | 6VVJ                                                                                                    |
|            | 48 2014/10/15 09:06:03                                                                                                    | dwtrxd@DWTRX-Sun                                                                                                    | <b>Info</b>                                 | Successfully mounted 2 drives                                                                                                    |        | 6RW <sub>2</sub>                                                                                             |
|            | 47 2014/10/15 09:06:03                                                                                                    | dwtrxd@DWTRX-Sun                                                                                                    | <b>Warn</b>                                 | Drive 1 was already mounted at /mnt/wtdrives/right/                                                                                                    |        | YYKB                                                                                                    |
|            | 46 2014/10/15 09:06:03                                                                                                    | dwtrxd@DWTRX-Sun                                                                                                    | <b>Warn</b>                                 | Drive 0 was already mounted at /mnt/wtdrives/left/                                                                                                    |        | YYKB                                                                                                    |
|            | 45 2014/10/15 09:06:03                                                                                                    | dcasld@DWTRX-Sun                                                                                                    | <b>Info</b>                                 | DCasldPeer: Mixing of audio from Wild Tracks is now DISABLED                                                                                                    |        | PMN <sub>6</sub>                                                                                             |
|            | 14 2014/10/15 00:06:02                                                                                                    | dighd@DIA/TDV Cun                                                                                                    | Crit-                                       | IPO Counter has stepped incrementing (volue-10207957)                                                                                                    |        |                                                                                                    |

*Log Window*

# **Log Entries**

Click a column heading to sort the log in ascending order by that heading; click the heading a second time to sort it in descending order. Column sorting is indicated by a triangle icon, when column width permits. Columns can be arranged by dragging them from one position to another within the table.

The Log # and Time columns show the order in which the messages were received. The Source column indicates which software or hardware component sent the message, while the Level column shows the severity of the message and the Description contains the message. Log entries can be annotated in the Comment column. The Source Serial # column shows the serial number of the device CueStation read for each message. The Code column shows a code number associated with each log, useful for debugging and troubleshooting.

#### **Adding Log Entries**

The Log window also has an Enter Log Comment text field which can be used to easily enter comment lines into the log. The warning level of the comment entry can be set using the dropdown box to the right of the text box. Note that selecting an error level from the drop-down box also filters the error display to show only errors of the type selected.

To add an entry, type the comment into the Enter Log Comment text field and press Enter.

#### **Types of Log Entries**

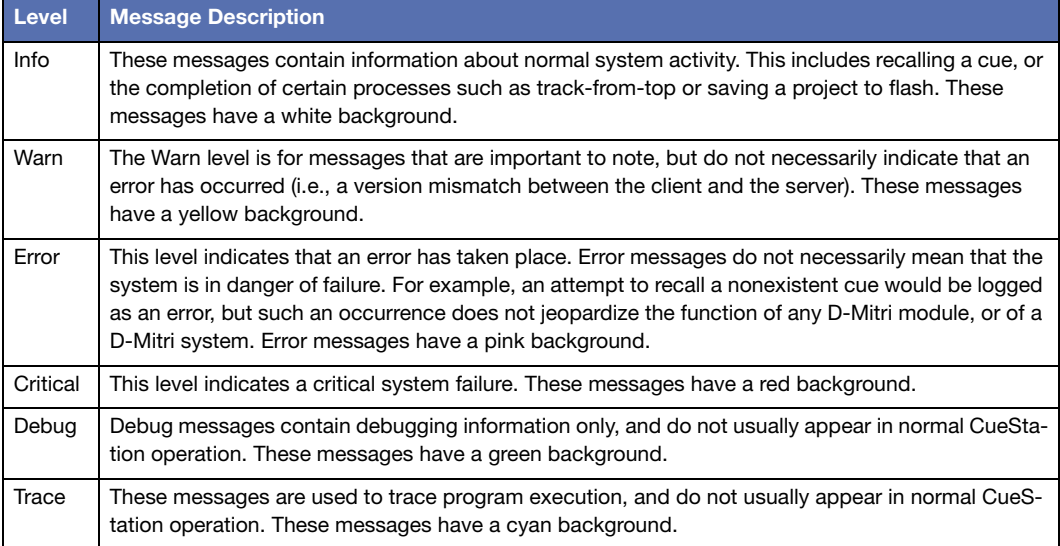

There are six levels of log messages that might appear in the log window.

# **Log Menu**

The Log menu has several commands for managing the displayed messages.

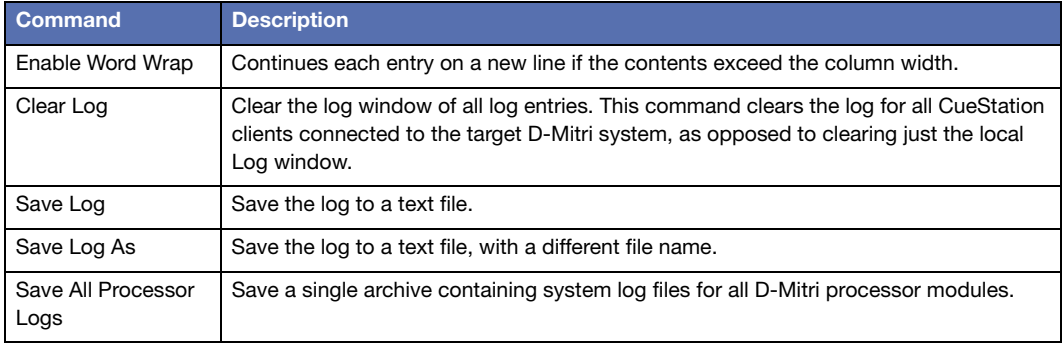

#### <span id="page-67-0"></span>**SYSTEM STATUS WINDOW**

The System Status window provides a remote view of the performance of D-Mitri modules included in system configuration. Processor modules and Matrix modules are monitored in real time.

**TIP:** Click the communication status arrows or System Status icon in any CueSta-<br> **H** tion window to onen the System Ctring in the Custom of the Custom of the Custom of the Custom of the Custom of tion window to open the System Status window.

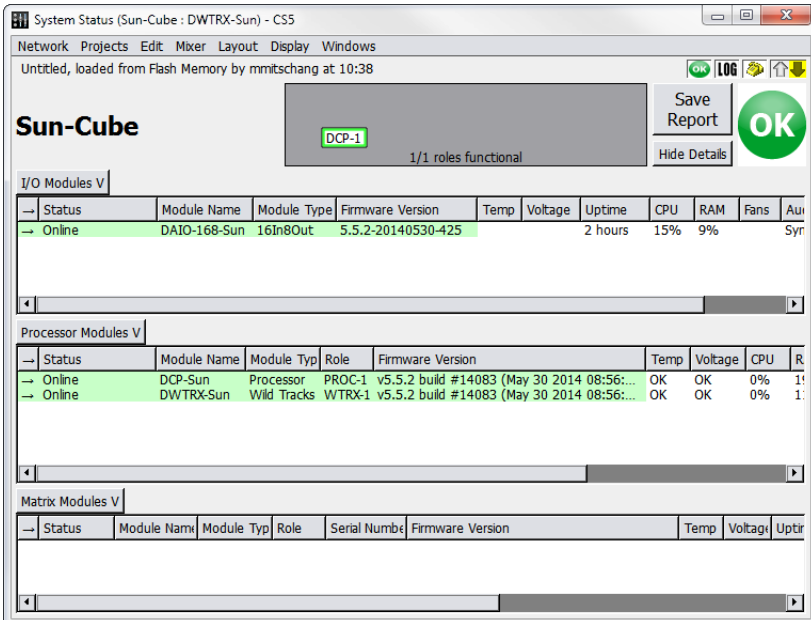

#### *System Status Window*

The window provides a live link state diagram, which displays which DCP modules are currently passing audio to which DCM modules. This diagram is particularly useful in operating D-Mitri systems containing redundant modules, as it shows which redundant modules are active.

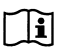

**NOTE:** No system details are available when connected to VirtualD-Mitri. The System Status window shows no entries.

Under normal conditions, the entries display on a green background. The background color changes according to a unit's status. When D-Mitri is operating within its nominal range, OK is displayed for temperature, voltage, and fan speed. Error messages are displayed with detailed information if these values are outside expected ranges.

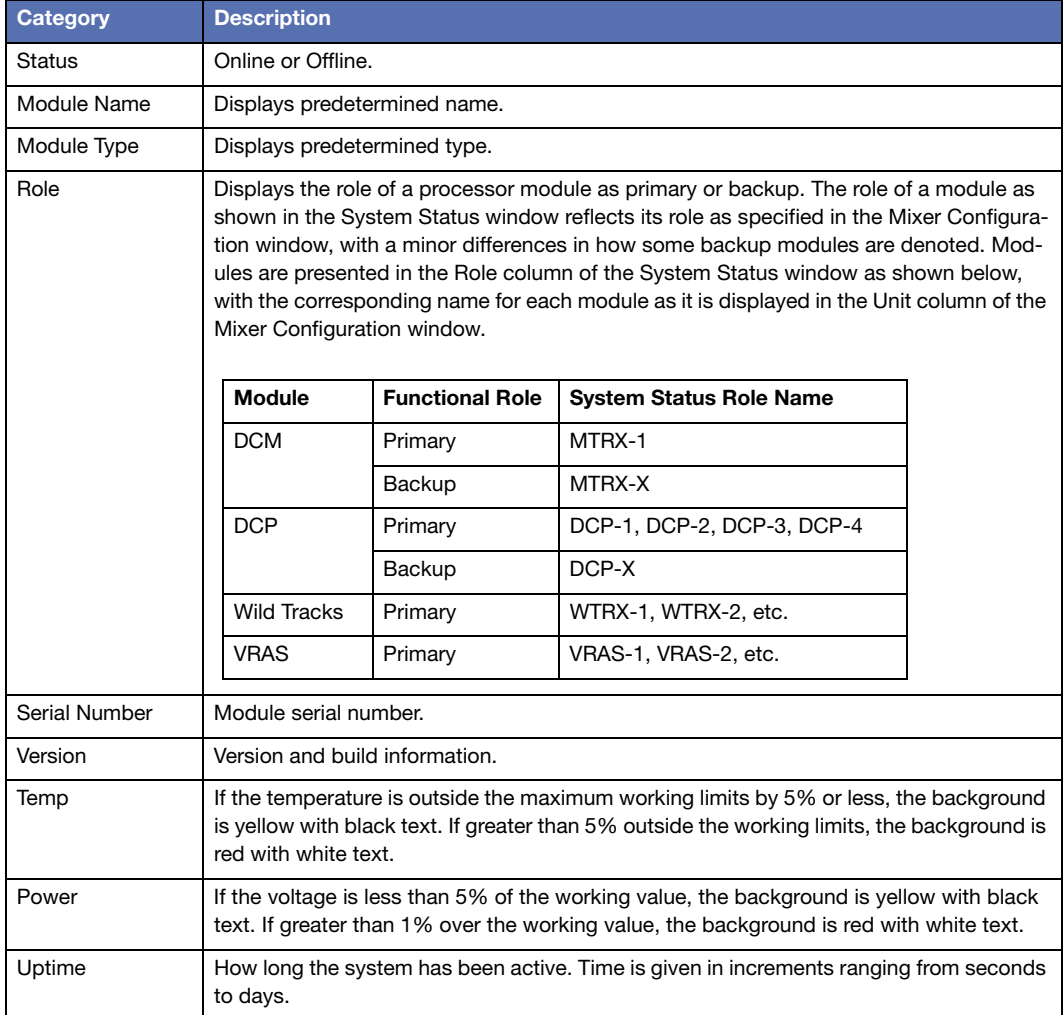

The following table describes the categories of data that appear in the System Status window.

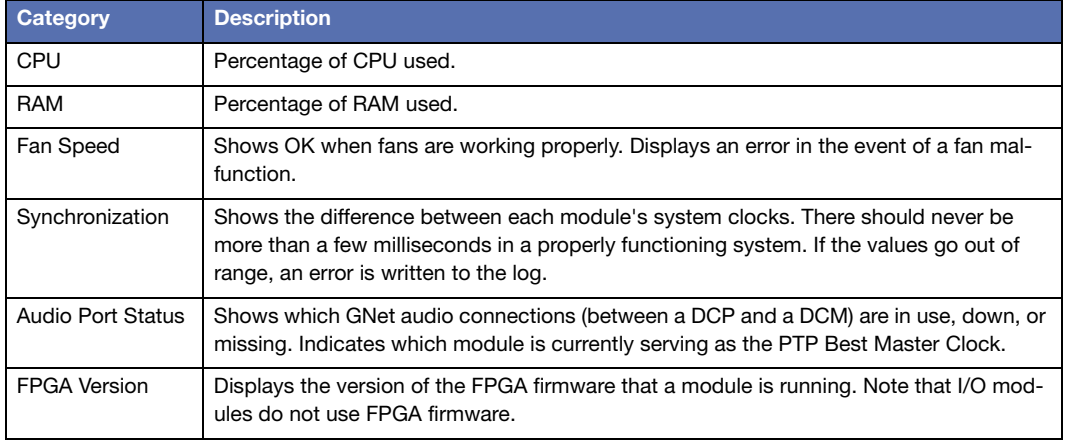

**TIP:** To download all Engine Logs to a client computer, right-click a table background in the System Status window and choose Download all Engine Logs.

#### **Recommended Maximums**

D-Mitri hardware may not function properly if any of the following temperature or voltage thresholds are exceeded.

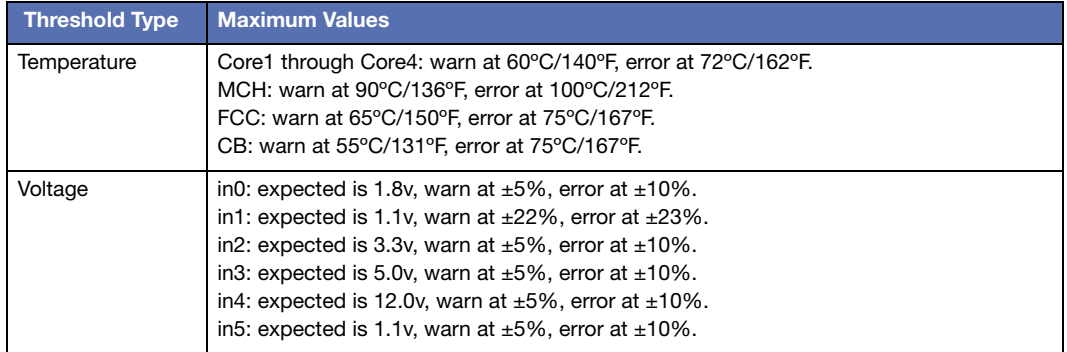

#### **CHANNEL METERS**

The meters provide real-time metering of Input, Output, Bus, and Aux signals. Input is scaled to trim levels. PAFL channel meters are displayed in the Aux Meters window.

The Input Meter itself, examples of which are shown in the image below, shows signals in the range -90 dBFS to 0 dBFS.

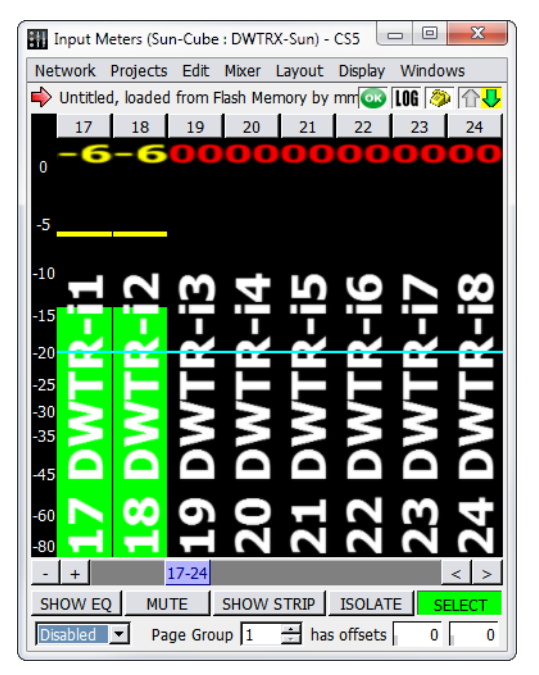

*Input Meters Window*

The meter scroll bar functions the same as blue scroll bars in other windows: The horizontal scroll bar has + and - buttons to add or remove channel strips from the window, as well as and buttons to scroll through the strips when they don't all fit in the window.

Other meter features:

■ Peak hold indicator behavior can be adjusted. Choose Display > Set Peak Hold Duration to change the peak hold time.
- Choose Display > Show Peak Hold Bar to display a bar that indicates the peak level for the chosen duration.
- Choose Display > Show Peak Hold Text to display the currently-held peak level of that channel in text above the meter.
- Choose Display > Show Reference Line to display a horizontal reference line at a set level. The reference line defaults to -20 dB. Choose Display > Set Reference Level to set a custom reference value in decibels.

### <span id="page-72-0"></span>**Tablet Controls**

The Meter windows have additional channel editing controls, accessible through the Display menu. These controls are particularly useful for tablet/touch screen displays, but can also be used with a regular mouse.

When Display > Show Tablet Controls is enabled, the following five buttons are displayed across the bottom of the window.

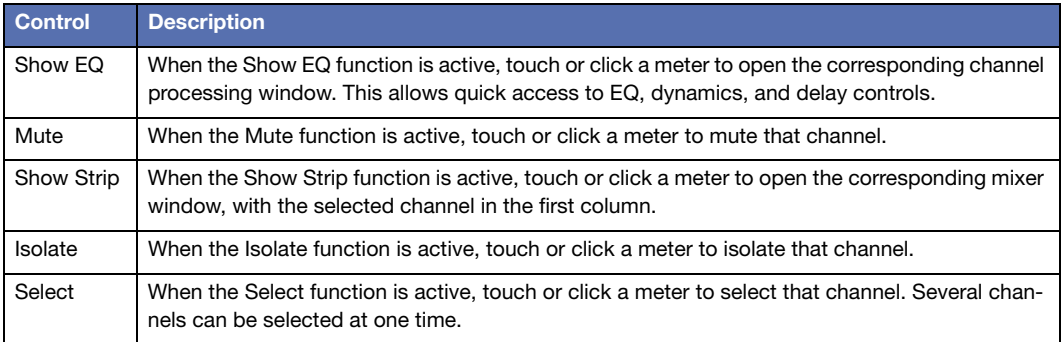

## **UDP Metering**

CueStation's default metering setting is UDP multicast packets. UDP packets are multicast by the D-Mitri, and all of the clients listen to receive the metering information. This allows the meters to update faster and be more accurate. If network problems are encountered with metering, switch back to TCP metering by disabling Network > Use UDP Metering.

# **Display Menu**

The Metering windows contain a Display Menu, which provides the following commands.

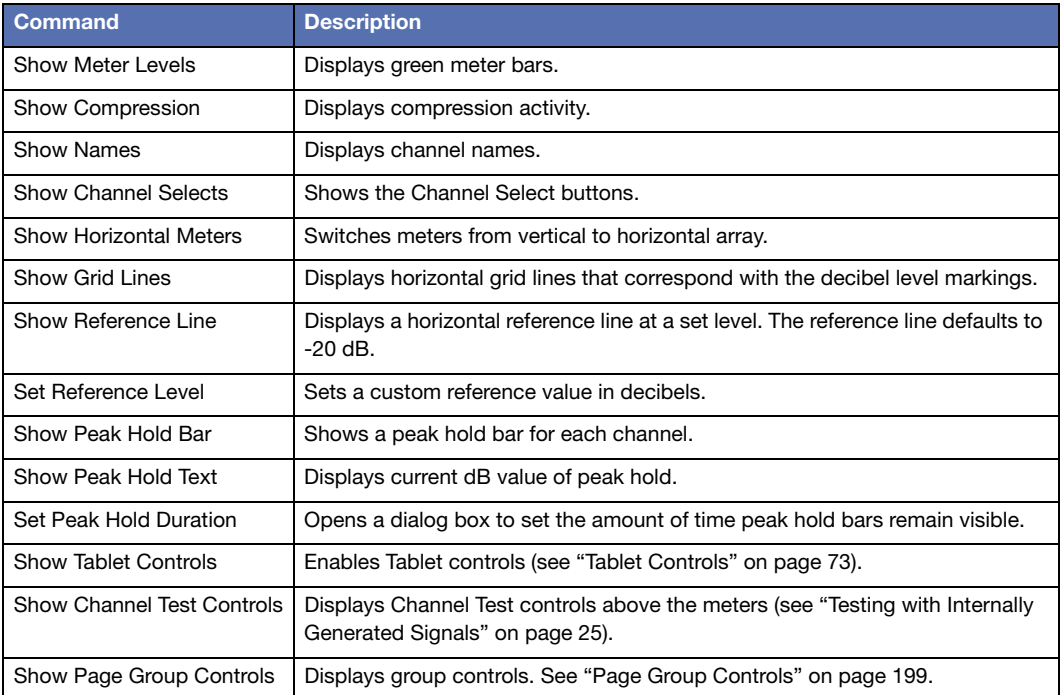

# **CHAPTER 8: CUESTATION AUTOMATION**

CueStation mixer automation governs the movement of mixer controls over time. It provides transition automation, which allows for fades and other changes over time, as compared to simple snapshot automation, which typically sets all controls instantaneously.

CueStation offers a graphical interface for various mixer control points. A control point is any adjustable mixer control, such as a fader, pan knob, or EQ setting. The values for a set of control points are contained in a subcue and a set of subcues can be captured to create a cue. These cues can be placed in a cue list. During a show, the cues in the cue list can be recalled manually, automatically in sequence, at a certain time point, or via a controller external to the system.

# **CONTROL HIERARCHY**

The subcue, cue, and cue list structure provides a system for defining control automation. The complete CueStation data hierarchy, from the bottom up, is as follows:

# **Control Points**

A control point in CueStation is defined in a general sense as any parameter that can be adjusted manually or by the automation system. As with physical consoles, a lot of the control points are associated with faders, knobs, and switches. Some control points address signalprocessing parameters, such as equalization and delay, while other control points, like isolate, affect the operation of the automation system itself.

For example, Input faders have three control points: Level, Wait, and Fade. Level sets the target fader value, and Fade sets how long the fader takes to move to the target value. Wait sets the delay between recalling the cue and the start of the fader movement. This allows one to program a cue that starts a three-second fade to unity one second after recall. All three control points are contained in each Input Level subcue.

### **Subcues**

A Subcue is a collection of control points. The automation structure in CueStation is based on absolute destinations. Control points contained in subcues dictate the state the mixer once the recall of that subcue is complete, regardless of what those control points were set to when the subcue was recalled. For example, if a subcue is recalled with the information Input 10 Level: -20.0 dB Fade: 5 Wait: 0, the fader moves from its current position to -20 dB over five seconds.

Control points can be set as relative values within the subcue structure definition. For example, a subcue can be defined that increases or decreases an input level. This is achieved by entering the value using a prefix to indicate the relative increase or decrease. The prefix for specifying a relative increase is ++, and the prefix for specifying a relative decrease is --.

### **Cues**

A Cue in CueStation refers to a list of subcues that are recalled as a group. A cue could contain many different types of subcues, or only one subcue. If a subcue has a wait time associated with it, that information is also stored as part of the cue. The same Subcue can appear multiple times in a Cue, and in multiple Cues.

### **Cue Lists**

A Cue List is an indexed collection of cues that are intended to be recalled in a certain order. Like a cue, a cue list does not have any control point data in itself. It merely contains references to the cues associated with it. A cue list can also have recall and timing information associated with each cue (see ["Building a Cue List" on page 98\)](#page-97-0). The same Cue can appear multiple times in a Cue List, and in multiple Cue Lists.

## **Project File**

The Project File is the container which stores all automation data. A project file also contains the configuration of the hardware, layout information, and connection settings. Any of the data in a project file can be merged into another project; this provides a method for importing cues, cue lists, or any other automation data. Project files can be saved to a client computer's hard drive, or to the flash memory inside a D-Mitri. Projects saved to a hard drive have a dmitriProject extension.

**NOTE:** D-Mitri's flash memory saves only one file across all the processor modules in the system. Choosing Projects > Save Project to Flash overwrites any existing project file already saved in the flash memory of D-Mitri processor modules.

#### **Cue-Based Automation**

Control point settings are stored and organized through the automation editing windows. These windows support the creation and management of subcues, cues, and cue lists. Subcues contain the control data for all mixer functions and external device commands.

CueStation stores discrete states, target values, and time intervals, and calculates the continuous transformations from cue to cue on the fly. Such efficiency is essential for large configurations. The flexibility of cue automation is also critical in live performance where timing and order can not be accurately determined ahead of time.

### **AUTOMATION BASICS**

This section summarizes the process of capturing cues into a cue list. Each of these steps is explained in more detail in subsequent sections.

- 1. Set Control Points. The first steps in creating a cue are determining what the cue should do and setting the control points on the mixer accordingly. Because of the way automation works in CueStation, set the mixer to the state it should be in once the cue is complete. For example, to program an input fader to fade from 0 to -20 dB over five seconds, set the fader to -20 dB, then set the fade time to 5.
- 2. Select Channels. Once the mixer is set to the desired state, use Channel Select to filter which parts of the mixer to capture into the cue. For instance, to achieve a fade out of input channels 5 and 6 without changing the level of the other input channels, select only channels 5 and 6. Channel Select is described in more detail in ["Channel Select" on](#page-77-0)  [page 78.](#page-77-0)
- 3. Open Capture Window. When the control points have been set and the appropriate channels have been selected, press the F4 key to open the Capture window. In the Capture window, enter a name and comment for the cue. The cue capturing process is described further in ["Capturing Cues" on page 83.](#page-82-0)
- 4. Select Subcue Types. The next step is determining which parts of the selected channels to captured. In the middle of the Capture window there are several lists of subcue types; place a check mark next to each subcue type to be captured, and leave the rest unchecked. For example, to capture the input levels while leaving the input labels unchanged, check the box next to Input Levels and uncheck the box next to Input Labels.
- 5. Capture Cue. Once all the relevant subcue types have been selected, click the button in the lower right corner labeled Click to Capture New. A new cue is created with the chosen name, referencing the subcues that were selected. The new cue is appended to the current Cue List, and also appears in the Cue Library. The new subcues appear in the Subcue Library.
- 6. Build a Cue List. After cues have been created, they can be organized into a Cue List within the Cue List window. To add more cues from the Cue Library window, right-click them and drag them into the Cue List. Right-click and drag to change the order of existing cues in the Cue List. Cues can be set to recall manually or by timecode from within the Cue List window or by auto-following a previous cue by a certain length of time. See ["Building a Cue List" on page 98](#page-97-0) for more information.
- 7. Edit Cues. There are several ways of editing cues after they have been captured. One way is through the Capture window, in Capture Differences mode. Instead of creating a new cue with the selected control points, it amends the changes to the most recently recalled cue, or any other selected cue. Another way to change a cue is to edit the values of the control points manually, by viewing the contents of the subcues. These methods are described more fully in ["Editing Cues" on page 108](#page-107-0).

## <span id="page-77-0"></span>**CHANNEL SELECT**

Each of the mixer windows displays a group of channels or controls that are all of the same type, whether they are input channels, output channels, Wild Tracks Decks, SpaceMap buses, etc. All the information can be captured from all the channels at once in a single subcue. By using Channel Select, only information from the channels that need to change is captured in a particular cue.

The mechanics of Channel Select also apply to Wild Tracks Deck and SpaceMap trajectories. For a cue that starts an audio file playing in one deck, capturing only that deck prevents the cue from interrupting other decks.

### **Using Channel Select in Each Window**

At the top of or beside all channel, bus, and virtual group controls, CueStation offers a button labeled Select, adjoined by an arrow pointing across the channel strip columns to the right. Click this Master Select button to select all channels in the window, highlighting the channels.

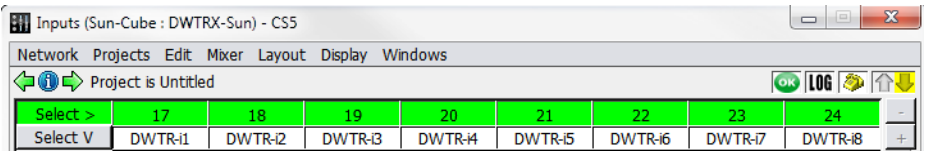

*Master Select Button (Inputs Window Shown)*

For greater convenience in selecting large numbers or non-contiguous ranges of channels, right-click the Master Select button to open the Selects dialog, as shown below.

| 23<br>$\Box$<br>$\equiv$<br>Inputs (Sun-Cube : DWTRX-Sun) - CS5 |                                      |                                                              |                            |  |  |  |
|-----------------------------------------------------------------|--------------------------------------|--------------------------------------------------------------|----------------------------|--|--|--|
| Network Projects Edit Mixer Layout Display Windows              |                                      |                                                              |                            |  |  |  |
| <b>DE</b> Project is Untitled<br><b>OB LOG 3 11-U</b>           |                                      |                                                              |                            |  |  |  |
| Select >                                                        | <b>Input Selects</b><br>$\mathbf{z}$ | 22<br>21<br>23                                               | 24                         |  |  |  |
| Select V                                                        | Input Selects: 1-72<br>$\mathbf{x}$  | DWTR-i5<br>DWTR-i6<br>DWTR-i7                                | DWTR-i8                    |  |  |  |
| Unlock +48v                                                     | Select All<br>Unselect All           |                                                              |                            |  |  |  |
| Pad (-18dB)                                                     |                                      |                                                              |                            |  |  |  |
| Preamp                                                          | <b>Indices</b><br>$\rightarrow$ Name |                                                              |                            |  |  |  |
| Gain (dB)                                                       | All Channels                         |                                                              |                            |  |  |  |
| Scale (dBu)                                                     | #1: 16In-i1<br>#2: 16In-i2           |                                                              |                            |  |  |  |
|                                                                 | #3: 16In-i3                          |                                                              |                            |  |  |  |
| <b>Digital Trim</b><br>(dB)                                     | #4: 16In-i4<br>#5: 16In-i5           | 3<br>8                                                       | G                          |  |  |  |
|                                                                 | #6: 16In-i6                          | 0.0<br>0.0                                                   | 0.0<br>0.0                 |  |  |  |
|                                                                 | #7: 16In-i7                          | 2<br>2<br>1<br>1                                             | $\overline{2}$<br>2        |  |  |  |
|                                                                 | #8: 16In-i8<br>#9: 16In-i9           | $\overline{3}$<br>3<br>3<br>4<br>4                           | 4<br>3<br>4                |  |  |  |
|                                                                 | #10: 16In-i10                        | 5<br>5<br>$\overline{5}$<br>$6\phantom{1}$<br>6              | 6<br>5<br>$6\phantom{1}$   |  |  |  |
|                                                                 | #11: 16In-i11<br>#12: 16In-i12       | $\overline{7}$<br>$\overline{7}$<br>$\overline{7}$<br>8<br>8 | 8<br>$\overline{7}$<br>8   |  |  |  |
| Assigns                                                         | #13: 16In-i13                        |                                                              |                            |  |  |  |
|                                                                 | #14: 16In-i14                        | $\overline{9}$<br>9<br>10<br>9<br>10                         | $\overline{9}$<br>10<br>10 |  |  |  |
|                                                                 | #15: 16In-i15                        | 12<br>12<br>11<br>11<br>11                                   | 12<br>12<br>11             |  |  |  |
|                                                                 | #16: 16In-i16<br>#17: DWTR-i1        | 13<br>13<br>14<br>13<br>14                                   | 14<br>14<br>13             |  |  |  |
|                                                                 | #18: DWTR-i2                         | 15<br>15<br>15<br>16<br>16                                   | 16<br>15<br>16             |  |  |  |
| Pan                                                             | #19: DWTR-i3<br>#20: DWTR-i4         | Φ<br>ጣ<br>ጣ                                                  | ጣ                          |  |  |  |
|                                                                 | #21: DWTR-i5                         |                                                              |                            |  |  |  |
|                                                                 |                                      | Ċ<br>c<br>c                                                  | c                          |  |  |  |

*Selects Dialog (Input Selects Shown)*

Channels can be selected from this list without having to scroll through the window to choose channel strips through mouse selection. Click a channel in the list to select it, or enter channel numbers in the text field above the list. The text field recognizes both individual channels and ranges of channels. Ranges of channels are specified by separating the first and last channels of the range with a dash.To input multiple selections, separate them using commas. For example, entering  $1-7$ ,  $12$ ,  $24-29$  selects channels 1 through 7, channel 12, and channels 24-29.

The Capture window has controls that further refine Channel Select. To show which channels are being captured, click the Use Channel Selects button. Each type of channel has a checkbox that can be deselected to capture all channels instead of just the selected ones.

When a cue that uses Channel Select is captured, the new subcues that are created only contain information about those controls that were selected. Later, when that cue is recalled, only those selected channels are affected. All other controls continue to do whatever they were doing. If a channel is in mid-fade, it continues to fade; if at rest, it remains at rest.

### **Using Channel Select in the Capture Window**

It is also possible to edit channel selects from within the Capture window. This is especially useful when for selecting multiple channels from different areas (Wild Tracks, SpaceMaps, Aux, etc.).

1. Right-click the Channel Selection area (see ["Channel Selection" on page 85](#page-84-0)), To the right of the Channel Select buttons, to open the pop-up editor.

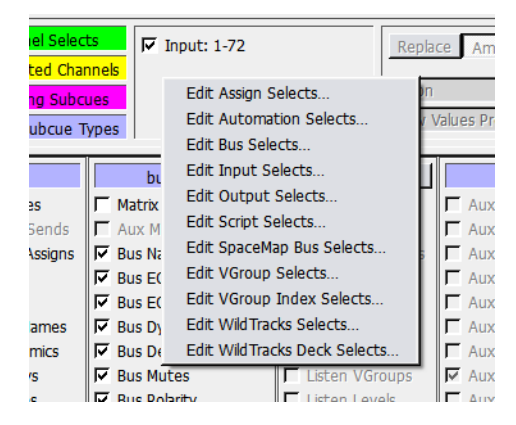

2. Select the channel type from the list to bring up the control dialog.

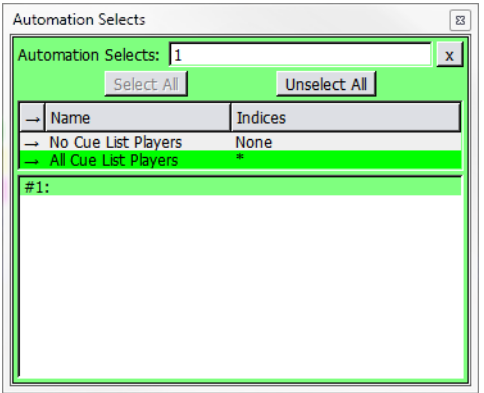

- 3. Select the channels to capture, then click the close box in the upper right corner to close the dialog.
- 4. Repeat the process for every different channel type to capture. The channels are now selected in the Capture window.

#### **Channel Select Capture Logic**

In most mixer windows, control points for all channels are captured if no channels are selected. For example, capturing an Input Level subcue while no Input channels are selected results in a captured subcue that includes the levels of all Input channels.

There are a few exceptions:

- If the Wild Tracks Deck subcue type is selected, but no Wild Tracks Deck is selected, then only Deck 1 on Unit 1 is captured into the cue.
- If the SpaceMap Trajectory or Position subcue type is selected, but no SpaceMap bus is selected, then the captured SpaceMap subcue contains no control points.
- If the Cue List Player subcue type is selected, but no Cue List Player is selected, then the captured Cue List Player subcue contains no control points.

### **Follow Channel Selects**

When Mixer > Follow Channel Selects is enabled, recalling a cue that contains Channel Selects automatically selects the associated channels in the mixer windows.

**NOTE:** This function is enabled only on a per-client basis, and assists with troubleshooting programmed automation. It is recommended to leave this function off, as it can sometimes cause a cue to capture a different set of items than intended.

### <span id="page-82-0"></span>**CAPTURING CUES**

The Capture window is where the actual cue and subcue creation takes place. The Capture window controls make it easy to limit the control points and channels to be captured, and to create a new set of subcues corresponding to only those control points that have been changed.

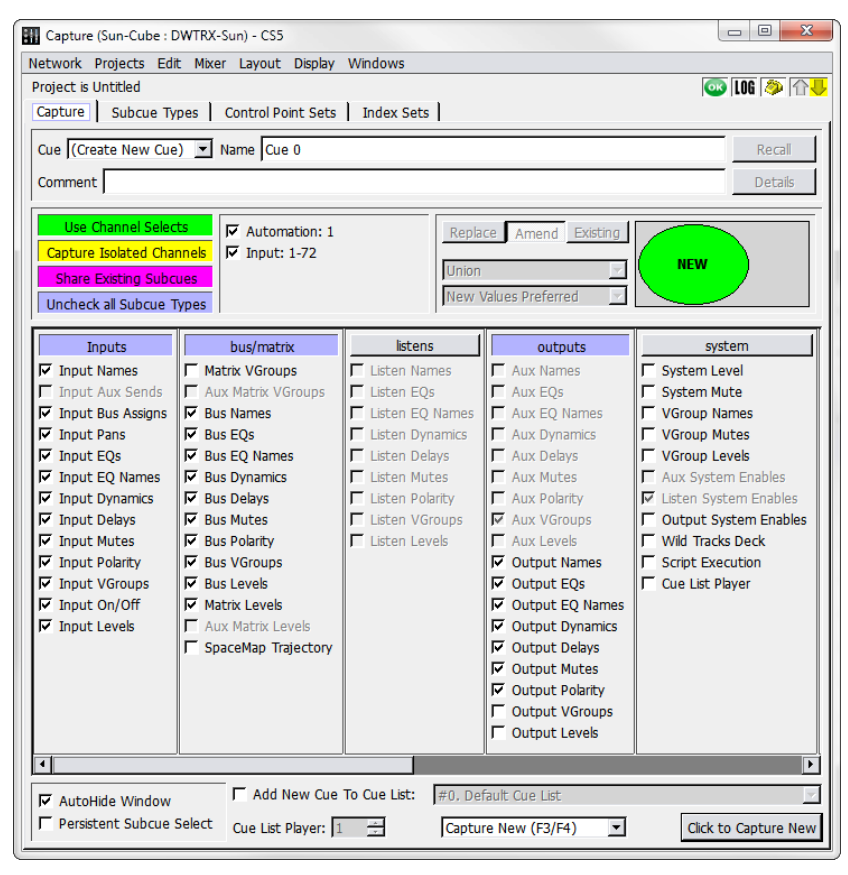

*Capture Window*

### **Capture Window Controls**

The Capture window has four tabs: Capture, Subcue Types, Control Point Sets, and Index Sets. The latter three tabs allow customization of the set of control points captured for a subcue, or create new subcue types. These tabs are detailed in ["Capture Window Tabs" on](#page-88-0)  [page 89](#page-88-0).

The Capture tab is the main working window for cue creation. There are five groups of controls:

- A Cue Selection area, which identifies the source cue for Capture Differences or shows (Create New Cue) for Capture New. It also shows the new cue's name and description.
- A Channel Selection area, for selecting which channels are captured.
- Capture Differences controls, active in Capture Differences mode, specify how new control points are integrated with the cue's current subcues.
- A Subcue Types Selection area, identifying the set of mixer component controls to be captured.
- A Capture Controls area, with options relating to the behavior of the Capture window and how the cues are captured.

#### **Cue Selection**

The Cue Selection area provides a set of controls to create new cues, update existing cues, or recall settings on which to base a new cue.

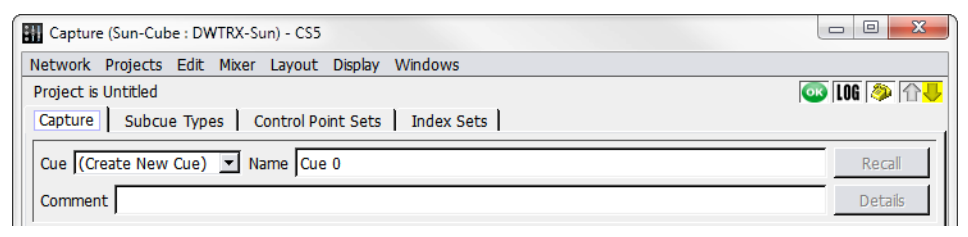

*Capture Window, Cue Selection Area*

The Cue Selection area contains the following controls.

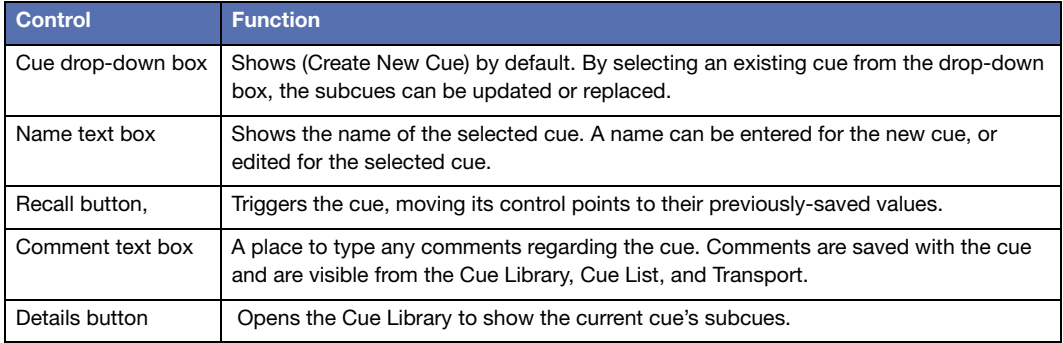

### <span id="page-84-0"></span>**Channel Selection**

The Channel Selection area controls the selection of channels to be included in the cue.

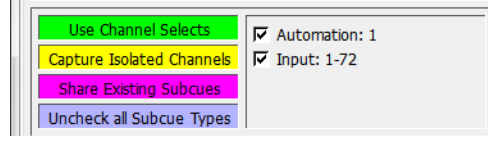

*Capture Window, Channel Selection Area*

The Channel Selection area contains the following.

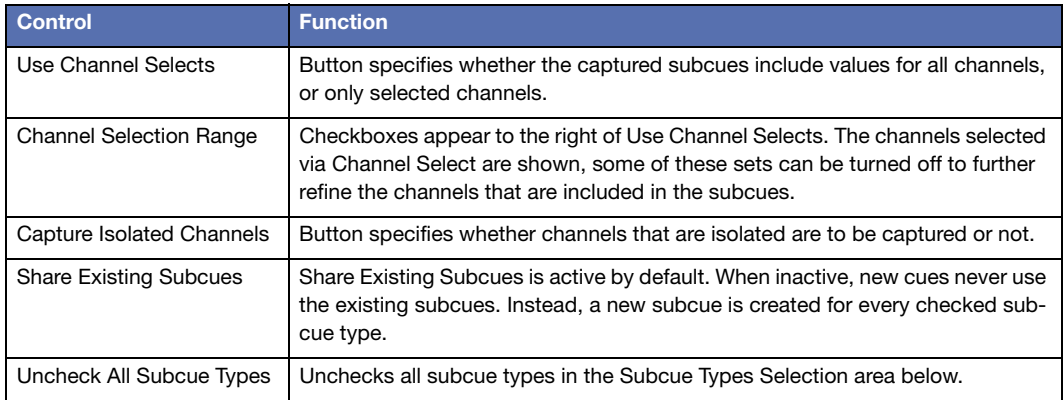

### **Capture Differences Controls**

This section is only active for Capture Differences or Update Subcues, and controls how the intersection between the new and old subcues is handled.

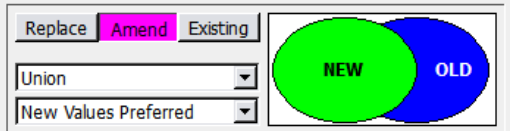

*Capture Window, Capture Differences Section*

The Capture Differences area contains the following.

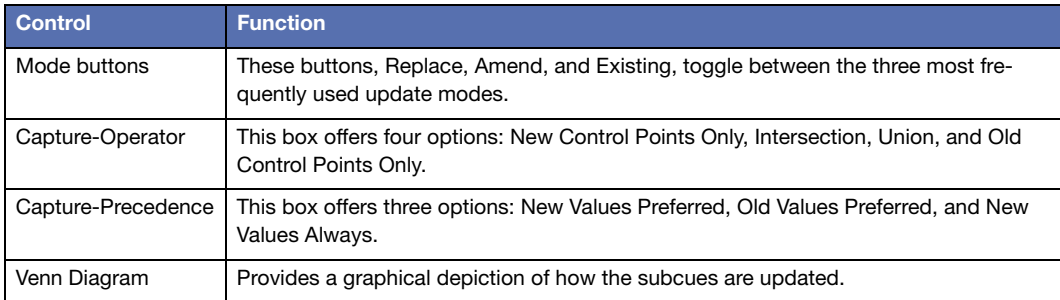

These controls are described in detail in ["Capture Differences and Update Subcues" on](#page-114-0)  [page 115.](#page-114-0)

### **Subcue Types Selection**

The Subcue Types Selection area controls the selection of subcue types to be included in the cue.

| <b>Inputs</b>              | bus/matrix              | listens              | outputs                  | system                  |  |
|----------------------------|-------------------------|----------------------|--------------------------|-------------------------|--|
| $\nabla$ Input Names       | <b>F</b> Matrix VGroups | Listen Names         | $\Gamma$ Aux Names       | System Level            |  |
| Input Aux Sends            | Aux Matrix VGroups      | $\Box$ Listen EQs    | $\Gamma$ Aux EQs         | System Mute             |  |
| $\nabla$ Input Bus Assigns | $\nabla$ Bus Names      | Listen EQ Names      | $\Gamma$ Aux EQ Names    | VGroup Names            |  |
| $\nabla$ Input Pans        | $\nabla$ Bus EQs        | Listen Dynamics      | $\Gamma$ Aux Dynamics    | <b>T</b> VGroup Mutes   |  |
| $\nabla$ Input EQs         | $\nabla$ Bus EQ Names   | Listen Delays        | $\Gamma$ Aux Delays      | VGroup Levels           |  |
| $\nabla$ Input EO Names    | $\nabla$ Bus Dynamics   | Listen Mutes         | $\Gamma$ Aux Mutes       | Aux System Enables      |  |
| $\nabla$ Input Dynamics    | $\nabla$ Bus Delays     | Listen Polarity      | $\Gamma$ Aux Polarity    | Listen System Enables   |  |
| $\nabla$ Input Delays      | $\nabla$ Bus Mutes      | Listen VGroups       | <b>V</b> Aux VGroups     | Output System Enables   |  |
| $\nabla$ Input Mutes       | $\nabla$ Bus Polarity   | $\Box$ Listen Levels | $\Gamma$ Aux Levels      | <b>Nild Tracks Deck</b> |  |
| $\nabla$ Input Polarity    | $\nabla$ Bus VGroups    |                      | $\nabla$ Output Names    | □ Script Execution      |  |
| $\nabla$ Input VGroups     | $\nabla$ Bus Levels     |                      | $\nabla$ Output EQs      | Cue List Player         |  |
| $\nabla$ Input On/Off      | $\nabla$ Matrix Levels  |                      | <b>▽</b> Output EQ Names |                         |  |
| $\nabla$ Input Levels      | Aux Matrix Levels       |                      | $\nabla$ Output Dynamics |                         |  |
|                            | SpaceMap Trajectory     |                      | <b>▽</b> Output Delays   |                         |  |
|                            |                         |                      | <b>▽</b> Output Mutes    |                         |  |
|                            |                         |                      | □ Output Polarity        |                         |  |
|                            |                         |                      | Output VGroups           |                         |  |
|                            |                         |                      | Output Levels            |                         |  |
| ⊣                          |                         |                      |                          |                         |  |

*Capture Window, Subcue Types Selection Area*

This is divided into sections by category. Each section contains:

- Category labels, such as Inputs or Trim. Clicking a label selects or deselects all the subcue check boxes within that category.
- A list of Subcue Types. Each selected subcue type is included in the cue.

The lists are grouped according to their subcue type category, as defined on the Subcue Types tab.

#### **Capture Controls**

At the bottom of the Capture window are additional options that modify the behavior of the Capture operation.

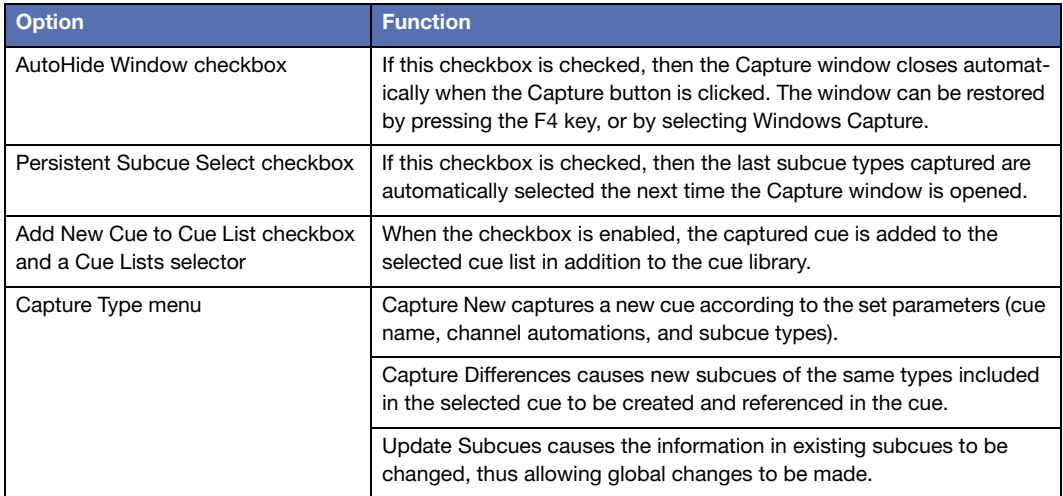

The Capture Differences and Update Subcue functions are described in ["Editing Cues" on](#page-107-0)  [page 108.](#page-107-0)

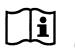

**NOTE:** The Functions keys F1 through F4 open the Capture window. Each key opens the window in a different mode:

- F1 opens the Capture window in Update Subcues mode, and selects the last cue that was recalled.
- F2 opens in Capture Differences mode, with the last cue recalled selected.
- F3 opens in Capture New mode, but does not add the new cue to the cue list.
- F4 opens in Capture New mode, and adds the cue to the cue list.

When pressing the Fn key while viewing the Cue List or Cue Library window, Capture opens to the currently-selected cue. Otherwise, it opens the most recently recalled cue. Using F4 sets some of the capture controls automatically.

### <span id="page-88-0"></span>**CAPTURE WINDOW TABS**

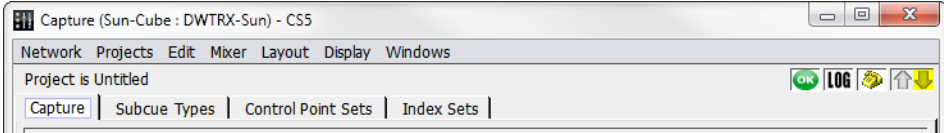

*Capture Window Tabs*

### **The Subcue Types Tab**

The Subcue Types tab lists a number of basic subcue types and custom subcue types.

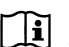

**NOTE:** Modifying the default subcue types is not recommended. It is safer to use the Duplicate button and modify the duplicate copy instead.

Each of the standard subcue types captures a single control point set for all applicable channels: the Input Level subcue captures the Input Level control set, the Aux Sends subcue captures the Aux Sends control set, and so on.

Specialized subcue types can be created that capture any combination of control point settings on any number of channels. This is an advanced task, accomplished through the use of control point sets and index sets.

This tab has four main components: a set of command buttons, a list of subcue types, a list of control point sets, and a list of index sets.

#### **Command Buttons**

The command buttons create or delete subcue types.

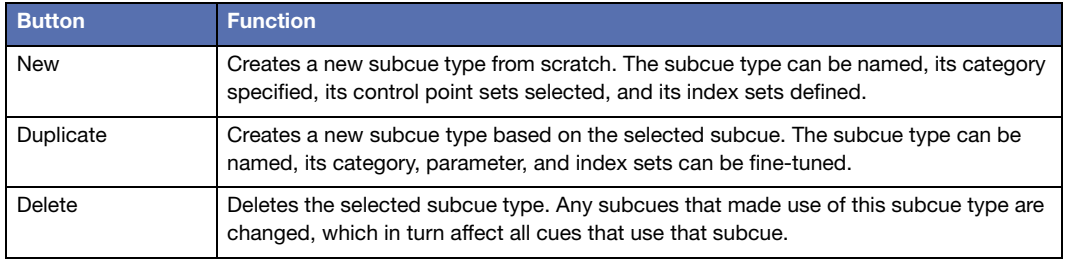

### **Subcue Types List**

Click a column label to sort the entries alphabetically by the contents of that column. Click it again to sort them in reverse order. The format of the ID and Created dates are compatible with alphabetical sorting.

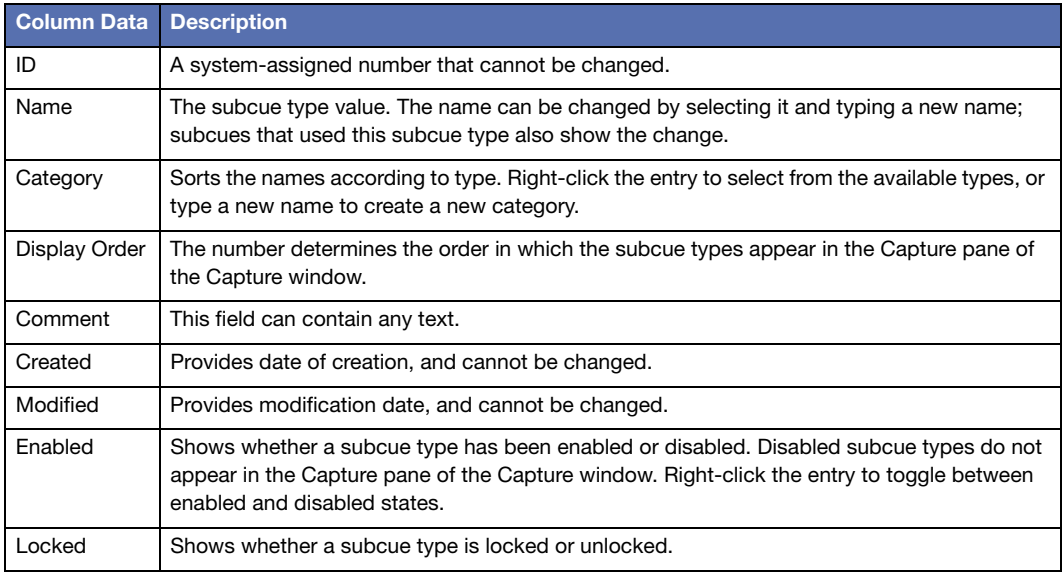

#### **Control Point Sets List**

When a subcue type is selected, the control point sets associated with it are listed to its right.

Click the associated checkboxes to select control point sets to be included in the subcue. For control point set definitions, see ["The Control Point Sets Tab" on page 91](#page-90-0).

#### **Index Sets List**

An index set is listed for each control point set that is selected. The column labels for this list can be clicked to sort the list alphabetically.

Right-click an Index Set entry to choose between Manual and any applicable custom index sets that have been defined.

When a Manual index set is selected, a list of channels can be typed in the Channels entry. Channels can be separated with a space or comma, ranges of channels can be selected by using a dash between numbers (1–4,6,8). To select all channels, use an asterisk (\*).

### <span id="page-90-0"></span>**The Control Point Sets Tab**

The Control Point Sets tab lists the standard preset control point sets and any custom control point sets that have been designed.

The Control Point Set is used by Subcue Types to identify which CueStation mixer components are captured in a subcue. The standard control point sets cover every common combination of components. Input Levels, for instance, captures the channel invert, input level, and input mute settings.

Specialized Control Point Sets can be created that capture any imaginable combination of controls.

This tab has three main components: a set of command buttons, a list of Control Point sets, and a list of mixer control points.

#### **Command Buttons**

The command buttons create or delete Control Point Sets or add to or remove Address Patterns from selected control points.

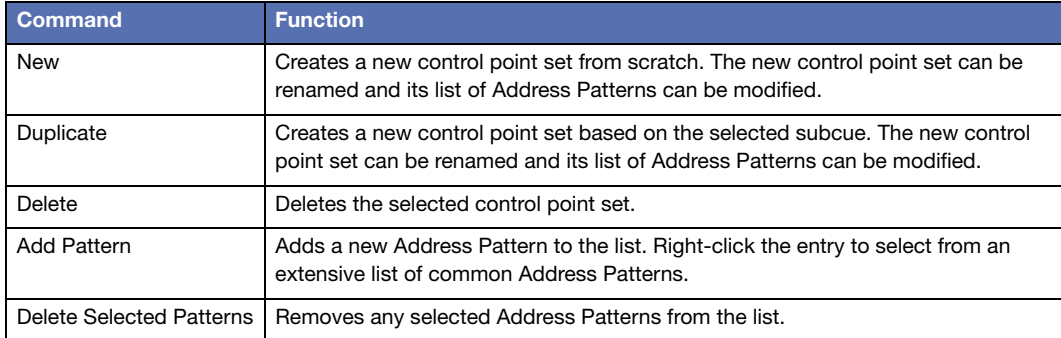

### **Control Point Sets List**

Click a column label to sort the entries by the contents of that column. Click it again to sort them in reverse order.

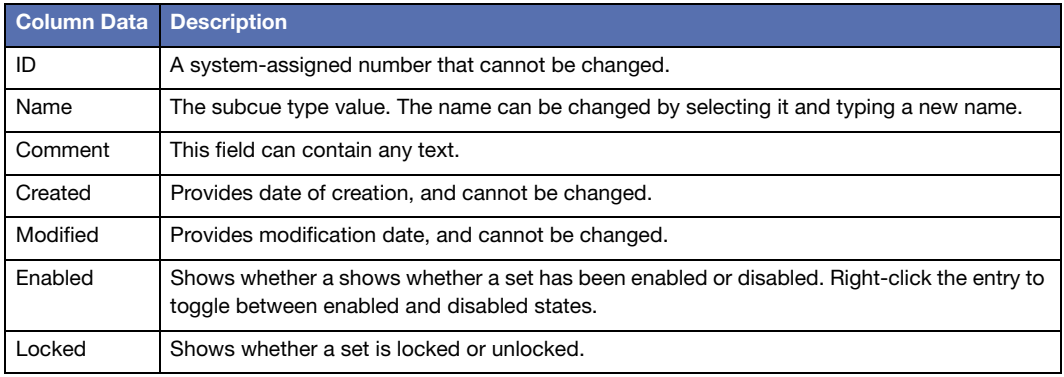

### **Control Points List**

When a control point set is selected, the Address Patterns associated with it are listed to the right.

Right-click an Address Patterns entry to choose from an extensive list of commonly-used patterns.

The command buttons above this are previously described in Command Buttons.

### **Index Sets Tab**

The Index Sets tab shows a list of common index sets and any custom index sets that have been designed.

The Index Set is used by Subcue Types to identify which channels of a particular Control Point Set to capture. Each of the standard Index Sets captures all channels for a particular mixer component.

Specialized Index Sets can be created that limit the subcue capture to a specific set of channels for any of the CueStation mixer components.

This tab has two components: a set of command buttons and a list of Index Sets.

### **Command Buttons**

The command buttons create or delete Index Sets.

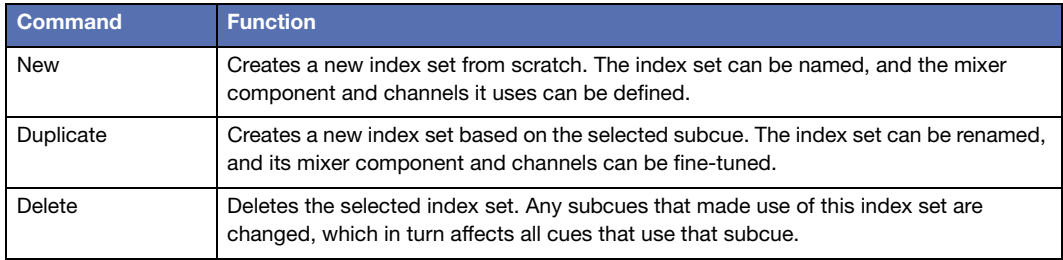

#### **Index Sets List**

Click a column label to sort the entries alphabetically by the contents of that column. Click it again to sort the entries in reverse alphabetical order. The format of the ID and Creation dates are compatible with alphabetical sorting.

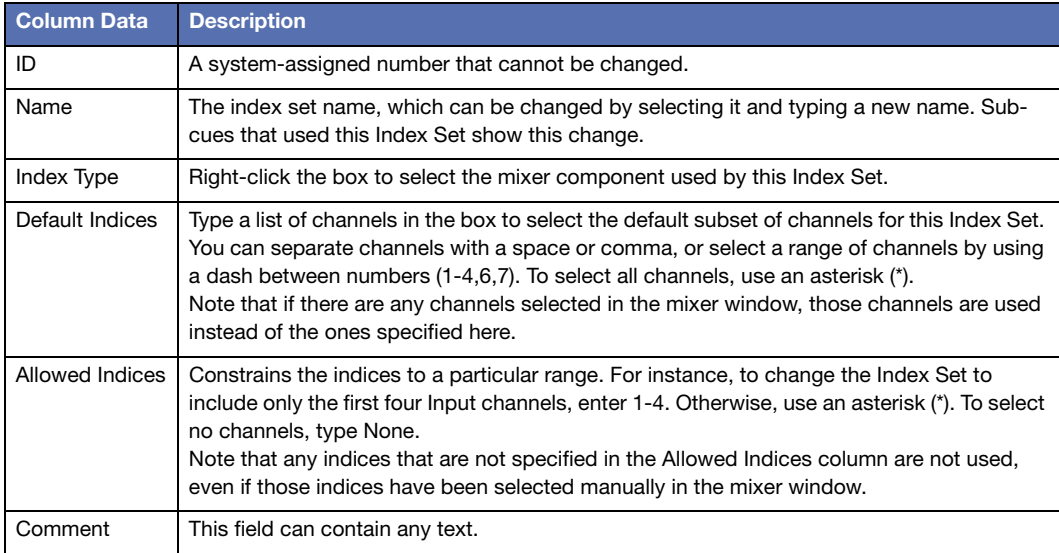

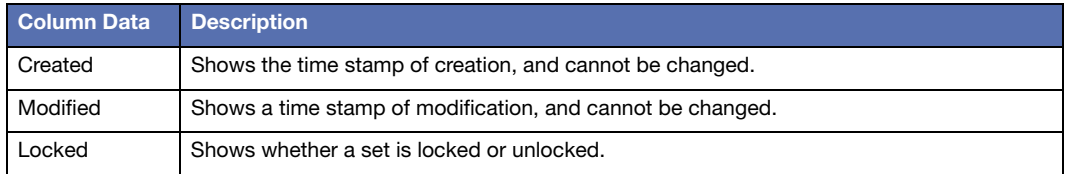

### **CUSTOM SUBCUE TYPES**

This section is for advanced users who wish to create their own subcue types, for more customizable automation. Creating custom subcue types is not necessary for normal CueStation operations. However, it can make some advanced cue capture functions more accessible.

#### <span id="page-93-0"></span>**Control Point Addresses**

In CueStation every control point in the system is assigned a unique Control Point Address. This address unambiguously identifies that control with an intuitive, human-readable string. For example, the control point address of the first input channel's mute control is Input 1 Mute. The fader level of the third output channel is Output 3 Level.

To find out what a given control's address is, make sure Layout > Tooltips Enabled has been selected. When Tooltips are enabled, hovering the cursor over a control displays that control's address.

A typical setup has thousands or even hundreds of thousands of valid control point addresses. The Capture Window has been made to be extremely flexible, and can be used to capture the current state of all controls in the system, or just a few, or any of a number of subsets of the controls.

When creating cues and subcues, the first problem that the Capture window must solve is which control points to capture. The Capture Window determines which control points to capture (and where to save the data) using a hierarchical system consisting of Index Sets, Control Point Sets, and Subcue Types.

#### **Index Sets**

The simplest specifier is the Index Set. An index set is merely a convenient way to assign a name and type to a group of channel numbers. An index set contains a set of numbers and an Index Type tag that indicates what sort of system parameter is related to those numbers. The index type value is chosen from a small, predefined set of possible values. These include Inputs, Outputs, Auxes, VGroups, and a few other types.

All the index sets known to the system can be viewed by opening the Capture window and choosing the Index Sets tab.

The default index sets are sufficient for many projects, but custom index sets can be created if necessary. For example, an index set that refers to the first eight inputs in the system can be created by adding an entry in the index sets table with the cells filled out as follows:

```
Name: First Eight Inputs
Index Type: Input
Default Indices: 1-8
Allowed Indices: 1-8
```
An index set that refers to just a few specific input indices can be created. For example, the input channels of three vocalists can be created as follows:

```
Name: The Three Tenors
Index Type: Input
Default Indices: 23,47,59
Allowed Indices: 23,47,59
```
Index sets can also be created that include specific values in addition to value ranges:

```
Name: Fancy Index Set
Index Type: Input
Default Indices: 3-7,23,40,42-47,59-62
Allowed Indices: 3-7,23,40,42-47,59-62
```
Predefined entries in the index sets table don't have any numeric values in their Allowed Indices field. Instead, they all have an asterisk. This asterisk indicates all valid channels of the given type in the system, as specified in the Mixer Configuration window. For example, in a 64-input, 32-output system, the asterisk in the All Channels/Input index set would be interpreted to mean 1 through 64, whereas the asterisk in the All Channels/Output index set would be interpreted to mean 1 through 32 (both inclusive).

This special logic is very useful, because otherwise it would be necessary to re-define new index sets every time the Mixer Configuration changed. This way, a single set of predefined index sets is sufficient to handle most things.

#### **Control Point Sets**

A Control Point Set specifies one or more patterns of control point addresses.

As with Index Sets, the default project comes with a number of predefined, non-editable control point sets, but custom Control Point Sets can be created. The control point sets known to the system can be viewed by opening the Capture window and choosing the Control Point Sets tab.

Each control point set consists of one or more Control Point Address Patterns, which resemble the Control Point Addresses described in ["Control Point Addresses" on page 94,](#page-93-0) except that some parts of the addresses can be left unspecified. For example, switching to the Control Point Sets tab and selecting the Input EQs control point set will show the following Control Point Address Patterns:

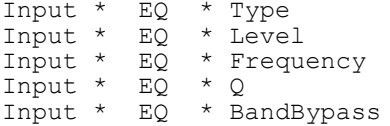

These patterns refer to control point addresses relevant to the EQ portion of the Input Processing window, but the numeric portions of the addresses have been replaced by asterisks. The asterisks indicate that it is up to the system to determine the variables based on the Subcue Type. When capturing a cue, the asterisks expand out to concrete numbers, as in this example:

```
Input 1-8 EQ 1-4 Type
Input 1-8 EQ 1-4 Level
Input 1-8 EQ 1-4 Frequency
Input 1-8 EQ 1-4 Q
Input 1-8 EQ 1-4 BandBypass
```
### **Subcue Types**

Subcue Types are the top-level specifiers in the Capture window. Subcue Types correlate a group of control point sets with the appropriate index sets in such a way that together there is enough information to fully specify the set of control point addresses to capture into a subcue. The default project comes with a number of predefined, read-only subcue types, but custom subcue types can be created.

Subcue Types can be viewed by opening the Capture window, choosing the Subcue Types tab, and selecting an entry. The area to the right of the list shows the contents of the selected subcue type. The center list, labeled Control Point Sets, lists the control point sets that are specified by the selected subcue type. The area on the right contains a list of index sets used by the subcue type. The column headings for this list are at the bottom of the screen: Index Type, Index Set, and Index Values. The Capture window automatically determines which types of index set are relevant to the subcue type. Many subcue types only contain a single control point set.

For example, the Matrix Levels subcue type specifies only the Matrix Levels control point set, which contains only the following Address Patterns:

```
Output All Channels
Bus All Buses
```
The Capture window determines how to expand the asterisks in those patterns; one index set with IndexType=Bus, and one index set with IndexType=Output.

These items appear in the right sub-pane, in the Index Type column. The first item describes how to expand asterisks that represent buses, and the second describes how to expand asterisks that represent Outputs. In the example, they are set to All Buses and All Channels, respectively. The corresponding Index Values entries show the actual interpretation of these values: that for buses, the asterisk represents channels 1-32, and for Outputs, the asterisk represents channels 1-8.

This rather complex, detailed analysis of the address pattern is interpreted as  $Bus\ 1-32$ Output 1-8 Level

The subcue captures the complete state of the Matrix. If the subcue type were editable, it could be modified to specify other index sets instead of All Buses and All Channels. To create an editable subcue type, click Duplicate (near the upper left of the Subcue Types tab), then right-click in the Index Set column of the window area on the right to choose a new index set for buses and/or outputs. Note that there is also a Manual option, which can reference indices directly instead of referencing a predefined index set.

Each subcue type has attributes called Category, Display Order, and Comment. These attributes can be viewed and/or edited via the table at the left-hand side of the Subcue Types tab. Note that these attributes do not affect which control point addresses are captured: the only thing they affect are how the subcue types appear on the Capture tab. In the Capture tab, each subcue type's name appears with a checkbox next to it. Subcue types are grouped separately by category—for example, in the default project all the Input subcue types get grouped together in one area of the Capture tab, and the subcue types in the outputs category get their own separate section. Custom categories can also be created. Display Order gives some measure of control over the order in which subcue types are listed within their category in the Capture tab. Subcue types with smaller Display Order values appear before subcue types with larger Display Order values. The Comment field provides a place to enter a comment about the subcue type. Comments do not appear on the Capture tab.

## <span id="page-97-0"></span>**BUILDING A CUE LIST**

The Cue List is a sequence of cues used to control the show. Each cue can automatically follow a previous cue, be recalled by a timecode value, or be recalled manually.

### **The Cue List Window**

Cue list management is handled through the Cue List window.

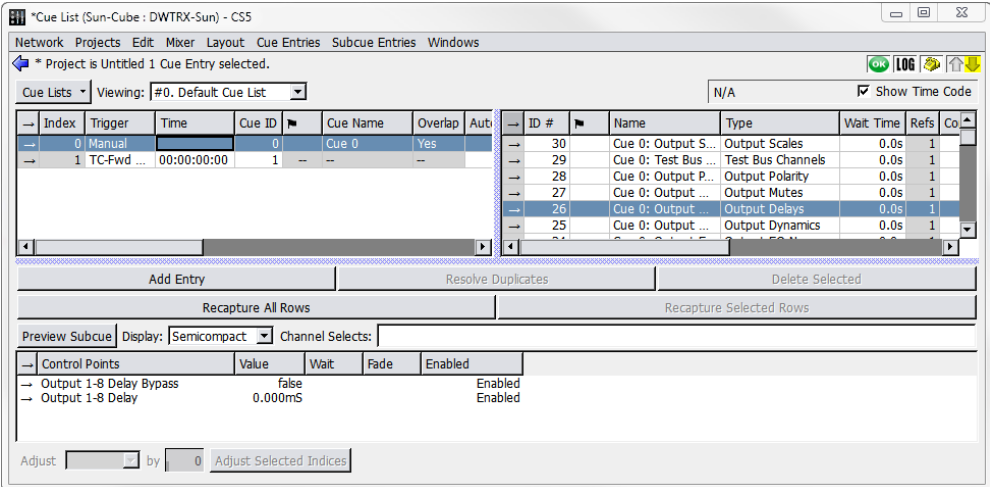

#### *Cue List Window*

The Cue List area of the window shows an ordered sequence of cues. These are the cues that are recalled during show control. They are always sorted according to their Index sequence. Cues can be dragged from the Cue Library to the Cue List and new Cue List entries can be created. Right-click new entries to select a cue. Note that new cues cannot be created in the Cue List window; new Cue List entries only references cues that already exist.

The columns of the Cue List pane control a range of cue automation details. When selecting a cue in the cue list, the Subcue Library pane is displayed to the right. Selecting a subcue causes the Control Point pane to be displayed beneath the other two panes.

#### **Creating a New Cue List**

When starting a new project, a Defaults cue list is created automatically, and all newly captured cues are added to this list. To create another cue list, click the Cue Lists button and select New Cue List.

Additional cue lists can be used to create speaker check cue lists, different versions of a show cue list for different performers, or even cues for system testing and diagnostics.

The Cue Lists drop-down menu contains commands to select, rename, duplicate, delete, or assign new IDs to Cue Lists.

### **Adding Cues to a Cue List**

There are several different ways of adding cues to your cue list:

- Choose Windows > Capture. To create a new cue, check the box next to the Add New Cue To Cue List and then select a cue list. Once complete, the cue is created and added to the cue list indicated in the Capture window.
- Press F3 to capture a new cue. Once complete, the cue is created. By default, using F3 does not enable Add New Cue to Cue List. If Add New Cue to Cue List is enabled manually when the Capture window is displayed, the cue is created and added to the cue list indicated in the Capture window.
- Press F4 to capture a new cue. Once complete, the cue is created and added to the cue list indicated in the Capture window.
- Choose Windows > Cue List and Windows > Cue Library. Drag cues with right-click from the Cue Library directly into the Cue List. A green line indicates the cue's destination in the list. Multiple cues can be added at the same time.
- Choose Windows > Cue List, then choose Cue Entries > New Cue Entry to create an empty cue entry. Right-click in the Cue ID column to select a cue to add.

#### **Moving Cues Within a Cue List**

Right-click the Cue Index number of a cue and drag it to a different position in the list. This also works when multiple cues are selected.

### **Cue List Timing and Automation**

CueStation's cue automation allows you to set up timed sequences of cues that recall automatically, using either autofollow or timecode. This kind of automation is particularly useful when the timing of a sequence is known and unchanging (to match video playback, for instance), and can greatly reduce the need for manual cue recalling.

#### **Timecode in Forward-Only Mode**

There are two options for how cues are recalled by timecode. The TC-Fwd ONLY option matches the original design of the software: only those Timecode cues after the current cueon-deck in the Transport window are recalled by timecode. The alternative option, labeled simply Timecode, is to allow any Timecode cues in the cue list to be recalled by timecode, regardless of whether they are listed before or after the current cue-on-deck.

#### **AutoFollow**

AutoFollow is controlled by two parameters: the identity of the cue to be recalled, and the time delay before this recall happens. The automatically-recalled cue can be Next, which allows the creation of linear sequences of cues, or it can point to any cue in the list, which allows a variety of looping and branching strategies.

To set up a sequence of cues recalled by AutoFollow:

- 1. Right-click in the AutoFollow column for the first cue in the sequence. This cue can still be recalled manually.
- 2. Choose Next, or the index value for the cue that follows it.
- 3. Set a time in the Wait column. This is the time between the recall of the first cue and the second.
- 4. Repeat for subsequent sequential cues.

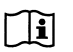

**NOTE:** To recall a sequence of cues at the same time, set an AutoFollow of 0.0 seconds for each cue in the sequence.

AutoFollow delays are cumulative, because AutoFollow cues are organized in a sequential list. The time between the recall of the first cue in a sequence and the last is the sum of all the AutoFollow delays. In a sequence of five linked AutoFollow cues with 1 second delays, the final cue is recalled four seconds after the first cue.

#### **AutoFollow Techniques**

AutoFollow can be used to loop a sequence of cues indefinitely by pointing the last cue in a sequence back to the first cue (or back to itself in the minimal case). This can be useful for a vamping sort of structure, where a sequence of events must repeat for an indeterminate period. It is always possible to break out of such a loop by manually recalling a cue that is not in the loop. More information about vamping in CueStation can be found in ["Regions, Loops,](#page-179-0)  [and Vamping" on page 180](#page-179-0).

AutoFollow can also be useful if you prefer to build up automation sequences in functional chunks by defining some cues as Console only, others as Matrix only, and so on. This is especially true for External Command subcues, like the recall of MIDI Machine Control Locate followed by a sequence of Play commands.

#### **Timecode**

To recall a cue by timecode:

- 1. Right-click in the Trigger column of a cue, and choose either Timecode or TC-Fwd ONLY.
- 2. Enter the timecode in the Time column for the cue.

Cues recalled by timecode can be arranged into very complex and precisely timed sequences. Timecode has the advantage of much finer control over the timing of a sequence, down to a single frame. It is possible to change the timing of one cue without affecting the timing of all of the subsequent cues.

## **TRANSPORT WINDOW**

The Transport window provides an interface for recalling cues while running a show.

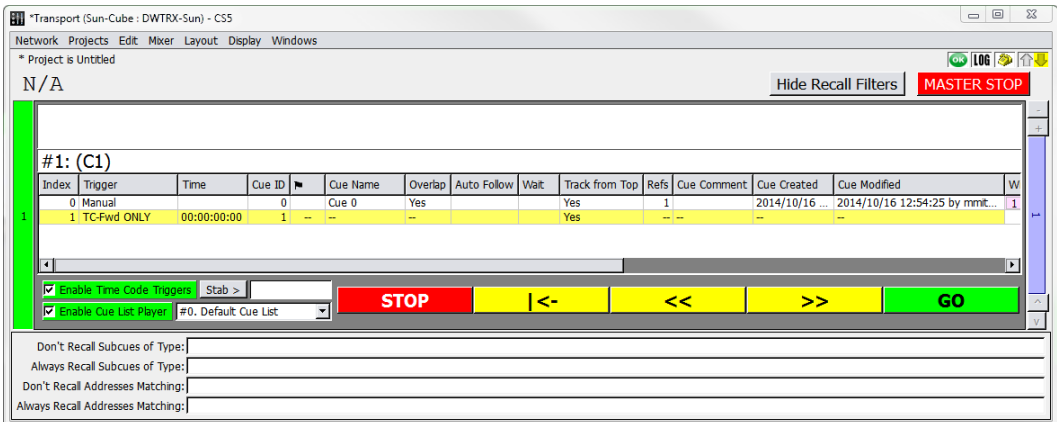

*Transport Window*

### **Transport Window Overview**

The Transport window displays the Cue List Players, and provides controls for recalling cues and navigating through the cue lists. The columns shown are exactly the same as those in the Cue List window, including the cue index, ID, name, and other details. The active cue and cue-on-deck for each cue list are shown at the top of each cue list player. At the top of the window is a timecode display and a Master Stop button. At the bottom of each cue list player are five control buttons, to stop, rewind, move to previous, move to next, and go.

The Stop button on each cue list player stops only automation and playback recalled by that cue list player. The Master Stop button stops all automation and playback, regardless of origin.

- **TIP:** The Master Stop can be invoked at any time with Shift+Com-
- mand+Option+M (Mac) or Shift+Ctrl+Alt+M (Windows).

### **Selecting a Cue List**

Each cue list player has a cue list menu next to the transport controls. To create or edit cue lists, use the Cue List window, as described in ["Building a Cue List" on page 98.](#page-97-0)

### **Navigating the Cue List**

At the top of the Cue List window, the name of the active cue is displayed, along with its cue index number (reflecting its position in the cue list). Directly below it is the name of the cue-ondeck. The active cue is the cue that was most recently recalled by Go button, timecode, autofollow, or external control. The active cue is highlighted with a green background in the Transport window.

The cue-on-deck is the cue that is recalled when the Go button is clicked. At that point, the cue-on-deck moves to the active cue position, and the next cue in the list becomes the cueon-deck. The cue-on-deck is highlighted with a yellow background.

The cue-on-deck can also be set by double-clicking a cue in the Transport window.

The yellow buttons at the bottom of the window change the cue-on-deck without recalling cues. Click the rewind button to set the first cue in the cue list as the cue-on-deck. Click the Previous button to step backward by one cue, click the Next buttons to step forward by one cue.

## **Recalling Cues**

To recall cues:

- 1. Open the Transport window.
- 2. Select a cue list from the Cue Lists menu. By default, the first entry in the list of cue lists is the cue-on-deck.
- 3. Click Go to recall the cue-on-deck. It becomes the active cue, and the next cue in the list becomes the new cue-on-deck.

If the cue has any wait or fade times associated with it, the Go button becomes a status bar, with the percent complete matching the countdown (in seconds) on the Go button. The countdown time is based on subcue durations, wait times, and autofollow wait times. Wild Tracks and SpaceMap Trajectory times are not included.

#### **Recall Filtering**

Subcue recalls can be filtered by type in the Transport window. Filtering provides fields for specifying subcue types to exclude from cue recalls. This provides the ability to mask the recall of parts of a subcue, while allowing the other control points or channels to be recalled. Subcue addresses can also be filtered.

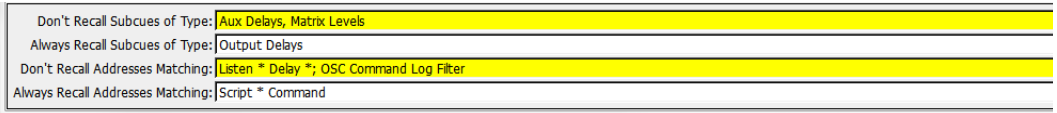

*Transport Window, Recall Filtering Section*

### **Timecode and AutoFollow**

Cues recalled by timecode are recalled automatically when the timecode marker is reached. At the top of the window is a timecode display, which shows the current time and frame rate. The Enable Time Code Triggers button toggles whether timecode is online or offline.

If the Enable Time Code Triggers button is green, and the box next to it checked, timecode is enabled and D-Mitri receives timecode normally.

If the Enable Time Code Triggers button is gray, and the box next to it not checked, timecode is disabled and D-Mitri ignores any timecode it receives.

The timecode display can be hidden by deselecting Show Time Code in the Display menu. This does not affect the online/offline state.

**TIP:** Clear a Cue List player's Enable Cue List Player checkbox to disable it. Disabled Cue Lists are indicated by a pink background and do not recall any cues. Disabled Cue Lists ignore external triggers, timecode triggers, and autofollows.

### **Track-From-Top**

CueStation has a Track-From-Top function similar to that used in many lighting consoles. Track-From-Top is a powerful command that quickly skips to a different point in the cue list, while setting all of the control points as though the preceding cues had all been recalled in order.

To use Track-From-Top:

- 1. In the Transport window, double click the cue to be recalled next. The cue is highlighted in yellow and the name appears as the cue-on-deck.
- 2. Choose Mixer > Track from Top. Click Yes in the confirmation window. CueStation updates all control points as if every previous cue had been recalled in order, with a few exceptions:
- Wild Tracks Deck subcues are loaded, but not played.
- External subcues are not be recalled unless specifically enabled (or keyed) for each subcue.

A status window shows the progress of the Track-From-Top operation, as well as the status of each DCP. When the Track-From-Top is complete, the cue that was originally selected is still the cue-on-deck, ready to be fired as needed.

Track-From-Top can be initiated from any window, but if the Cue List window is active, then Track-From-Top tracks to the cue selected in the cue list. Otherwise, Track-From-Top uses the cue-on-deck in the Transport window.

#### **Track-From-Top: External Commands**

For subcue types other than External Commands, the control point addresses act as a key so that only the last one in a sequence is used. This makes Track-From-Top more efficient: instead of recalling hundreds of input level control points at one time, only the most recent level for each channel is recalled. Commands have three different Track-From-Top settings, which are assigned default values automatically when they are created. Right-click inside the TrackFromTop column in the subcue detail section to edit the Track-From-Top settings.

#### **Yes**

The Command is set to always be recalled during Track-From-Top.

#### **No**

The Command is set to never be recalled during Track-From-Top.

#### **Key [string]**

The Command is only recalled if it is the last external with the assigned key. For example, if cues 1, 3, and 5 each have a Command that is assigned to Key: A, and cues 2 and 4 each have a Command that is assigned to Key: B, only the Commands in cues 4 and 5 are recalled.

Right-click a key and choose Reset to reset the Track-From-Top setting back to the default.

Commands saved in older projects are assigned default Track-From-Top values.

### **Keyboard Commands**

The Transport window allows for some keyboard shortcuts to select and recall cues.

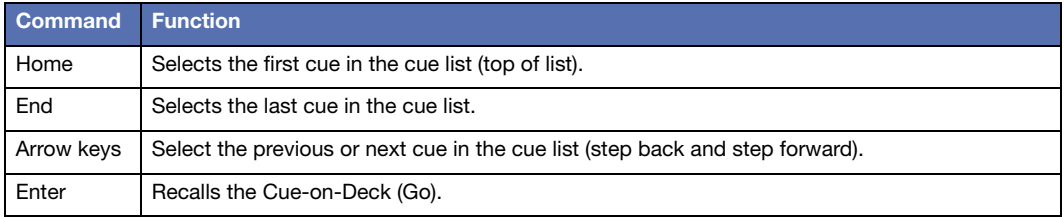

### **CUE LIST PLAYERS**

Through the use of Cue List Players, the Transport window can have multiple active cue lists. Each Cue List Player has its own set of transport controls, and can be used to create complex sequences of automation running in parallel.

### **Configuring Cue List Players**

The number of Cue List Players is configured in the Mixer Configuration window, just like Virtual Groups, Buses, and Bus Assigns.

- 1. At the bottom of the Mixer Configuration window, enter the number of Cue List Players to use.
- 2. Choose Configuration > Send Configuration.
- 3. Open the Transport window, and use the vertical blue scroll bar to page between Cue List Players.

### **Controlling Cue List Players**

Cue List Players can be captured into cues. A Cue List Player type subcue contains the value of the cue list ID, and the cue-on-deck index.

To capture a Cue List Player subcue:

- 1. In the Cue List Player to be captured, select the appropriate cue list.
- 2. Optionally, select a cue in the cue list to be the target cue-on-deck.
- 3. Click Select on the left of the Cue List Player.
- 4. Open the Capture window using F4.
- 5. In the System Subcue Type Selection area, add a check in the box next to Cue List Player.
- 6. In the Name text box, type a name for the cue.
- 7. Click the Click to Capture New button in the lower right to capture the cue.

When the cue is recalled, the selected Cue List Player switches to the chosen cue list, with the chosen cue as the cue-on-deck.

## <span id="page-107-0"></span>**EDITING CUES**

In the ever-changing environment of show control, it is frequently necessary to revise cue settings. In cutting-edge design, there are times when cues will need to be built manually.

There are several different methods for editing cues. Most changes can be performed without needing to recall the cue, but sometimes it can be easier to set the mixer to the desired values and re-capture the cue with new settings.

### **Capture Window: Capture Differences**

The first method of editing cues uses the Capture window, and requires that changes be made live to the mixer.

- 1. Open the Mixer window and recall the cue to be edited.
- 2. Select the correct channels and make the necessary adjustments to the control points.
- 3. Use the F2 key to open the Capture window in Capture Differences mode. Make sure that the correct cue is listed in the top left drop-down box, otherwise the changes might be applied to the wrong cue.
- 4. In the Capture-Operator and Capture-Precedence boxes, assisted by the Venn (overlapping circles) diagram, choose the combination that modifies the correct set of subcue control points.
Amend Mode is the default, and is appropriate for most situations. These settings are explained in detail in ["Capture Differences and Update Subcues" on page 115](#page-114-0).

- 5. Select the types of subcues that should be updated, or that should have subcue types added. Subcue types that are already present in the cue are underlined.
- 6. Click the Click to Capture Differences button. The subcues in the cue are updated with the new control point values.

## **Capture Window: Update Subcues**

When updating a specific subcue using Update Subcues, all cues that reference that subcue are updated to use the new settings.

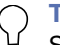

**TIP:** Use caution, as this allows easy global changes. See ["Working with Shared](#page-111-0)  [Subcues" on page 112](#page-111-0) for more information.

To update a subcue:

- 1. Recall a cue that contains the subcue to be updated, then adjust control points as needed.
- 2. Use the F1 key to open the Capture window in Update Subcues mode. Make sure the correct cue is listed in the top left drop-down box.
- 3. In the Capture-Operator and Capture-Precedence boxes, assisted by the Venn diagram (overlapping circles), choose the combination that modifies the correct set of subcue control points. Amend Mode is selected by default. A detailed explanation of these settings is provided in Appendix B, "Capture Window Advance Mode."
- 4. Select the types of subcues to be updated.
- 5. Click the Click to Update Subcues button. All subcues are updated, but retain their original name. All cues that use this set of subcues are updated use the new settings.

## **Editing Subcue Control Points**

1. Using either of the Library windows, select the subcue that needs to be updated.

The control points associated with the subcue are shown in the lower pane. To use the cue or subcue mixer control settings as a starting-point, double click the arrow to the right of the ID number to instantly recall the cue or subcue.

The mixer controls move to the settings specified by the subcue(s).

- 2. Set the mixer controls to the desired settings.
- 3. In the control point settings area of the window, click the Update All Rows or Update Selected Rows button as appropriate. Update All Rows update all the control points in the subcue; Update Selected Rows update only the rows that are currently selected.

Control point values in a subcue can also be edited by changing the values listed in the Value column. See the following section for more information on editing control point values.

#### **Using the Preview Subcue Feature to Edit Control Points**

Preview Subcue button can be used to edit control points in a subcue.

- 1. Using either of the Library windows, select a subcue to edit.
- 2. Click the Preview Subcue button at the top of the subcue editor pane. A yellow-bordered preview window appears, displaying the contents of the subcue as a mixer window.
- 3. Modify the enabled controls in the yellow-bordered preview window. This updates the subcue, without requiring changes to the actual audio mix.
- 4. Close the yellow-bordered preview window to finalize the changes.

#### **Adding Control Points**

Control points can be added or removed from a subcue. This is a particularly useful way of creating subcues that contain combinations of control points that are not easily selected through the Capture window.

- 1. Click Add Entry. A new, blank control point is added at the bottom of the list.
- 2. Type the exact name of the control point in the Control Points column. This name must correspond to an existing name in the Control Point Sets tab of the Capture window. You can add a channel range to the name. Channels are separated with a space or comma, ranges of channels are indicated by using a dash between numbers. For example, 1– 4,6,8 indicates channels 1 through 4, plus channels 6 and 8.
- 3. Using either the CueStation graphical interface, or by typing values directly, set the value, wait, and fade parameters for the control point.

4. To have the changes immediately take effect, double click the arrow to the right of the ID number.

Control points can be added using the Capture window by selecting additional channels in the mixer windows and then selecting Amend Mode.

### **Removing Control Points**

To remove control points, select the control point(s) and click Delete Selected.

Control points can also be removed from a subcue when using the Capture window. When a Capture Differences is performed in Replace Mode, only those channels which are selected at the time are included in the subcue. For example, if a subcue originally contains control point values for inputs 1–4, and channels 3–6 are selected for Capture Differences, the resulting subcue contains control point values for 3–6.

### **Copy-On-Write**

A shared subcue is a subcue that is referenced by multiple cues. Updating a shared subcue in the Subcue Library window is a global change; all cues that reference it are updated to use the new control point values. However, when updating a shared subcue within the Cue Library or Cue List, Copy-On-Write is implemented. The control points for the current cue are changed, but all other cues retain the original control point values.

Copy-On-Write effects the following changes when a subcue is updated in the Cue Library:

- A copy of the original subcue is created with a new ID number. All other cues are edited to reference the new subcue ID number.
- The original subcue (which is then no longer shared) is changed to reflect the new control point values.

Note that if the project includes External Commands that recall subcues, the subcue ID numbers stored in an External Command subcue are changed as necessary when this process occurs.

# <span id="page-111-0"></span>**Working with Shared Subcues**

CueStation provides two commands in the Edit menu to assist in working with shared subcues.

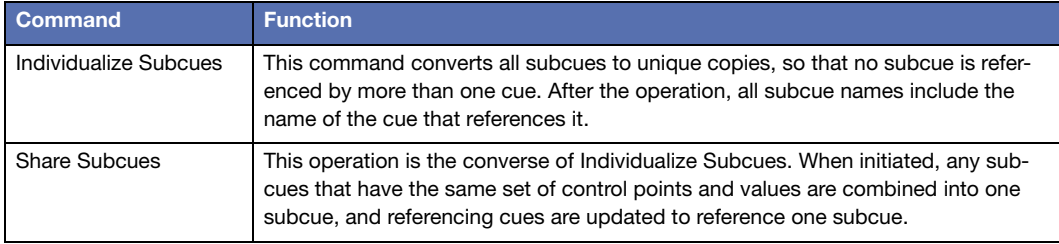

# **Searching Cues and Subcues**

Search for cues and subcues by using the Find command in the Edit menu of the Cue List, Cue Library, and Subcue Library windows. A dialog box is displayed with the following controls:

- A drop-down box to choose between Select Only (to clear any current selections first), Select More (to add to the current selection), or Deselect (to deselect items matching the search parameters).
- A drop-down box to select the parameter type (name, ID, type, etc.).
- A drop-down box to select between is or is not.
- A drop-down box to select the type of matching: Equal To, Containing, Less Than, etc.
- A text box to enter parameter terms, such as a subcue ID number or channel number.
- A Do it button to perform the search.

Items selected by the search have their text rendered in bold, so the selection can be changed without losing the search results. To reset the text to normal, close and reopen the window.

# **Search and Replace**

Control points in cues can be batch edited to save time. For example, with a sequence of cues that include System Level subcues, follow these steps to change the level for the entire sequence to –3 dB:

1. Choose Windows > Cue List, then select all of the cues in the sequence to be changed.

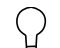

**TIP:** Instead of selecting cues manually, use the Find command to select a particular subset of cues to change.

- 2. Choose Edit > Batch Modify Control Point Entries to open the Batch Modify dialog box.
- 3. In the first drop-down box on the left, select Set.
- 4. In the next drop-down box, select match. In the subsequent text entry box, enter the control points that will be affected.
- 5. Enter System Level. In the last text entry box, enter the value the control points should be set to.
- 6. Enter –3. At this point, the dialog box should read: Set any control points that match System Level to –3
- 7. Click Do It to make the changes.

# **Examining Cues and Subcues**

One or more cues or subcues can be examined to show their contents. Examining cues and subcues displays more specific information than shown in various columns of the Cue Library and Subcue Library windows. The Examine command is also used to compare multiple Cues and Subcues and identify their differences.

To examine a Cue or Subcue:

- 1. Choose Windows > Cue Library or Windows > Subcue Library.
- 2. Select a Cue or Subcue from the list.

3. Choose Edit > Examine. The Subcue Text View window displays the contents and information pertaining to the Cue or Subcue.

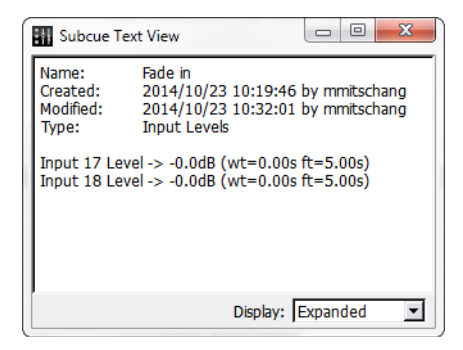

*Subcue Text View Window*

To show differences with Examine:

- 1. Choose Windows > Cue Library or Windows > Subcue Library.
- 2. Select multiple Cues or Subcues from the list.
- 3. Choose Edit > Examine. The Subcue Text View window displays the contents and information pertaining to the Cue or Subcue.

4. Choose Show Diffs. Text view expands to Diff view, displaying two items in separate panes. Differences are highlighted, and the number of differences is shown at the bottom of the window. The items selected in the Left and Right columns correspond to the two panes.

| 回<br>Subcue Text Diff View<br>$\Box$ |                                         |                                                                                        |                                                                                                    |                                         |                                                                                                    |                  |  | 23           |
|--------------------------------------|-----------------------------------------|----------------------------------------------------------------------------------------|----------------------------------------------------------------------------------------------------|-----------------------------------------|----------------------------------------------------------------------------------------------------|------------------|--|--------------|
| Left                                 | Fold to Mono                            |                                                                                        |                                                                                                    | Spread to Stereo                        |                                                                                                    |                  |  | <b>Right</b> |
| 44<br>45                             | Name:<br>Created:<br>Modified:<br>Type: | <b>Fold to Mono</b><br><b>Input Pans</b><br>Input 17-18 Pan -> $C$ (wt=0.00s ft=0.00s) | 2014/10/23 12:57:18 by mmitschang<br>2014/10/23 13:04:15 by mmitschang<br>Input 17-18 Level -> -3.0dB (wt=0.00s ft=0.00s) | Name:<br>Created:<br>Modified:<br>Type: | Spread to Stereo<br>2014/10/23 12:50:26 by mmitschang<br>2014/10/23 13:00:31 by mmitschang<br><b>Input Pans</b><br>Input 17-18 Level -> -0.0dB (wt=0.00s ft=0.00s)<br>Input 17 Pan -> L100 (wt=0.00s ft=0.00s)<br>Input 18 Pan -> $R100$ (wt=0.00s ft=0.00s) |                  |  | 44<br>45     |
|                                      | $\nabla$ Show Diffs                     |                                                                                        | 12 diffs detected                                                                                                    |                                         | $\nabla$ Show Matching Lines                                                                                                    | Display: Compact |  |              |

*Subcue Text Diff View Window*

When Show Diffs is used with more than two items, choose the item to be shown in each pane by selecting an item from the Left column and an item from the Right column. Each number corresponds to the Cue or Subcue ID.

### **Additional Examine Commands**

Additional commands are available from Diff view.

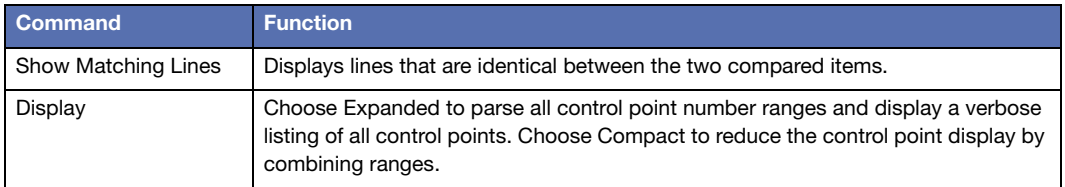

# <span id="page-114-0"></span>**CAPTURE DIFFERENCES AND UPDATE SUBCUES**

CueStation has unique controls for Capture Differences and Update Subcues commands. These controls will affect the capture process only if they are visible when the capture operation is executed.

# **Replace, Amend, Existing**

These buttons provide shortcuts to the most commonly used settings. When the Capture window is opened, Amend is selected by default.

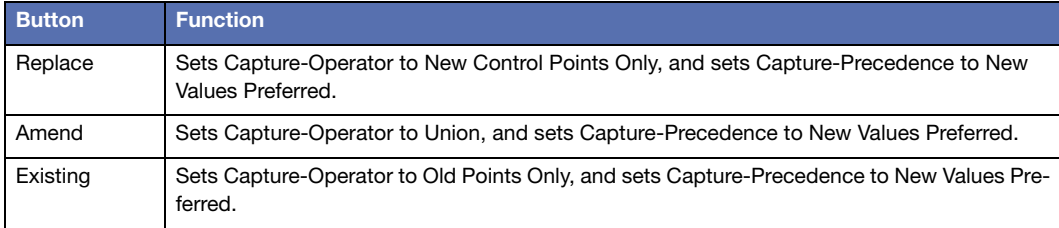

## **Operator and Precedence Options**

These boxes specify how the newly-captured data should be combined with the data that is already present inside subcues during Capture Differences and Update Subcues operations. These controls are not relevant during Capture New operations and are therefore disabled when Capture New (F3 or F4) is selected.

There are two sets of data, shown with a Venn diagram that visually demonstrates the result of the operation:

- NEW is the set specified by the Subcue Type definition, the currently-selected Channel Selects, etc. It contains control point addresses values which are to be captured from the current state of the system. The NEW set is represented in the Venn diagram by the green circle on the left.
- OLD is the set of control point addresses that are already present in the pre-existing subcue. The control points of the OLD set can overlap those of the NEW. For example, the sets contain different control points if the Channel Selects differ between the sets.

The Operator setting specifies which control point addresses should end up in the resulting subcue. It has four possible states.

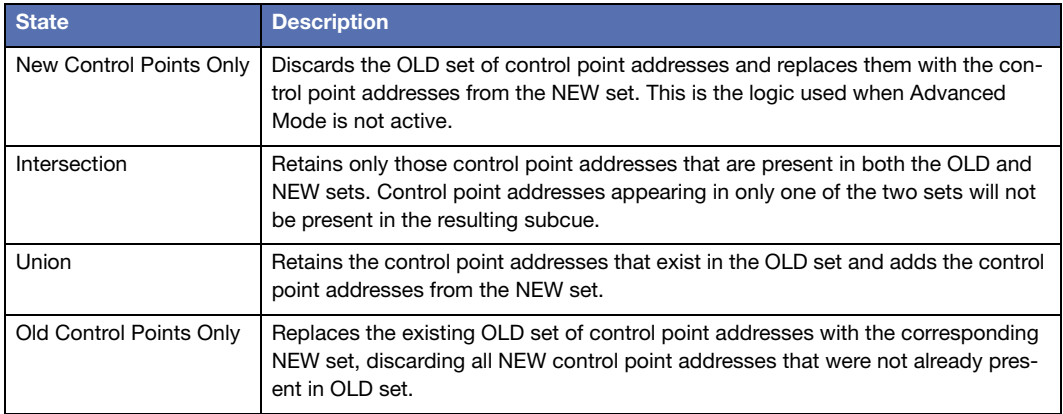

The Precedence setting specifies what happens to control points that are present in both NEW and OLD sets. The Precedence setting has the following states.

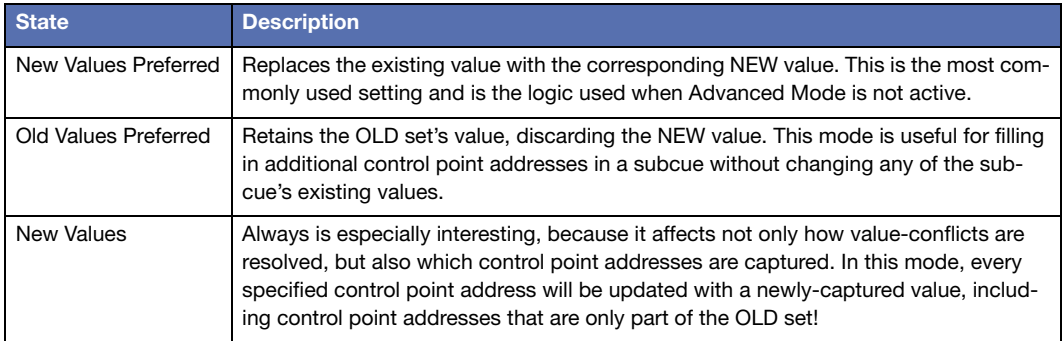

## **Capture Differences Example**

This is an example update-subcue scenario and the results from the operation with each possible combination of Operator and Precedence settings.

A pre-existing cue contains an Input Mute subcue, containing the following data:

```
Input 1–6 Mute = false
```
To demonstrate the control point status visually, channels will by listed in order with T for True and F for False. The following represents a subcue with input mutes 1–6 as false and does not contain mutes 7–8.

```
OLD: [FFFFFF..]
```
Capture Differences is used while Channel Selects specify Input Mutes 3–8 only, and all the system's Input Mutes are active (muted) when capture takes place. The NEW set is:

```
Input 3–8 Mute = true
```
Or graphically:

NEW: [..TTTTTT]

Since there are four possible Operator states and three Precedence states, a total of twelve operations are possible.

### **New Control Points Only**

Operator set to New Control Points Only; Precedence set to New Values Preferred.

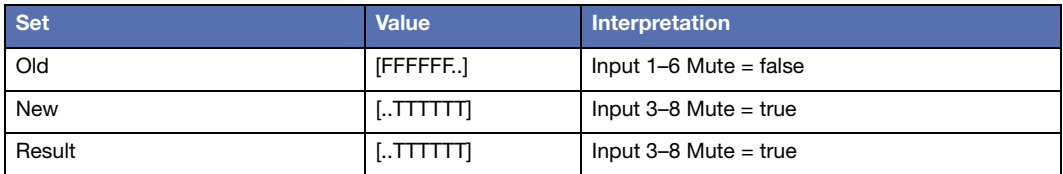

Operator set to New Control Points Only; Precedence set to Old Values Preferred.

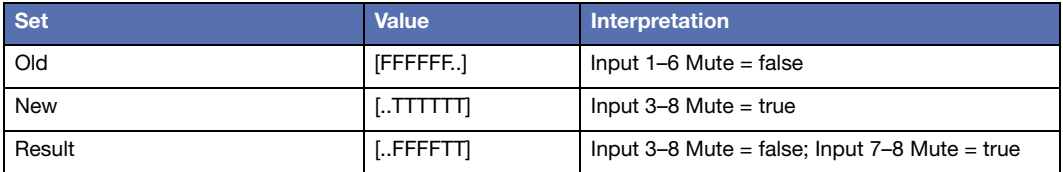

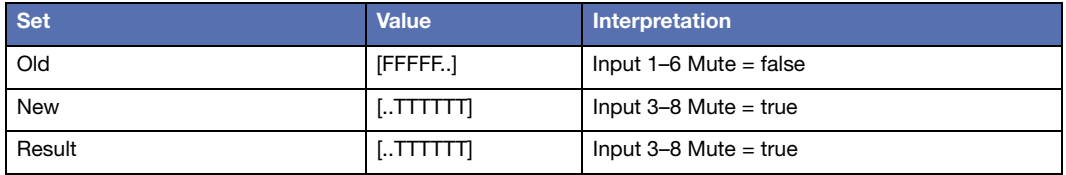

Operator set to New Control Points Only; Precedence set to New Values Always.

#### **Intersection**

Operator set to Intersection; Precedence set to New Values Preferred.

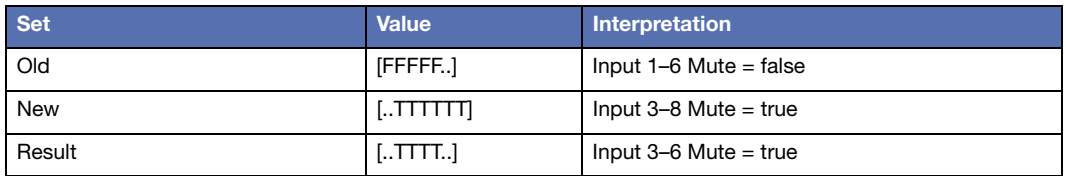

Operator set to Intersection; Precedence set to Old Values Preferred.

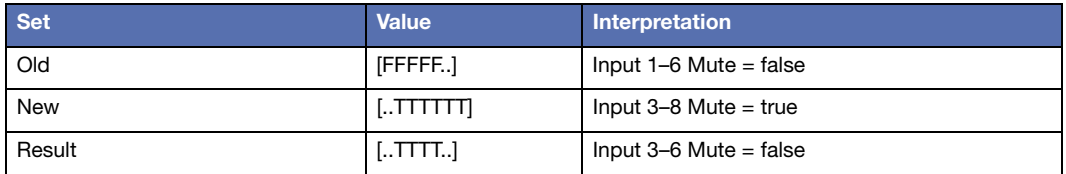

Operator set to Intersection; Precedence set to New Values Always.

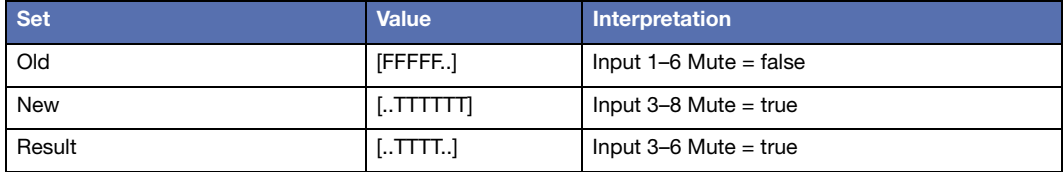

## **Union**

Operator set to Union; Precedence set to New Values Preferred.

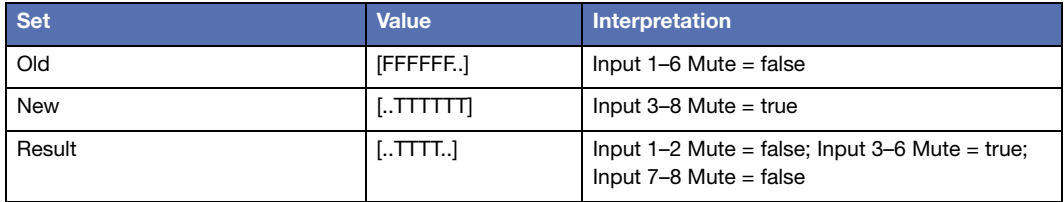

Operator set to Union; Precedence set to Old Values Preferred.

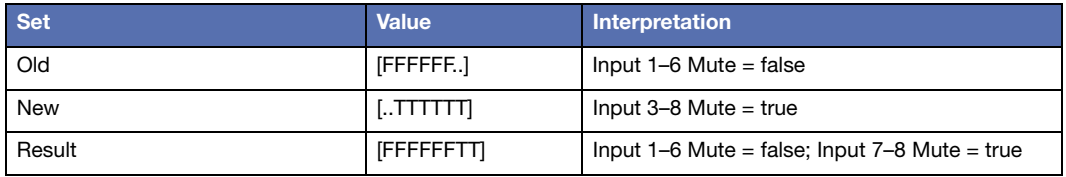

Operator set to Union; Precedence set to New Values Always.

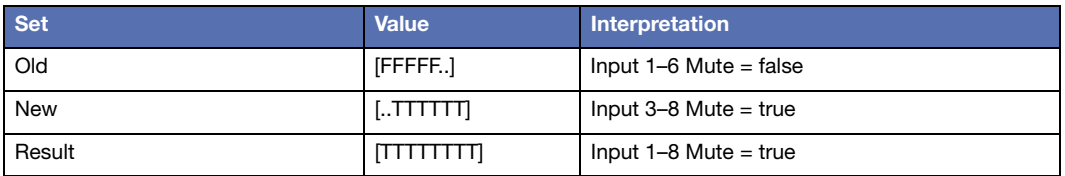

**NOTE:** In this mode, control point values can be changed for channels that are not selected. For this example, we are assuming that all input channels are muted on the mixer.

## **Old Control Points Only**

Operator set to Old Control Points Only; Precedence set to New Values Preferred.

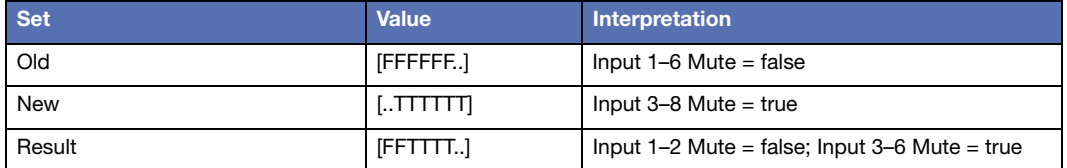

Operator set to Old Control Points Only; Precedence set to Old Values Preferred.

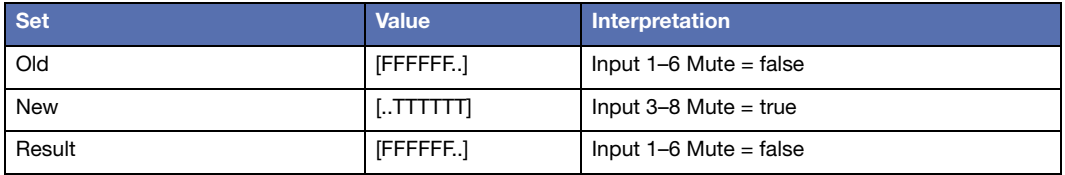

Operator set to Old Control Points Only; Precedence set to New Values Always.

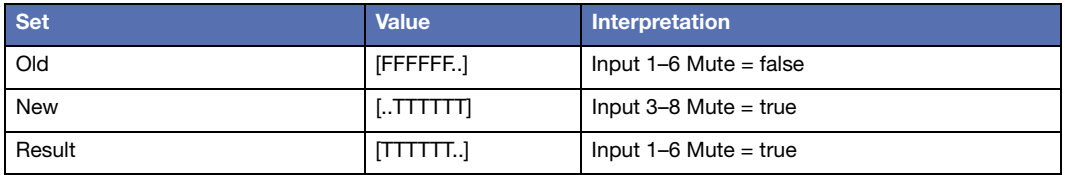

# **CUE AND SUBCUE LIBRARIES**

CueStation contains two windows to display libraries of all cues and subcues in a project.

## **Cue Library Window**

The Cue Library provides access to the cues that have been captured or constructed for the project. The Cue Library window has three areas: Cue Library, Subcue, and Control Point list.

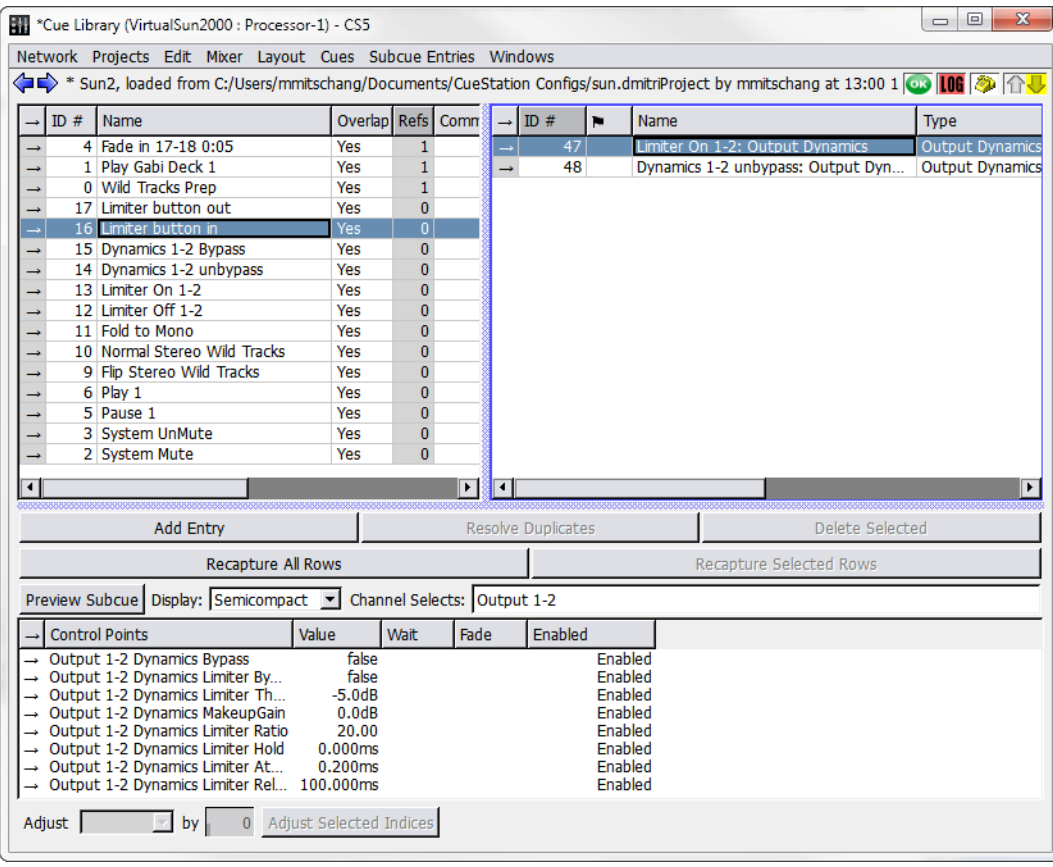

*Cue Library Window*

Selecting a cue shows the subcues it references, and selecting a subcue shows the control points it uses.

**NOTE:** These controls are different for Wild Tracks subcues. For more information, see ["Editing a Wild Tracks Subcue" on page 176.](#page-175-0)

### **Cue Library Area**

The Cue Library area of the window, in the upper left corner, shows the set of all cues in the project. These can be sorted by any of the column headings.

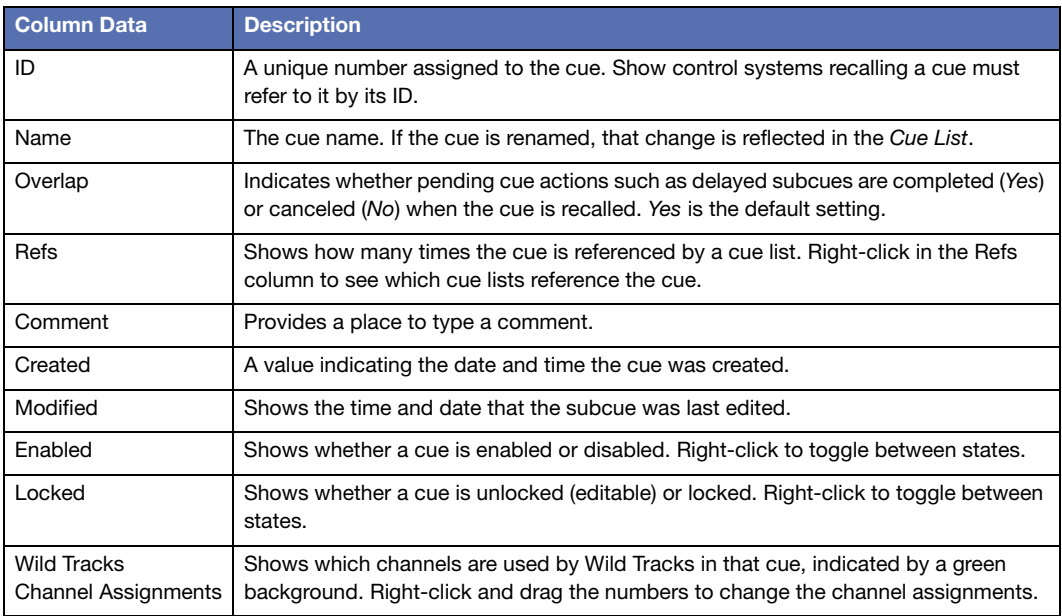

#### *Subcue and Control Point List Areas*

When selecting a cue in the Cue Library window, the subcues are listed on the right, and the control points are listed in the lower pane of the window. For the most part, the subcue and control point areas of this window function like those of the ["Editing Cues" on page 108](#page-107-0), with the following exceptions:

- The Update All button does not change the subcue globally. If the subcue is referenced by other cues, Copy-On-Write is used instead. More information about this process can be found in ["Editing Cues" on page 108](#page-107-0).
- Update Selected works similarly to Update All, but only for the selected control points.

#### **Building Cues**

To build cues:

- 1. In the Cue Library window, choose Cues > New Cue. A new blank cue is shown in the appropriate list. The cue is created with the name Cue X. However, a new name can be typed immediately after the cue is created, without having to highlight it.
- 2. Choose Subcues > New Subcue Entry.
- 3. Right-click in the ID column of the subcue entry and select a subcue from the list.

**NOTE:** Subcues can be added to a cue by right-clicking and dragging them from the Subcue Library into the Cue Library and dropping them in the Subcue List area. A cue can also be created by selecting several subcues in the Subcue Library and dropping them directly into the Cue List area.

#### **Cues Menu**

The Cues menu contains commands specific to the Cue Library window.

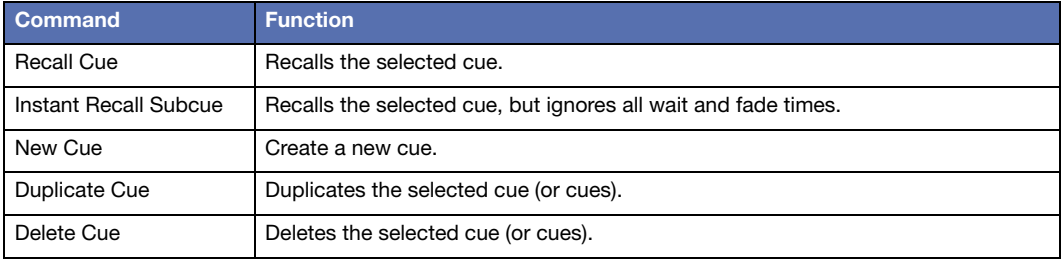

### **Subcue Entries Menu**

The Subcue Entries menu contains commands specific to subcues shown in the Cue Library window.

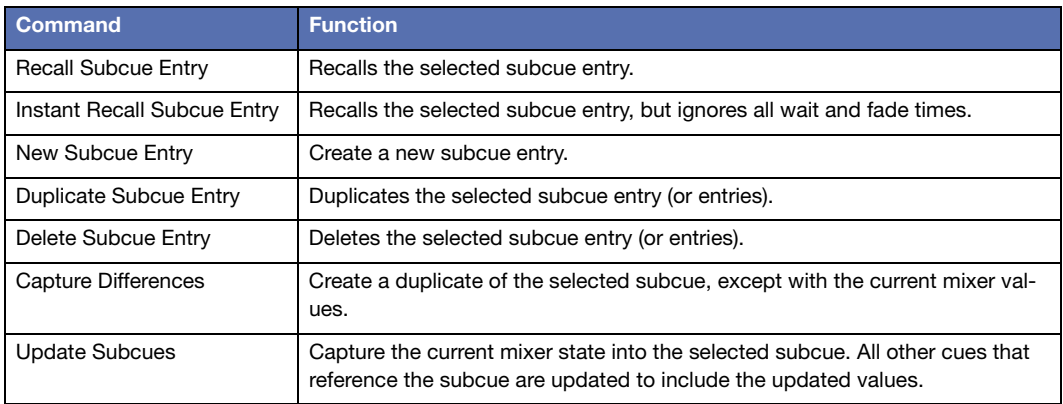

# **Subcue Library Window**

The Subcue Library window provides access to all the subcues that have been captured or built manually for the project, and allows the creation of new subcues.

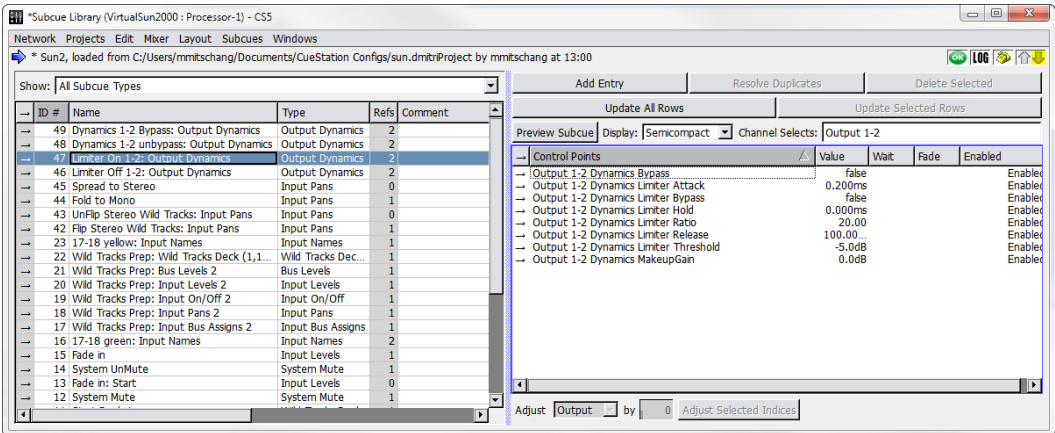

*Subcue Library Window*

Selecting a subcue shows the control point values associated with it. Control points can be added, removed, or changed as needed.

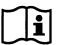

**NOTE:** These controls are different for Wild Tracks subcues. For more information, see ["Editing a Wild Tracks Subcue" on page 176.](#page-175-0)

There are two major components in the Subcue Library window: the Subcue List, to the left, and the Subcue Parameters List to the right.

#### **Subcue List Area**

This area has two control areas: a subcue type selection box on top, and a subcue list beneath.

#### *Subcue Type Selection Box*

The Show selection box allows you to limit the types of subcues listed. You can choose All Subcue Types, which lists all known subcues, or a specific type of subcue can be chosen.

The subcue types are maintained using the Subcue Types tab of the Capture window.

**NOTE:** If a specific type of subcue is selected, Subcues > New Subcue creates a new subcue of that same type. For example, if Mixer Settings are selected as the filter, Subcues > New Subcue creates a new Mixer Settings subcue.

#### *Subcue List*

The subcues can be sorted by any of the column headings.

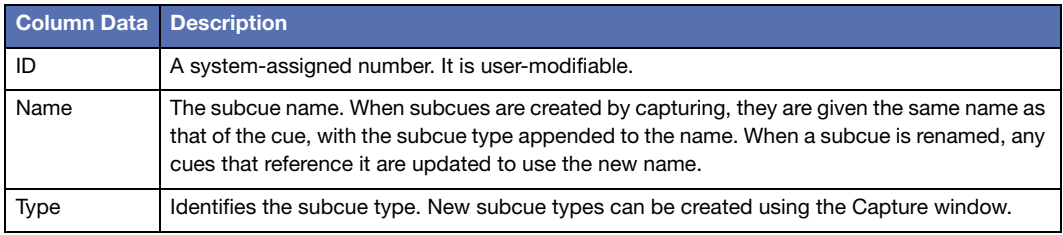

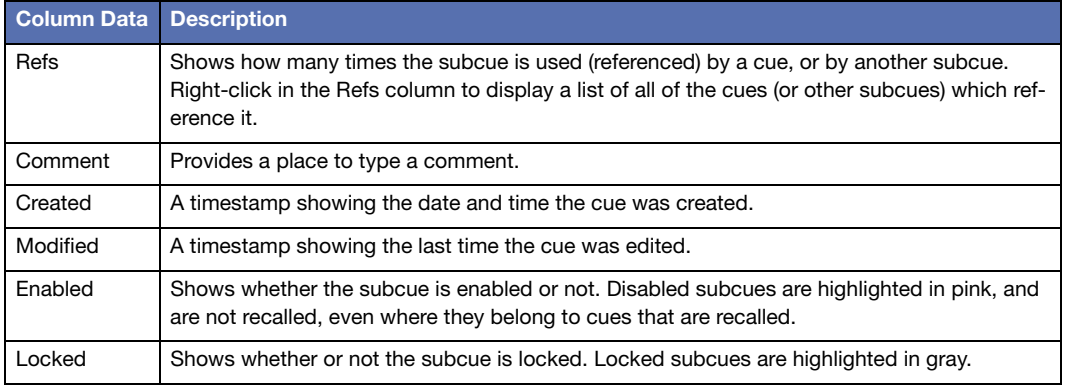

som

**TIP:** If a subcue is disabled globally within the Subcue Library, it also appears as disabled within any of the cues that reference it (i.e. in the Cue Library and Cue List windows).

#### *Subcue Parameters List Area*

The Subcue Parameters List area displays control points associated with any selected subcue. This area has two collections of controls: Command Buttons on top, and Control Point List underneath.

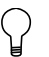

**TIP:** Subcue command types are annotated with help text, which is visible at the bottom of the Command editing area of the Subcue Library window.

### *Command Buttons*

The command buttons create, remove, update, and analyze the control points.

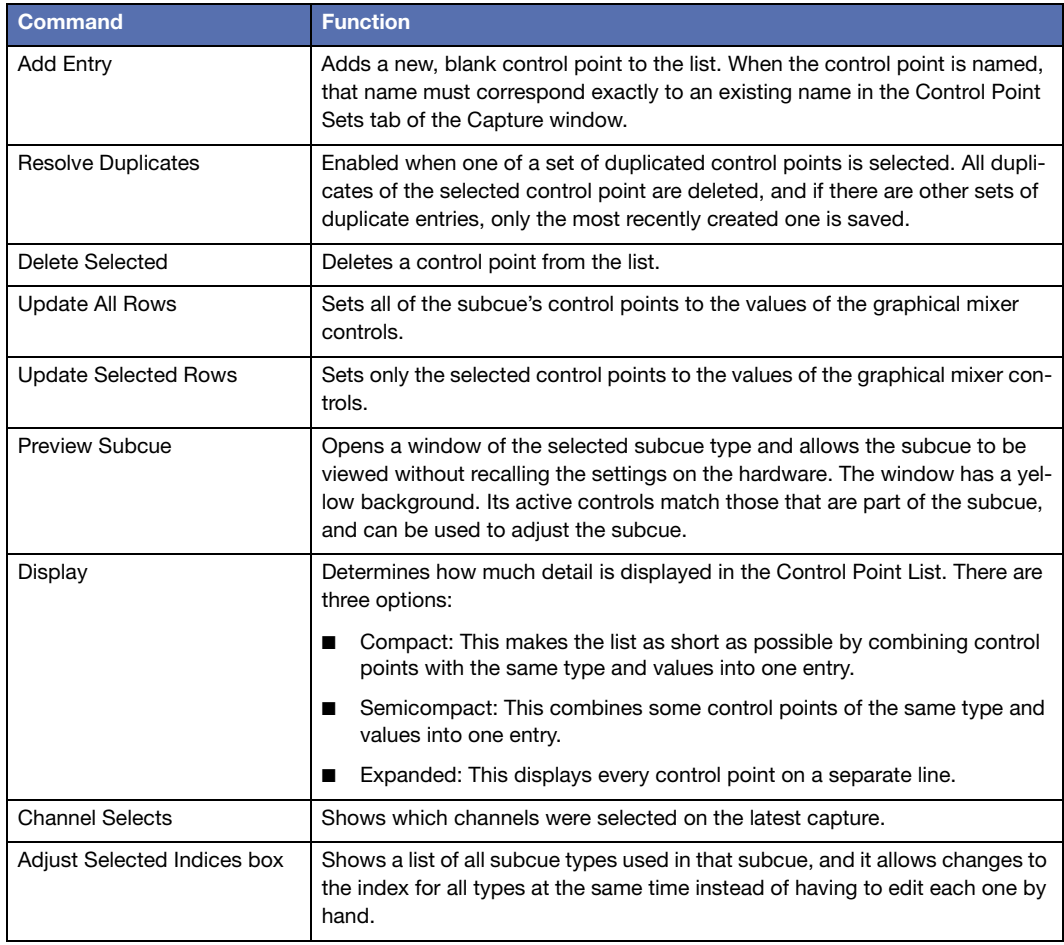

To adjust an index:

- 1. Select the control points to be edited.
- 2. Choose the control point type from the Adjust Selected Indices box.
- 3. For the Adjust by value, type in the difference between the current value and the desired value. For example, if the value is 4, type 2 to change the value to 6. To reduce that 6 value back to 3, type  $-3$ .
- 4. Click the Adjust Selected Indices button to make the changes.

**NOTE:** In subcues with over 10,000 control points (such as a bus assign subcue  $\mathbb{H}$ affecting all input channels), the Expanded view still shows a semi-compact view, to improve performance. To override this setting, re-select the Expanded option to view all control points individually.

#### *Control Point List*

With the exception of the Control Points column, click a column label to sort the entries alphabetically by descending order. Click the column again to sort them in reverse order. Click Control Points to toggle between different sorting methods. The first method is the traditional way of sorting by type and then by channel; all the entries of one type display first, then all the entries of the next type, and so on. The second method sorts strictly alphabetically by channel, so types alternate in the display instead of being grouped together.

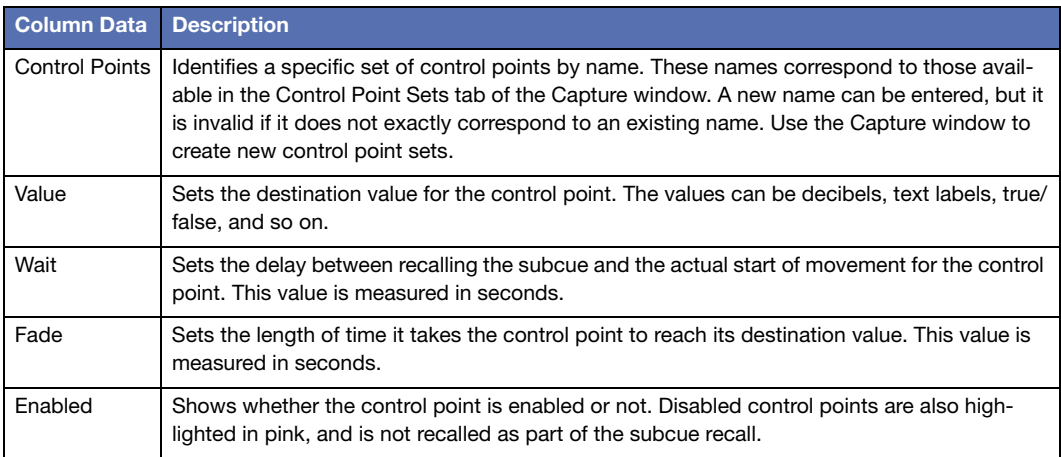

**CAUTION:** Duplicate control points are highlighted in red. These conflicting con- $\Delta$  trol point value assignments must be resolved: two identical control points cannot be played at the same time within a subcue. The only way to resolve such a conflict is to remove one of the control points. **!**

#### **Creating New Subcues**

- 1. Choose Windows > Subcue Library to open the Subcue Library window.
- 2. Choose Subcues > New Subcue [subcue type]. Choose a subcue type appropriate for the type of control points that are to be used. A name is automatically created for the subcue depending on the type. (For some types, control points are automatically included as well.)
- 3. Add and update control points as needed.

## **Subcues Menu**

The Subcues menu contains commands specific to the Subcue Library window.

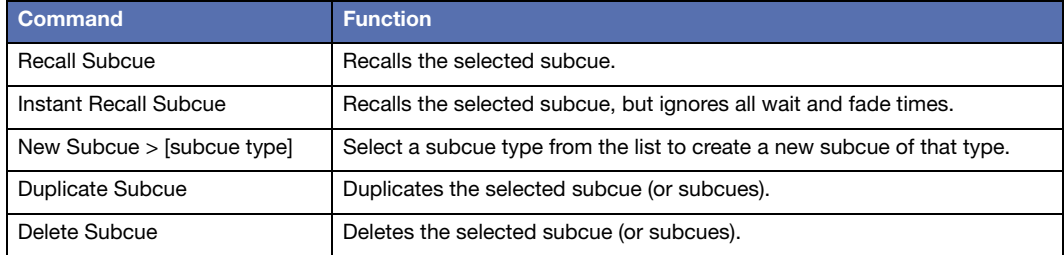

# **COMMAND SUBCUES**

Command subcues can be used to control external devices-like hard disk playback units and samplers connected to D-Mitri hardware. More often, however, command subcues are used to control various aspects of D-Mitri hardware.

Command Subcues are created from within the Subcue Library window. This differs from the method of creating mixer subcues, where the mixer is first adjusted and then captured. Available commands range from simple MIDI commands to elaborate CueConsole configuration settings.

## **Creating a Command Subcue**

- 1. Open the Subcue Library window.
- 2. Choose Subcues > New Subcue > Commands.

A new subcue appears in the subcue list in the Subcue Library window.

- 3. In the area to the right, click Add Entry.
- 4. Right-click the Type and Command entries to select from a list of available options.

Type specifies the category of command, and Command selects the specific command.

- 5. Select External Control as the command type.
- 6. Type a Wait time as desired.

For most commands, parameters can be manually configured. These fields vary depending on the command that is specified. Beneath the parameter configuration area is the byte sequence that is transmitted, shown by a string of hexadecimal pairs.

**TIP:** String entry boxes in Command subcues support aliases in their values. Aliases are specified with a dollar sign, followed by the alias label. CueStation expands these aliases when recalling the commands that contain them. Alias contents are specified in the Alias tab in the CueStation Mixer Configuration window (see ["Aliases Tab" on page 20](#page-19-0) for more information).

# **Command Example**

For this example, a Multi-Media Control (MMC) compatible video machine is connected to the system by an RS-232 cable. It is to be controlled through the Transport window as part of an overall audio-visual show. Specifically, to start the video at one point in the show and stop it at another point.

To create a pair of subcues for these commands:

- 1. Create a new Command subcue and click Add Entry.
- 2. Right-click in the Type column, and select MMC.
- 3. Right-click in the Command column, and select Play.
- 4. In the left pane, name the subcue Play Video.

5. Repeat the above steps, but choose Stop as the command, and name the subcue Stop Video.

Either subcue can now be added to a cue. When the cue is recalled (via the Transport, timecode, CueConsole, or other means), the MMC-aware video machine starts and stops the video. If there is an option to rewind the video to the start location, a rewind subcue can also be created to use at the start of the show during initialization.

# **CHAPTER 9: SPACEMAP**

SpaceMap multichannel surround panning enables the placement and movement of sound through space using a graphical interface. This chapter contains definitions of the elements that make up SpaceMap, instructions for integrating SpaceMap automation, and design guidelines on how to set up SpaceMap for various applications.

Traditional pan controls for stereo sound are one-dimensional. They shift sound along a line between two points: left and right. A SpaceMap, on the other hand, uses a two-dimensional layout (shown below), and can even be used for three-dimensional work. It can position sound anywhere on a plane, or anywhere in space.

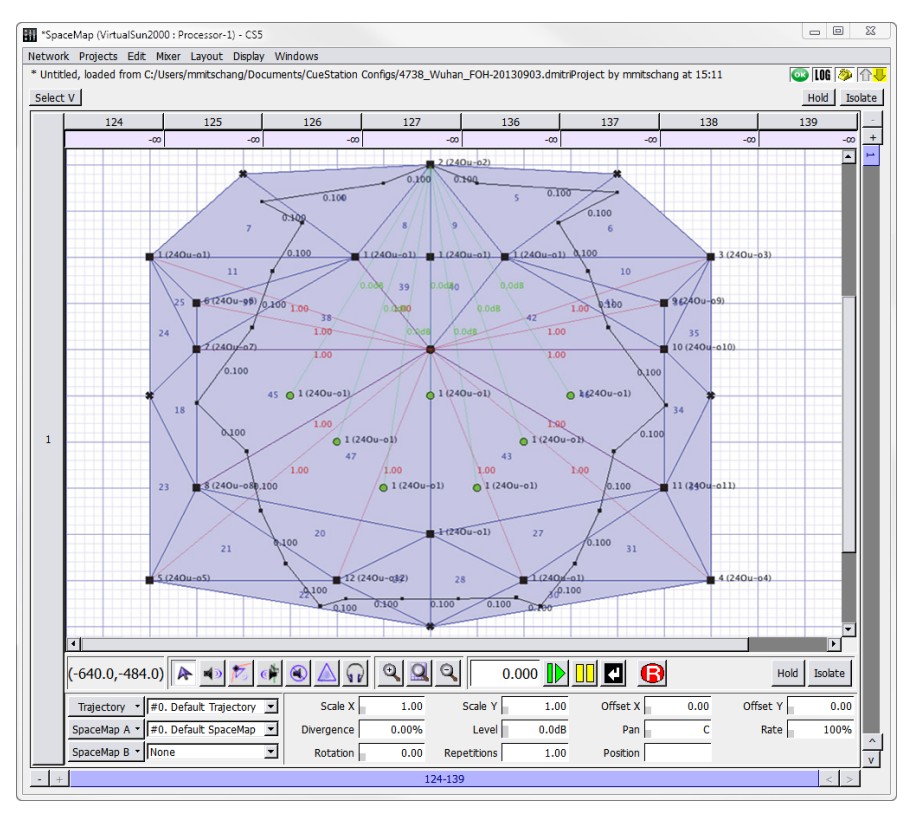

*SpaceMap Window*

# **ELEMENTS OF SPACEMAP**

A SpaceMap design is constructed from two basic elements: nodes and Trisets. Nodes commonly represent the positions of loudspeakers or groups of loudspeakers, and can be of several types. Trisets link three nodes together, providing the means to distribute signal proportionally among them. A Trajectory is the path along which the spatial pan control travels.

## **Nodes**

Nodes are the points that audio is panned to within a map. They can represent physical loudspeakers (Speaker nodes) or simulate an output location (Virtual nodes). Nodes can also derive their audio from other nodes (Derived nodes), or discard their audio completely (Silent nodes). These types are defined in ["Types of Nodes" on page 135.](#page-134-0)

## **Trisets**

Trisets are triangular panning surfaces defined by three nodes. They ensure a smooth pan without signal drop, like a two-dimensional panning law used by a conventional pan pot. Just as two points are the minimum required to define a line, three points are the minimum required to define a plane.

**CAUTION:** Trisets cannot overlap one another: signal distribution would be  $\searrow$  unpredictable within the overlapped areas. An overlapping Triset turns red as a warning. **!**

**NOTE:** In circumstances where a single loudspeaker is included in a SpaceMap Triset twice—once as a Triset node, and again as a Derived Node linked to one of the Triset nodes—CueStation now interprets the two inclusions to make the output level a sum of the two roles' output levels.

The size of the Triset is not critical because the power-preserving panning law is proportional rather than absolute. It is based on the relative distance between the spatial pan control and each of the three surrounding nodes, rather than the actual physical distance within the grid.

# **Trajectories**

The path along which a sound moves is called a Trajectory. A trajectory can be recorded, edited, and reshaped, then mapped to an input bus and recalled as part of a SpaceMap Trajectory subcue.

Trajectories can create the illusion of a moving sound, fade sounds in and out, or control a variety of other effects depending on the design of the map. The relative position of the SpaceMap bus within a Triset determines the proportion of signal sent to each of the nodes in the Triset. The actual signal levels can be seen in the Matrix window, along the row of the input bus assigned to the control.

Each trajectory is an entirely independent entity, with no absolute relationship to any one map. One map can have several different trajectories, or one trajectory for several different maps. Several trajectories can be active at once (one per bus), and there can be an arbitrary number of trajectories (and maps) in a project file.

Additionally, a trajectory can be played back with real-time modifications, such as the number of repetitions, rate, orientation, scaling, and offset in both X and Y dimensions. Several copies of the same trajectory could be assigned to different buses and performed simultaneously with different modifiers on each.

# <span id="page-134-0"></span>**TYPES OF NODES**

There are several types of SpaceMap nodes, each serving a different function.

## **Trajectory Nodes**

Trajectories are comprised of Trajectory nodes. Where Trisets represent loudspeaker locations and establish points from which to derive relative panning, Trajectory nodes represent the current position of a signal in each plane.

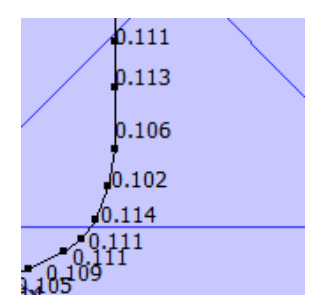

*Trajectory Nodes*

Each TrajectoryNode contains information on both temporal and positional axes, and can have a level setting independent of the Trajectory's level. In addition, nodes can be named and can recall text commands.

# **Speaker Nodes**

Speaker nodes represent the physical outputs in the D-Mitri system.

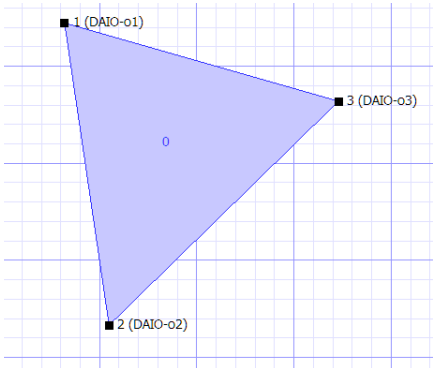

*Triset Containing Speaker Nodes*

Each speaker node is assigned to a single output. Outputs can be connected to loudspeakers, effects processors, or any other devices. Multiple nodes can be assigned to the same output. When a Triset contains three Speaker nodes, the audio is distributed amongst the nodes as determined by the location of the bus or trajectory within the Triset, and the relative distance between the nodes. For more information on how to create these nodes, see ["Add](#page-145-0)[ing Nodes" on page 146](#page-145-0) and ["Creating Trisets" on page 147](#page-146-0).

# **Virtual Nodes**

A Virtual Node simulates a physical output in space by distributing its signal to the Speaker nodes to which it is linked.

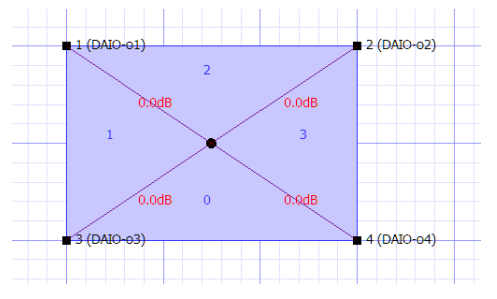

*Virtual Node Simulating the Center of a Quadraphonic SpaceMap*

By default the signal is divided equally among all the linked Speaker nodes, but proportional Link Gains can be defined that change the balance of the distribution. For more information on how to create these nodes, see ["Adding Nodes" on page 146](#page-145-0).

In this example, the Virtual Node is linked to the four Speaker nodes so that any signal that is assigned to it is equally distributed among the surrounding loudspeakers. Thus a trajectory traveling around the perimeter of the map pans linearly from one loudspeaker to the next, but a trajectory that moves toward the Virtual Node at the center of the map causes the signal to spread out to all four loudspeakers gradually. This proportional distribution method creates a convincing phantom image throughout the panning area.

# **Silent Nodes**

A Silent Node takes part in a Triset in place of a Speaker Node but it is not associated with an output.

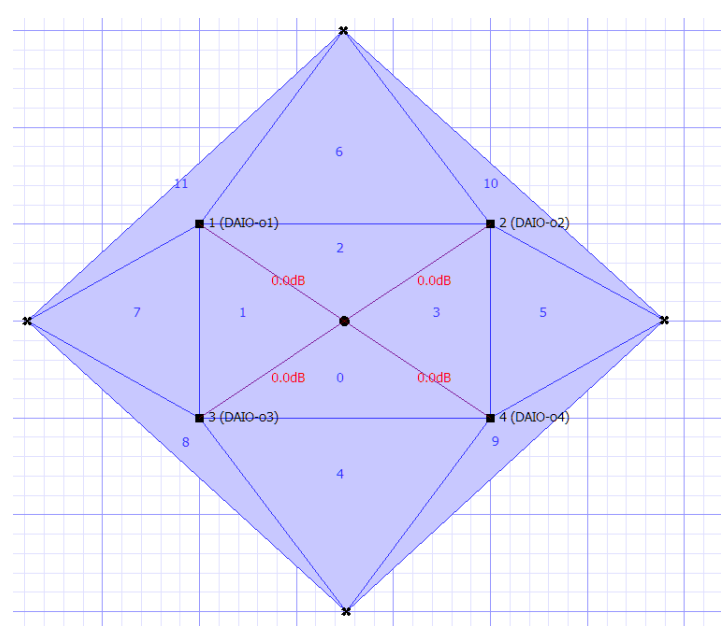

*Silent Nodes Providing Fade Thresholds to a Quadraphonic SpaceMap*

A signal panned toward a Silent Node simply disappears, providing an easy way to create fade-in and fade-out effects. This feature also solves the signal dropout problem that exists when a trajectory strays outside the panning area defined by a Triset of Speaker nodes. Since the area outside the map is currently undefined, the signal abruptly drops out. By surrounding the existing map with Silent nodes, we can create a perimeter of fadeout Trisets and guard against unintended loss of signal.

For more information on how to create these nodes, see ["Adding Nodes" on page 146.](#page-145-0)

To complete our model, place four Silent nodes, one outside each side. Create Trisets, each with two Speaker and one Silent Node, or two Silent and one Speaker Node. The Speaker nodes entirely enclosed within Trisets, sound panning is now gap-free.

## **Derived Nodes**

The Derived Node provides a way to send a signal to a secondary output whenever that signal is also being sent to a set of Speaker nodes.

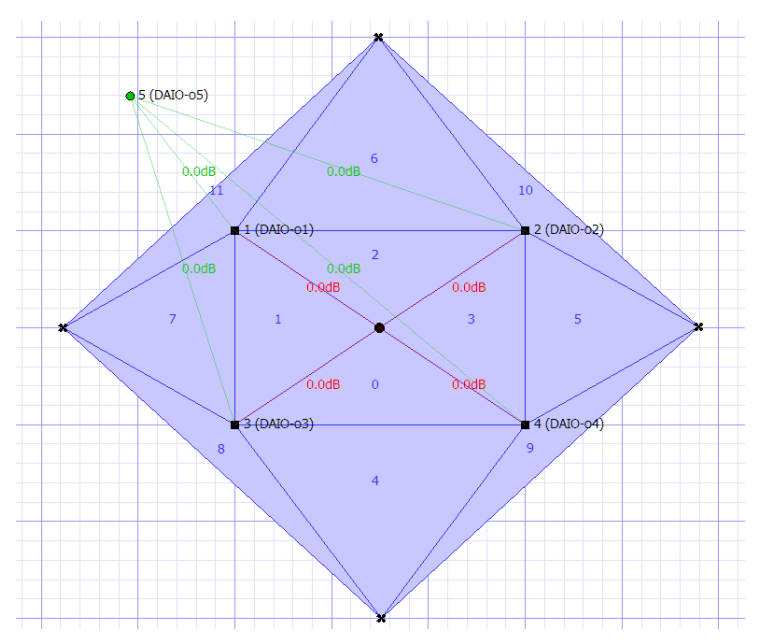

*Derived Node Providing a Mono Sum Output in a Quadraphonic SpaceMap*

Derived nodes link to one or more Speaker nodes, and receive a sum of the signals from its linked Speaker nodes. Each link between Speaker nodes and Derived nodes can be adjusted in decibels, from -89 dB to +10 dB.

Derived nodes are commonly used for subwoofer sends, fill mixes, balconies, and other cases where a secondary mix-down of a multichannel mix is required. For example, a Derived Node feeding a single subwoofer would be linked to all the main channels, so that the subwoofer receives a constant feed even if the source signal is being panned. For more information on how to create these nodes, see ["Adding Nodes" on page 146](#page-145-0).

# **Link Gains**

By default, Virtual and Derived nodes distribute and receive, respectively, an equal proportion of the signal of their linked nodes. Link Gains allow the alteration of these proportions.

When selecting a Virtual or Derived node and its one or more linked nodes, the amount of linked gain can be changed using the Set Link Gains command (see ["Setting Link Gains" on](#page-148-0)  [page 149\)](#page-148-0).

Link Gains for Virtual and Derived nodes are expressed in decibels, with a maximum value of +22.1 dB. Any number that is entered, down to -90 dB, is considered negative unless it is preceded by  $a +$  sign.

# **SPACEMAP CONTROLS**

In the SpaceMap window, each bus has its own SpaceMap grid view, trajectory parameters, and tools for editing both maps and trajectories.

At the top of each bus view is the matrix row, which displays exactly how much signal is going to each output.

# **SpaceMap Grid**

Most of the SpaceMap window is devoted to a drawing area. This is where nodes are placed and linked, Trisets created, and trajectories are drawn.

**TIP:** The display scaling can be decreased with Command+[ (Mac) or Ctrl+[ (Windows), and increased with Command+] (Mac) or Ctrl+] (Windows). The display can be re-centered using the scroll bars.

### **Grid Settings**

There are two different grid options: Cartesian and Polar. The displayed grid type and size can be changed in the Display menu.

For cleaner-looking maps and trajectories, choose Display > Snap to Cartesian Grid or Display > Snap to Polar Grid.

# **Editing Tools**

Directly below the SpaceMap grid view is a row of buttons for selecting different editing tools. As they appear from left to right, the buttons offer the following functions.

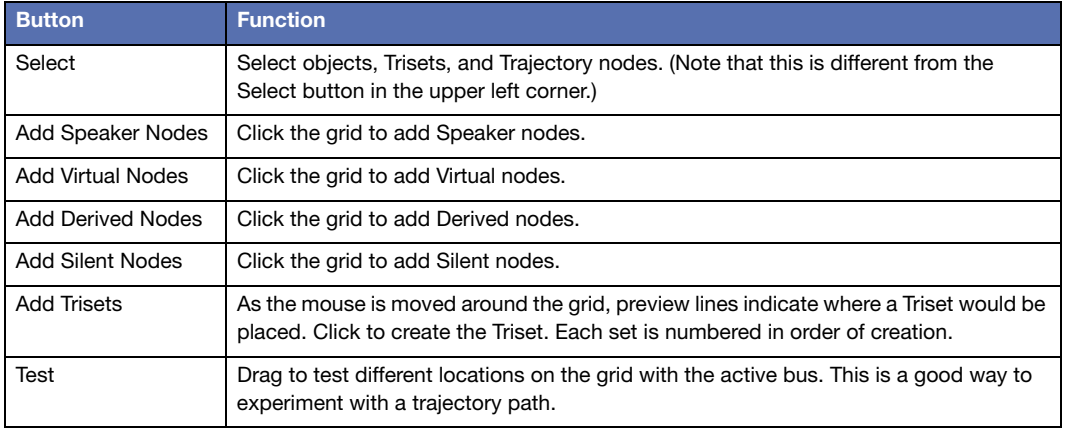

# **Trajectory Playback Controls**

Below the SpaceMap grid area, there is a set of trajectory playback controls. The text box displaying a time in milliseconds shows the position of the bus along the trajectory, relative to time. The transport controls include the following.

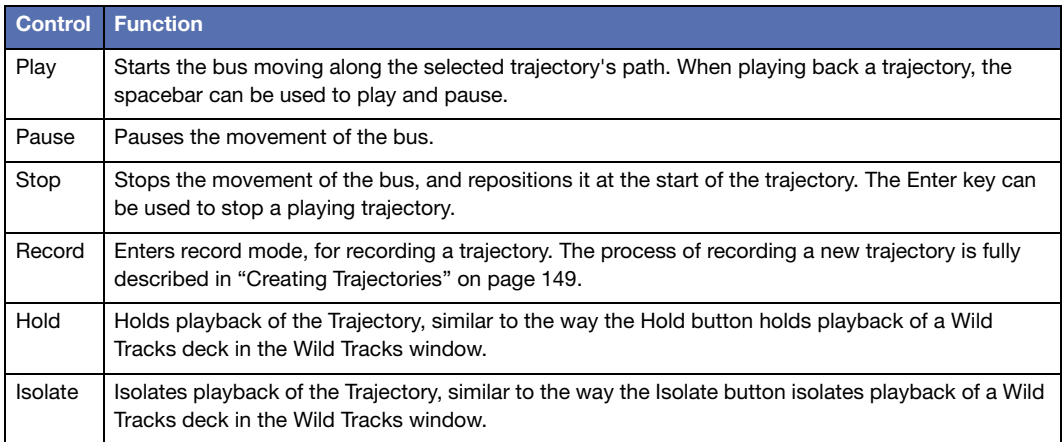

Transport controls can be shown and hidden through the Display menu.

# **Bus Playback Settings**

This section of the window contains the SpaceMap automaton settings for each bus.

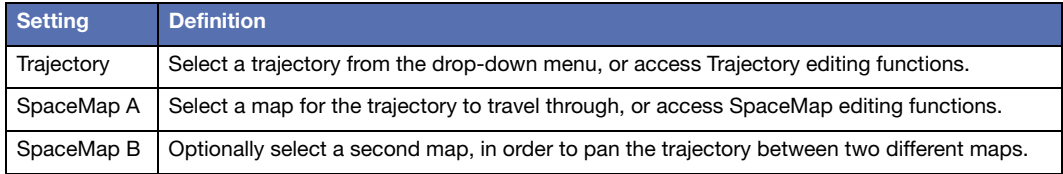

The following parameters are visible when Display Show Playback Details is enabled. These parameters control how a bus moves along the selected trajectory, but do not affect the actual trajectory. They are not saved with each SpaceMap or Trajectory.

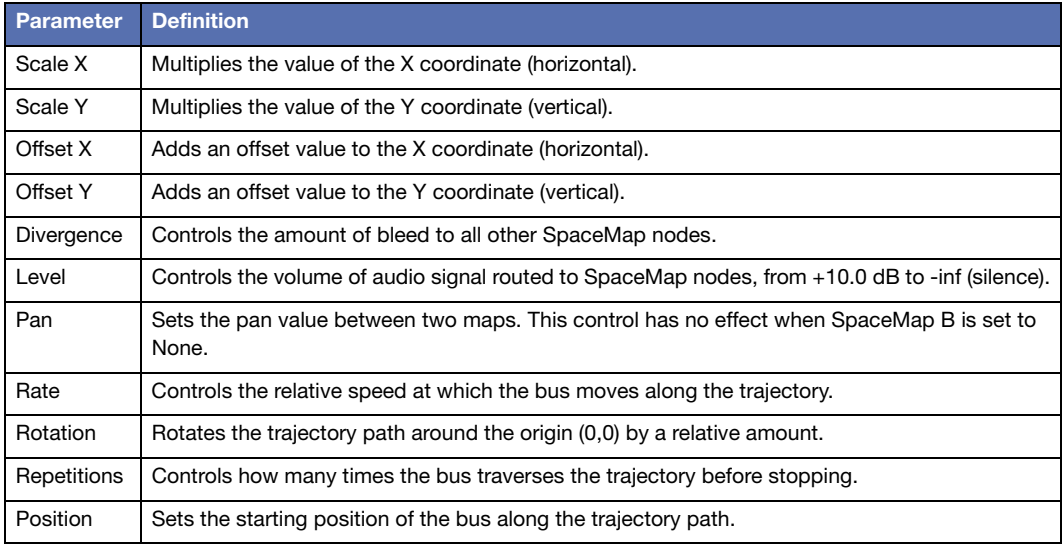

# **Trajectory Editor**

 $\blacktriangleright$  $\overline{\mathbf{q}}$  $Q$ ⊡  $H$  $\ddot{\phantom{1}}$  $\mathbf{Q}$ **Show Pans**  $\blacktriangleright$ Drag to Adjust Values Y 900 milliseconds 2 seconds, 150 milliseconds 3 seconds, 400 milliseconds 3100 **B60 B20** A20 A60  $(100)$  $\Box$  $1-8$ 

Choose Display > Show Trajectory Editor to view the Trajectory Editor.

The trajectory editor shows a timeline view of the currently selected trajectory. A drop-down menu in the upper left changes the Trajectory Editor display between Level, Pan, or Divergence of each TrajectoryNode. Across the top are buttons for scroll to start, scroll left, scroll right, scroll to end, zoom in, zoom to fit, and zoom out.

These controls affect the actual trajectory, and the parameters affect all buses that uses the trajectory.

# **SpaceMap Grid Settings**

These settings change the appearance and behavior of the background grid through the Display menu.

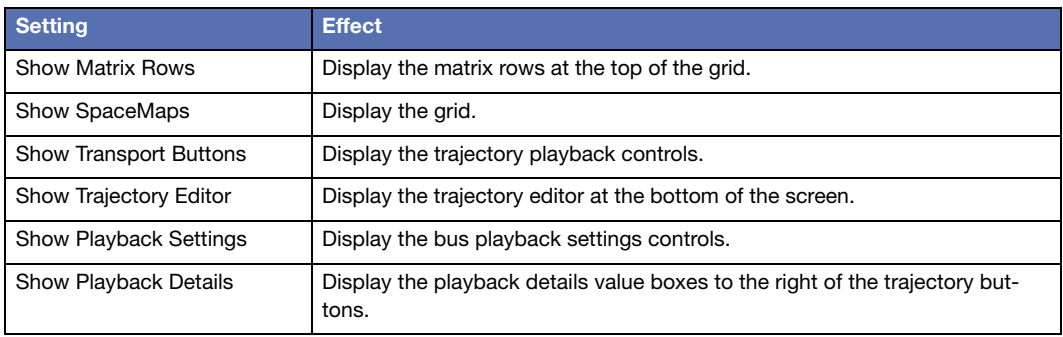

*Trajectory Editor*

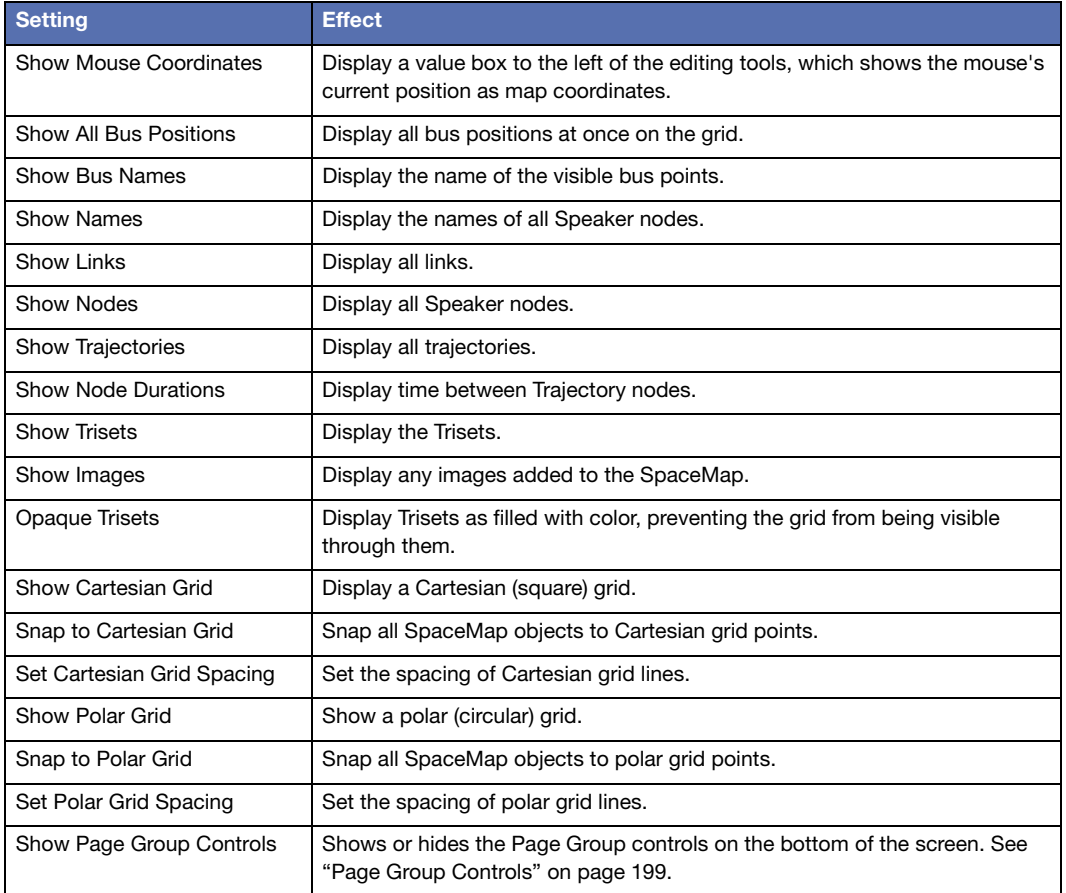

## **Inserting an Image**

Image files can be inserted onto the grid as a reference to assist with the placement of nodes. This function can be used to place an architectural drawing or other reference image directly onto the SpaceMap grid. Supported file types are BMP, GIF, ICO, JPEG, JPG, MNG, PBM, PGM, PNG, PPM, TGA, TIF, TIFF, XBM, and XPM.

To insert an image into a SpaceMap:

1. Click either the SpaceMap A or SpaceMap B drop-down menu.
- 2. Choose Insert Image.
- 3. Navigate to the file location of the image and select it.
- 4. Click Open.

The image is scaled to match the SpaceMap size, and placed on the grid. To move the image, drag with the Select Objects tool.

#### **Image Control**

Images can be resized by Shift+dragging. Image placement and properties can be altered after images have been inserted into a space map. To change image properties, right-click the image and select an option from the resulting menu.

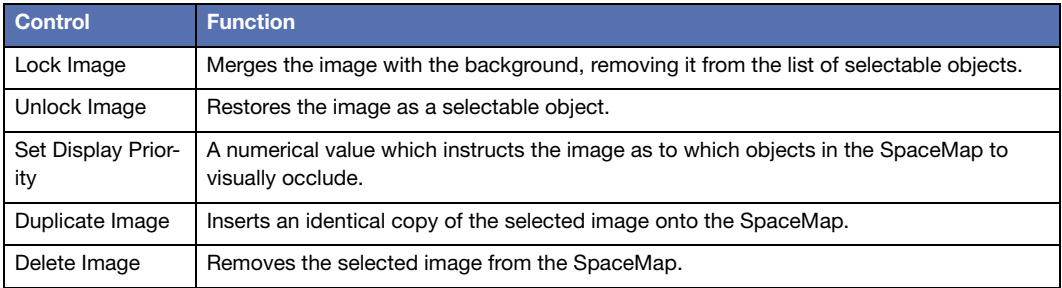

# **CREATING A SPACEMAP**

This section describes the process of creating and editing a new map.

To create a blank SpaceMap:

- 1. Click the SpaceMap A button.
- 2. Select New SpaceMap,
- 3. Enter a name.

# **Adding Nodes**

The first step in building the SpaceMap is to add Speaker nodes, Virtual nodes, Derived nodes, and/or Silent nodes.

- 1. Click Add Speaker Node.
- 2. Click anywhere in the map grid to add Speaker nodes.
- 3. Click Add Virtual Node, Add Derived Node, or Add Silent Node, then click the grid to add other types of nodes.

Speaker nodes and Derived nodes are numbered with the corresponding output channel.

# **Modifying Nodes**

- 1. Click the Select tool.
- 2. Select the nodes to be modified. Click a single node to select it. Several nodes can be selected by holding down the Shift key while clicking nodes, or by dragging a selection box around them.

Other operations that can be performed with the Select tool include:

- Drag the node(s) to a new position.
- Change the node(s) types. Right-click the selected node(s), choose Set Nodes Types, and select Speaker, Virtual, Derived, or Silent.
- Delete the node(s). Use the Delete key, or right-click one of the selected node(s) and choose Delete Nodes.
- Link or Unlink the connection between virtual or Derived nodes and their associated Speaker nodes. Right-click the selected node(s) and choose Link Virtual/Derived Nodes or Unlink Virtual/Derived Nodes.
- Change the output channel for a single node. Select a node and type the channel number of the output. Or, right-click a node, select Set Output, and choose an output channel number.
- Give a single node a name. Right-click a node and choose Rename. The name is displayed beside the node.

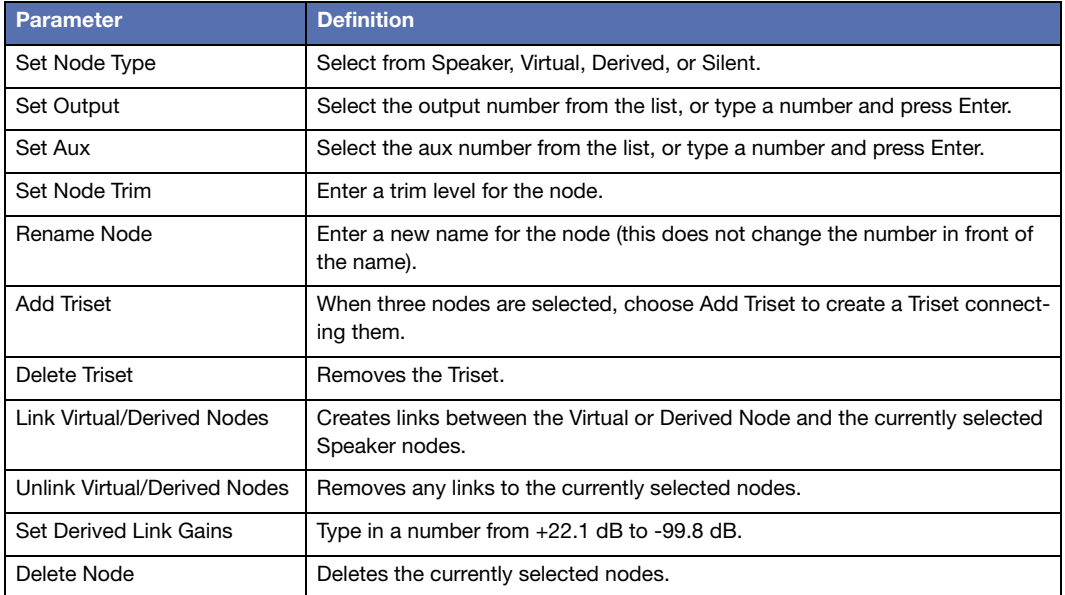

Right-click a node (or set of nodes) to edit it with the following parameters.

# **Creating Trisets**

Add Trisets to create zones for the SpaceMap buses to move through. buses that are outside of a Triset do not produce any output signal.

- 1. Click Add Triset.
- 2. Move the pointer to the middle of any three nodes. A light green line shows the proposed Triset.
- 3. Click to create that Triset.

Alternatively, three nodes can be selected and combined. Right-click and choose Add Triset. To rename a Triset, right-click the Triset and choose Rename Triset.

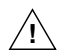

**CAUTION:** Trisets can not overlap one another: signal distribution would be  $\searrow$  unpredictable within the overlapped areas.

# **Deleting Trisets**

- 1. Click Add Trisets.
- 2. Click a Triset to remove it.

Alternatively, using the Select tool, right-click a Triset and choose Delete Triset. If a node that is part of a Triset is deleted, the Triset itself is deleted as well.

# **Testing Trisets**

- 1. Set mixer control points to route audio signal to a bus.
- 2. Click the Test button.
- 3. Drag the bus through the map.

If the Speaker nodes are sending to functioning loudspeakers, the sound pans through the Trisets.

Output signal distribution changes as the bus is moved; the bus is represented as a small hollow circle. Its label corresponds to the bus label. Level changes can be observed in the Matrix display, and at the top of the SpaceMap window.

# **Linking Nodes**

Derived nodes and Virtual nodes must be linked to Speaker nodes in order to function.

- 1. Select the virtual or Derived Node, plus other nodes to link it to. For Virtual nodes, these are nodes that receive signal from the Virtual Node. For Derived nodes, these are nodes that send signal to the Derived Node.
- 2. Hold down the Shift key and click each node to select them.
- 3. Right-click the selected nodes and choose Link Virtual/Derived nodes. Each link is labeled with its Link Gain, a value representing the proportion of signal it sends.

#### **Unlinking Nodes**

To remove all the links for a virtual, derived, or Speaker Node, right-click the node and choose Unlink Virtual/Derived nodes.

#### **Setting Link Gains**

Link Gain behaves like a trim control, adjusting the level of the original signal that reaches Virtual or Derived nodes.

To change Link Gain:

- 1. Right-click a Link Gain value and choose Set Link Gain.
- 2. Enter a new value.
- 3. Click OK.

### **CREATING TRAJECTORIES**

Once a Triset layout has been created, SpaceMap Trajectories can be created and used in cues.

### **Creating a New Trajectory**

To create a SpaceMap Trajectory:

- 1. Click the Trajectory button, and select New Trajectory.
- 2. Enter a name for the trajectory.
- 3. Click Record. The Record button blinks red.
- 4. Draw the trajectory on the grid by clicking its start position, then clicking at several discrete locations along the desired trajectory path. Paths can also be drawn by clicking and dragging.

CueStation automatically connects the dots. The time interval between dots initially corresponds to the time between clicks (see ["Modifying a Trajectory" on page 150\)](#page-149-0).

5. To stop recording, right-click in the SpaceMap grid, or move the mouse outside the SpaceMap pane.

Trajectories can be re-recorded by clicking Record again and drawing a new path. This clears the trajectory that was previously recorded.

**TIP:** Shift-click the Record button to pick up drawing a trajectory where it was left off. The button blinks yellow instead of red to indicate that the trajectory does not clear when recording starts.

#### **Auto-Cue**

To record a trajectory in time with Wild Tracks playback, or other types of automation, use the Auto Cue function:

- 1. Click the Record button. An Auto Cue checkbox and a Cue text box become visible to the right of the Record button.
- 2. Click the Auto Cue checkbox to enable Auto Cue.
- 3. Type a Cue ID in the Cue text box. This cue is recalled when the first trajectory point is reached.
- 4. Click the map to add a trajectory point. The cue is recalled. Continue placing trajectory points as needed.
- 5. To stop the trajectory recording, move the mouse outside the SpaceMap grid.

**TIP:** Cues can be set to recall along existing trajectories by right-clicking a TrajectoryNode and assigning a text command, e.g. Recall Cue 123.

### <span id="page-149-0"></span>**Modifying a Trajectory**

To edit a SpaceMap trajectory:

- 1. Select the trajectory from the drop-down menu beside the Trajectory button.
- 2. Click the Select tool.
- 3. Select points on the trajectory.

Multiple Trajectory nodes can be selected using the Shift key or by dragging a selection box around them. To select and edit multiple noncontiguous Trajectory nodes, hold Shift+Option (Mac) or Shift+Alt (Windows).

Any of the following operations can be performed on Trajectory nodes:

■ Drag Trajectory nodes to new positions.

- To delete a TrajectoryNode, right-click it and choose Delete TrajectoryNode.
- To insert Trajectory nodes, right-click a line segment and choose Insert TrajectoryNode.
- To adjust duration, right-click a selected TrajectoryNode or line segment and choose Modify Duration. If multiple Trajectory nodes have been selected, the change in duration is distributed proportionally.
- Trajectory nodes can recall commands. Right-click a TrajectoryNode and choose Set Text Command. This function can be used to recall cues and subcues once the trajectory passes over a chosen node.
- To adjust the offset of an individual segment, right-click the line segment and choose Modify Offset. While the offset can be changed for multiple selected segments, the result also changes the durations of the segments. An alternative to modifying offset for multiple segments is changing the overall duration.
- To name the TrajectoryNode, right-click the point and choose Rename TrajectoryNode.

# **Testing a Trajectory**

SpaceMap trajectories can be tested by playing them:

- 1. Select the trajectory from the drop-down menu next to the Trajectory button.
- 2. Click Play.
- 3. To stop playback, click Stop.

**TIP:** Observing the Matrix while the bus is moving (by dragging the test control or by playing a trajectory) helps identify awkward transition zones. To ensure seamless panning, check that the Trisets have no gaps, and consider using Silent nodes to create a smooth fade-out zone when moving to areas beyond the loudspeaker output sets. A trajectory that crosses any part of the SpaceMap window that is not inside a Triset results in a complete dropout of the signal. It is a useful practice surrounding the main part of the map with a safety zone of Trisets that includes one or two Silent nodes. This results in the sound fading as the bus moves toward the Silent nodes.

# **Automatic Trajectory Generation**

CueStation can auto-draw a trajectory based on a parametric equation. To access this function:

- 1. Open the Commands window and add a SpaceMap type entry.
- 2. Change the Command to AutoDraw Trajectory.
- 3. Enter the values and functions to generate the X and Y coordinates, duration, pan, divergence, and level for each point. The default values create a circle.
- 4. Click Recall Selected to have the trajectory drawn automatically.

This External Command can also be used in a subcue.

# **CREATING SPACEMAP TRAJECTORY SUBCUES**

Once a trajectory has been created, trajectory playback can be added to a cue.

- 1. Channel Select the bus to assign it to the trajectory.
- 2. For that bus, select a trajectory, along with a SpaceMap A (and optionally a SpaceMap B). The SpaceMap grid reflects what you are about to capture.
- 3. Open the Capture window using F4, and type a name for the new cue. Or, open the Capture window using F2, and select an already existing cue to add trajectory automation.
- 4. Under the bus/matrix category, add a check next to SpaceMap Trajectory, to include that subcue type in the new cue.
- 5. Click the Capture button in the bottom right to create the new cue. When the cue is recalled, the selected bus starts moving along the trajectory.

**TIP:** The current playback position along the SpaceMap trajectory is captured with the cue and saved as the Trajectory PositionPercent control point. A Trajectory PositionPercent of 0.00% sets the cue to start playback at the beginning of the trajectory.

# **CHAPTER 10: WILD TRACKS**

Wild Tracks is the audio playback and recording system for D-Mitri. It uses solid state drives to store audio files.

# <span id="page-152-0"></span>**WILD TRACKS WINDOW**

The Wild Tracks window is where Wild Tracks Decks can be set up and controlled. Each Wild Tracks Unit has 32 decks.

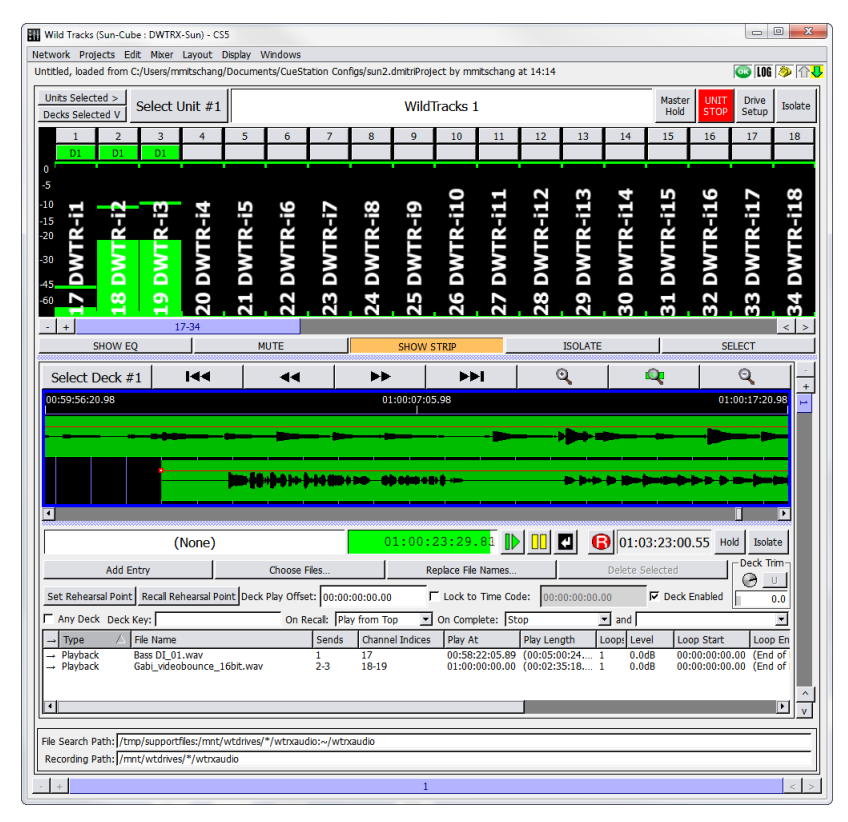

*Wild Tracks Window*

A Wild Tracks Deck is a collection of Wild Tracks entries which all share the same timeline and transport controls. Decks can be triggered individually or in groups. A Wild Tracks entry can be the playback of an audio file or tone generator, the recalling a cue or subcue, and a few other types. These are covered in ["Wild Tracks Entries" on page 169](#page-168-0). These entries can be arranged in time to create complex multitrack sequences, then captured into a Wild Tracks Deck subcue. This process is explained in ["Wild Tracks Subcues" on page 173](#page-172-0).

If you are familiar with multitrack audio editing programs, you can think of each deck as a separate multitrack session, each of which can be captured into a cue and recalled independently. Each deck has a timeline, transport controls, and a list of entries (usually audio files) associated with it. Capturing a deck into a cue captures all of the information about the entries (including timing placement within the deck, volume envelopes, and loops) in addition to information about the deck as a whole (such as cursor placement or timecode locking).

Wild Tracks entries can be audio files, tone generators, or even a cue recall. Entries that have audio associated with them can be assigned to any of the Wild Tracks channels, as configured in the Mixer Configuration window. You can even assign multiple entries to the same channel.

The Wild Tracks window has four areas, each of which can be turned on or off in the Display menu. These are Meters, Deck Graphics, Deck Info, and File Search Path.

### **Meters**

The Meters area of the Wild Tracks window displays the audio playback activity for all channels, as well as global Wild Tracks controls.

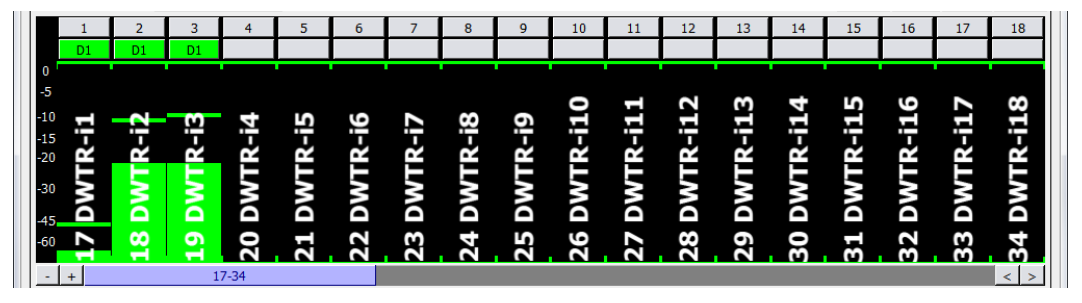

*Wild Tracks window, Meters Area*

This section includes the following controls.

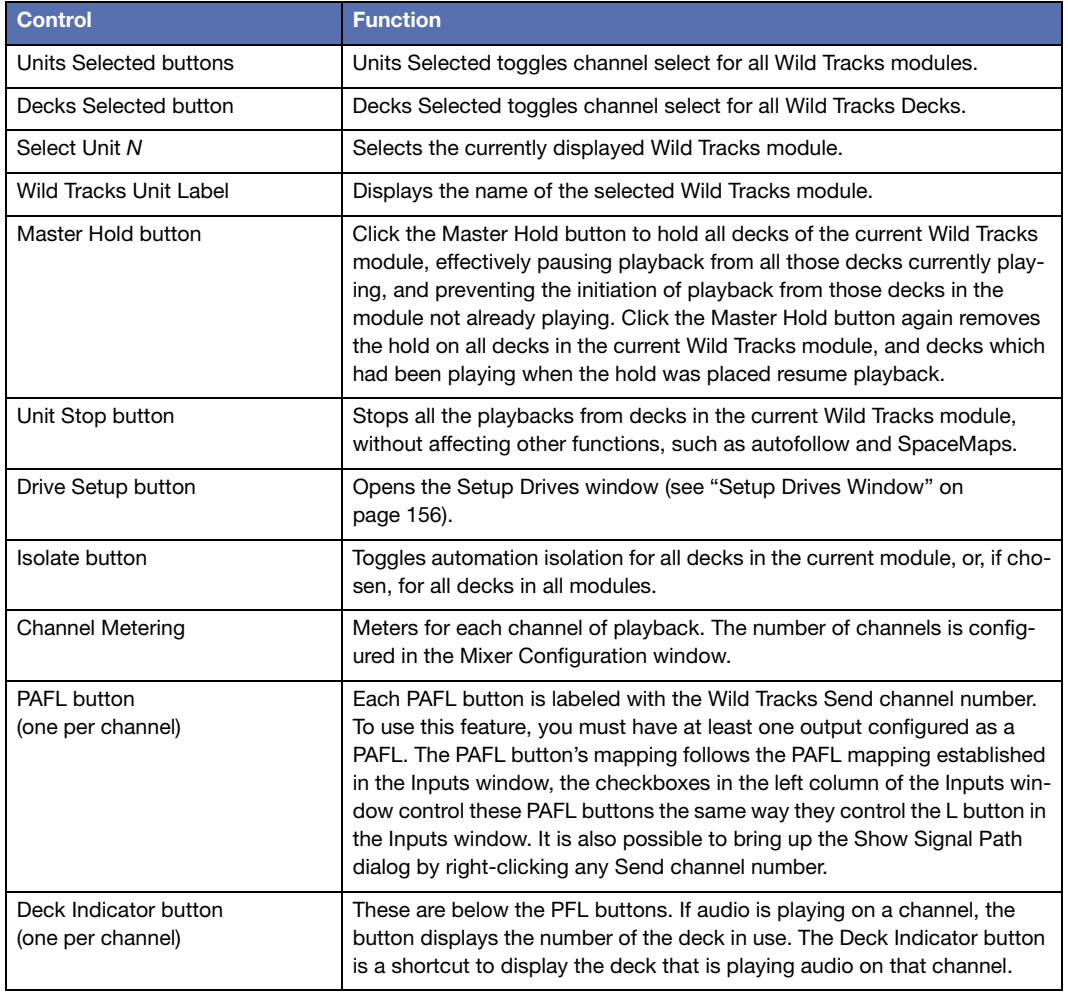

#### **Tablet Controls**

The Wild Tracks window has additional channel editing controls, accessible through the Display menu. These controls are particularly useful for tablet/touch screen displays, but can also be used with a regular mouse.

When Display > Show Tablet Controls is enabled, five buttons are displayed across the bottom of the window.

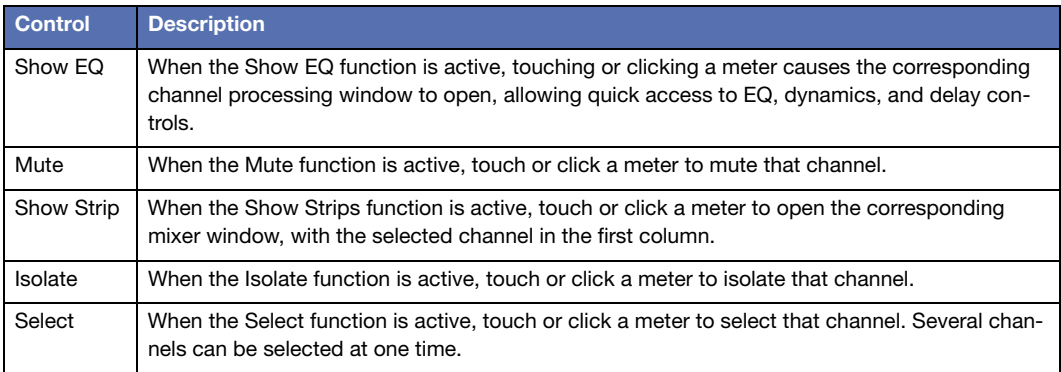

# <span id="page-155-0"></span>**Setup Drives Window**

The Drive Setup button brings up the Setup Drives window, where you can import audio [\("Importing Audio Using Drive Setup" on page 157](#page-156-0)) and create virtual drives (["Using Wild](#page-182-0)  [Tracks Offline" on page 183](#page-182-0)). The contents of the window depend on which tab is selected.

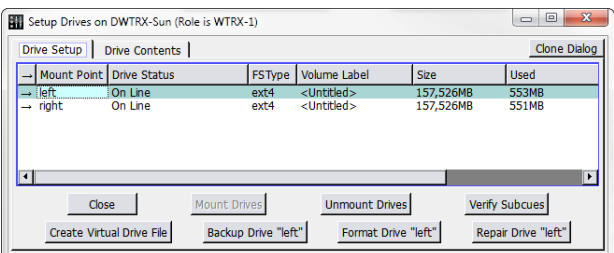

*Setup Drives Window*

The title bar of the Drive Setup window now indicates what role (if any) the Wild Tracks module is currently playing (active or backup).

#### <span id="page-156-0"></span>**Importing Audio Using Drive Setup**

The Setup Drives dialog makes it easy to import files into the Wild Tracks window:

- 1. Click the Drive Setup button to open the Setup Drives dialog.
- 2. Click the Drive Contents tab and navigate to the folder.
- 3. Drag the audio file(s) from the local directory to the Drive Contents tab.
- 4. Drag the file(s) to the Wild Tracks window to place it in the Wild Tracks deck.

#### **Drive Setup Tab**

The Drive Setup tab offers tabular data and buttons, as outlined in the following table.

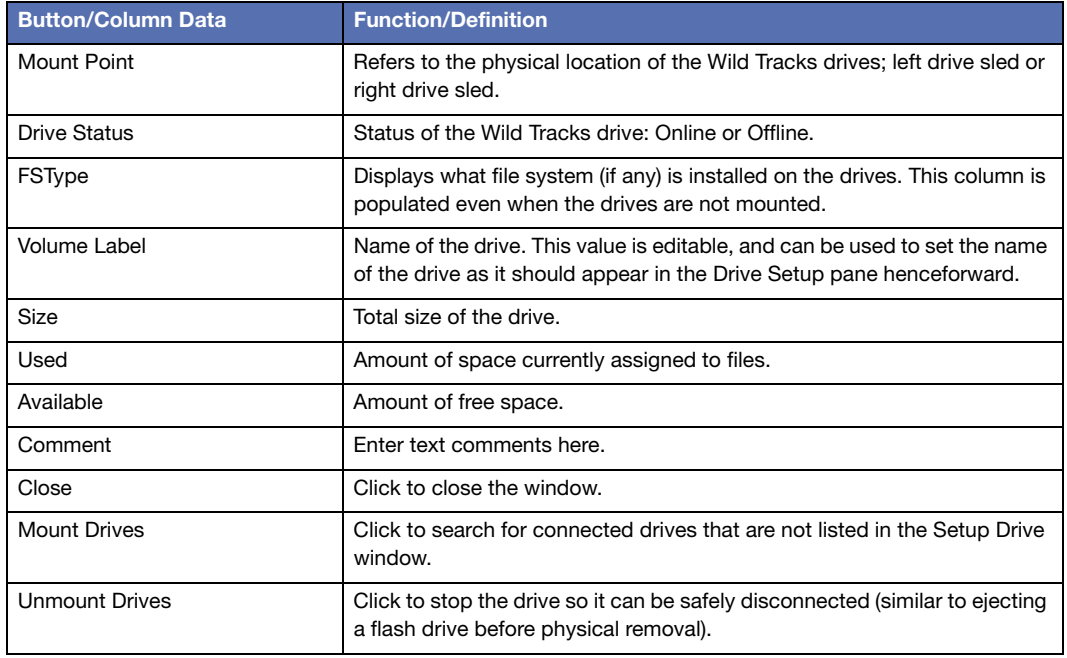

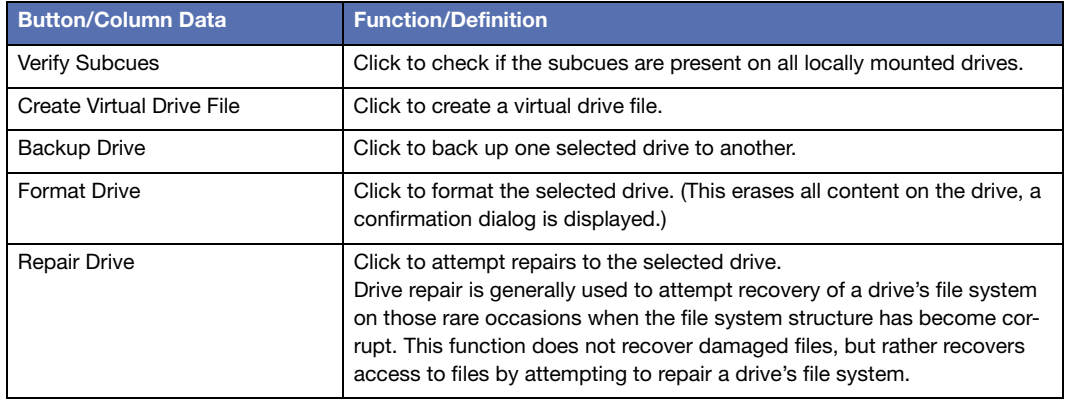

### **Drive Contents Tab**

A row of buttons runs at the top of the tab.

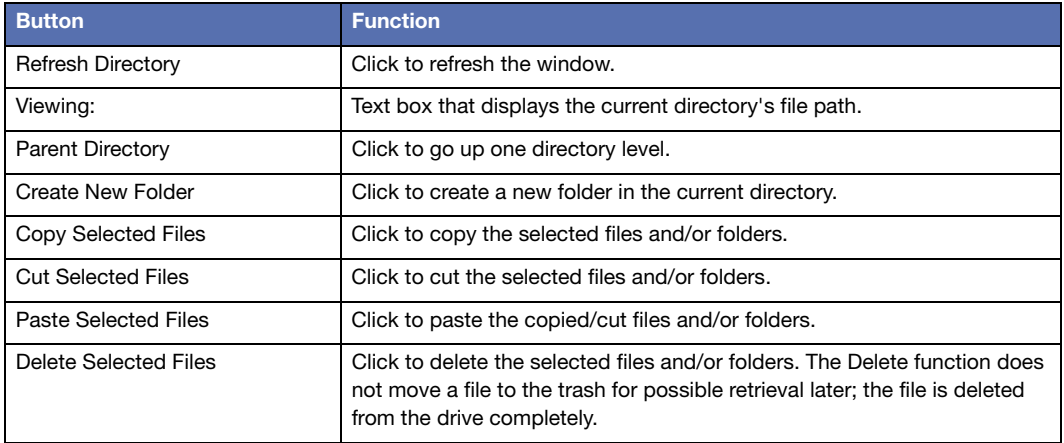

### *Upper Section*

The upper section of the Drive Contents tab contains the following controls.

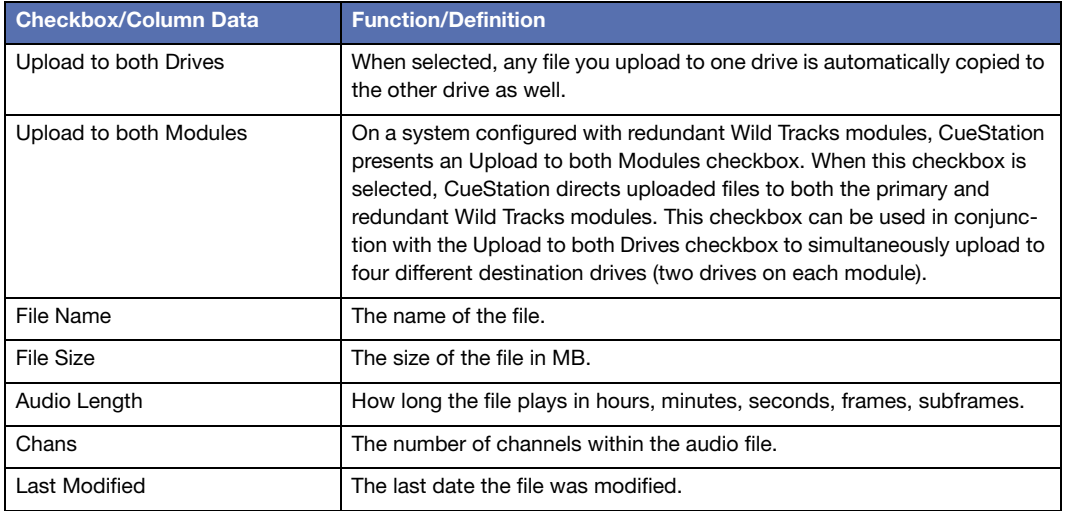

#### *Lower Section:*

The lower section of the Drive Contents tab contains the following controls.

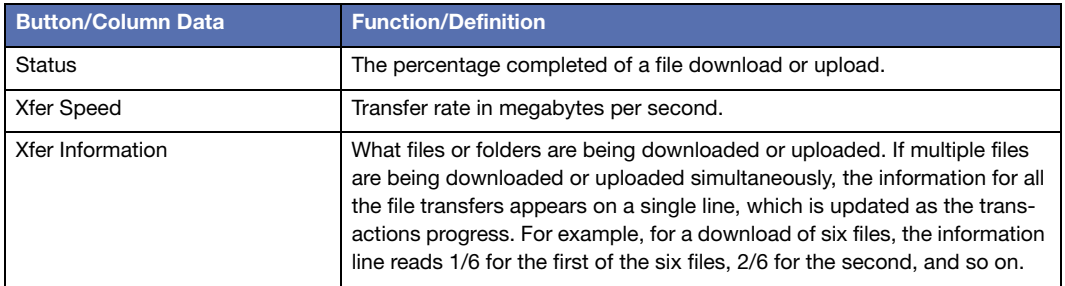

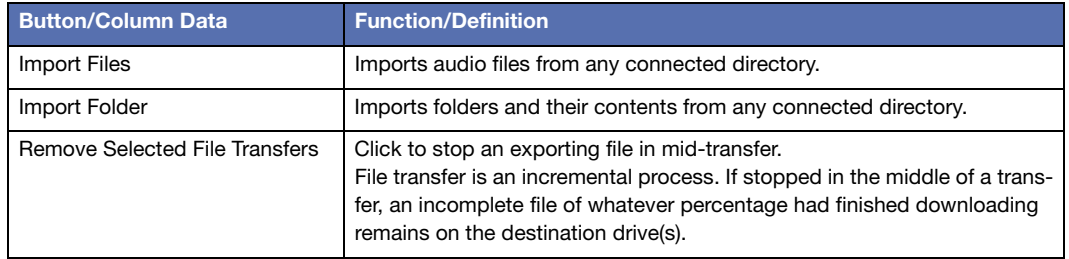

### **Deck Graphics**

The deck graphic display shows the relative position of the Wild Tracks entries included in that deck.

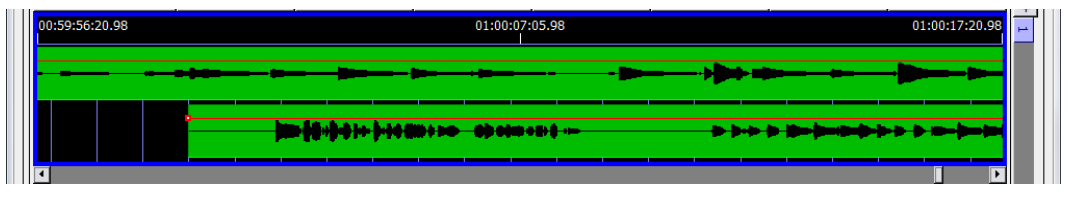

*Wind Tracks Window, Deck Graphic Display*

The controls for this area are as follows:

- Controls for panning and zooming of the deck view: Scroll to Start, Scroll Left, Scroll Right, and Scroll To End.
- Horizontal zoom controls: Zoom In, Zoom to Extents, and Zoom Out.
- Three sets of timecode numbers, which define the span of locations currently visible within the deck view. From left to right, the numbers indicate the minimum location, the median location, and the maximum location that are visible within the window.
- If there are any Wild Tracks elements enabled on the deck, they are represented by a green bar in the timeline view. Drag audio files in the timeline view to change the time when that file starts playing.

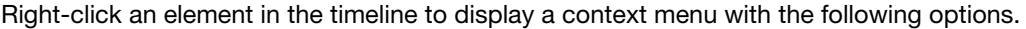

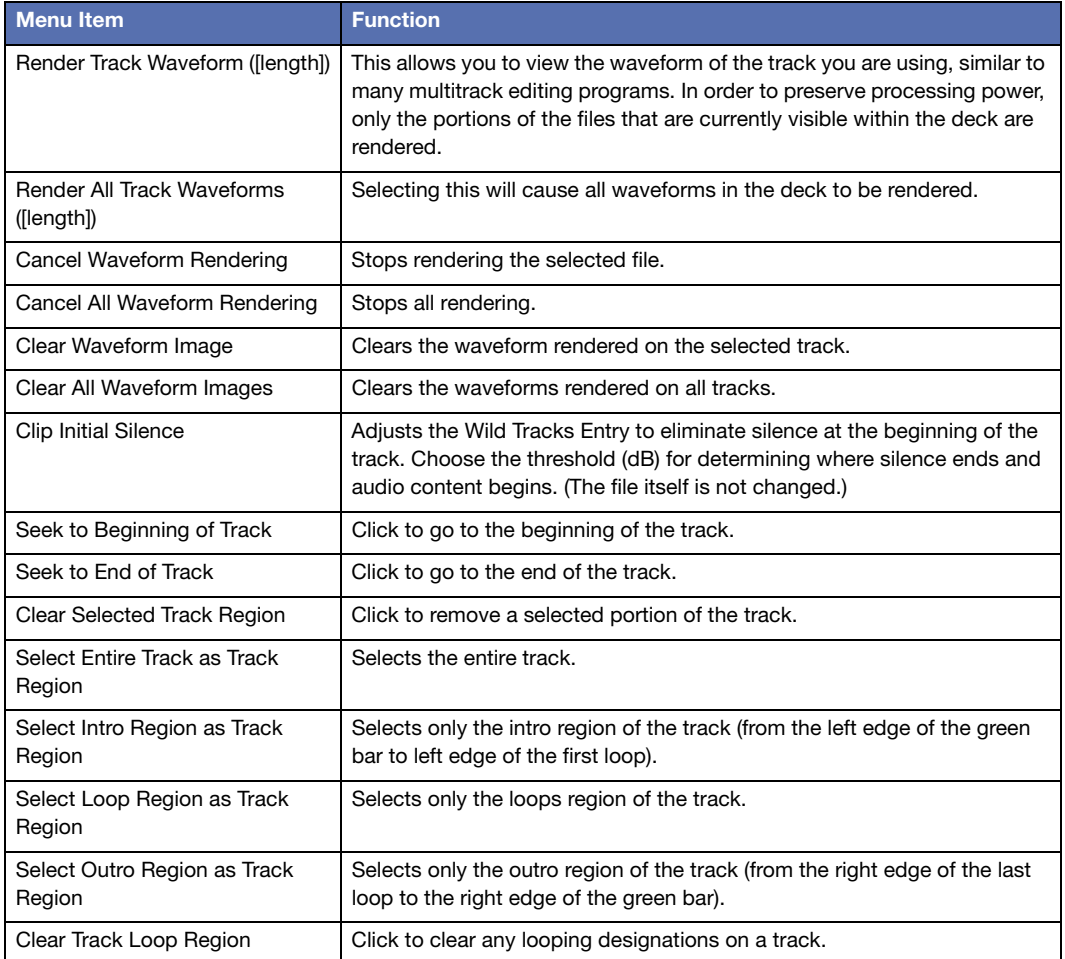

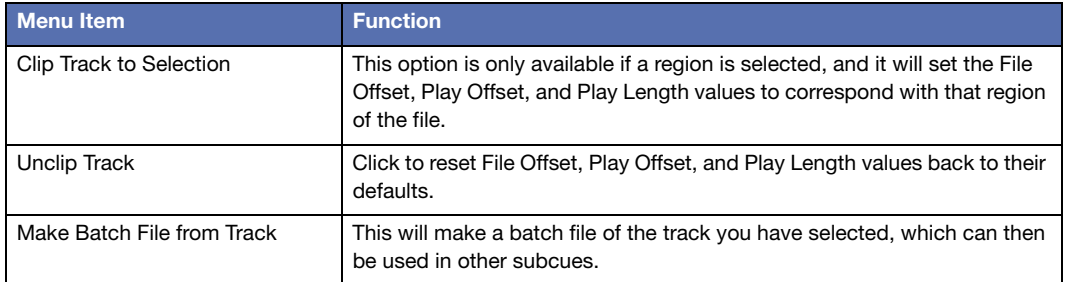

**TIP:** Use Command+[arrow keys] (Mac) or Ctrl+[arrow keys] (Windows) when a  $\bigcirc$ file is selected in the timeline to snap it to the nearest edge of another file, the top of the deck, or the cursor.

#### **Changing the Height of Tracks in Timeline**

The deck timeline can be zoomed vertically as well as horizontally. Use the following Display menu commands to change the vertical zoom.

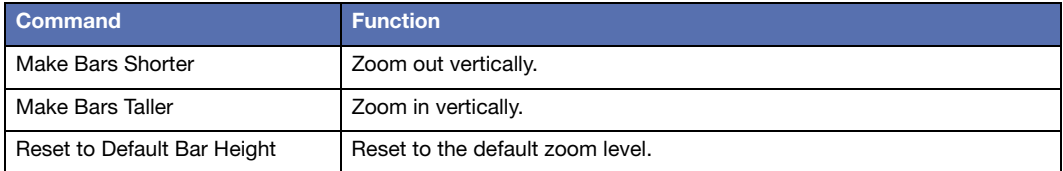

#### **Wild Tracks Envelopes**

In the Wild Tracks window, you can draw volume envelopes in the Deck timeline, and capture them as part of the Wild Tracks Deck subcue. This allows greater control over level adjustments between tracks and reduces the number of additional cues required to make level changes.

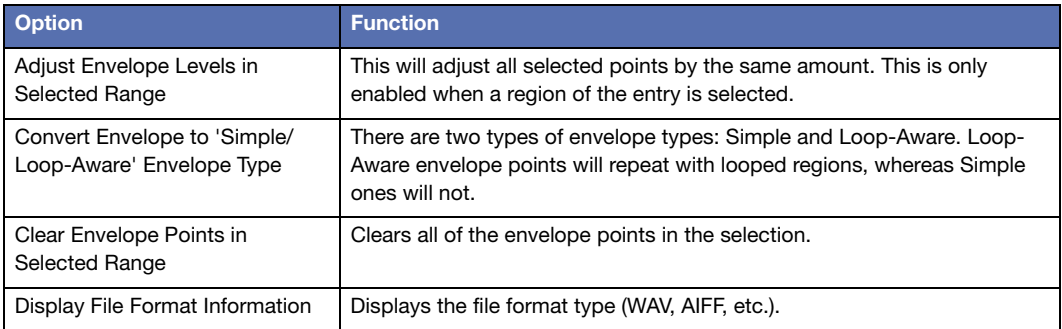

Right-click a track in the timeline to access the following options.

**TIP:** When editing envelope points in the Wild Tracks window, you can hold Shift when dragging to only affect the time (horizontal movement). Hold Option (Mac) or Alt (Windows) to only affect the level (vertical movement). Hold Command (Mac) or Ctrl (Windows) for fine control of point movement when zoomed out.

# **Deck Info**

The Deck Info area consists of two sections: Deck Controls and Wild Tracks Elements.

#### **Deck Controls**

The Deck Controls section has options and controls that relate to the entire deck.

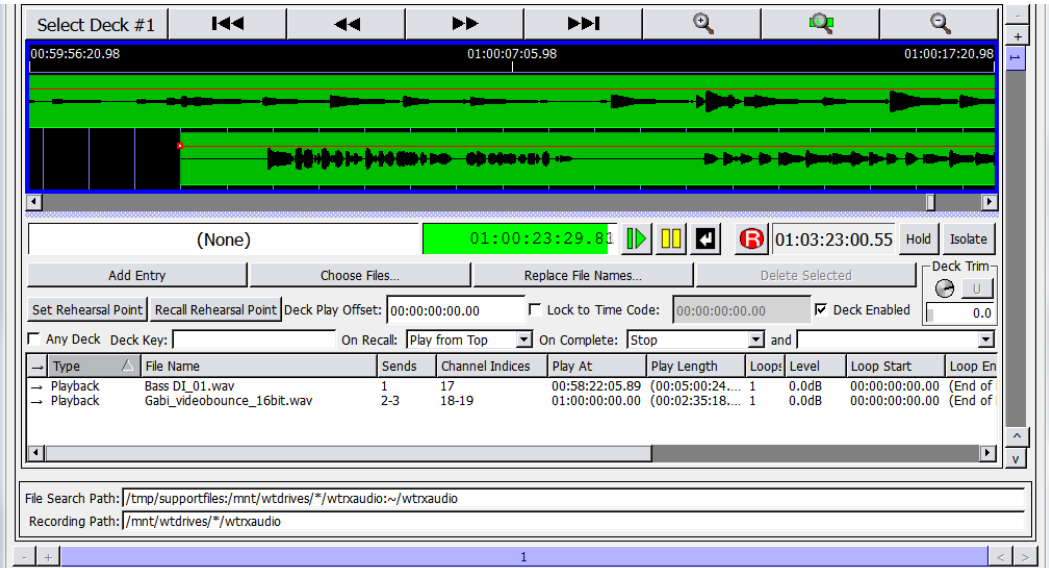

*Wild Tracks Window, Deck Controls*

The following table contains a list of deck controls accessible from the Wild Tracks window.

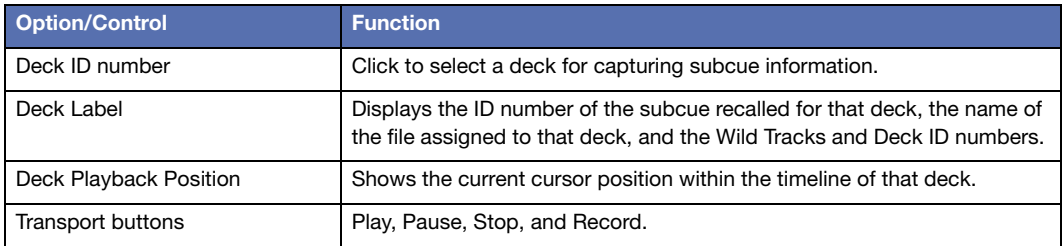

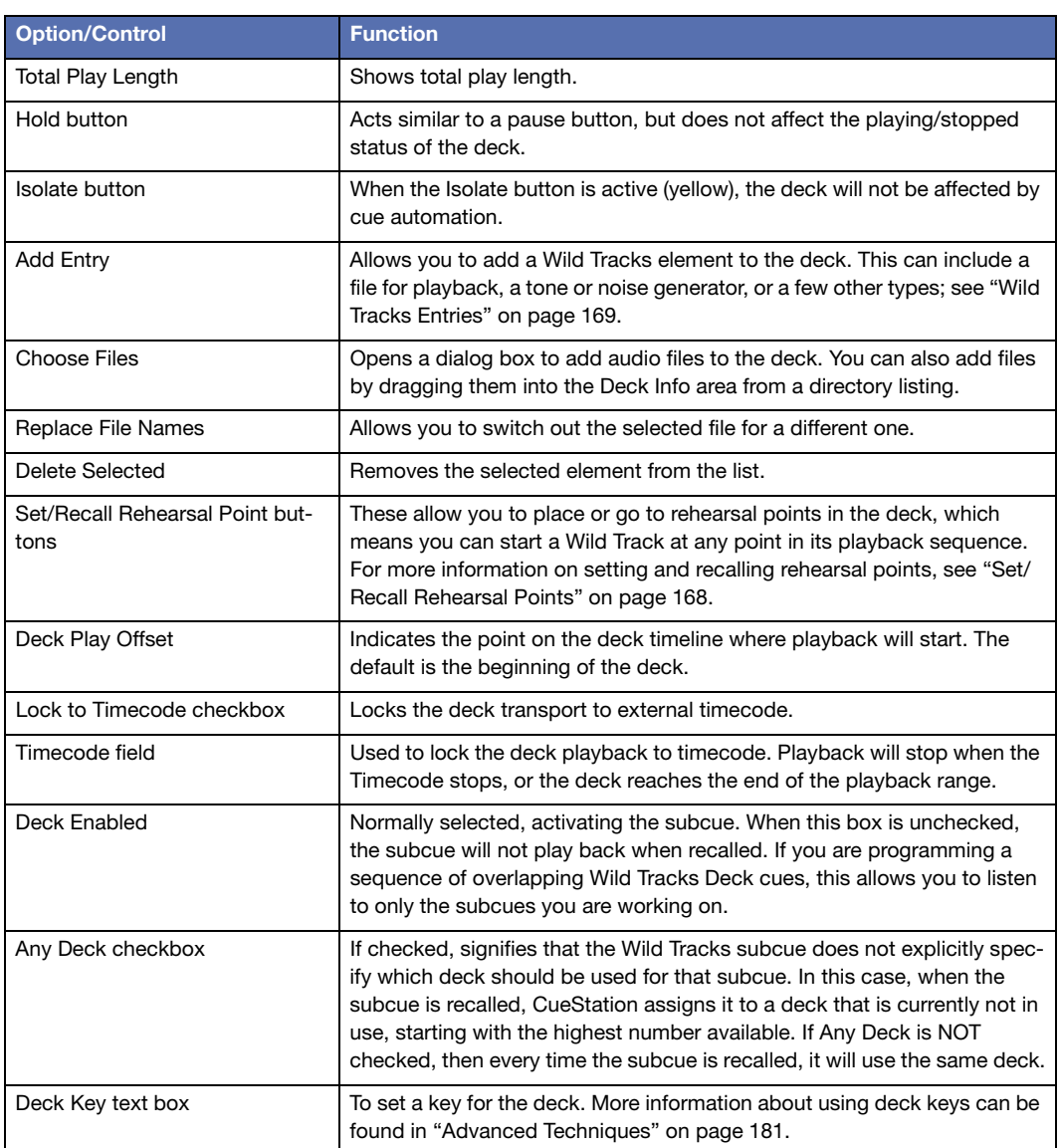

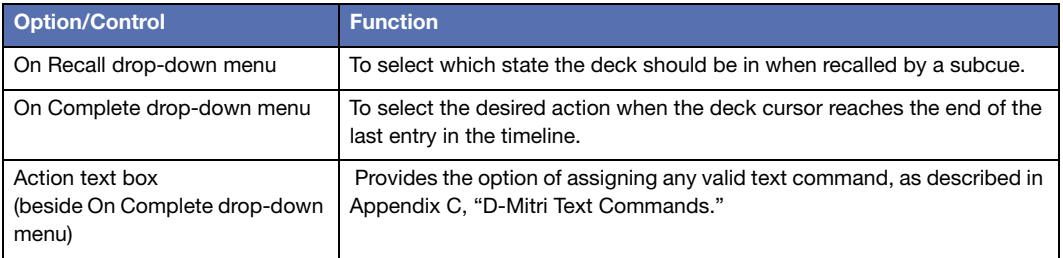

 $\bigcirc$ **TIP:** When using multiple decks, it can be difficult to keep track of which decks are playing. To create a compact Wild Tracks display, choose Windows > Clone Window command, and turn off all display options. This creates a second Wild Tracks window that displays only the deck label, deck playback position, and transport buttons.

| Wild Tracks (VirtualD-Mitri-69949 : Processor-1) - CS5                                                                 |                     | 回<br>х<br>$\Box$                                                   |  |  |  |  |  |
|----------------------------------------------------------------------------------------------------|---------------------|--------------------------------------------------------------------|--|--|--|--|--|
| Network Projects Edit Mixer Layout Display Windows                                                                     |                     |                                                                    |  |  |  |  |  |
| Untitled, saved to wild tracks cues.dmitriProject by mmitschang at 10:39                                               |                     | ◎ 106 多 个 要                                                        |  |  |  |  |  |
| Units Selected ><br>Select Unit #1<br><b>Decks Selected V</b>                                                          | <b>WildTracks 1</b> | UNIT<br>Drive<br>Master<br>Isolate<br>Hold<br>Setup<br><b>STOP</b> |  |  |  |  |  |
| $\ $ #45: Forest Sounds: Wild Tracks Deck (1,1)                                                                        | 00:00:20:00.29<br>a | $\bigcirc$ 00:05:26:15.00<br>Hold<br>Isolate                       |  |  |  |  |  |
| #34: Forest Sounds: Wild Tracks Deck (1,2)                                                                             | 00:03:56:15.03<br>л | $\bigcirc$ 00:05:26:15.00 Hold<br>Isolate                          |  |  |  |  |  |
| #35: Pass Around: Wild Tracks Deck (1,3)                                                                               | 00:02:52:29.22      | $\bigcirc$ 00:05:26:15.00<br>Hold<br>Isolate                       |  |  |  |  |  |
| File Search Path: /tmp/supportfiles:/mnt/wtdrives/*/wtrxaudio:~/wtrxaudio<br>Recording Path: /mnt/wtdrives/*/wtrxaudio |                     |                                                                    |  |  |  |  |  |
|                                                                                                    |                     |                                                                    |  |  |  |  |  |

*Compact Wild Tracks Display*

### **Wild Tracks Elements**

The next area within the Deck Info section is a list of all the elements included within the Wild Tracks Deck subcue.

| Any Deck Deck Key:<br>On Recall: Play from Top<br>▼ On Complete: Stop<br>$\blacktriangleright$ and $\blacktriangleright$ |             |                            |  |         |                        |                                   |             |             |                   |                           |         |  |
|----------------------------------------------------------------------------------------------------|-------------|----------------------------|--|---------|------------------------|-----------------------------------|-------------|-------------|-------------------|---------------------------|---------|--|
|                                                                                                    | <b>Type</b> | File Name                  |  | Sends   | <b>Channel Indices</b> | Play At                           | Play Length | Loops Level |                   | Loop Start                | Loop En |  |
|                                                                                                    | Playback    | Bass DI 01.wav             |  |         |                        | 00:58:22:05.89 (00:05:00:24       |             |             | 0.0dB             | 00:00:00:00.00 (End of I  |         |  |
|                                                                                                    | Playback    | Gabi videobounce 16bit.wav |  | $2 - 3$ | $18-19$                | $01:00:00:00.00$ $(00:02:35:181)$ |             |             | 0.0 <sub>dB</sub> | 00:00:00:00.00 (End of II |         |  |
|                                                                                                    |             |                            |  |         |                        |                                   |             |             |                   |                           |         |  |
|                                                                                                    |             |                            |  |         |                        |                                   |             |             |                   |                           |         |  |

*Wild Tracks Window, Elements Section*

Click a column heading to sort the elements alphabetically by the contents of that column. Click it again to sort them in reverse order.

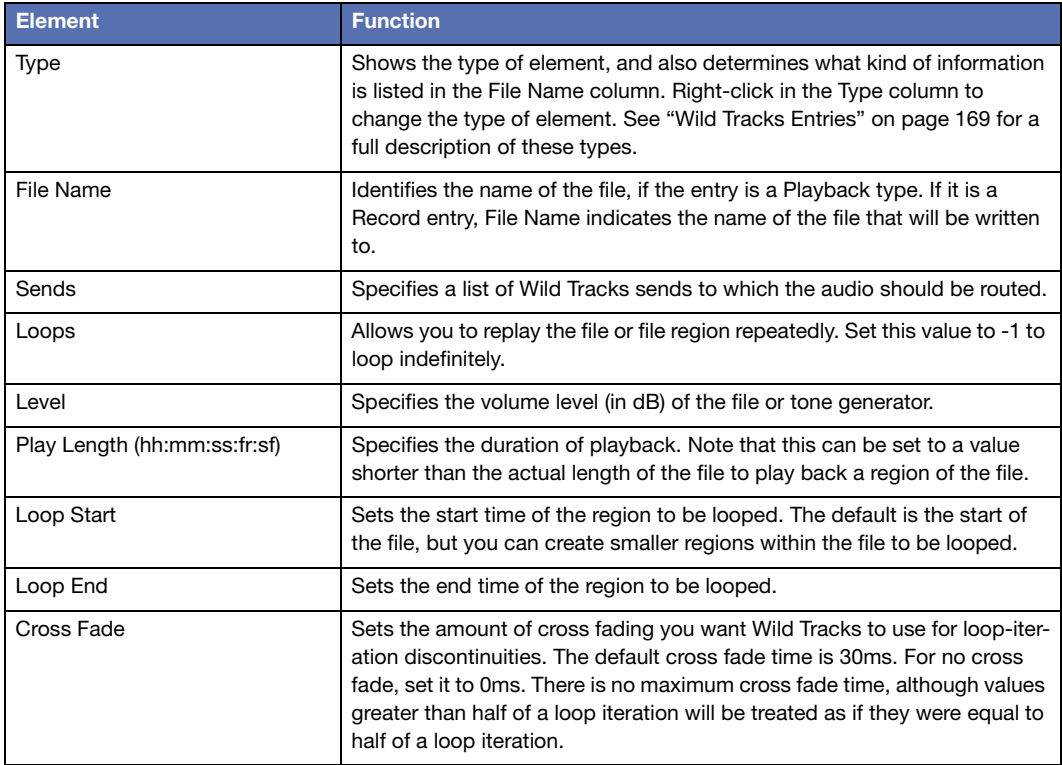

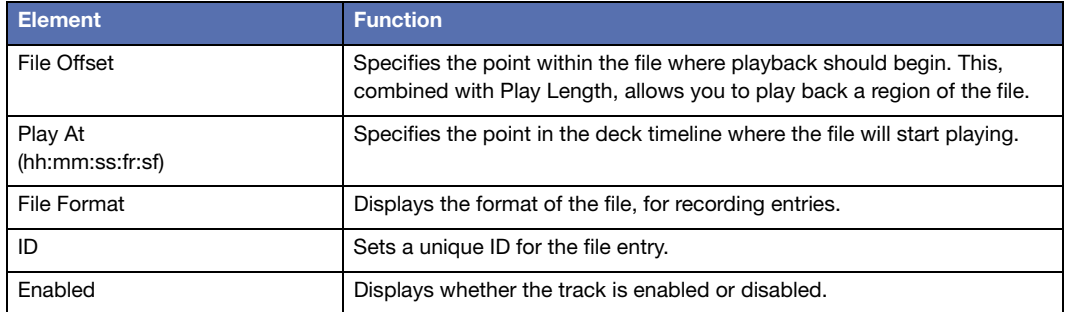

# **Paths**

The File Search Path is the default directory that Wild Tracks searches for audio files on the Wild Tracks drives. Recording path is the default directory where Wild Tracks will record audio.

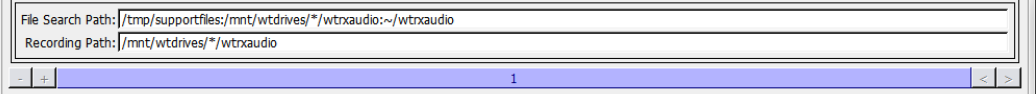

*Wild Tracks Window, Paths Section*

# <span id="page-167-0"></span>**Set/Recall Rehearsal Points**

The Set Rehearsal Point and Recall Rehearsal Point buttons allow you to place or go to rehearsal points in the deck timeline.

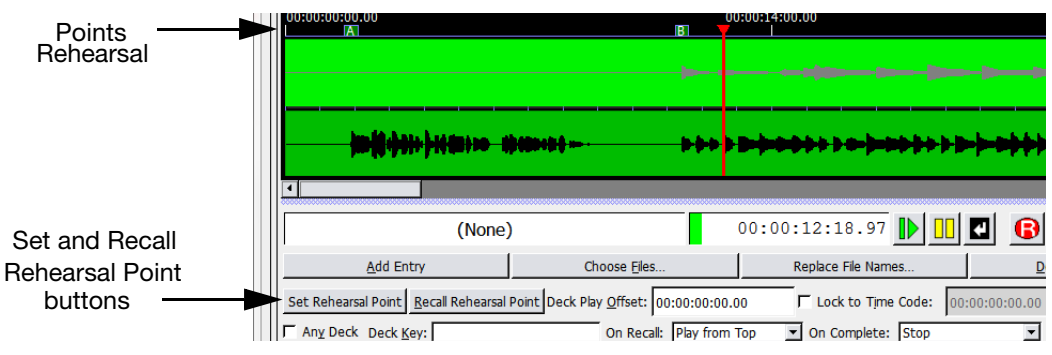

*Wild Tracks Window, Rehearsal Point Controls*

To set and recall rehearsal points:

- 1. In the Wild Tracks deck, move the red time indicator bar to the desired spot.
- 2. Click the Set Rehearsal Point button. A rehearsal point selection dialog is displayed.

| Set Rehearsal Point<br>at<br>00:00:00:00.00 |   |   |   |   |  |
|---------------------------------------------|---|---|---|---|--|
| Α                                           | B | Ċ | D | E |  |
| F                                           | Ġ | ц |   |   |  |
| $\overline{\mathbf{k}}$                     |   | М |   |   |  |
| p                                           |   | R | Ś |   |  |
|                                             |   |   |   |   |  |
| $\overline{z}$                              |   |   |   |   |  |

*Rehearsal Point Selection Dialog*

3. Select the letter you want to associate with the rehearsal point.

The rehearsal point will be placed at that point in the Wild Tracks deck. To start the cue at a rehearsal point, click Recall Rehearsal Point and select the point's letter from the context window.

# <span id="page-168-0"></span>**WILD TRACKS ENTRIES**

This section describes the different types of Wild Tracks deck entries and the parameters associated with them.

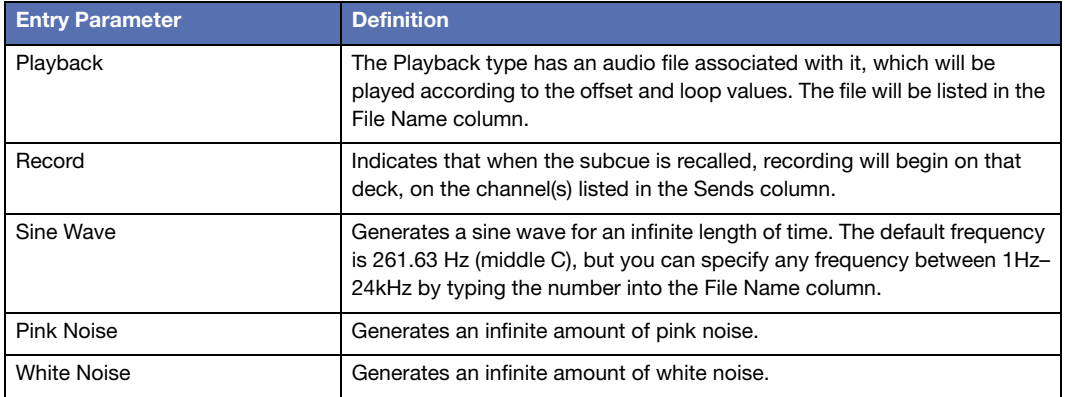

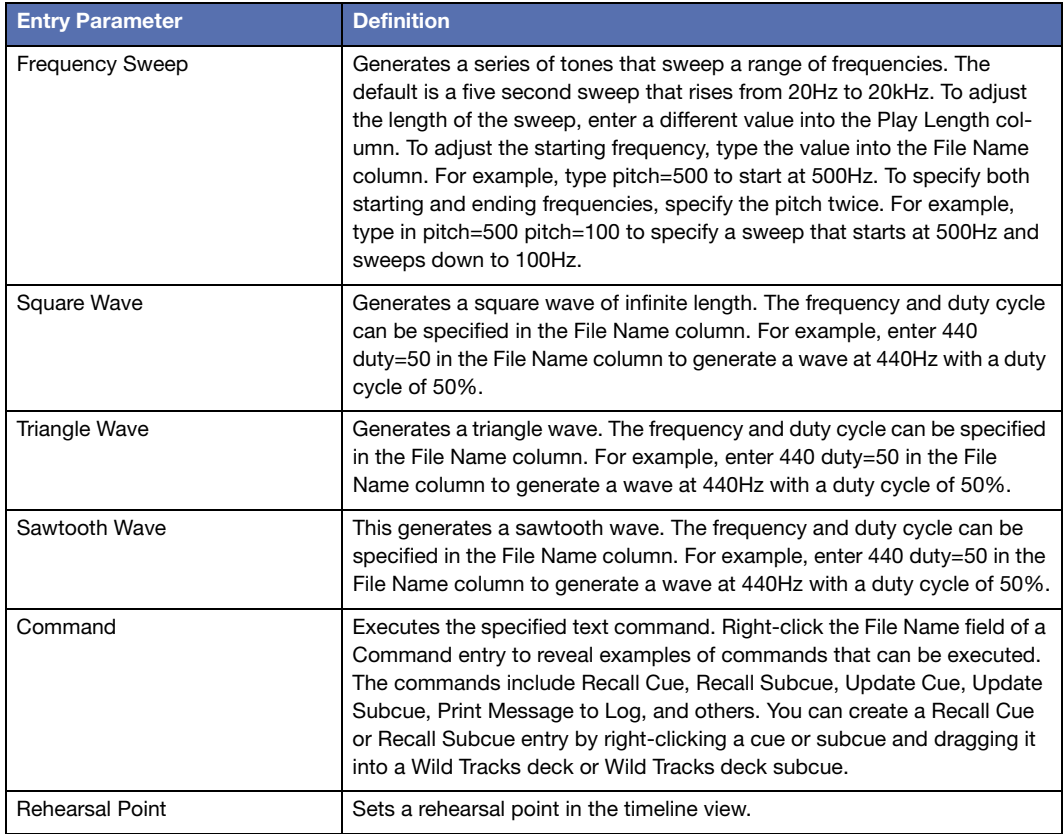

# **Command Cue Context Menu**

For cues with the Command Type, right-clicking in the File Name area activates a new context menu containing descriptions of commonly used D-Mitri Text Commands. You can leave the command as-is or edit it to suit the parameters.

| <b>Add Entry</b>                                                              |                                                   | Choose Files                                                          |                                       |                                    |  |
|-------------------------------------------------------------------------------|---------------------------------------------------|-----------------------------------------------------------------------|---------------------------------------|------------------------------------|--|
| Set Rehearsal Point   Recall Rehearsal Point Deck Play Offset: 00:00:00:00.00 |                                                   |                                                                       |                                       |                                    |  |
| Any Deck Deck Key:                                                            |                                                   |                                                                       | On Recall: Play from Top              |                                    |  |
| <b>Type</b>                                                                   | <b>File Name</b>                                  |                                                                       | <b>Sends</b>                          | Channel Ind                        |  |
| <b>Playback</b><br><b>Playback</b><br>Rehearsal Point<br>Rehearsal Point      | Bass DI 01.wav<br>Gabi_videobounce_16bit.wav<br>А |                                                                       | $2 - 3$<br><b>None</b><br><b>None</b> | 17<br>18-19<br><b>None</b><br>None |  |
| Command                                                                       | Recall Cue 0                                      | Recall Cue<br>Recall Subcue<br>Update Cue<br>Update Subcue            |                                       | llone                              |  |
|                                                                               |                                                   | Go Next<br>Skip to Previous Cue Entry<br>Skip to Next Cue Entry       |                                       |                                    |  |
|                                                                               |                                                   | Print Message to Log<br>Set Control Point Value<br>Send Trigger Event | Send Message to Python Script         |                                    |  |

*Command Cue Context Menu*

Example: after selecting Go Next from the context menu, the text Go on Player 1 appears in the cell. This command presses the GO button in the Transport Window for Cue List Player #1 when the command track is played.

**NOTE:** Any valid D-Mitri text command can be entered into the File Name field. The context menu only provides examples of commands that are likely to be useful when being executed from a Wild Tracks deck. For more information on D-Mitri text commands, see [Appendix C, "D-Mitri Text Commands."](#page-234-0)

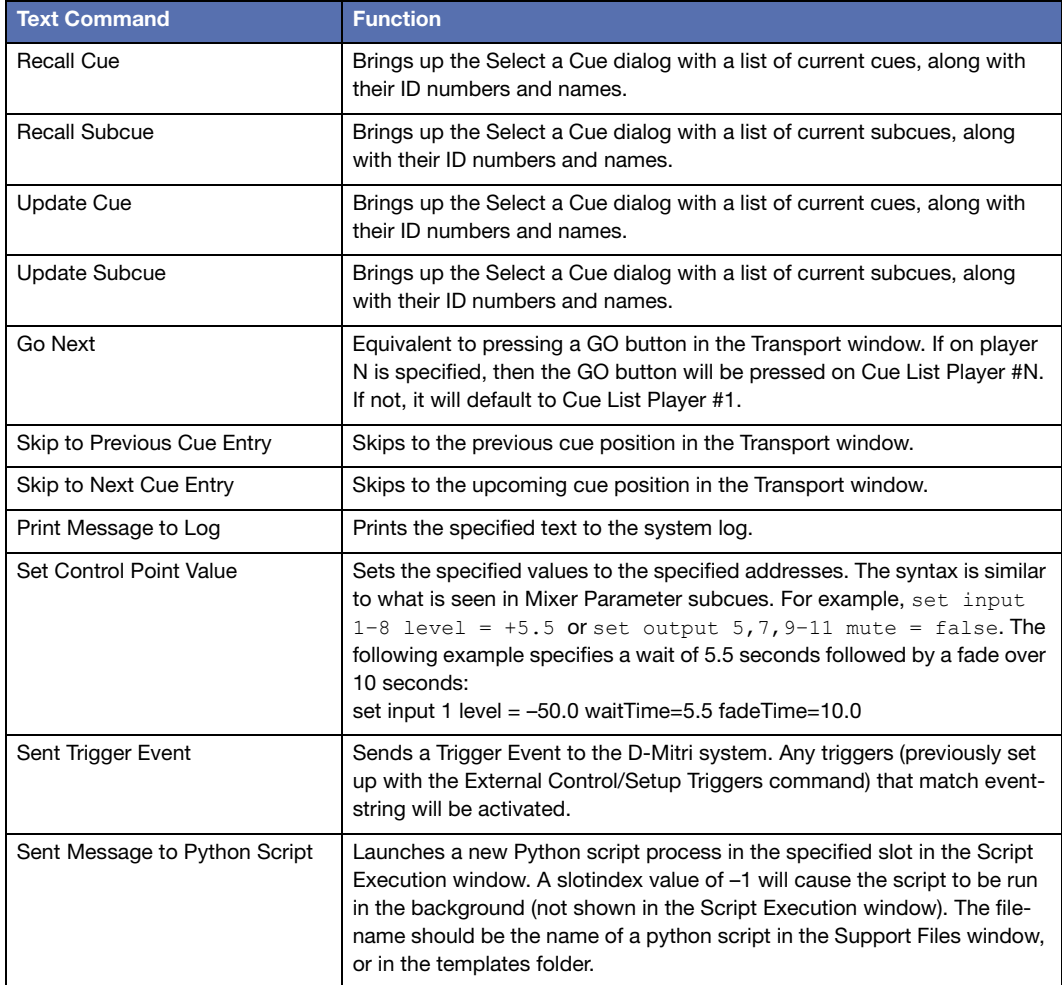

Also, for cues with the Command Type, the file name of any cue or subcue now includes its reference name (such as Recall Cue 0).

#### **Select a Cue Window**

To assign a cue to a Command entry, right-click the File Name field to display the available command types. The Select a Cue window is displayed when choosing Recall Cue, Recall Subcue, Update Cue, or Update Subcue. The Select a Cue window contains a list of current cues or subcues, along with their ID numbers and names.

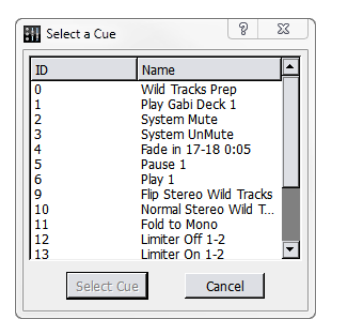

*Select a Cue Window*

When a cue or subcue is selected, the effect depends on whether you previously selected Recall or Update.

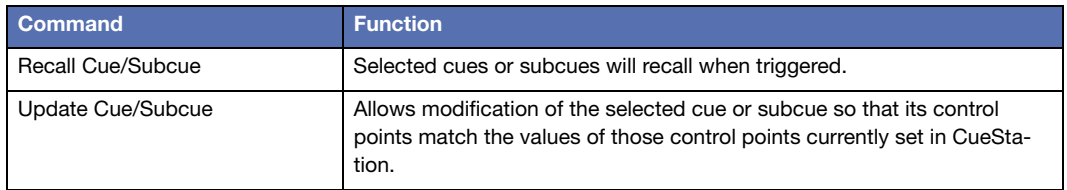

# <span id="page-172-0"></span>**WILD TRACKS SUBCUES**

Wild Tracks Deck subcues contain a variety of information about playback (or recording) of audio files. Each subcue corresponds to a single Wild Tracks Deck, which can contain up to 24 tracks of audio playback. You can specify the deck number explicitly, or set it to Any Deck to let CueStation choose a deck automatically.

There are two main methods of creating a Wild Tracks subcue. The easiest and fastest method is by dragging audio files into the Cue List window. Another method is to set up a multitrack sequence within the Wild Tracks window.

### **Creating a Wild Tracks Subcue in the Cue List Window**

This is the quickest way to create Wild Tracks subcues.

- 1. Open the Cue List (or Cue Library) window.
- 2. In the operating system, open a file browser window and navigate to the  $wtraxaudio$ directory.
- 3. Click an audio file and drag it directly into the list of cues section of the Cue List window.

CueStation will automatically create a cue that contains one Wild Tracks deck subcue with the following information:

- The subcue will be a playback type Wild Tracks deck subcue, with the file offset, play offset, level, loop count, and playback position set to defaults.
- CueStation will automatically detect how many tracks are in the audio file and assign it the appropriate number of sends.
- In the subcue, the Name field will be set to an asterisk (\*), which signifies Any Deck. When the cue is recalled, CueStation will automatically assign it to the first available deck, starting with the highest number. For instance, if you have 32 decks, the cue will be assigned to deck 32, unless that deck is already in use, in which case it will be assigned to deck 31.

At this point, you can edit the subcue directly within the Cue List window. If you want to change the deck number, for instance, that can only be done by editing the Name field in the subcue.

Or, if you recall the cue, you can then set the input levels, pans, and other settings appropriately, and then use Capture Differences to add these control points into the same cue.

When the subcue is recalled, the Deck Label in the Wild Tracks window is automatically set to the name of the subcue, as shown.

### **Creating a Wild Tracks Subcue in the Wild Tracks Window**

This method of creating a Wild Tracks deck subcue is useful for creating more complex multitrack sequences.

- 1. Open the Wild Tracks window and locate a deck that is not in use.
- 2. Drag in audio files; playback entries will be created for them automatically. Alternatively, you can click Choose Files to add audio files. The sends are assigned automatically for each file, but can be changed by clicking in the Sends column and typing in new channel numbers. Multiple Wild Tracks files can be assigned to the same channels.

**TIP:** Drop a file directly onto a meter to automatically assign the file to that channel.

As files are added, they appear in the timeline view as green bars. Drag the green bars to move them forwards or backwards in time within the deck.

- 3. You can fine-tune the timing by editing the Play Offset value for each file. This value determines the point in the deck's timeline where the file will start playing. Level is set to 0 dB by default; this can also be edited to balance out the mix within that deck. Additionally, different levels can be assigned for each track in the audio file, separating the values with commas (for instance: –10,–5). If volume envelopes are added, this value will be replaced with envelope values.
- 4. To loop part or all of a file, set the Loops value to the number of times the file should be looped, or type –1 for infinite looping. See ["Regions, Loops, and Vamping" on page 180](#page-179-0) for more information.
- 5. After adding files and arranging them in the deck timeline, Click the Select Deck button.
- 6. Press the F4 key to open the Capture window. The selected deck is listed in the Channel Selects area.
- 7. If the deck is the only thing you are capturing into the cue, make sure that all other subcues types are unchecked, then click the checkbox next to Wild Tracks Deck.
- 8. Click to Capture New to capture the cue.

# **Editing a Wild Tracks Subcue**

Wild Tracks parameters captured by CueStation can be directly edited in the subcue window.

| Subcue Library (Sun-Cube : DWTRX-Sun) - CS5                                                                                                    |                                          |                                                    | $\Box$ $\Box$ $\Box$                                             |  |  |  |  |
|----------------------------------------------------------------------------------------------------|------------------------------------------|----------------------------------------------------|------------------------------------------------------------------|--|--|--|--|
| Network Projects Edit Mixer Layout Subcues Windows                                                                                                 |                                          |                                                    |                                                                  |  |  |  |  |
| Project is Untitled 1 Subcue selected.                                                                                                    |                                          |                                                    | <b>80 106 3 115</b>                                              |  |  |  |  |
|                                                                                                    |                                          |                                                    | Deck Trim-                                                       |  |  |  |  |
| Show: All Subcue Types<br>$\overline{\phantom{a}}$                                                                                                 | <b>Add Entry</b>                         | Choose Files<br>Replace File Names                 | <b>Update Subcue</b><br>Delete Selected                          |  |  |  |  |
|                                                                                                    |                                          |                                                    | ⊝<br>$\sqcup$                                                    |  |  |  |  |
| Refs <sup>1</sup><br>$\rightarrow$ ID#<br>Name<br>Type                                                                                             | Deck Play Offset: 00:00:00:00.00         | <b>F</b> Lock to Time Code:<br>00:00:00:00.00      | <b>Ⅳ</b> Deck Enabled<br>0.0                                     |  |  |  |  |
| 0 Wild Tracks Prep: Input Names Input Names<br>$\mathbf{0}$                                                                                        | Deck Key:                                | <b>Deck Recall Position:</b>                       | $\overline{\phantom{a}}$<br>On Recall: Play<br>(Leave Unchanged) |  |  |  |  |
| $\overline{0}$<br>1 Wild Tracks Prep: Input Bus<br><b>Input Bus Assigns</b><br>$\mathbf{1}$<br>2 Wild Tracks Prep: Input Pans<br><b>Input Pans</b> |                                          |                                                    |                                                                  |  |  |  |  |
| $\overline{0}$<br>Input On/Off<br>3 Wild Tracks Prep: Input On/                                                                                    | $WTRX: 1$ Deck: $1$                      | Channel Selects: Wid Tracks 1                      | On Complete: Stop<br>⊐<br>$\blacksquare$ and                     |  |  |  |  |
| $\mathbf{0}$<br>4 Wild Tracks Prep: Input Levels Input Levels                                                                                      | Sends<br>Type<br>File Name               | Channel Indices Play At<br><b>Play Length</b>      | Loop Start<br>Loops Level<br>Loop End                            |  |  |  |  |
| $\overline{0}$<br>5 Wild Tracks Prep: Bus Levels<br><b>Bus Levels</b>                                                                              | $\rightarrow$ Playback<br>Gabi video 1-2 | $-00:00:00:17.89$<br>[00:02:35:18.24] 1<br>$17-18$ | 0.0 <sub>d</sub> B<br>00:00:00:00.00<br>(End of File)            |  |  |  |  |
| $\mathbf{0}$<br>Wild Tracks Dec<br>6 Wild Tracks Prep: Wild Track                                                                                  |                                          |                                                    |                                                                  |  |  |  |  |
| $\bullet$<br>8 Test Deck<br><b>Wild Tracks Deck</b>                                                                                                |                                          |                                                    |                                                                  |  |  |  |  |
| $\mathbf{1}$<br>9 Play Gabi Deck 1: Wild Track<br>Wild Tracks Dec                                                                                  |                                          |                                                    |                                                                  |  |  |  |  |
| $\mathbf{1}$<br>10 Pause Deck 1<br><b>Wild Tracks Deck</b>                                                                                         |                                          |                                                    |                                                                  |  |  |  |  |
| $\overline{1}$<br>11 Start Deck 1<br><b>Wild Tracks Deck</b>                                                                                       |                                          |                                                    |                                                                  |  |  |  |  |
| 12 System Mute<br>$\mathbf{1}$<br><b>System Mute</b>                                                                                               |                                          |                                                    |                                                                  |  |  |  |  |
| $\mathbf{0}$<br>13 Fade in: Start<br><b>Input Levels</b>                                                                                           |                                          |                                                    |                                                                  |  |  |  |  |
| 14 System UnMute<br><b>System Mute</b><br>$\mathbf{1}$                                                                                             |                                          |                                                    |                                                                  |  |  |  |  |
| 15 Fade in<br><b>Input Levels</b><br>$\mathbf{1}$                                                                                                  |                                          |                                                    |                                                                  |  |  |  |  |
| $\frac{2}{1}$<br>16 17-18 green: Input Names<br><b>Input Names</b>                                                                                 |                                          |                                                    |                                                                  |  |  |  |  |
| 17 Wild Tracks Prep: Input Bus<br><b>Input Bus Assigns</b>                                                                                         |                                          |                                                    |                                                                  |  |  |  |  |
| 18 Wild Tracks Prep: Input Pans 2 Input Pans<br>$\mathbf{1}$                                                                                       |                                          |                                                    |                                                                  |  |  |  |  |
| $\mathbf{1}$<br>19 Wild Tracks Prep: Input On/<br>Input On/Off                                                                                     |                                          |                                                    |                                                                  |  |  |  |  |
| 20 Wild Tracks Prep: Input Lev<br>$\mathbf{1}$<br><b>Input Levels</b>                                                                              |                                          |                                                    |                                                                  |  |  |  |  |
| 21 Wild Tracks Prep: Bus Levels 2 Bus Levels<br>$\mathbf{1}$<br>$\mathbf{1}$<br>22 Wild Tracks Prep: Wild Track Wild Tracks Dec                    |                                          |                                                    |                                                                  |  |  |  |  |
| $\mathbf{1}$<br>23 17-18 vellow: Input Names<br><b>Input Names</b>                                                                                 |                                          |                                                    |                                                                  |  |  |  |  |
| $\mathbf{1}$<br>42 Flip Stereo Wild Tracks: Inpu Input Pans                                                                                        |                                          |                                                    |                                                                  |  |  |  |  |
| $\mathbf{0}$<br>43 UnFip Stereo Wid Tracks: In Input Pans                                                                                          |                                          |                                                    |                                                                  |  |  |  |  |
| 44 Fold to Mono<br><b>Input Pans</b><br>$\mathbf{1}$                                                                                               |                                          |                                                    |                                                                  |  |  |  |  |
| ÷<br>$\mathbf{0}$<br>45 Spread to Stereo<br><b>Input Pans</b>                                                                                      |                                          |                                                    |                                                                  |  |  |  |  |
| Ħ<br>$\overline{\phantom{a}}$                                                                                                    | $\overline{1}$                           |                                                    | $\mathbf{E}$                                                     |  |  |  |  |
|                                                                                                    |                                          |                                                    |                                                                  |  |  |  |  |

*Subcue Library Window, Details for a Wild Tracks Subcue Displayed*

Wild Tracks subcues can also be created entirely within the Subcue Library. Use Subcues > New Subcue > Wild Tracks Deck to create a new subcue. Controls are similar to those described in ["Wild Tracks Window" on page 153,](#page-152-0) with several additional options. The following values constrain the operation of the entire deck.

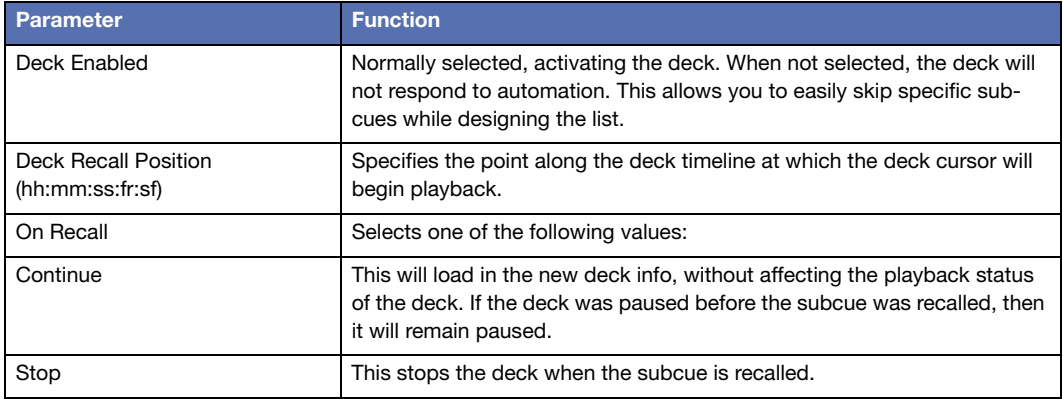

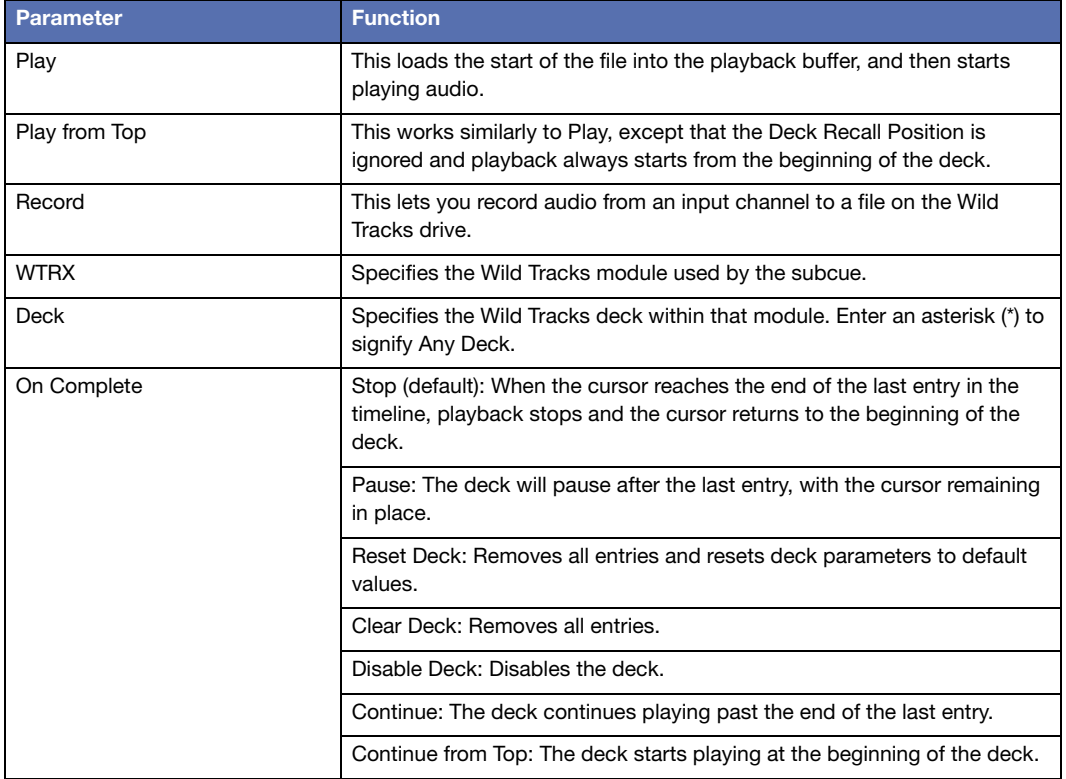

# **Assigning Multitrack Files to Sends**

Track assignments are made in the order listed in the Sends column. The first track of a multitrack file is mapped to the first send listed, the second track to the second send listed, and so on.

For example you could specify 8,1,6,2–4, so that the file's first track will play on channel 8, the second on channel 1, the third track on channel 6, the fourth on channel 2, the fifth on channel 3, and the sixth track on channel 4.

Descending ranges are also permitted. For example, a multi-track audio file can be mapped to sends 16–1. The first track of the audio file is routed to the 16th channel, the second track is routed to the 15th channel, and so on.

#### **Playing Individual Tracks**

You can extract tracks out of a multi-track file by making a null assignment of the unwanted tracks. If 0 (zero) is used as a send value, the track will not be played.

For example, to play only the right-hand stream of a stereo file, specify the send as 0,1.

To send only the right channel of a stereo file to several different input channels, you could specify 0,1,0,2,0,3. For the left channel only, it would be 1,0,2,0,3,0.

To do the normal round-robin assignment mapping with the right channel only, prepend a zero to the sends. For example, 0,1–16 would cause channel 1 to play the right-hand stream, channel 2 to play the left-hand stream, channel 3 the right-hand stream, and so on.

### **Recalling Wild Tracks Subcues**

When traversing through a cue list, CueStation will look ahead and preload Wild Tracks deck subcues into a buffer. When the cue is recalled, the playback of audio files will begin as soon as the subcue is recalled.

# **OPTIMIZING WILD TRACKS**

This section describes how to get the best performance for Wild Tracks playback.

### **File Type and Format**

Wild Tracks supports many different formats of audio files (see ["Supported Audio File Types"](#page-215-0)  [on page 216](#page-215-0) for a complete list). All files must have a 96kHz sample rate.

### **Deck Recall Time**

For a Wild Tracks deck subcue, the length time between when the subcue is recalled and when the deck starts playing can be longer than desired, especially if there are many audio files to be loaded. Therefore, it can be very beneficial to load the deck (without playback) at a time before playback is required.

When recalling cues in a cue list, CueStation will look ahead at the next cue and automatically preload Wild Tracks deck subcues. These subcues will not be visible in the Wild Tracks window; they are loaded in the background. This can reduce time-until-playback by up to 98%.

It is possible also to manually control when decks are loaded, rather relying on the preloader algorithm to perform preloading. This technique is useful in circumstances such as when a loaded deck is going to be played by means of a remote cue recall. To manually control deck loading, you will need two cues per Wild Tracks playback: one cue to load the deck, and another cue to start playback.

- 1. Create a Wild Tracks deck subcue as you normally would, then change the On Recall action from Play from Top to Stop. This will prevent the deck from playing after it is loaded.
- 2. Take note of which deck the subcue will use.
- 3. Add this subcue to a cue in the cue list, and position it before the cue where you want to recall playback.
- 4. Arrange the CueStation windows so both the Wild Tracks and the Cue List windows are visible, and select the cue where you would like to trigger playback.
- 5. Right-click and drag the Play button in the Wild Tracks window into the list of subcues of the cue that is selected in the Cue List window. This creates a new Mixer Settings subcue, which has the following information:
- Wild Tracks unit number
- Deck number
- Status Play.

At this point the cue list will have a sequence of two cues to initiate Wild Tracks playback. The first cue loads the files into a deck, and the second cue triggers playback. This can significantly reduce the trigger time when recalling the second cue. If the second cue is recalled without first recalling the loading cue, playback will not work as desired. For instance, if there are other files loaded into that deck, then those files will be played instead of the ones you were expecting.

Ti

**NOTE:** Decks can also be controlled by key to control the playback of a preloaded deck. For more information, see ["Control Decks by Key" on page 182](#page-181-0)

**CAUTION:** It is possible to trigger multiple decks on one Wild Tracks Unit, such **that more than 216 tracks are playing simultaneously. In this situation, audio** that more than 216 tracks are playing simultaneously. In this situation, audio dropouts are highly likely to occur, and warning messages will be printed to the log. When attempting to play more than 250 tracks, the most recently triggered deck(s) will automatically Hold until manually reset.

# <span id="page-179-0"></span>**REGIONS, LOOPS, AND VAMPING**

In Wild Tracks, you can create regions within an audio file. These regions allow you to loop a section of a file infinitely or a certain number of times. You can also change the number of remaining loops while the deck is playing to create a vamp-until-triggered effect.

Command-drag (Mac) or Ctrl-drag (Windows) in a green bar in the Wild Tracks timeline to specify a section of the playback region. The specified section will be highlighted in blue. Once the selection is made, Command-click and drag (Mac) or Ctrl-click and drag (Windows) either end of the blue selection bar to adjust the area it covers. Right-click the green bar and choose Select Entire Track as Track Region to make the blue selection area match the entire length of the audio track.

### **Loops**

Wild Tracks can loop an entire file, or a region within a file.

To loop an entire file:

- 1. Enter a number for the Loops value:
- To loop the file a set number of times, enter a whole number greater than zero.
- To loop the file infinitely, enter –1.

To create a loop for a region within a file:

- 1. Create a region by control-dragging the mouse over the part of the file. The region is highlighted in blue.
- 2. Right-click the region and choose Set Track Loop Region. This command will change the Loop Start and Loop End times for the selected file to match the selected region. These values can be edited manually to fine-tune the timing of the regions.
- 3. Enter a number for the Loops value:
- To loop the region a set number of times, enter a whole number greater than zero.
- To loop the region infinitely, enter -1.
#### **Vamping**

Vamping is used to loop a region of an audio file continuously until it is triggered to continue, at which point it will finish playing the current region and then continue on to the next region.

To accomplish this in Wild Tracks, use the following procedure:

- 1. Create a region as described in the previous section.
- 2. Set Loops to infinite by typing –1 or inf in the Loops column.
- 3. Capture the deck into a cue called Start Vamp. This will be the setup cue that starts the vamping sequence. Note the deck number and the ID for the looping playback entry.
- 4. Open the Subcue Library and create a new Commands subcue with a Type of Wild Tracks and a Command of Set Loop Counter.
- 5. For Target Deck:, enter the number of the deck used in the Wild Tracks subcue.
- 6. For Target Track:, enter the ID number of the Wild Tracks playback entry.
- 7. Create a new cue that includes the External Commands subcue, and name it End Vamp.
- 8. Add both cues to the Cue List.

The Start Vamp cue will begin Wild Tracks playback, and loop indefinitely until End Vamp is recalled.

**NOTE:** If the End Vamp cue is recalled less than two seconds before the end of the region, an extra loop will be played. This is because part of the next loop has already been loaded into the Wild Tracks audio buffer. If the looped region is less than two seconds, it could result in several extra loops after the loop counter is reset.

## **ADVANCED TECHNIQUES**

This section lists some advanced techniques for using or controlling Wild Tracks.

#### **Mixer Settings Subcues**

Mixer Settings subcues can be used to control transport actions on a deck or set of decks. Mixer Settings subcues can be created for any control point in CueStation by right-clicking the control and dragging it into the cue or subcue library. For example:

- 1. Open the Wild Tracks window and the Cue Library window, arrange them so both are visible.
- 2. In the Wild Tracks window, in Deck 1, right-click and drag the Stop button into the Cue Library.

A new cue will be created, containing a Mixer Settings subcue.

If you click the subcue, you will see Wild Tracks 1 Deck 1 Status in the Control Points column. You can change the value of the deck. For example, you might enter a value of Deck 1–5 to stop a range of decks at the same time.

In the Value column, you will see the word Stop. This can be changed to Play, Pause, etc. The Wait and Fade times are not valid for this type of control point, and the Enabled column shows whether or not the control point(s) are enabled.

## **Control Decks by Key**

Mixer Settings subcues can only control decks if you know which decks will be in use. For subcues assigned to Any Deck, the deck number depends on which other decks are in use. However, it is still possible to automate control of these decks, using deck keys. There is a Wild Tracks external subcue, Control Decks by Key, which allows you to control a set of Wild Tracks Decks that share the same pre-assigned key. To use this feature:

- 1. Create a Wild Tracks Deck subcue with a sine wave entry, and set the Deck to \* (Any Deck).
- 2. For the Deck Key, type cue1.
- 3. In the Subcue Library window, go to Subcue > New Subcue > Commands, and name the command Pause cue1 Decks.
- 4. In the area to the right, click Add Entry.
- 5. For the new subcue, change the Type to Wild Tracks and change the Command to Control Decks by Key. For the subcue parameters:
- Deck Key: cue1.
- Action: Pause.
- Set Deck Position: remain at default.
- Match Only These Decks: remain at default.
- 6. Recall the Wild Tracks Deck subcue, and check the Wild Tracks window to see that it is playing (most likely on deck 32).
- 7. In the Subcue Library window, recall the Pause cue1 Decks subcue. The deck used by the Wild Tracks subcue should now be paused.

You can even change the deck number in the subcue, and the Pause subcue will still work. If you create more Wild Tracks Deck subcues with the same key, then the Pause subcue will pause all of those decks, if they have been loaded when the subcue is recalled.

#### **Using Wild Tracks Offline**

CueStation allows you to edit Wild Tracks deck subcues while connected to VirtualD-Mitri.

- 1. Create a virtual drive (dmitriDisk file), which will contain information about the files and directories on the hard drive you are using.
- While connected to the D-Mitri system, choose Windows > Wild Tracks to open the Wild Tracks window.
- Click Drive Setup and choose the Drive Setup tab.
- Highlight the drive you wish to use, then click Create Virtual Drive File.
- When prompted, save this file in the same directory as VirtualD-Mitri.
- 2. Choose Network > Connect, then select Launch VirtualD-Mitri.
- 3. Choose Windows > Wild Tracks to open the Wild Tracks window.
- 4. Choose Display > Browse Virtual Drive, then navigate to the saved dmitriDisk file.
- 5. After opening the dmitriDisk file, a window opens, displaying the contents of the virtual drive. You can drag files directly from the virtual drive into a Wild Tracks deck, draw envelopes, and capture Wild Tracks Deck subcues as if you were connected to an actual Wild Tracks module.

#### **Batch Files**

Wild Tracks supports the use of batch files, or scripts to be executed.

Here are the contents of an example batch file:

```
# This batch file appears in WTRX window like any other audio file
file=makehaste.wav # Play this<br>file=BirdOwl.wav # Then this
file=BirdOwl.wav
file=Congo.wav loops=5 # then play this one in a loop 5 times
file=PalindromicMessage.aiff backwards # Play the palindromic message backwards
source=tone pitch=440 length=1s # generate 440Hz tone for 1 second
file=Romeo.wav loops=10 offset=1m length=2m # play 1–minute segment, 10 times
file=another_batch_file.bat loops=3 # you can even do "subroutines"
file=yet_another_batch_file.bat random # execute batch file in random order(!)
```
When the user specifies a batch file in the Wild Tracks window, it works like an audio file that is the group of all the items specified in the batch script. The following is an example batch file that spans across drives:

```
# This is a batch file that lets us span drives
file=/mnt/wtdrives/left/wtrxaudio/FirstPartOfReallyLongFile.wav
file=/mnt/wtdrives/right/wtrxaudio/SecondPartOfReallyLongFile.wav
```
If each filename is unique, it is not necessary to specify full file paths. Instead, the files can be identified by name and extension only:

```
# Same as above, but works with any IDs
file=FirstPartOfReallyLongFile.wav
file=SecondPartOfReallyLongFile.wav
file=ThirdPartOfReallyLongFile.wav
```
Wildcard operators can also be used when specifying file names in batch files:

```
# Using wildcards
file=First*
file=Second*
file=Third*
```
**TIP:** Batch file scripts can also be typed directly into a Wild Tracks Deck Playback  $\degree$  entry without the need to create an external file. In this case, lines of script should be separated by semicolons.

#### **Changing the File Path with a Subcue**

The file search path defines where Wild Tracks will look for its files.

The default path is: /tmp/supportfiles:/mnt/wtdrives/\*/wtrxaudio:~/wtrxaudio

There are four sections, each separated by a colon (:). Each section represents a search path. A search path is a list of directories each separated by a slash (/).

#### **Media Path Subcue**

It is possible to create a subcue to change the File Search Path in the Wild Tracks window. Create a new Commands subcue, change the Type to Wild Tracks, and set the Command to Adjust Wild Tracks Media Path. There are several options for this command:

- From the Path to Modify drop-down menu, choose either File Search Path or File Record Path.
- From the Action drop-down menu, choose Set Path Clauses, Add Path Clauses, or Remove Path Clauses.
- In the Path Clauses text box, type in the paths to be added or removed.

#### **Understudy Voice Over**

Since you can use the Commands subcue to change the File Search Path, it is possible to have a setup cue that changes what version of a file will be used for a show without having to create duplicate Wild Tracks subcues with different file versions.

For example, if you had offstage voice-overs that were delivered by a principal character, and there were two understudies for that part, then you need to match the actor for the performance to the specific voice-over files. Since understudies often go in with short notice, it would be good to automate the selection so that a change was not missed in a voice over cue.

The simple way to do this is to put the voice over files for each actor in a separate directory. These directories need to be located on the Wild Tracks drives at the same level as the /wtrxaudio directory and not inside the wtrxaudio directory where you would typically put files.

For example, audio pertaining to voiceover for one principal and two understudies would require three directories, VO\_Principal, VO\_Understudy1, and VO\_Understudy2.

So for the drive example in the preceding section on file search path, you would see a list of directories for the drive that would include:

- wtrxaudio
- VO\_Principal
- VO\_Understudy1
- VO\_Understudy2

In each directory we put the voice over files for that actor. These might be named with the voice over number and the actors name. Perhaps VO1-Principal.wav, VO1-Understudy1.wav, and VO1-Understudy2.wav.

In order to make it possible to use the same Wild Tracks cue work for any of the actors we need to duplicate each of the actors files and use the same name for the duplicate. For our example we could name each of the duplicates VO1.wav. To do this, you can use the dragand-drop method of creating a Wild Tracks subcue file entry without having to edit the file name.

For this process to work, add a file search path that includes the directory for the chosen actor. If Understudy1 is going on, we add a file search path to the VO\_Understudy1 directory. This can be added as another entry to the path:

- 1. In the Adjust Wild Tracks Media Path command, set the Path to Modify to File Search Path.
- 2. Set the Action to Add Path Clauses.
- 3. For Path Clauses:, type /mnt/\*/VO\_Understudy1.

At the end of the system check-out cue list we could insert three cues that set the path for each of the three actors: Principal, Understudy1, and Understudy2. When you know which actor will be going on, the cue for that actor can be executed and the file search path will be set to use that actor's files for all voice overs.

# **CHAPTER 11: VRAS PROCESSING**

VRAS processing is used in the Constellation electroacoustic architecture to electronically alter the acoustics of a room. VRAS processing provides two algorithms: reverberation and early reflections.

# **USER INTERFACE**

VRAS module parameters are controlled from the VRAS window.

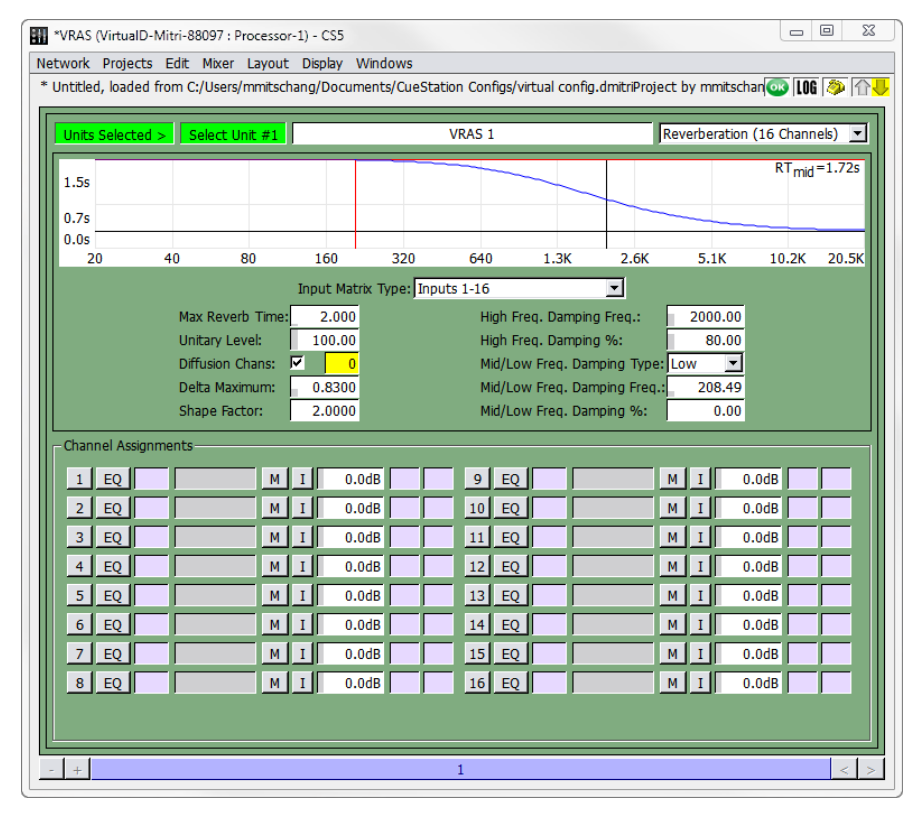

*VRAS Window*

**TIP:** When a VRAS module is offline, a message denoting the module's status  $\mathbb{Q}$ now appears at the top of the window.

## **Global Parameters**

Global parameters pertain to the current VRAS display.

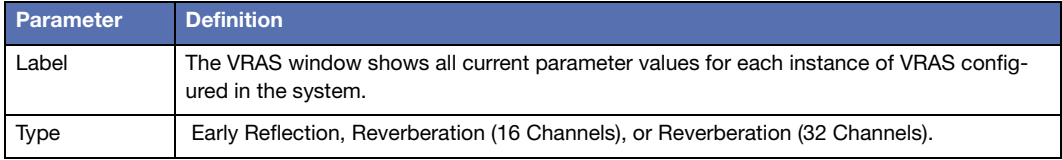

## **Reverberation Parameters (16 or 32 Channels)**

Reverberation parameters change the channel assignment, time domain characteristics, and frequency domain characteristics of the reverberation.

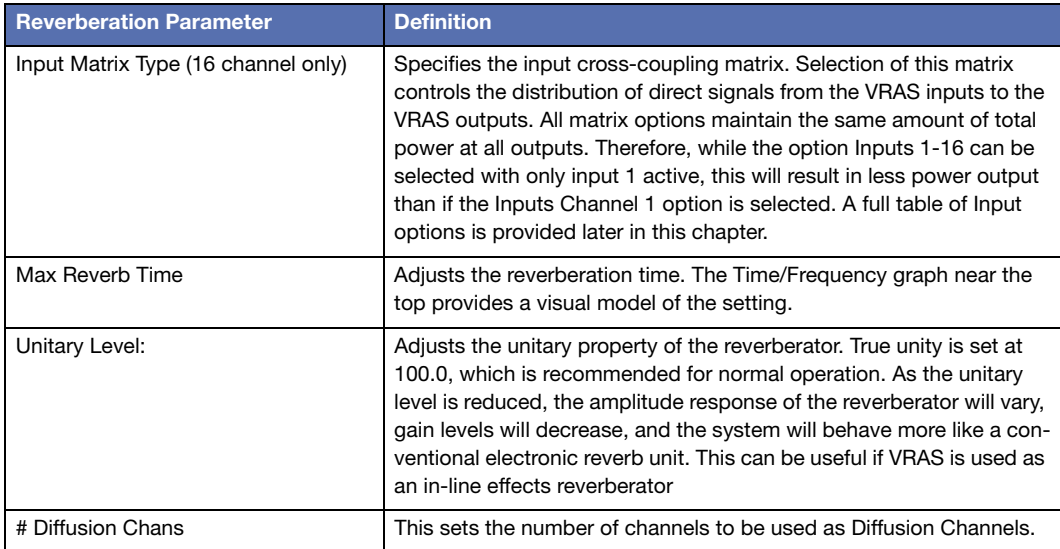

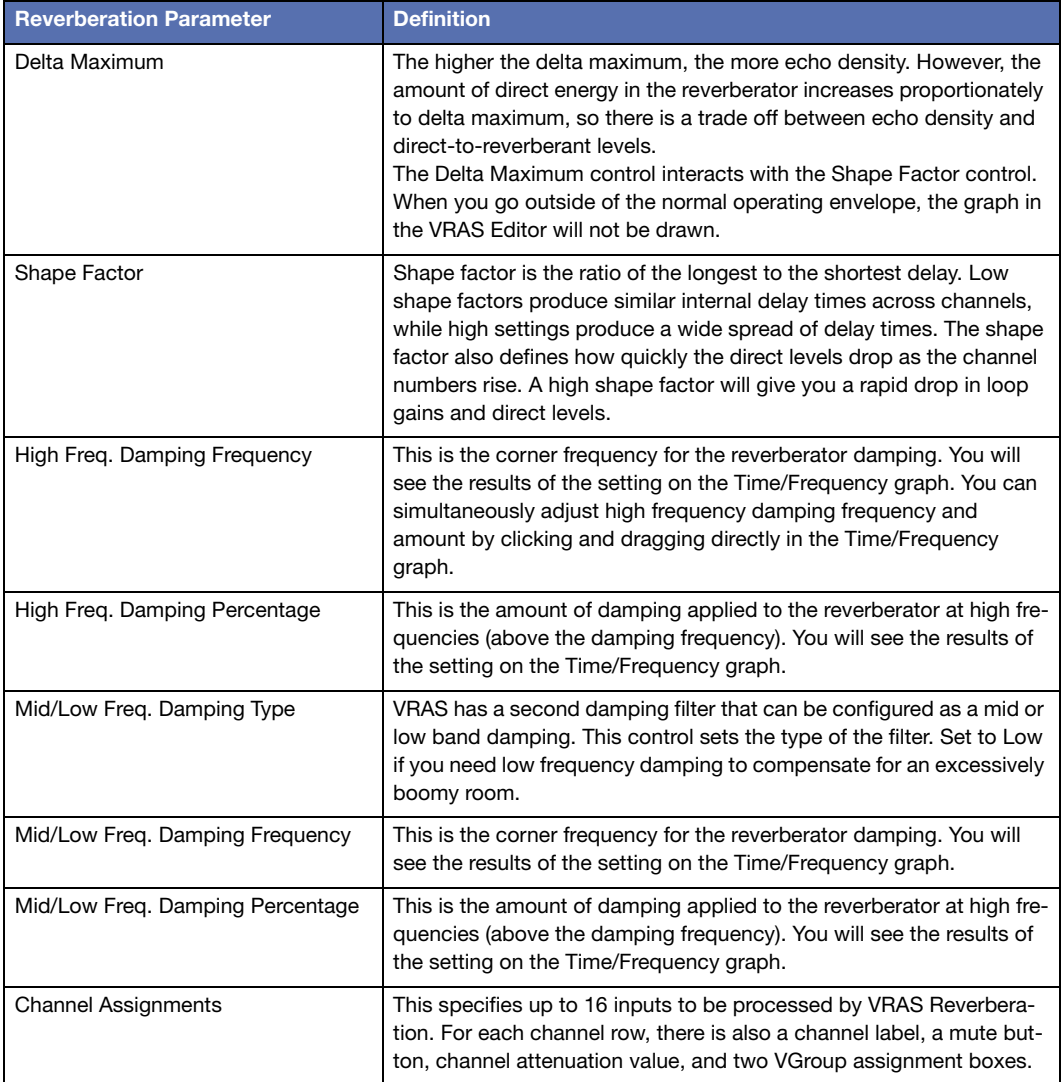

The combination of reverb time, delta maximum, and shape factor affect how the hardware memory is allocated and used. Some combinations can exceed the memory capacity of the VRAS DSP, truncating some of the reverberator delays and creating distinct echoes. D-Mitri will warn you with messages in the Log window when you enter values that exceed its memory capacity.

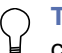

**TIP:** If you have already calculated the desired delays and attenuations, you can copy and paste in data from the spreadsheet.

#### **Early Reflections Parameters**

These parameters change the channel assignment, time domain characteristics, and frequency domain characteristics of the early reflections.

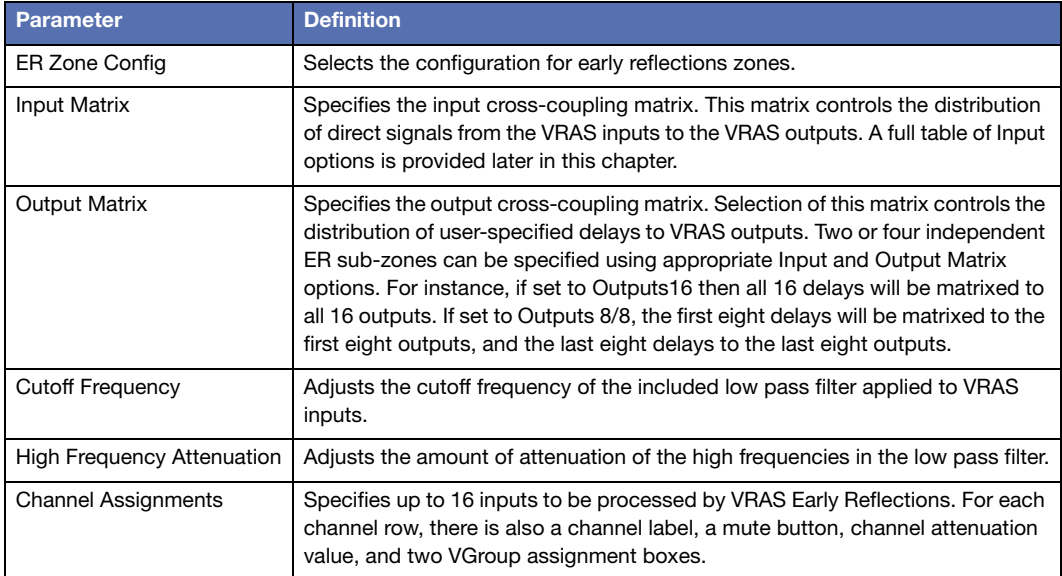

#### **Early Reflection Delays and Attenuation**

For each early reflection signal, you can configure the delay and attenuation, either by typing in different values, or by dragging the points on the graph.

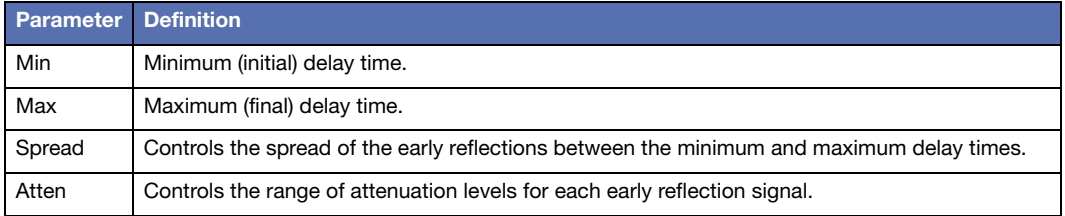

# **VRAS SUBCUES**

There are two VRAS subcue types: VRAS Inputs, which captures channel assignments and attenuations, and VRAS Processing, which captures ER and reverberation settings.

## **Capturing VRAS Subcues**

Like other subcues in the system, VRAS parameters are captured using the Capture window.

To capture a VRAS Processing subcue:

- 1. In the VRAS window, change the parameters to the desired values.
- 2. Channel select the VRAS unit(s) you have configured.
- 3. Press the F4 key to open the Capture window, and enter a name for the cue.
- 4. Deselect all subcue types, and then click in the checkbox next to VRAS Processing.
- 5. Click the Capture New button at the bottom of the window.
- 6. When using VRAS Reverberation, you can create a preset that turns VRAS off. One way of doing this is to create a cue that includes a System Level subcue that sets the System Level to -inf dB. However, the reverberant tail will be abruptly cut off. A better way of doing this is to set the attenuation of the inputs to VRAS to -inf dB. This way the existing tail will decay naturally when the cue is recalled and the effect will not be so abrupt. For this effect, you will need to capture a VRAS Inputs subcue:
- 7. In the VRAS window, set the input channel attenuations to -inf.
- 8. Press the F4 key to open the Capture window, and type in a name for the cue (such as VRAS Off).
- 9. Deselect all subcue types, and then click in the checkbox next to VRAS Inputs.
- 10.Click the Capture New button at the bottom of the window.

If you create a cue that sets all attenuations to -inf, create another cue that restores the attenuations (a VRAS On cue). This cue can be created using the same method described above, except that you would set each attenuation to the appropriate level before capturing the cue.

# **CHAPTER 12: MANAGING CUESTATION FILES**

CueStation uses several application-specific files to store project data, layouts, and configurations. In addition to saving these files to the computer's hard drive, you can also save projects to flash within a D-Mitri module, with the option to load them automatically when the D-Mitri module boots. CueStation can also save default versions of project and layout files.

# <span id="page-192-0"></span>**SAVING FILES**

CueStation layout files and projects can be saved locally, and configuration files can be saved to the D-Mitri modules themselves for quick recall. CueStation also creates its own log files, which can be saved locally.

# **Saving Files Locally**

Project files, layout files, and mixer configuration files can be saved locally to the computer's hard drive. The Projects menu has several different options for saving the current project.

- Save Project is available if you have not yet saved a new project. Selecting this option will bring up a dialog box where you type a name for the project and decide where to save it.
- Save Project to [project name] option is available if you have opened an existing project file. This option will automatically overwrite that project file with any changes you have made since the last save.
- The Save Project As command saves the project under a different file name, in a different location, or both.

# **Backup Project**

The Backup Project command saves a copy of the current project as a backup. Backup projects are saved to CueStation\_Settings/D-Mitri\_Backups, with an automatically generated name that includes a time and date stamp, in this format: Backup\_year\_month\_day\_hour\_min\_sec.dmitriProject.

Since saving a project as a backup does not prompt you for a location and file name to save to, backup project files can be used to take a quick snapshot of the state of the system throughout a programming session, which can later be recalled if accidental changes are made that cannot be easily undone.

## **Saving Projects to Flash**

Projects can be saved to the flash memory in the D-Mitri. These projects can be retrieved automatically on startup by configuring the Auto Start settings upon saving.

To save a project to flash, choose Projects Save Project To Flash. The Save Project to D-Mitri Flash Memory window contains the following options.

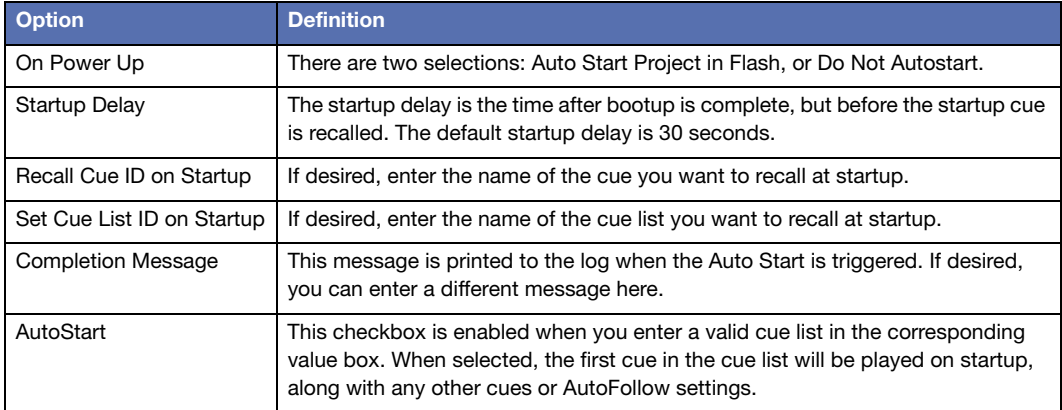

A message in the log window will indicate when the operation is complete.

Another benefit of saving a project to flash is that it can be opened by any client on any computer that is connected to the D-Mitri, without needing to have the project already saved on a local hard drive.

# **The Save Project As**

At the top of the window is a drop-down box, with the name of the current directory. The area directly to the right contains buttons for the following commands.

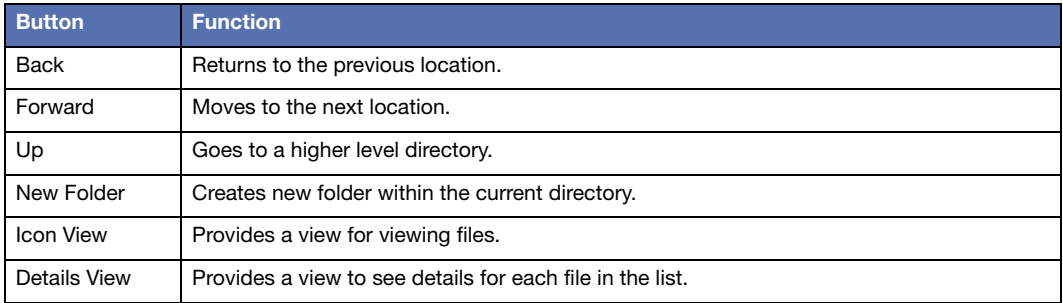

Next, there is a list of the files in the current directory, followed by a File name: text entry box. Enter the name of the file you would like to save to, and then click Save to close the dialog and save the file.

#### **Shortcut Icons**

In the left sidebar is a set of directory shortcuts. The default icons point to Computer, User Home, User Desktop, and CueStation\_Settings. (For Mac OS users, there's also a Volumes icon.) This gives you quick access to common save areas.

Add shortcuts to the sidebar by dragging the desired folder in from another window. To delete a shortcut, right-click and choose Remove. This removes instant access only to the folder, not to the folder and the data inside.

#### **Recent Files**

In the lower half of the Save Project dialog box, there is a list of the five most recently accessed files. These files also have hotkeys associated with them, for easier access. In order to use the hotkeys, hold down the Command key and then type the number of the file twice. The selected file will then be overwritten.

If you want to remove a file from the list, click the gray Eject icon to the right of the file name.

#### <span id="page-195-0"></span>**Filter Project Checkbox**

At the bottom of the Save Project dialog window is the Filter Project checkbox. When this checkbox is checked, the Filter Project features appear as a pane inside the Save Project dialog. These filtering features give you the option of choosing which parts of the automation data to save.

**NOTE:** When you select an item in the Filter Project pane for action, any other  $\square$ project items the selected item references also receive that action. For example, if you choose to load Cue 5, then any subcues in Cue 5 are also loaded, even if those subcues are not explicitly selected in the Subcues tab of the encompassing Save Project dialog window.

# **OPENING FILES**

The options for opening files in CueStation are similar to those for saving files. A project file is divided into four categories of information: automation data, configuration settings, layout information, and port settings. When you open a project, any project information currently in the server will be cleared and replaced by the new project.

# <span id="page-195-1"></span>**The Open Project Dialog Box**

In the top left corner, there are controls for navigating to different directories, and a list of files in the current directory. To open a project, select the project you want and click the Open button.

The Recent Files list works as described in ["Saving Files" on page 193](#page-192-0).

# **Open Project Options**

Below the list of recently used files are six check boxes to toggle different options for opening projects.

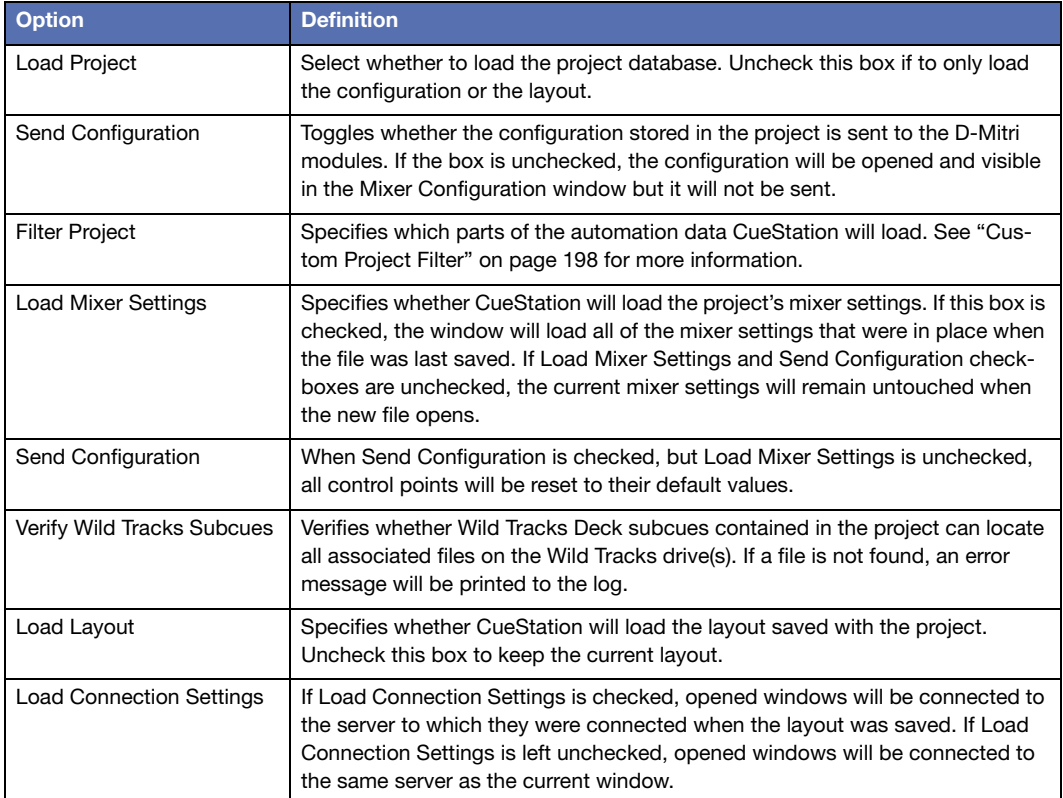

# <span id="page-197-0"></span>**Custom Project Filter**

These options can be accessed in the Open Project dialog using the Filter Project checkbox. If checked, the Filter Project dialog opens and gives you the option of choosing which parts of the automation data you would like to import. For instance, you could choose to not load in Key Mappings if you would rather use ones you have already created. Or, if you only wanted to load in one cue list, you would deselect all of the cues except for the one you want to load (see ["Filter Project Checkbox" on page 196](#page-195-0)).

# **MERGING PROJECTS**

In CueStation, automation data can be merged from one project into another. This provides a method to import cue lists, cues, subcues, or other automation data in a selective way. Merged elements also include all referenced elements. For example, importing a cue list will also cause the cues in the cue list to be imported, as well as the contained subcues, and so on.

The Merge Project dialog box has all of the same controls as ["The Open Project Dialog Box"](#page-195-1)  [on page 196](#page-195-1).

The difference between opening a project and merging a project is that during a project merge, the current project data is not cleared from the server.

# **Effects of a Merge Project Operation**

When you start with Project A and choose to merge data from Project B, the existing data in Project A remains unaffected. However, the merged items from Project B are affected in the following ways:

- Items with conflicting ID numbers are assigned a new ID number. For example, when merging cue ID 0 into a project that already contains cue IDs 0 and 1, cues in the destination project will be re-assigned to the next available IDs (for example IDs 2 and 3).
- Reference IDs are updated so that Items containing references to other imported items will reflect the new ID numbers.
- Changes to ID numbers and references will be reported in the log.

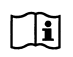

**NOTE:** Layout and connection settings of a project cannot be merged.

# **CHAPTER 13: CUSTOMIZING CUESTATION**

CueStation can be customized to improve workflow by using saved layouts, keyboard shortcuts, project notes and reports, and communication between clients.

# **PAGE GROUP CONTROLS**

CueStation windows with the Display > Show Page Group Controls option can be grouped so that the displayed pages synchronize.

The following table describes the behavior of Page Group Controls.

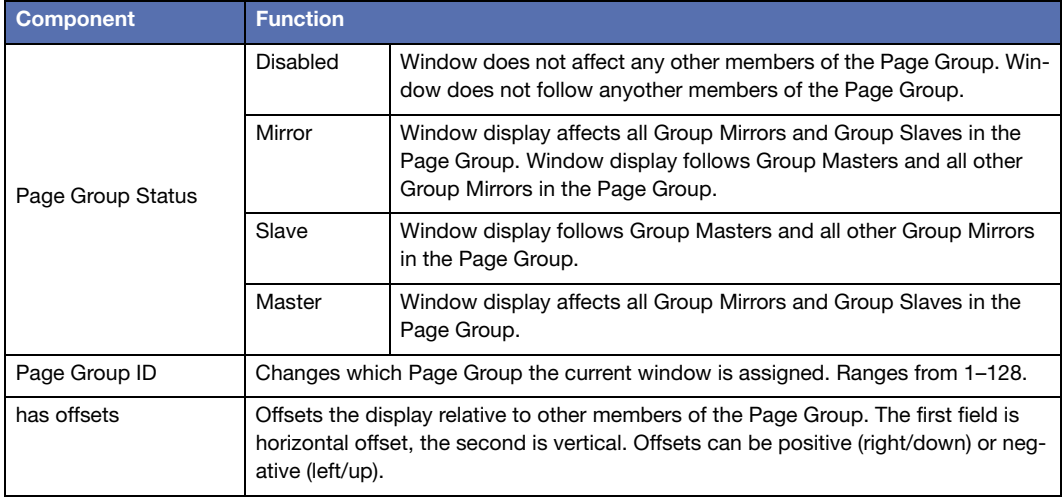

**NOTE:** Each Page Group can have multiple Group Masters. Each Group Master will affect all Group Slaves, but other Group Masters will remain unaffected.

# **LAYOUTS**

Custom layouts are stored arrangements of windows on the screen. Saving several layouts with different purposes offers the convenience of switching between layouts quickly. For example, a custom layout can be saved for a performance-specific workflow that displays the Transport, Log, System Status, and Meter windows. A second layout can be saved that gives the user quick access to the Cue List, Cue Library, and Subcue Library windows. A custom hotkey or utility button can be set up to quickly switch between these two layouts.

CueStation layouts are saved as dmitriLayout files. You can also save a layout as a default, which can be opened automatically whenever CueStation is launched.

In addition to window selection and placement, a layout file also includes client connection information. For example, if the client is connected to a specific server when you save a layout as default, then whenever you launch CueStation, it will automatically try to connect to that server.

To save a custom layout:

- 1. Arrange the CueStation windows into the desired positions.
- 2. Choose Layout > Save Layout As.
- 3. Type a name for the layout, and save it to the client computer's hard drive.

To save a default layout:

- 1. Choose Layout > Save Layout As Default.
- 2. Enable the Layout > Use Default Layout on Launch option to have CueStation restore the default layout automatically upon launch.

## **Mapping Layouts to Hotkeys**

The Open Layout subcue makes it possible to open a layout using a custom key mapping (see ["Key Mappings Window" on page 204\)](#page-203-0).

To assign a saved layout to a hotkey combination:

- 1. Choose Windows > Support Files window.
- 2. Drag a dmitriLayout file into the window to add it to the list of support files. The layout file must be included in the support files in order for it to be accessed by CueStation.
- 3. Choose Windows > Subcue Library window and create a new Commands subcue, with a Type of CueStation Control and a Command of Open Layout. Take note of the Subcue ID.
- 4. Type the name of the layout file in the Layout File Name field. If you would like to simulate the Open More Layout command, uncheck the box next to Close Existing Windows First:.
- 5. Open the Key Mappings window and choose Mappings > New Mapping to create a new key mapping.

Use the list in [Appendix B, "CueStation Keyboard Shortcuts"](#page-222-0) to find a key mapping that is not already used by CueStation.

- 6. Set the Action to Recall, and the Target Type to Subcue.
- 7. For the Target ID, enter the ID number of the Open Layout subcue you created previously.

You have now created a key mapping that opens a saved layout. You can create additional key mappings that open different layouts using the same procedure.

# **CUSTOM UTILITY BUTTONS**

User-customizable utility buttons can be added to the bottom of any CueStation window. These buttons are defined with the Custom Utility Button Properties Editor. Layout > Add Custom Utility Button opens the Custom Utility Button Property Editor.

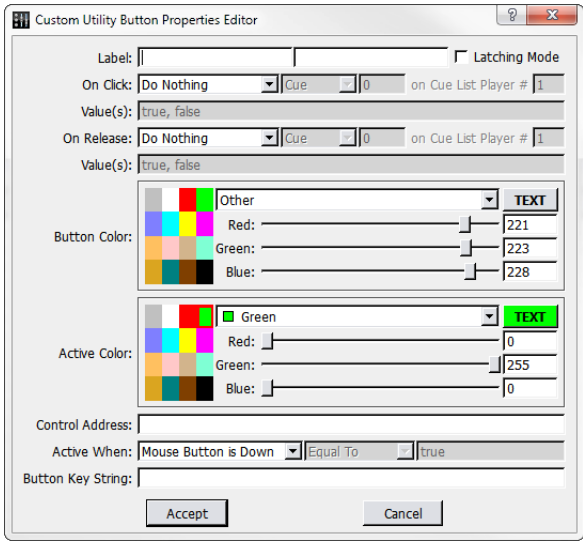

*Custom Utility Button Properties Editor Window*

You can set custom buttons to execute cue or subcue recalls, control points, cue/subcue updates, or text commands. The buttons function by recognizing click and release events, allowing you to assign actions to these events. The actions are: Do Nothing, Do Text Command, Recall, Update, and Set Value.

To add a utility button to a CueStation window:

- 1. Choose Layout > Add Custom Utility Button.
- 2. Type a new label for the button. Optionally, in the next text box, enter a different name to be displayed when the button is active.
- 3. Optionally, select Latching Mode to create a button that stays depressed with the first click and releases with a second click. This behavior is visual only.
- 4. Choose an On Click: action: Do Nothing, Recall, Update, or Set Value.
- 5. If you chose Recall or Update, select the cue or subcue to be affected. If you chose Set Value, enter the control point's target value.
- 6. Optionally, choose an On Release action, which will be triggered when the button is released.
- 7. If you wish, alter the color of the button for its normal and active modes. For example, if the button toggles a channel mute, you might wish to make the Active Color red. You can select from the basic, premade colors to the left, or create a custom color using the RGB sliders.
- 8. If you chose Set Value above, type the name of the control point in the Control Address text box, and then enter the desired values in the On Click and Release Value fields.

The Active When: parameters control when the button appears active. If it is set to Mouse Button is Down, the button will only be active momentarily. This setting is useful for cue recalls and other momentary actions.

- 9. Alternatively, if you want the state of the button to reflect the state of a control point, change Active When: to either Value is or Value is not, and enter a value. Or, set Active When: to Never or Always if you don't want the active state to change. See the next section, ["Utility Button Example" on page 203,](#page-202-0) for an example on how this function is used.
- 10.Optionally, add a Button Key String. Custom utility buttons can be controlled by subcues, and the button key string allows each button to be changed separately.
- 11.Click Accept to add the button to the bottom of the window.

#### <span id="page-202-0"></span>**Utility Button Example**

In this example, there are three cue lists: one Speaker Check cue list and two Show Cue lists. The following procedure will create custom utility buttons that switch between the cue lists when clicked.

- 1. Open the Transport window.
- 2. Choose Layout > Add Custom Utility Button to open the Utility Button dialog.
- 3. Change the Label: from New Button to Speaker Check.
- 4. Choose On Click > Set Value.
- 5. Enter the ID of the Speaker Check cue list into the On Click Value field.
- 6. For the Control Address, type Automation 1 Active CueList ID.
- 7. In the next line, select Value is, Equal To, and type the ID of the Speaker Check cue list again.
- 8. Click Accept to create the first button. For the other two buttons, these options will mostly stay the same, except:
- The button label should reflect the name of the cue list.
- The Active When: and Equal To value will be the ID of the Cue List.

When complete, three buttons are displayed at the bottom of the Transport window. Click them to switch between active cue lists.

To edit or delete a custom button, right-click the button and select Edit or Delete.

#### <span id="page-203-0"></span>**KEY MAPPINGS WINDOW**

The Key Mappings window provides an area to bind keys to cue and subcue recalls and updates.

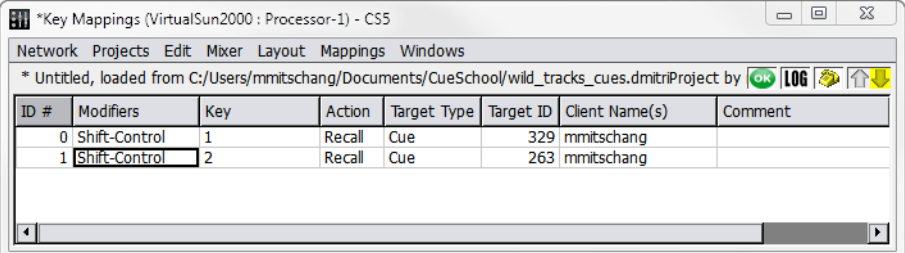

*Key Mappings Window*

**TIP:** Client Control External Command subcues can be used to bring any window  $\mathcal{\mathcal{F}}$  to the front, complete with a specification for the window to display. By using Key Mappings in conjunction with this subcue, you can create a set of custom key mappings to show you particular sets of windows.

To choose from available Key and Modifier settings, right-click each field. Multiple simultaneous mappings can be configured for each combination of Modifiers and Keys. Each mapping is represented by a row in the window. Each row consists of several fields.

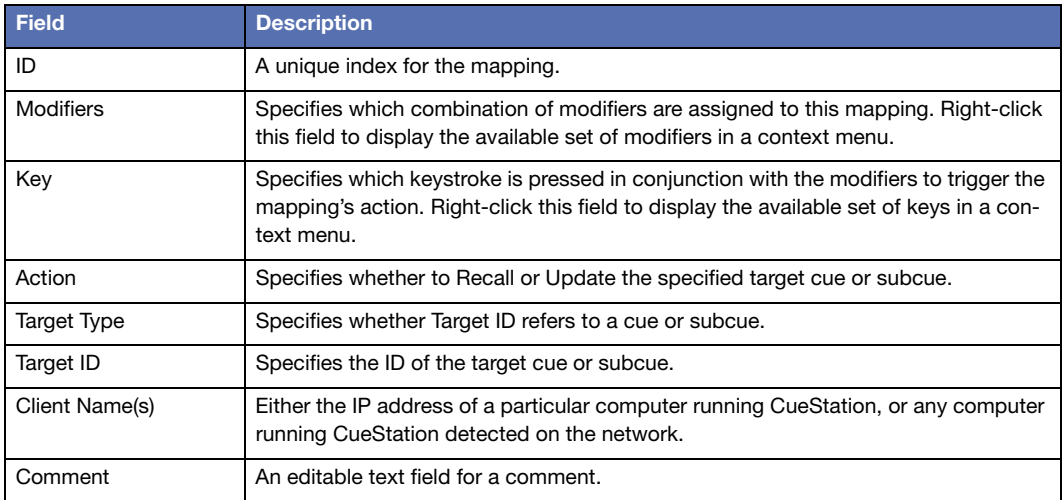

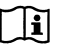

**NOTE:** A complete list of the default key mappings can be found in [Appendix B,](#page-222-0)  ["CueStation Keyboard Shortcuts."](#page-222-0) 

## **Mappings Menu**

The Mappings menu contains commands for mapping management.

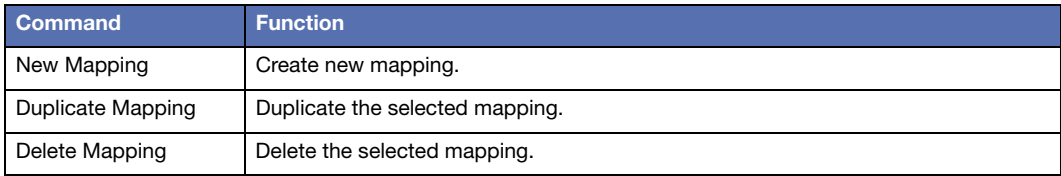

# **PROJECT NOTES AND REPORTS**

The Project Notes window provides an area to type free-form unformatted text. This text is stored within the project file. Project Notes are a convenient place to store information about the configuration of the system, the purpose of certain cues, or other useful information related to the project.

#### **Notes Menu**

The Notes menu contains commands for managing project notes.

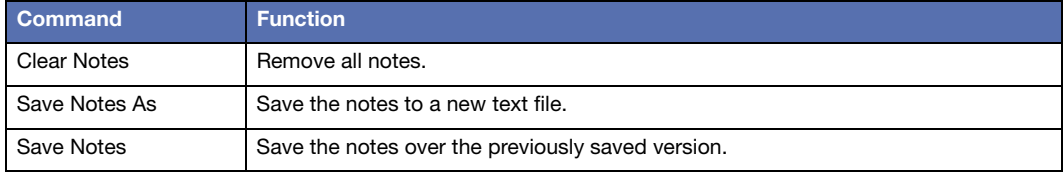

## **Generate Report**

Projects > Generate Project Report will create a text file that includes information about the project, including project notes, mixer configuration, cue lists, cues, subcues, and control points. This report is useful for archival purposes, or for transforming the information into a different format, such as a spreadsheet or database.

# **CHAT AND PAGING**

The Chat window provides a means for communication between members of the cue-programming team.

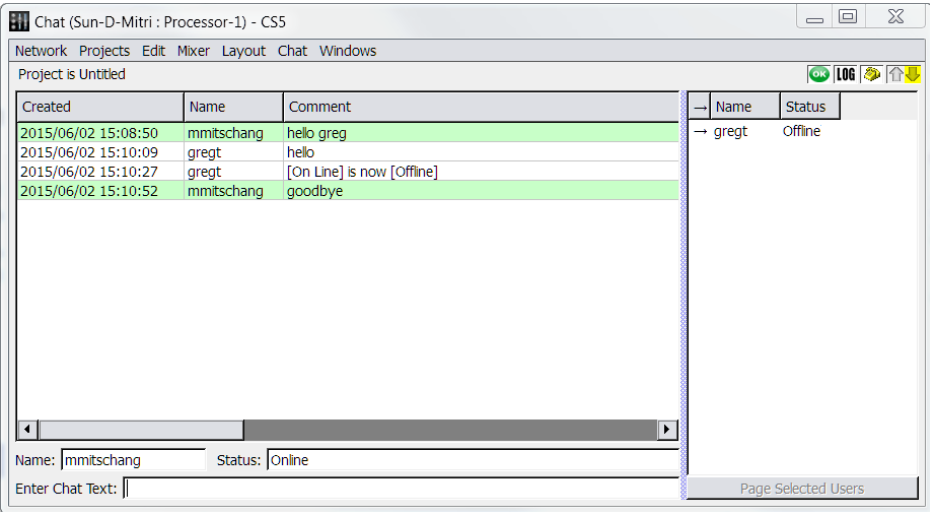

#### *Chat Window*

The window provides three panels of information:

- Chat Log, containing the chat messages with a timestamp and the sender's name.
- Member Log, listing the Name and Status for each member of the team.
- Message Entry area, providing Name:, Status:, and Enter Chat Text: boxes.
- Page Selected Users button, for paging members of the team.

To send a message to the team, type your name in the (smaller) Name: box and your message in the Enter Chat Text: box. Press Enter and your message will be displayed in the Chat Log panel of your team members' Chat windows.

To page another user, click the Page Selected Users button, and select the name of the person you wish to page. On the paged person's screen, all CueStation windows will flash cyan once, and the telephone icon will flash continuously until the page is answered.

# **Chat Menu**

The Chat menu contains commands for managing the displayed chat log.

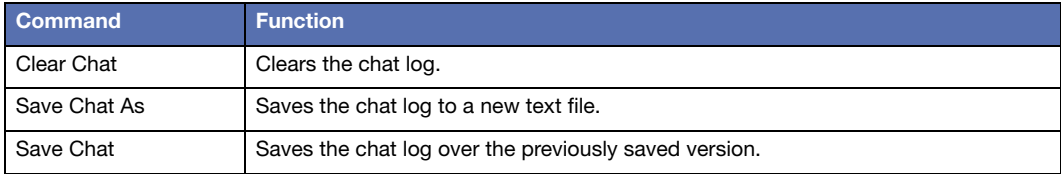

# **CHAPTER 14: SETTING SYSTEM ACCESS POLICIES**

CueStation provides an Access Policies window to allow you to set up different levels of access permissions or restrictions.

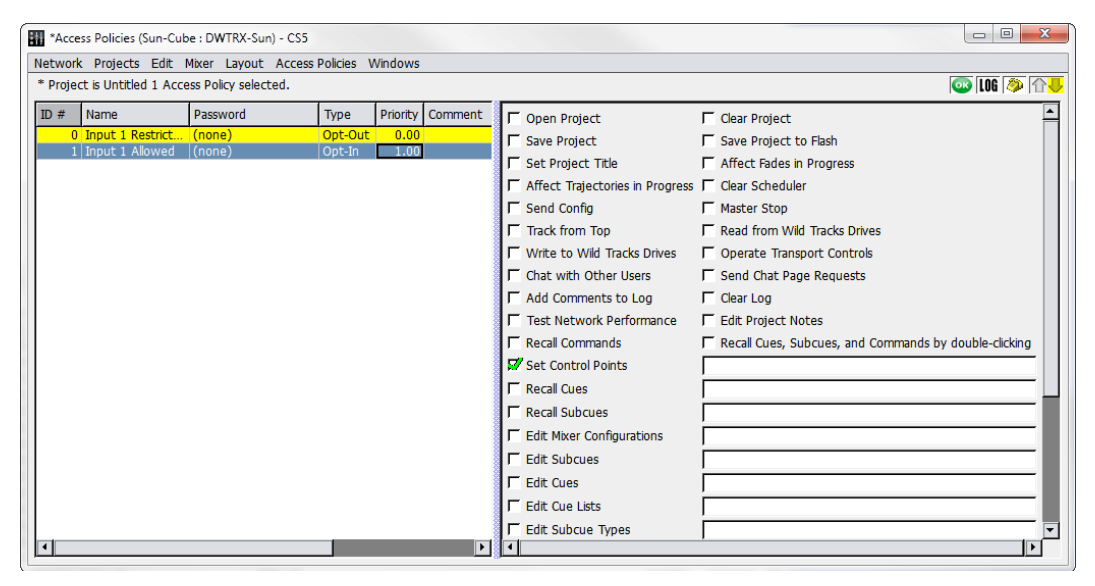

*Access Policies Window*

By defining access polices, you can prevent accidental or unauthorized changes to the system, while allowing full unrestricted access in the default state. You can use the window to define access policies at any time; it is not necessary to configure access policies before using the software or hardware.

## **CREATING ACCESS POLICIES**

Access policies can be configured to restrict or allow access to everything from changing control points to changing system configuration. This example demonstrates how to restrict unauthorized access to certain control points.

To create an Access policy:

- 1. Open the Access Policies window.
- 2. Choose Access Policies > New Access Policy. Change the name to Input 1 Restricted.
- 3. Double-click the Password column and add a password.
- 4. Right-click the Type column and choose Opt-Out. The background of the access policy changes to yellow, indicating that the policy is invoked. No restrictions are yet in place, because nothing in this access policy has been selected.
- 5. Click twice in the checkbox for Set Control Points. The red X indicates that the policy restricts this action.
- 6. In the box to the right of Set Control Points, type Input 1 Level. Access to Input 1 Level is now restricted. Choose Windows > Inputs and verify that the fader for Input 1 is greyed out.
- 7. Choose Access Policies > New Access Policy. Change the name to Input 1 Allowed.
- 8. Double click the Password column and type a password.
- 9. Right-click the Priority column and select 1.00. This Input 1 Allowed access policy now has priority over the Input 1 Restricted access policy.
- 10.Click the checkbox for Set Control Points. The green check indicates that this action is allowed.
- 11.Type Input 1 Level in the box to the right.
- 12.Choose Access Policies > Reset All Access Policies to clears the cookies for the passwords you entered, so that anyone using the CueStation client must re-enter the passwords to gain access to restricted items.

Input 1 is now restricted for all CueStation clients, and this setting is saved with the project, since it is applied by default.

To regain access to Input 1:

- 1. Choose Windows > Access Policies to open the Access Policies window, then select Input 1 Allowed.
- 2. Choose Access Policies > Invoke Selected Access Policies. A dialog box appears, prompting for the password. Choose from the following options:
- Retain password until I manually reset it
- Use password for this session only.
- 3. Enter the password and click login options. The background of Input 1 Allowed turns green to show that it is invoked, but not applied by default.

**NOTE:** Access Policies that are not applied by default are applied on a per-client II. basis. For example, after invoking the Input 1 Allowed policy, the client is now permitted to change the level of Input 1, but the permissions of other clients are not affected.

#### **SECURING THE SYSTEM**

Access Policies in CueStation do not provide complete security from malicious attacks. However, there are a few things you can do to prevent other users from accidentally gaining access to restricted items:

- Create an access policy that has Edit Access Policies restricted. Without this invoked, it is possible to delete access policies, change the priority, or change the password.
- If Set Control Points is restricted, control points cannot be changed by users, but they can be changed by recalled cues and subcues. For instance, if you have an access policy that restricts access to Input 1, other users cannot change Input 1 directly, but it would be possible to create a subcue that changes the fader level, or bus assigns, etc. Therefore, the access policy restricting control points should also restrict Edit Subcues. With this restricted, it is possible to capture new cues using the capture window, but editing the subcues is disabled.
- If there is more than one person using the same CueStation client, make sure to use the Reset All Access Policies function when you have finished editing to reset the cookies for the password(s) you entered.

#### **RECOVERING LOST PASSWORDS**

If you are the administrator of the D-Mitri system and have lost the password(s) to your access policies, or have been locked out of your system with access policies, there is a password recovery feature available. To regain access to your system:

1. Choose Windows > Access Policies to open the Access Policies window.

- 2. Choose Access Policies > Recover Lost Password. A dialog box appears with instructions and an access code.
- 3. Write down the access code, or click Copy Access Code to Clipboard to prepare for pasting it into an email.
- 4. Contact Meyer Sound Technical Support and provide the access code. A new password is provided to override the access policies in place and regain access to your system.

**NOTE:** The access code and recovery password are valid only until the system is rebooted, and is randomly generated on startup. This prevents users who know one recovery password from accessing other systems.

# **APPENDIX A: D-MITRI CLIENT/SERVER SYSTEM**

## **CLIENT/SERVER SYSTEMS**

A Client/Server system is one that uses a central program to keep track of data and which is designed to pass the data to other programs when requested.

The program that manages the data is called a server. The programs sending and receiving data are called clients. A server can support requests from many simultaneous clients, which all accurately reflect the state of the system. For example, multiple CueStation clients can connect to and control D-Mitri simultaneously.

In the D-Mitri, there are Server programs that manage the automation, the mixer settings, Wild Tracks, CueConsole and the user interface. These programs start automatically. The program CueStation is a client.

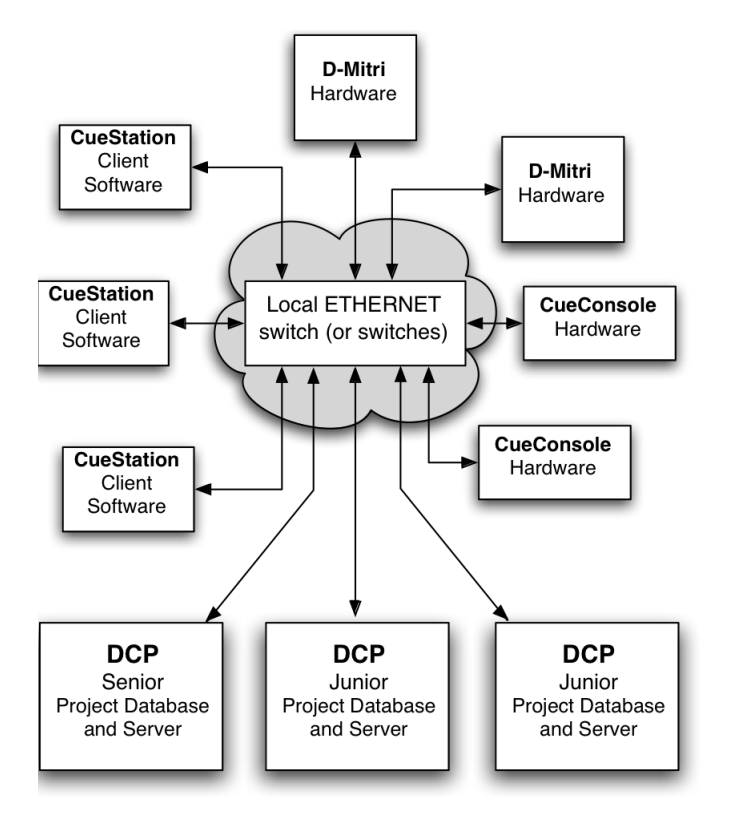

## **D-Mitri Client/Server Connections**

There are many advantages to a Client Server system for a sound mixing and automation system. Redundant control is possible. Since there can be more than one simultaneous client, a backup computer can be connected and running at the same time without the need for any special software or hardware. There is a natural ease of connection between all elements in the system. Since all parts of the system communicate with the server, a well designed system makes it easy to connect everything. Multiple users can work on the same system at the same time and everyone sees what controls are being changed as the changes are made. Backup of the automation data is simple since each connected client can save the project file locally. Accurate indication of control settings is guaranteed for all users since all clients are connected to the same server that is responsible for the control of the audio.

An additional benefit of the D-Mitri Client/Server system is that client interaction is distributed across multiple processor modules, which not only spreads the processing load but also enables any processor to take over for another, should a disconnection or hardware fault occur during use. During such a failover, connected clients can resume without serious interruption.

#### **IPv4 Addresses**

Each device on an internet must have a unique address. These are used to pass messages from one device to another and are interpreted in order much like a mailing address.CueStation recognizes both the emerging IPv6 address standard, and the older IPv4 address standard. An IPv4 address is shown as four sets of numbers in the range of 0 to 255.

#### **Subnet Mask and Gateway**

The Subnet Mask is used to set the boundaries for the local address. Any messages for addresses outside of the local boundary are sent to the gateway. Messages pass to the local area through holes in the mask (zeros). The subnet mask is shown in four sets of decimal numbers in the range 0–255, the same way as IP addresses are shown.

## **NETWORK PORTS**

Network ports enable two or more networked devices to establish a line of communication. Both CueStation and the server processes rely on several network ports for communication. If the computer, network switch, or router use a firewall, they might need to be reconfigured to enable the following ports.

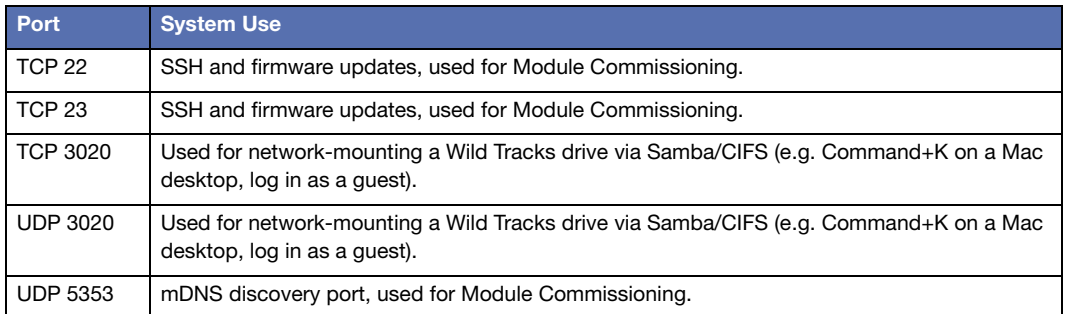

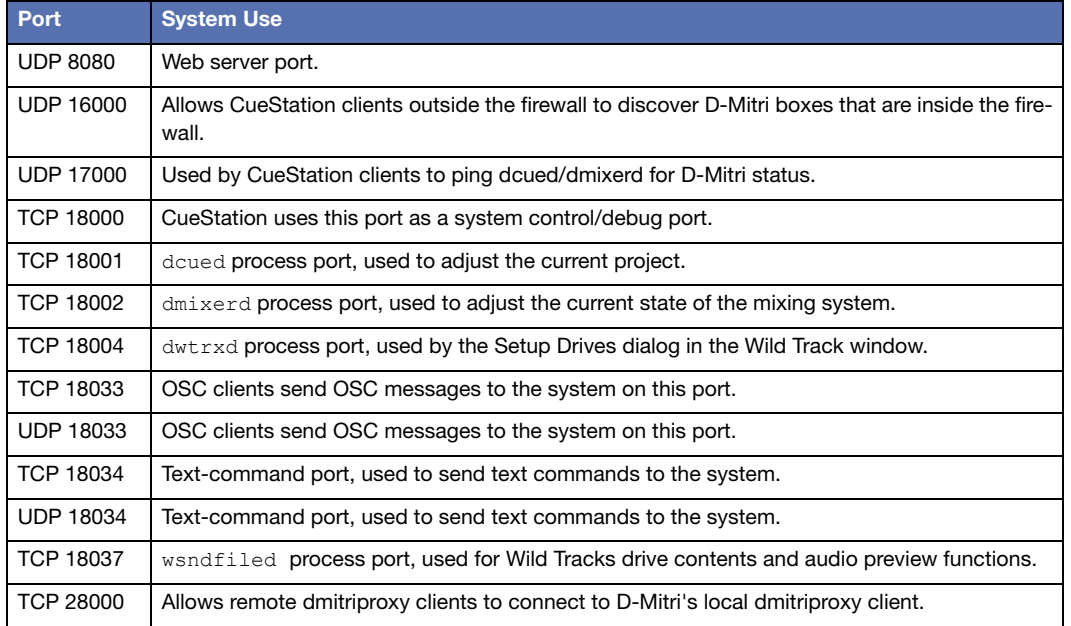

# **SUPPORTED AUDIO FILE TYPES**

The following file formats and encodings are supported for use with both AudioMove and Wild Tracks.

## **Microsoft WAV**

- Unsigned 8 bit PCM
- Signed 16 bit PCM
- Signed 24 bit PCM
- Signed 32 bit PCM
- 32 bit float
- 64 bit double precision
- u-law encoding
- A-law encoding
- IMA ADPCM
- MS ADPCM
- GSM 6.10
- G721 ADPCM 32kbps

### **SGI/Apple AIFF/AIFC**

- Unsigned 8 bit PCM
- Signed 8 bit PCM
- Signed 16 bit PCM
- Signed 24 bit PCM
- Signed 32 bit PCM
- 32 bit float
- 64 bit double precision
- u-law encoding
- A-law encoding
- GSM 6.10
- 12 bit DWVW
- 16 bit DWVW
- 24 bit DWVW

#### **Sun/DEC/NeXT AU/SND**

- Signed 8 bit PCM
- Signed 16 bit PCM
- Signed 24 bit PCM
- Signed 32 bit PCM
- 32 bit float
- 64 bit double precision
- u-law encoding
- A-law encoding
- G721 ADPCM 32kbps
- G723 ADPCM 24kbps
- G723 ADPCM 40kbps

#### **Headerless RAW**

- Unsigned 8 bit PCM
- Signed 8 bit PCM
- Signed 16 bit PCM
- Signed 24 bit PCM
- Signed 32 bit PCM
- 32 bit float
- 64 bit double precision
- u-law encoding
- A-law encoding
- GSM 6.10
- 12 bit DWVW
- 16 bit DWVW
- 24 bit DWVW
- Ok Dialogic ADPCM

#### **Paris Audio File PAF**

■ Signed 8 bit PCM

- Signed 16 bit PCM
- Signed 24 bit PCM

#### **Commodore Amiga IFF/SVX**

- Signed 8 bit PCM
- Signed 16 bit PCM

#### **Sphere Nist WAV**

- Signed 8 bit PCM
- Signed 16 bit PCM
- Signed 24 bit PCM
- Signed 32 bit PCM
- u-law encoding
- A-law encoding

### **IRCAM SF**

- Signed 16 bit PCM
- Signed 24 bit PCM
- Signed 32 bit PCM
- 32 bit float
- u-law encoding
- A-law encoding

### **Creative VOC**

- Unsigned 8 bit PCM
- Signed 16 bit PCM
- u-law encoding
- A-law encoding

### **SoundForge W64**

- Unsigned 8 bit PCM
- Signed 16 bit PCM
- Signed 24 bit PCM
- Signed 32 bit PCM
- 32 bit float
- 64 bit double precision
- u-law encoding
- A-law encoding
- IMA ADPCM
- MS ADPCM
- GSM 6.10

#### **GNU Octave 2.0 MATLAB 4.2**

- Signed 16 bit PCM
- Signed 32 bit PCM
- 32 bit float
- 64 bit double precision

### **GNU Octave 2.1 MATLAB 5.0**

- Unsigned 8 bit PCM
- Signed 16 bit PCM
- Signed 32 bit PCM
- 32 bit float
- 64 bit double precision

### **Portable Voice Format PVF**

- Signed 8 bit PCM
- Signed 16 bit PCM
- Signed 32 bit PCM

### **Fasttracker2**

- 8 bit DPCM
- 16 bit DPCM

#### **HMM Tool Kit HTK**

■ Signed 16 bit PCM

### **Apple CAF**

- Signed 8 bit PCM
- Signed 16 bit PCM
- Signed 24 bit PCM
- Signed 32 bit PCM
- 32 bit float
- 64 bit double precision
- u-law encoding
- A-law encoding

# **APPENDIX B: CUESTATION KEYBOARD SHORTCUTS**

This appendix lists the default keyboard shortcut commands used by CueStation. The hotkey combinations listed are for both the Mac and Windows versions of CueStation.

### **ALL WINDOWS**

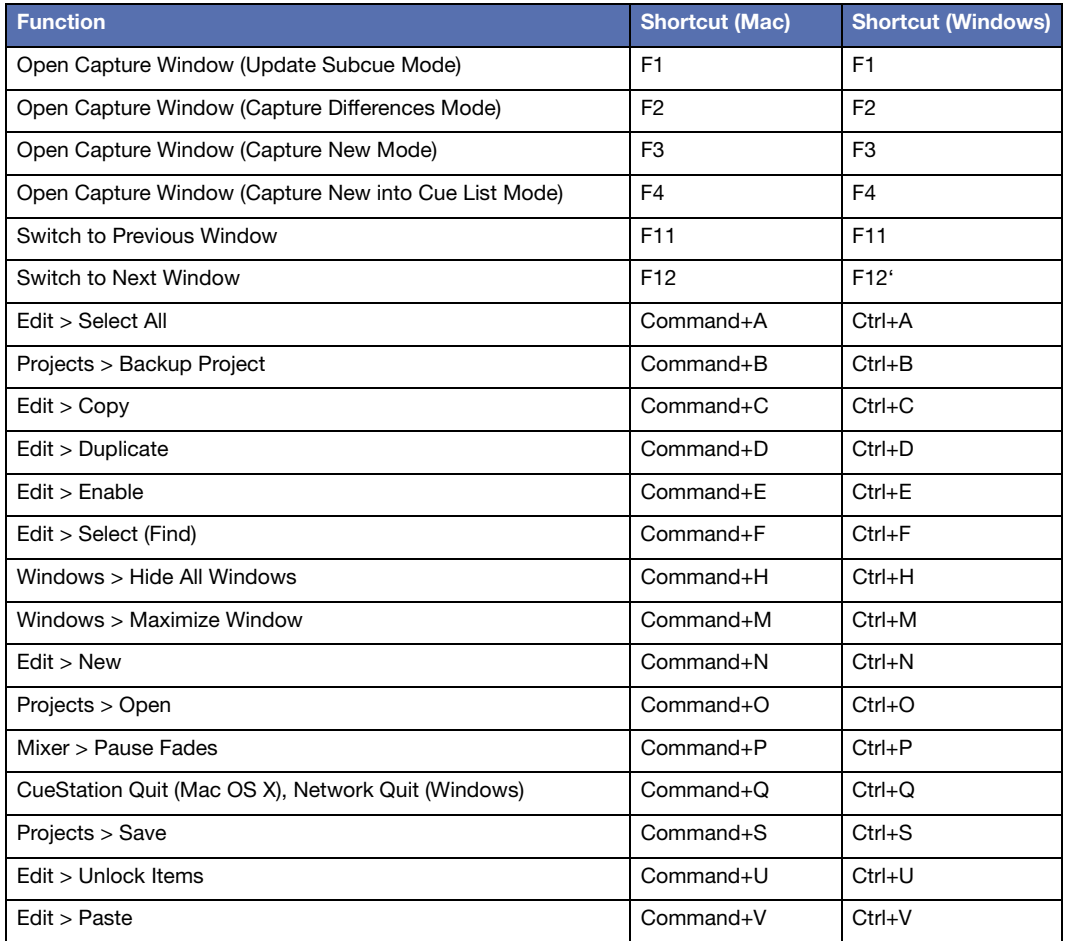

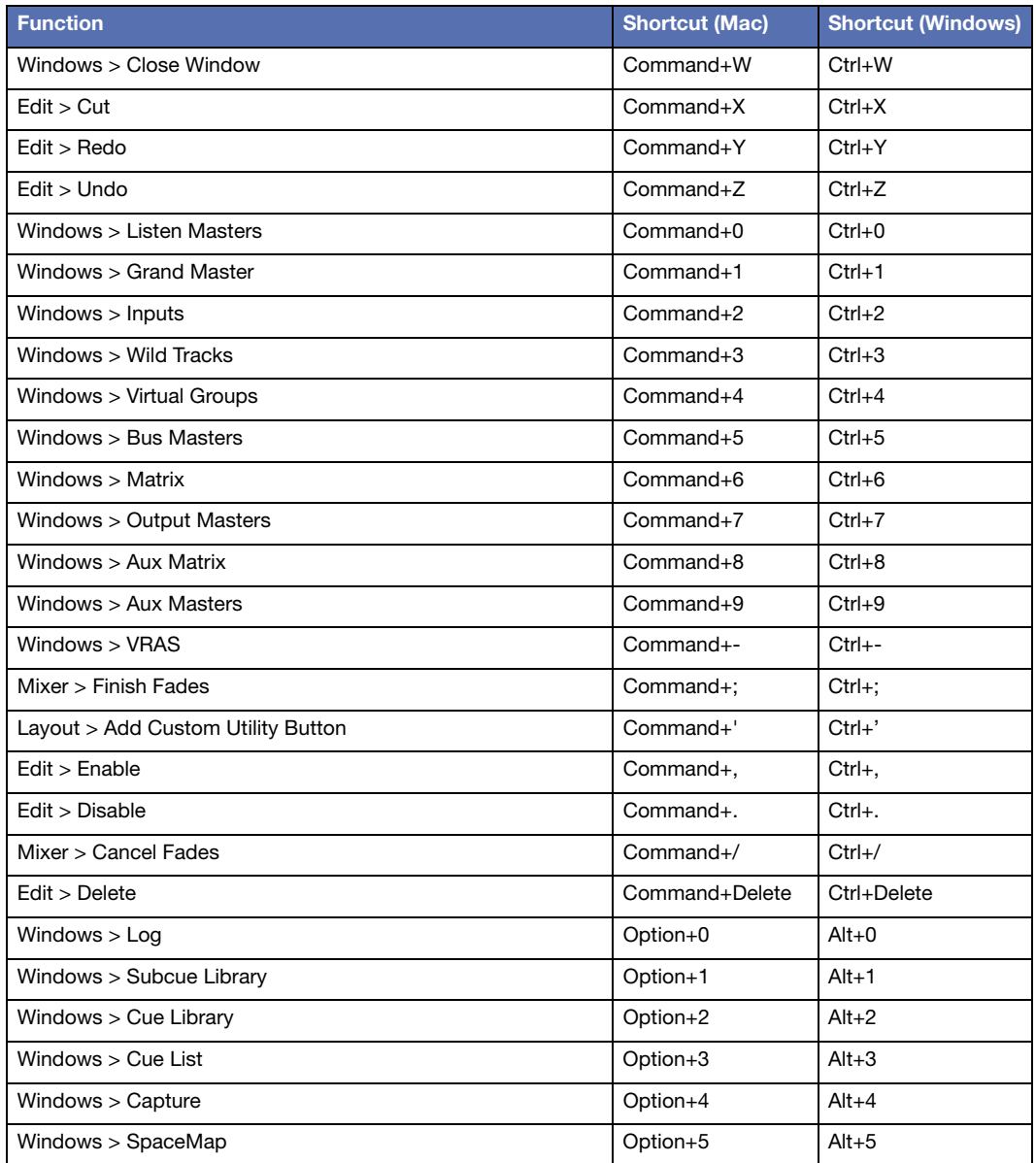

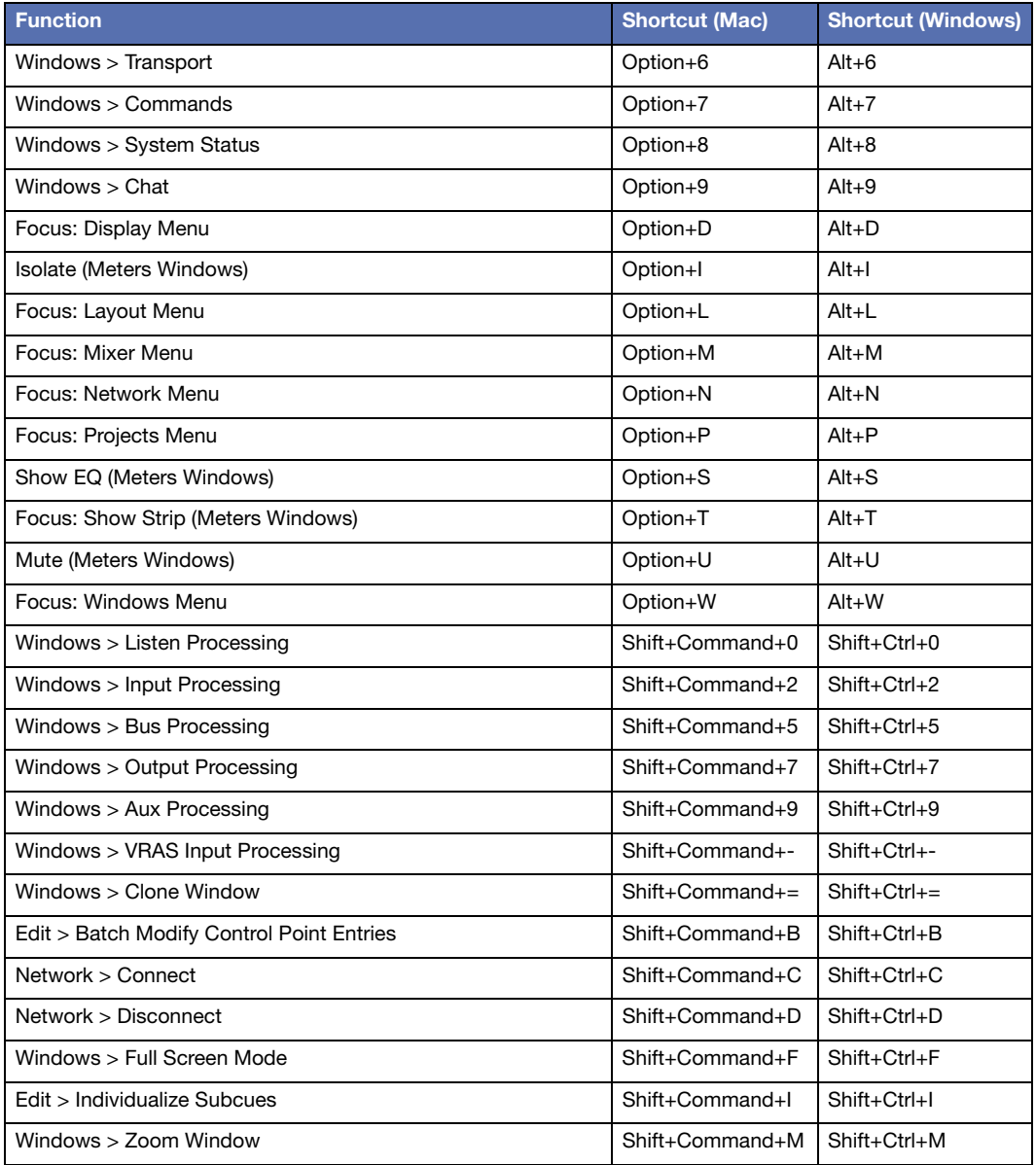

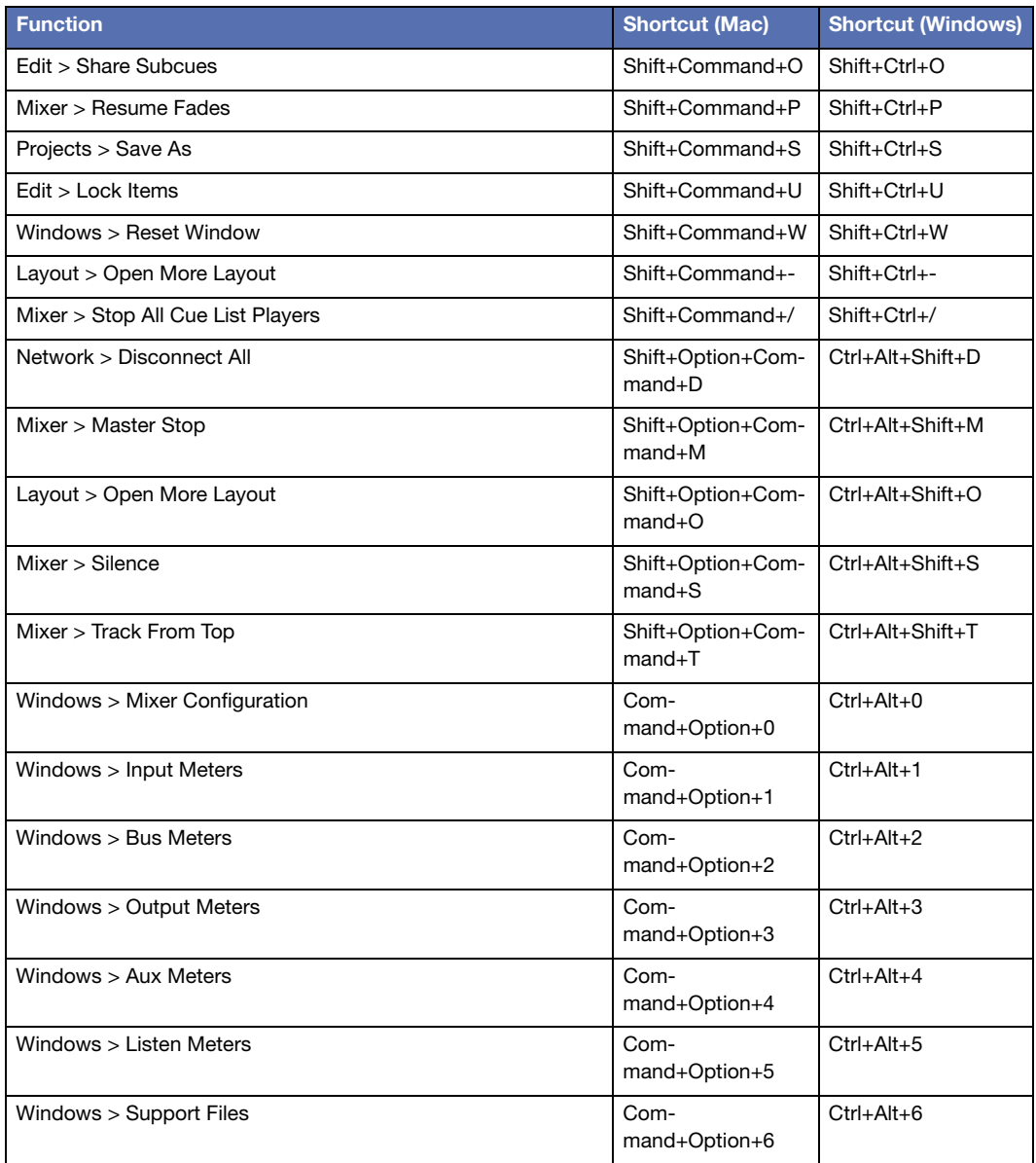

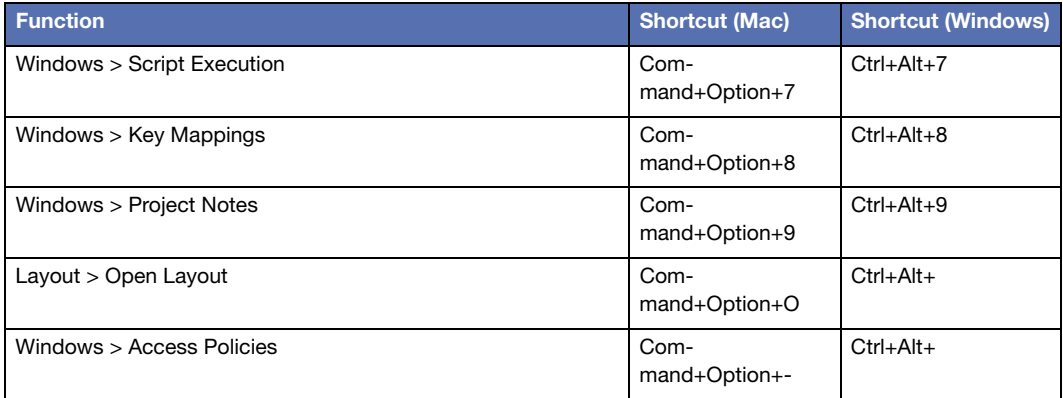

## **ACCESS POLICIES WINDOW**

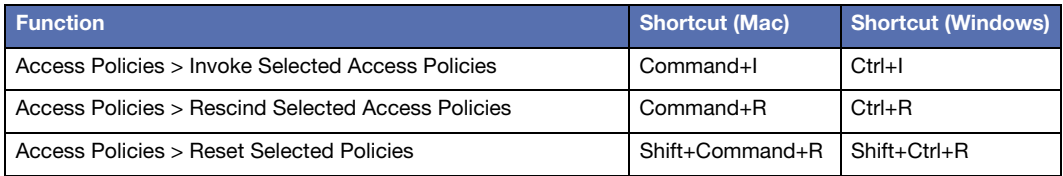

# **CAPTURE WINDOW**

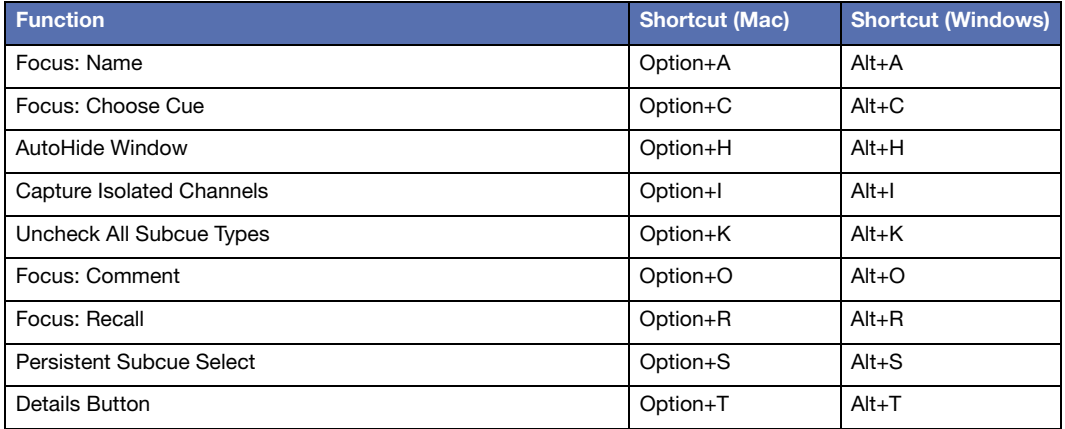

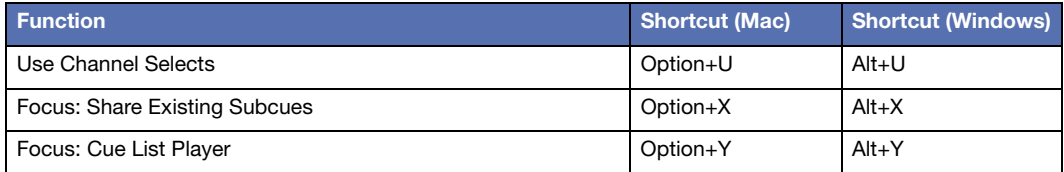

### **CHAT WINDOW**

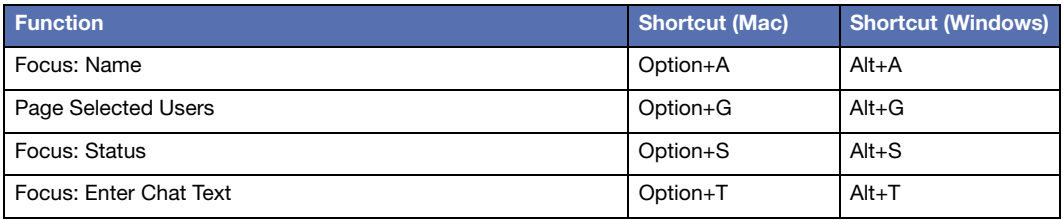

### **CUE LIBRARY WINDOW**

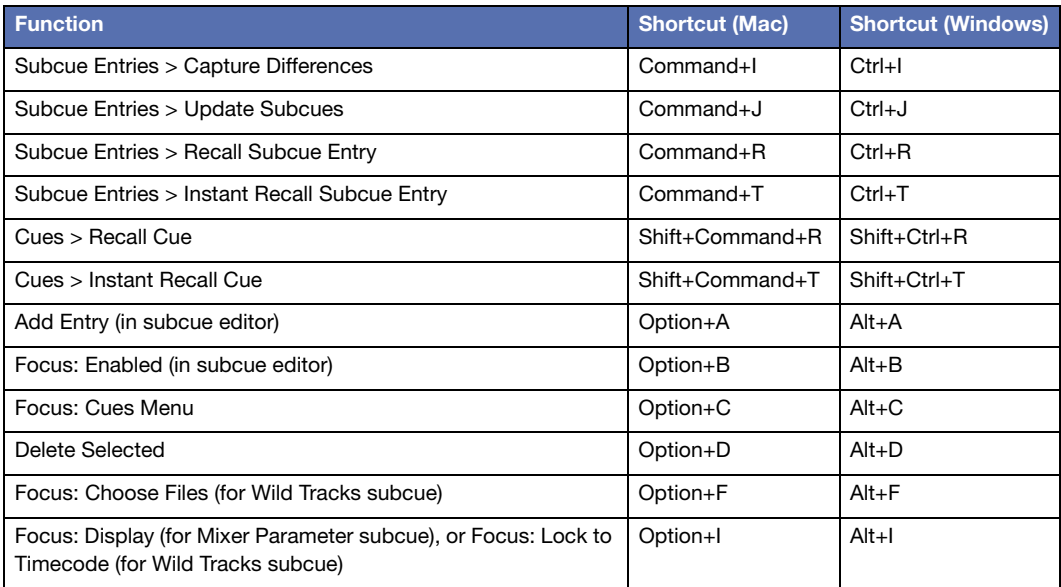

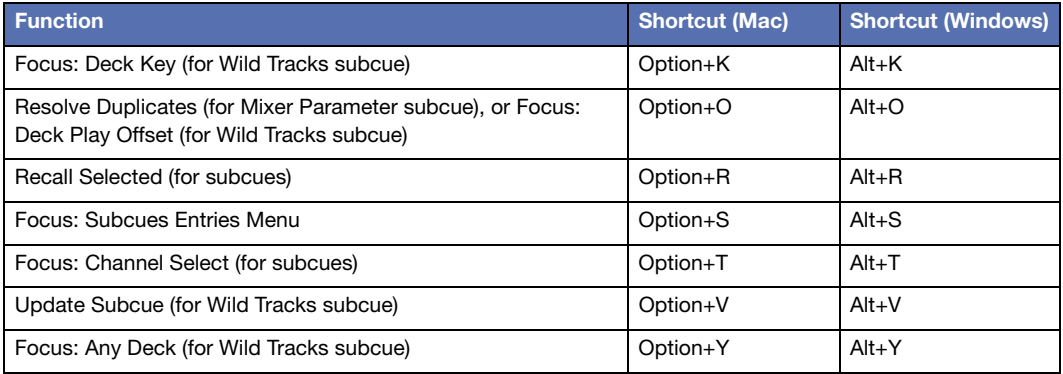

# **CUE LIST WINDOW**

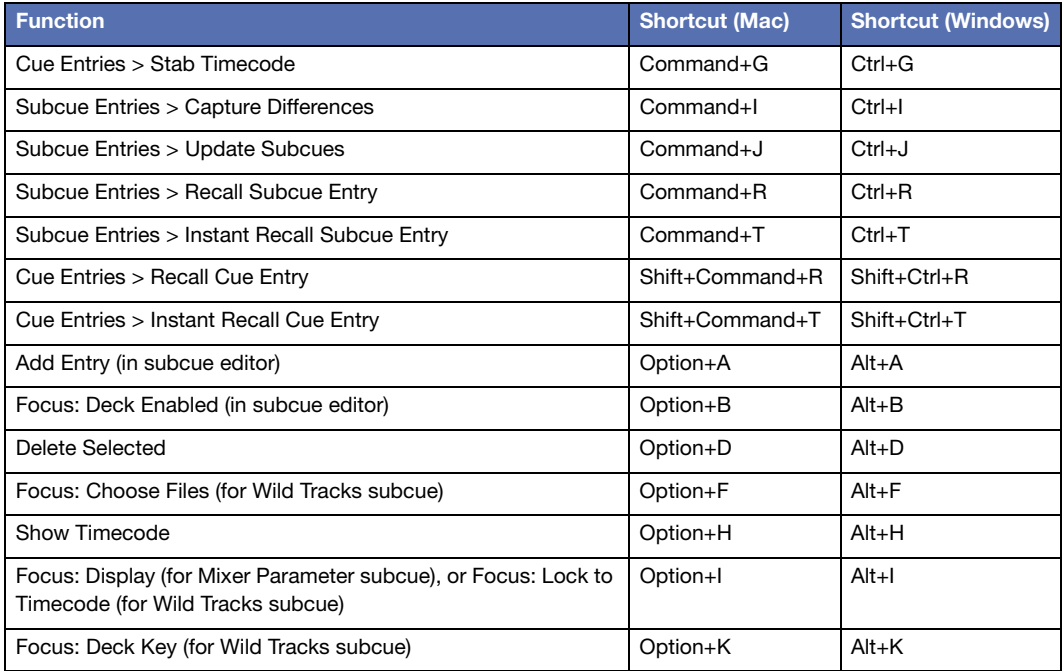

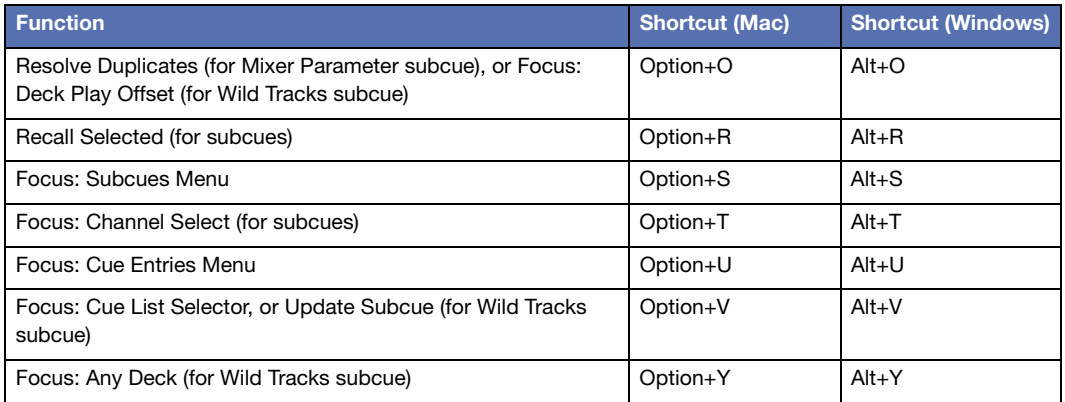

## **INPUTS WINDOW**

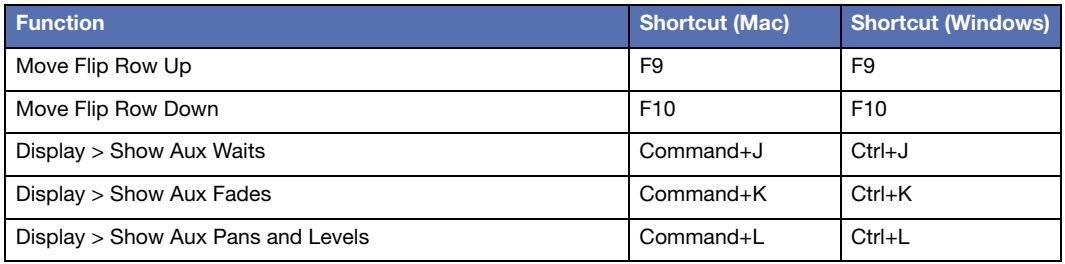

### **MATRIX WINDOW**

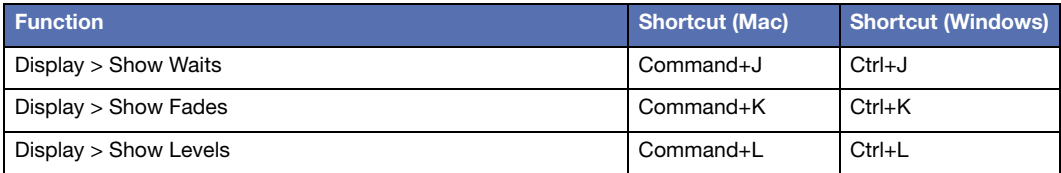

### **MIXER WINDOWS**

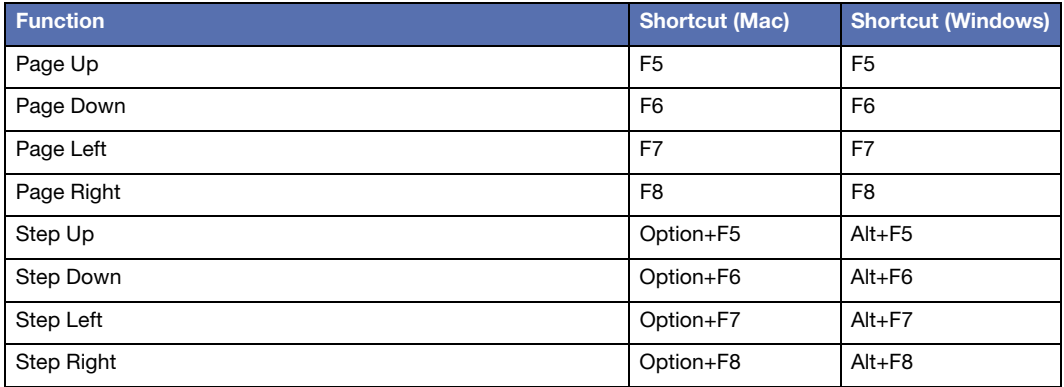

# **SPACEMAP WINDOW**

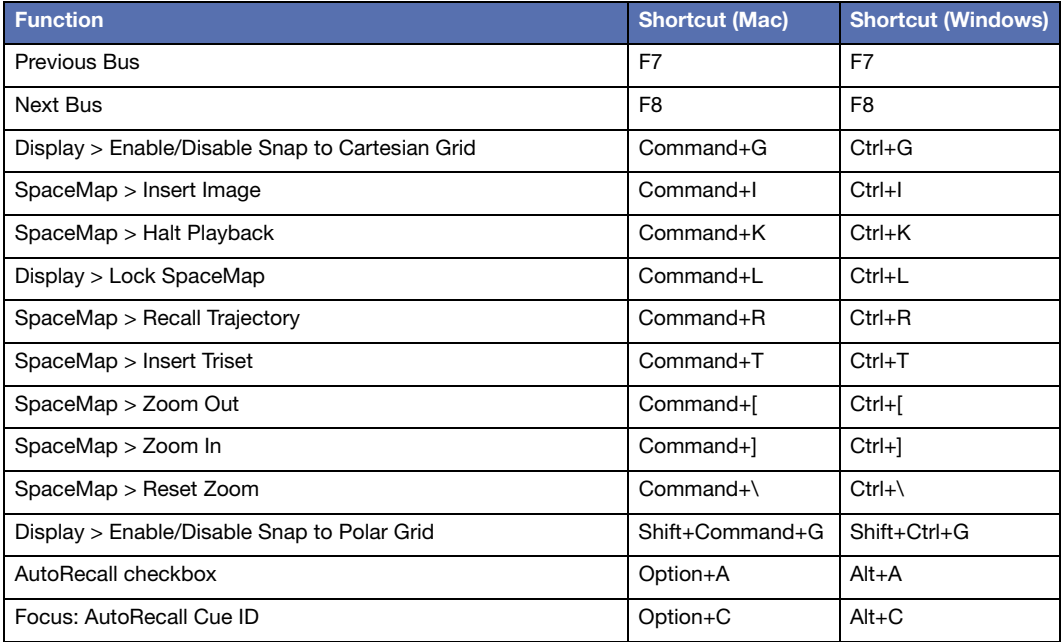

# **SUBCUE LIBRARY WINDOW**

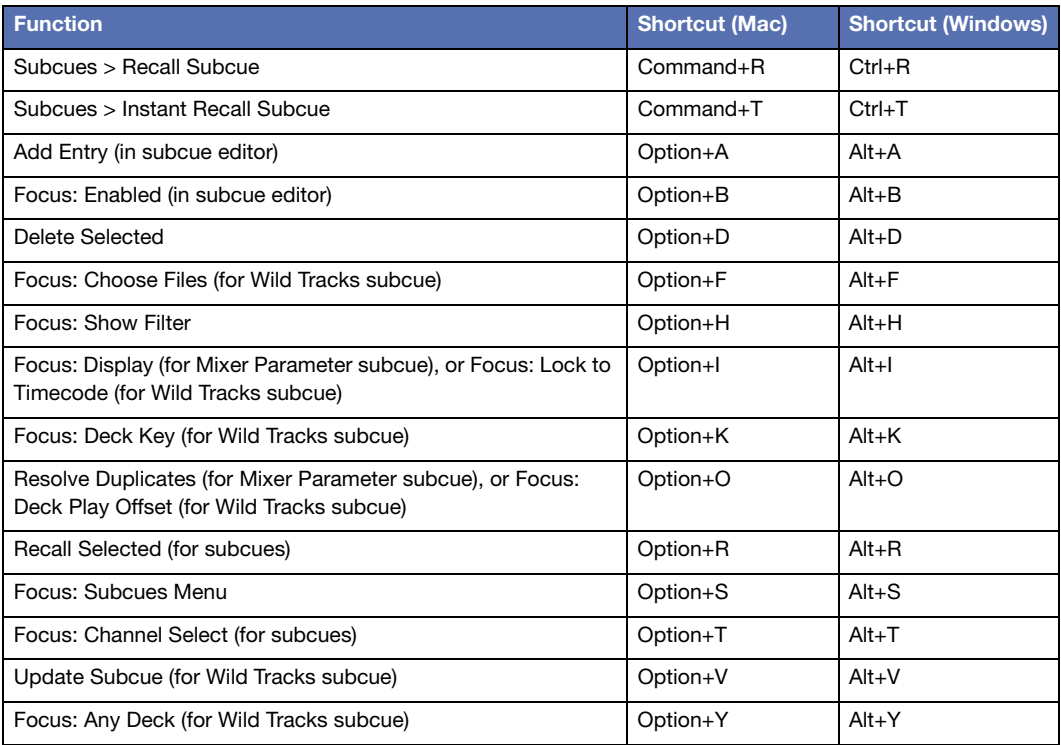

## **SUPPORT FILES WINDOW**

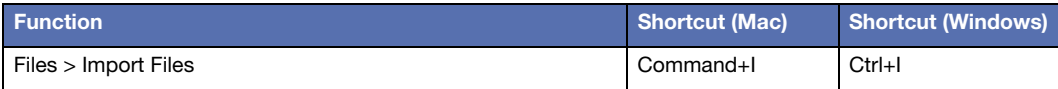

# **WILD TRACKS WINDOW**

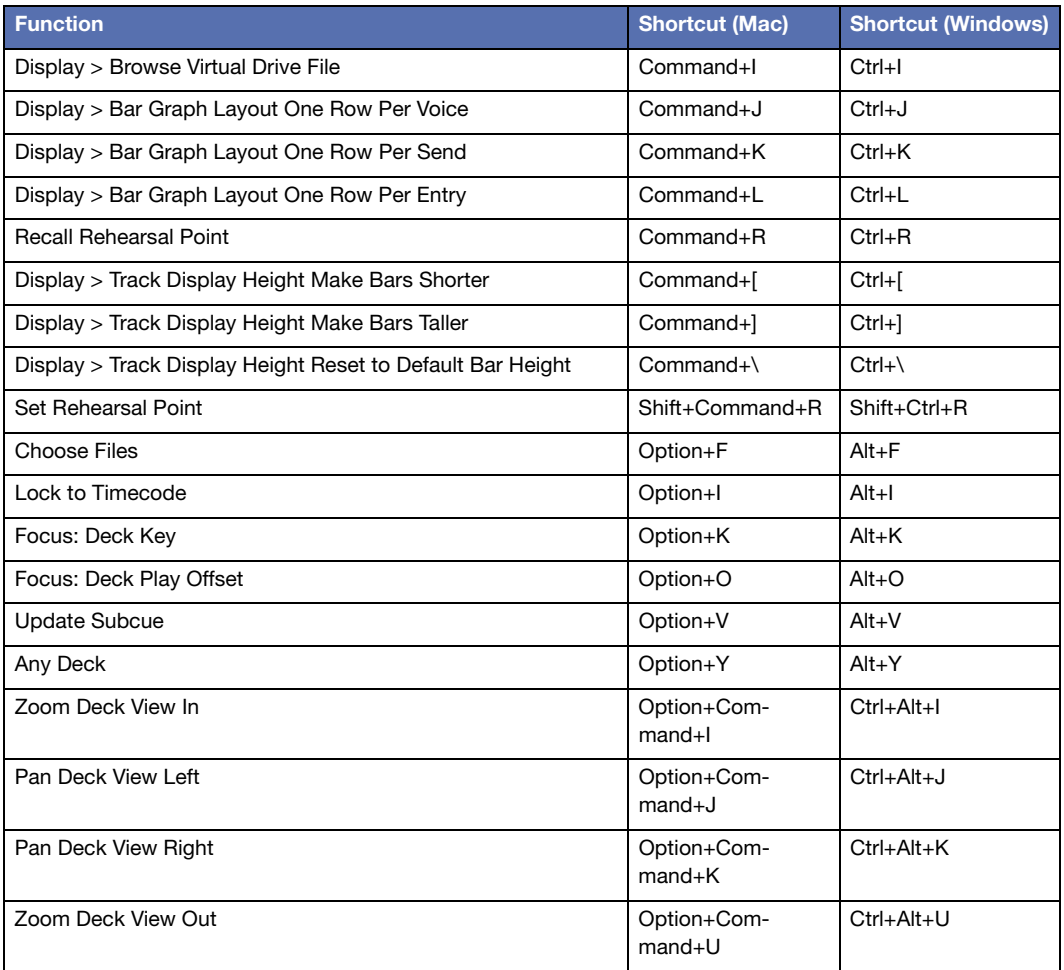

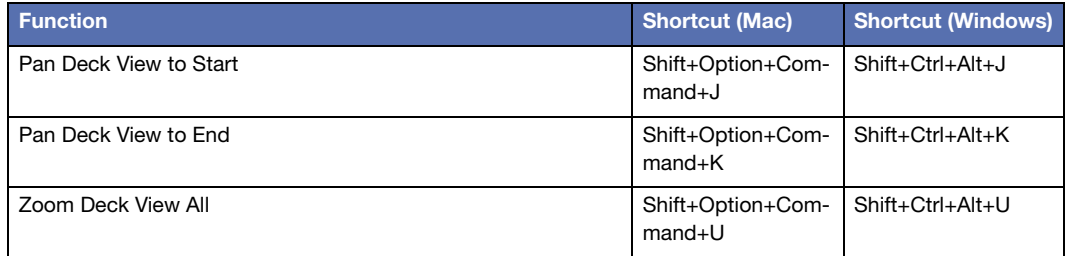

# <span id="page-234-0"></span>**APPENDIX C: D-MITRI TEXT COMMANDS**

This document describes the various text commands that are accepted by CueStation. Text commands are used in various places, including port 18034, external commands, etc. Variables appear in brackets.

**NOTE:** Alias values can be included in any text command by prepending a dollar sign (\$) to the alias's name, and the aliases will be expanded when the command is executed. For example, if there is an alias named Meyer with an associated value of 123 in the Active Config, the text command "recall cue \$Meyer" is interpreted as "recall cue 123".

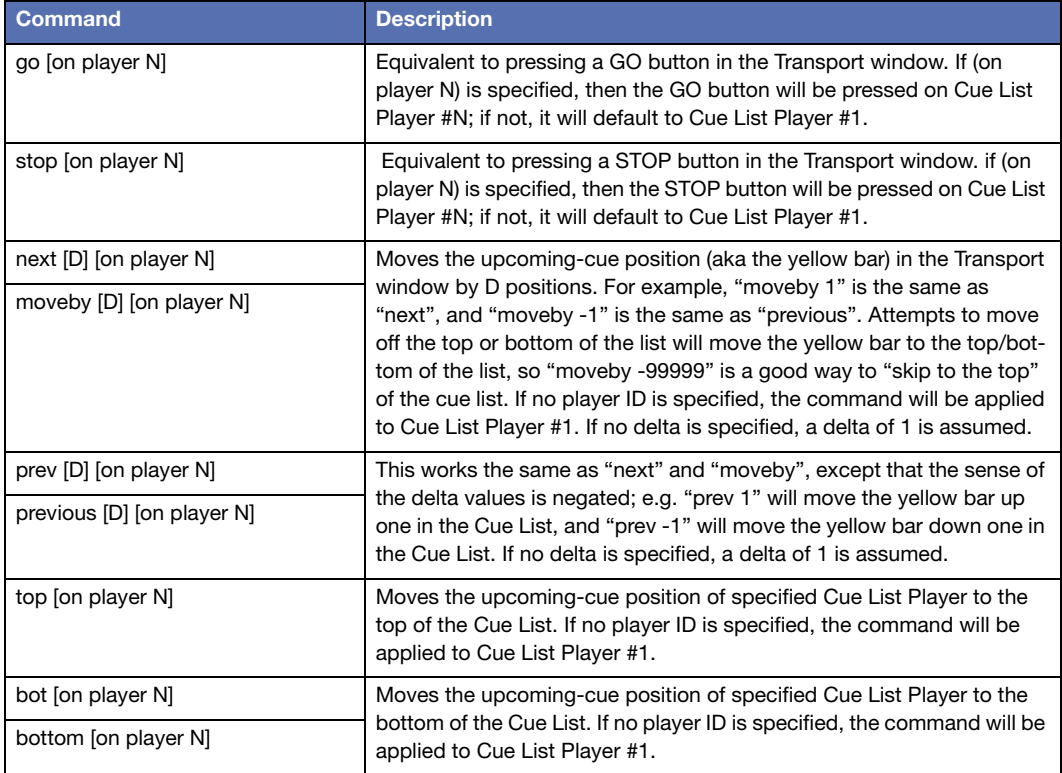

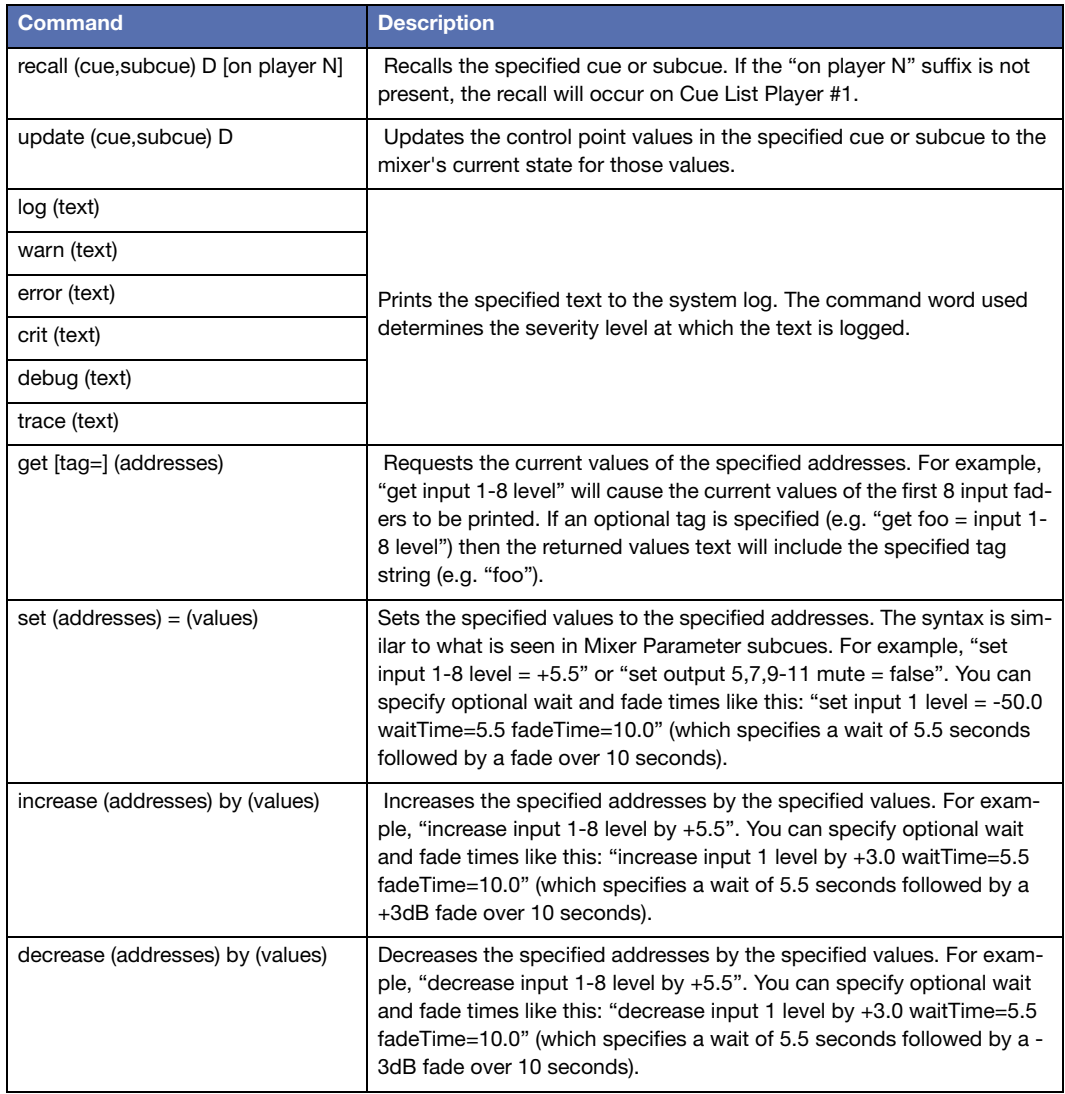

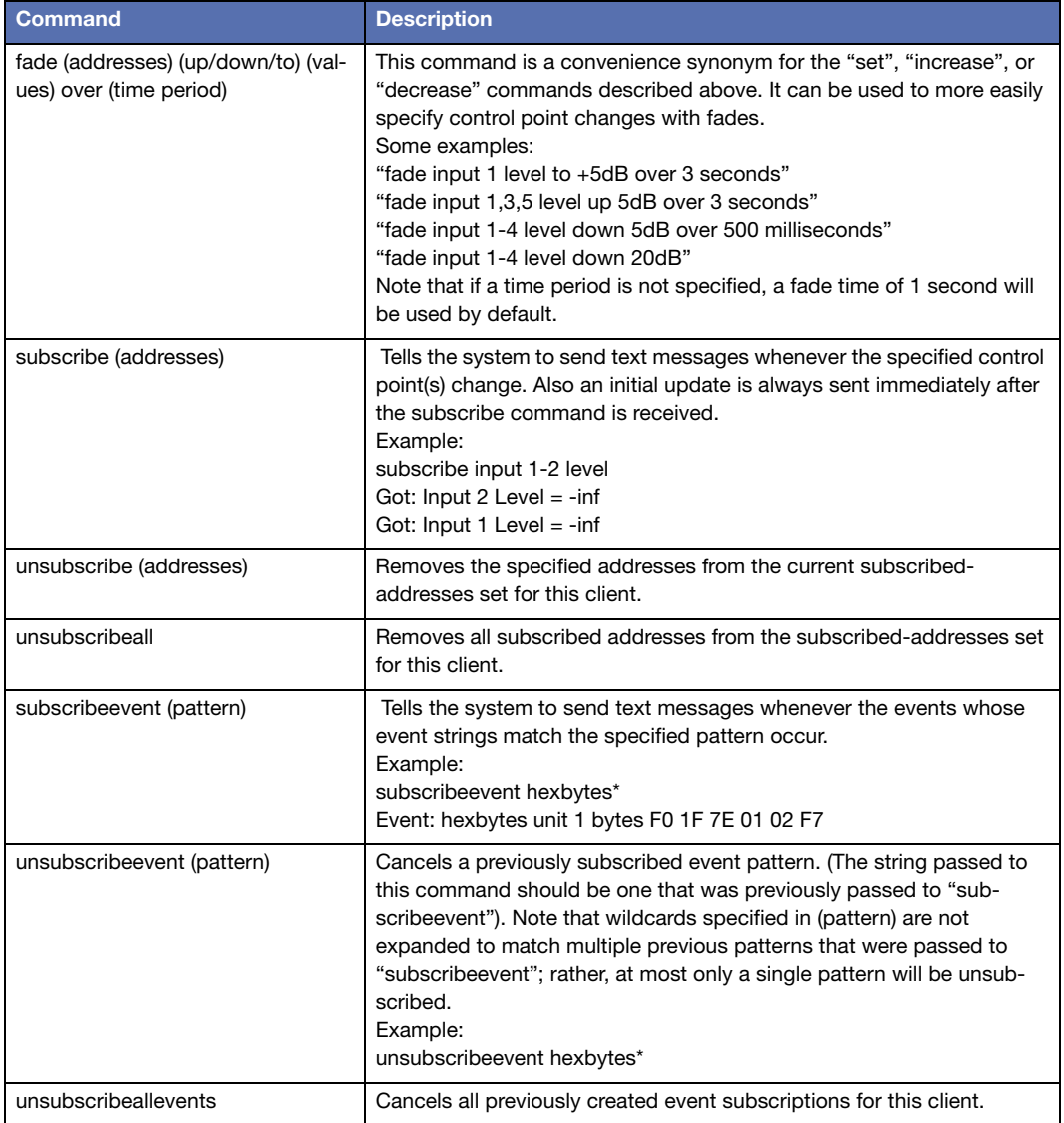

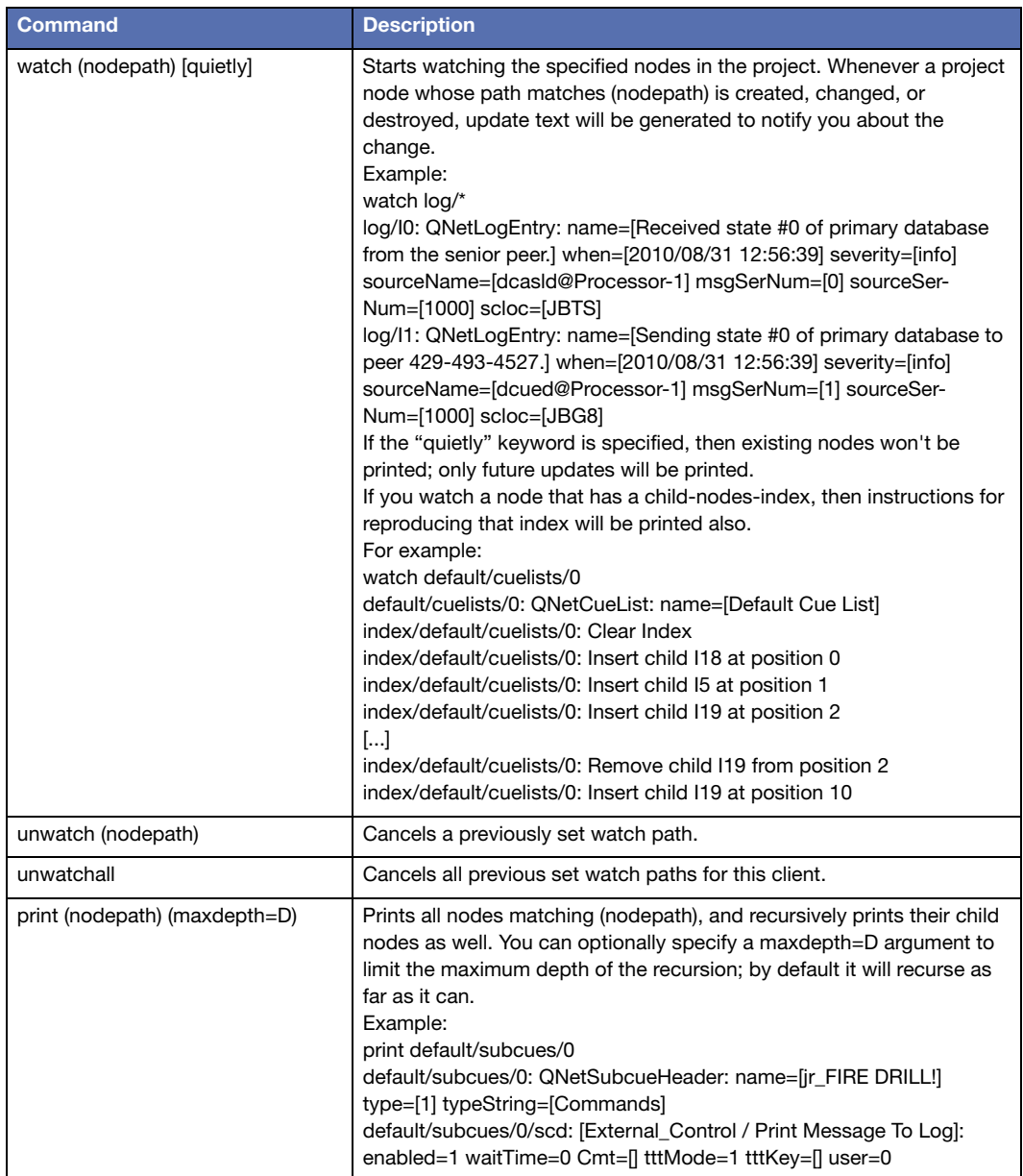

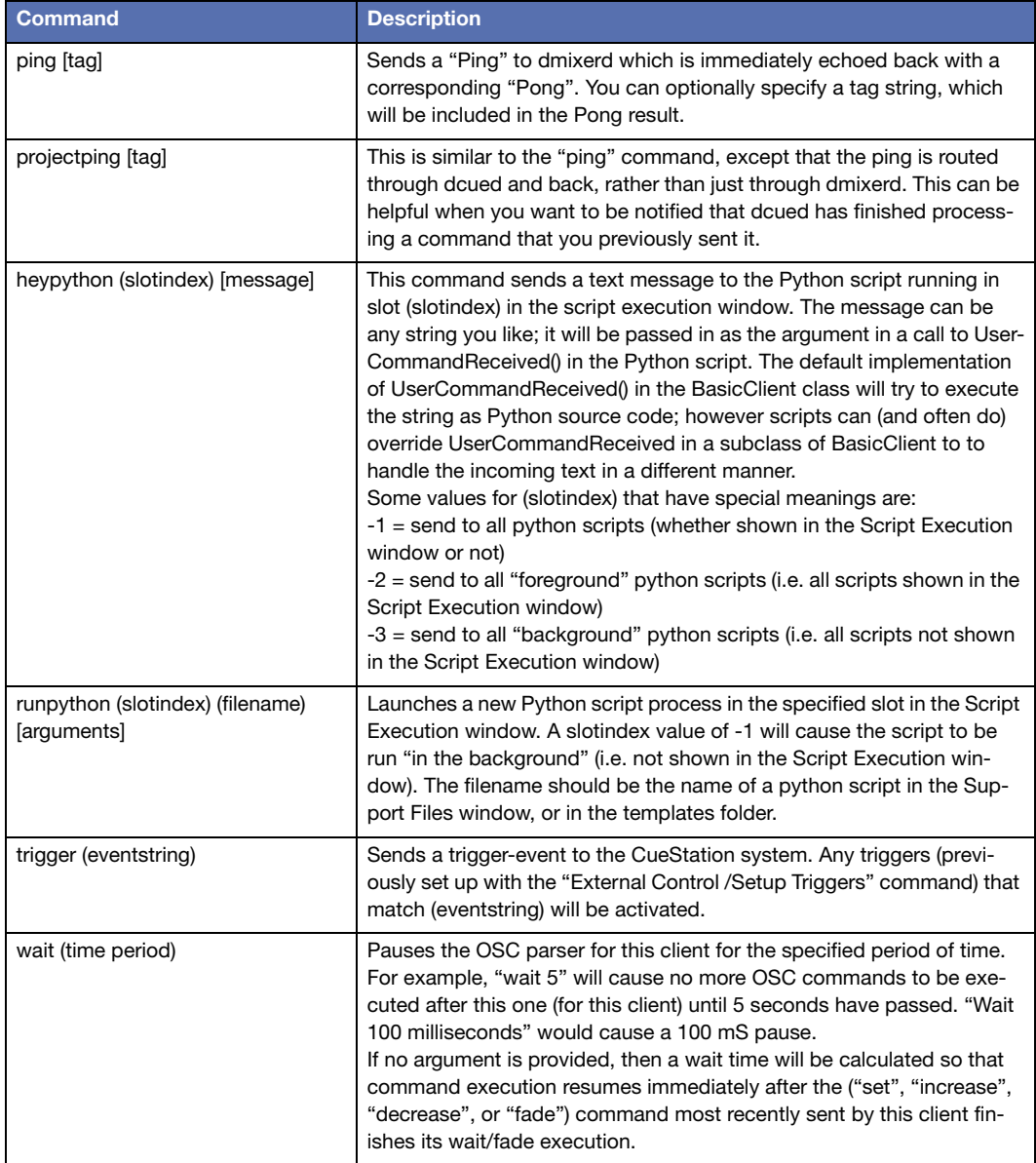

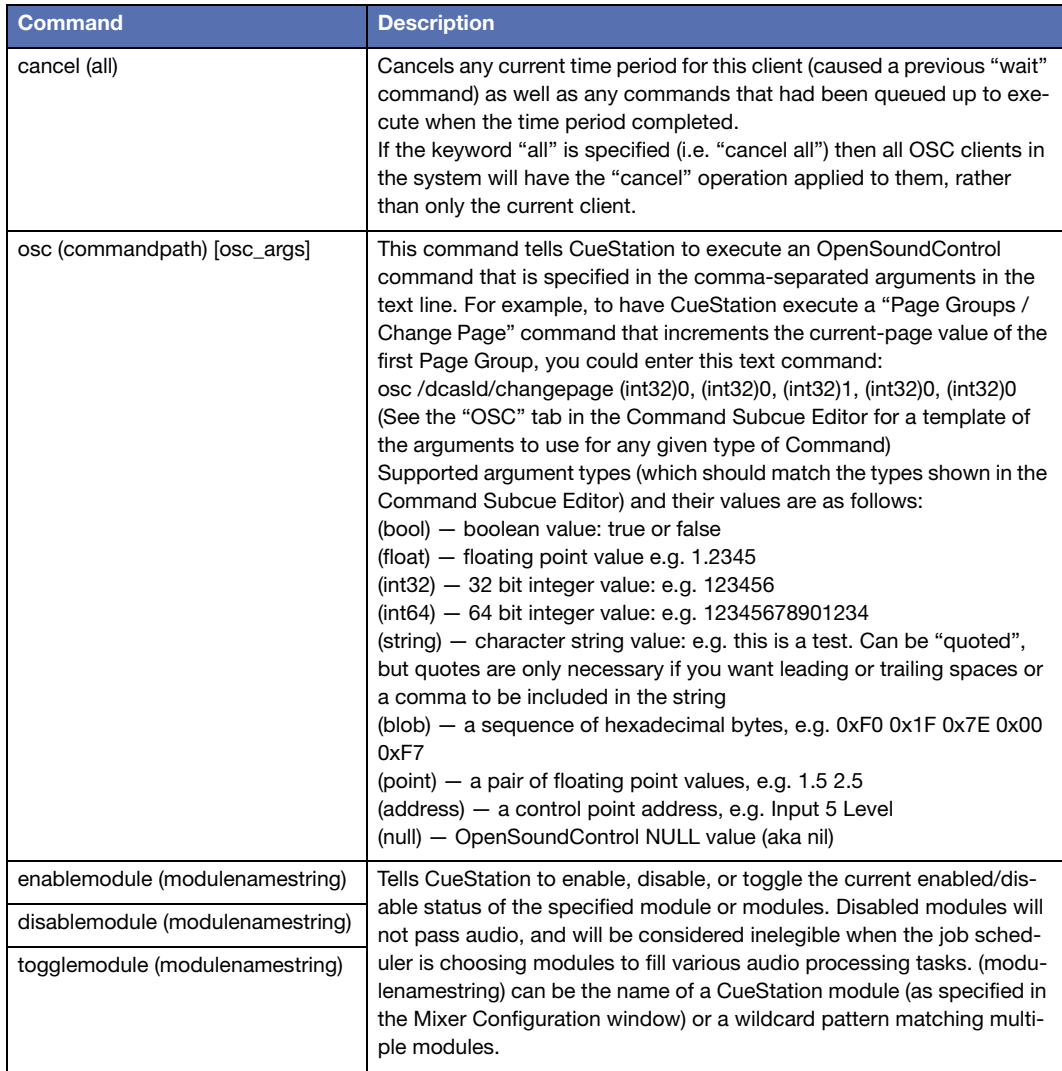

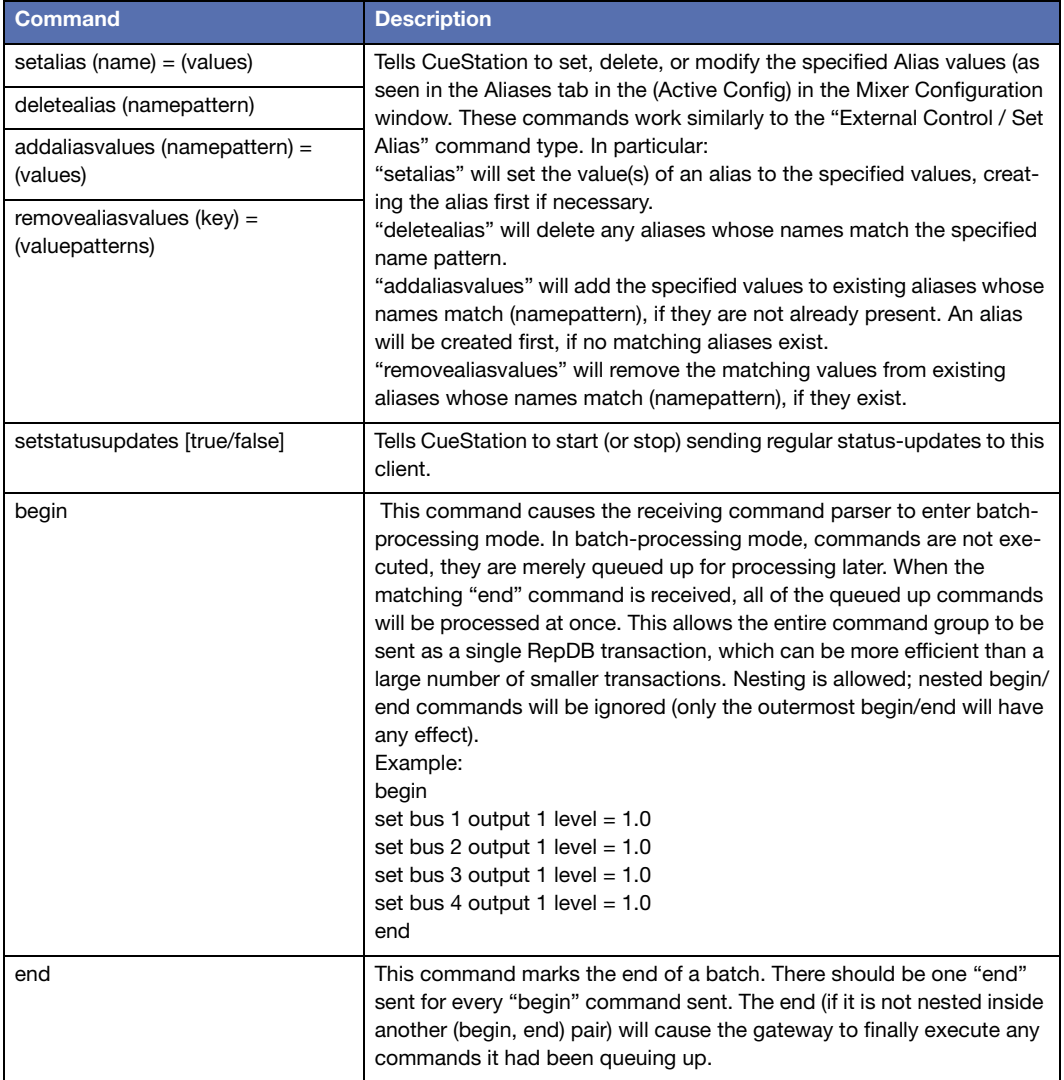

It is possible for a client to send ASCII text commands inside UDP packets to a CueStation system, even if the client does not know the IP address of any of the modules in the CueStation system. To do this, the client just needs to know the CueStation system's system-name string. The client can then use a hashing algorithm equivalent to the one shown in the Python code below to compute the multicast IP address that corresponds to the system-name string, and send UDP packets to that IP address. The senior dmixerd peer will be listening to that multicast group and will receive and process the UDP packets.

```
# Given a CueStation system name as an argument, this script something or other
    # prints out the IPv6 multicast address that the senior 
    # dmixerd peer will listen on for incoming OpenSoundControl
    # and ASCII text commands over UDP.
    import sys
    import socket
    systemName = sys.argv[1]
    print "For CueStation system name: ", systemName
    hash = 631741 # arbitrary magic starting number
    for c in systemName:
      hash = (hash*33)+ord(c)hash = hash % 18446744073709551616 # keep hash bounded to 64-bits
    s = "ff12:0000:0001:0000"for i in range(0, 16):
      if (i*4) == 0:
       S = S + "s = s + "8x" ((hash > (60 - (i*4))) &0x0F)
    print "IPv6 multicast address is: ", socket.inet ntop (socket.AF_INET6,
socket.inet pton(socket.AF_INET6, s))
```
# **APPENDIX D: OS X PREPARATION**

### <span id="page-242-0"></span>**APP NAP**

OS X 10.9 "Mavericks" and 10.10 "Yosemite" have an App Nap feature that reduces energy consumption by putting applications that are temporarily unused or in the background into a Nap state. This Nap state can cause windows in CueStation 5.5.1 and 5.5.2 to flash red, blue, or magenta.

It is recommended that App Nap be disabled for CueStation 5.5.1 and 5.5.2. The following procedure is not necessary for other versions, as this behavior is not present in CueStation 5.5.3 and above.

To disable App Nap with CueStation:

- 1. Make sure CueStation is closed.
- 2. From the OS X desktop, choose Go > Applications to open the Applications folder.
- 3. Right-click the CueStation application icon and choose Get Info.

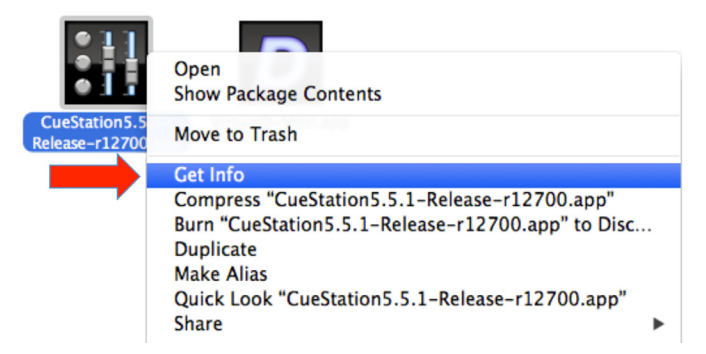

*Get Info on CueStation Application*

4. In the Information window, enable Prevent App Nap.

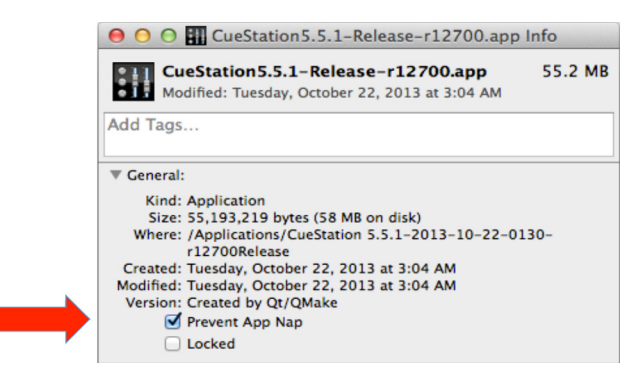

*Prevent App Nap Enabled*

5. Close the Information window.

# **INDEX**

#### **A**

Access policies [209](#page-208-0) active cue [104](#page-103-0) App Nap [243](#page-242-0) AutoFollow [101](#page-100-0) Automation [77](#page-76-0) aux masters [46](#page-45-0) Aux Mute [51](#page-50-0)

#### **B**

bus masters [43](#page-42-0)

### **C**

Capture [83](#page-82-0) Differences [88](#page-87-0) procedure [108](#page-107-0) replace, amend, existing [116](#page-115-0) New [78](#page-77-0) subcue types [87](#page-86-0) trajectory subcues [152](#page-151-0) Update Subcues [88](#page-87-1) procedure [109](#page-108-0) Use Channel Selects [79](#page-78-0) window [77](#page-76-1) Control Point Sets tab [96](#page-95-0) Index Sets tab [95](#page-94-0) Capture Differences (see Capture) [108](#page-107-0) Channel Meters [72](#page-71-0) Channel Select [46](#page-45-1), [48](#page-47-0), [50](#page-49-0), [77](#page-76-2), [78](#page-77-1) buttons [36](#page-35-0) exceptions [81](#page-80-0) Follow Channel Selects [82](#page-81-0)

Master [40](#page-39-0) Chat and Paging [207](#page-206-0) connection status [63](#page-62-0) Control Point Addresses [94](#page-93-0) identifying [94](#page-93-1) Control Point Sets [96](#page-95-0) Control Points [75](#page-74-0) adding to subcues [110](#page-109-0) adjust indices [128](#page-127-0) batch editing [113](#page-112-0) definition [75](#page-74-1) editing [109](#page-108-1), [128](#page-127-1) editing with Preview Subcue feature [110](#page-109-1) enabling [129](#page-128-0) fade [129](#page-128-1) overriding semi-compact view [129](#page-128-2) Recapture All Rows [110](#page-109-2) Recapture Selected Rows [110](#page-109-3) removing from subcues [111](#page-110-0) Search and Replace [113](#page-112-0) setting [77](#page-76-3) sorting [129](#page-128-3) value [129](#page-128-4) wait [129](#page-128-5) Copy-On-Write [111](#page-110-1) effect on externals [111](#page-110-2) COW (see Copy-On-Write) [111](#page-110-1) Cue Library window [122](#page-121-0) Cue List Players [107](#page-106-0) automation [107](#page-106-1) configuring [107](#page-106-2) subcues [81](#page-80-1) Cue Lists [76](#page-75-0) adding cues [100](#page-99-0) building [98](#page-97-0)

creating [78](#page-77-2), [99](#page-98-0) definition [76](#page-75-1) dragging audio files into [174](#page-173-0) preloading Wild Tracks Decks [178](#page-177-0) reordering cues [100](#page-99-1) window [99](#page-98-1) cue-on-deck [103](#page-102-0), [104](#page-103-1) Cues [76](#page-75-2) adding subcues to [124](#page-123-0) capturing (see Capture) [78](#page-77-0) copy-on-write [111](#page-110-1) creating new [124](#page-123-1) definition [76](#page-75-3) editing [108](#page-107-1) editing (see Capture) [78](#page-77-3) overlap [123](#page-122-0) recalling [104](#page-103-2) refs [123](#page-122-1) sorting [123](#page-122-2) triggering with time code [102](#page-101-0) wild tracks channel assignments [123](#page-122-3) Custom utility buttons [202](#page-201-0) creating [202](#page-201-1) example [203](#page-202-0)

### **D**

Deck (see Wild Tracks Deck) [153](#page-152-0) D-Mitri Live Backup [23](#page-22-0) Drive Setup importing audio [157](#page-156-0) Drive setup (see Wild Tracks, Drive Setup) [155](#page-154-0)

# **E**

Edit menu Batch Modify Control Point Entries [113](#page-112-0)

Find [112](#page-111-0) Individualize Shared Subcues [112](#page-111-1) Optimize Duplicate Subcues [112](#page-111-1) externals [130](#page-129-0) adjust Wild Tracks media path [185](#page-184-0) autodraw trajectory [152](#page-151-1) control decks by key [182](#page-181-0) example [131](#page-130-0) MMC [131](#page-130-0)

# **F**

fade time [37](#page-36-0), [39](#page-38-0) Follow Channel Selects [82](#page-81-0)

### **G**

gain [36](#page-35-1) Go [103](#page-102-1) Grand Master [50](#page-49-1)

### **I**

Index Sets [95](#page-94-1) creating [95](#page-94-2) examples [95](#page-94-3) Index Type [95](#page-94-4) Index Values asterisk in [95](#page-94-5) Inputs aux sends [36](#page-35-2) bus assign [36](#page-35-3) PAFL [39](#page-38-1) pan [36](#page-35-4) phantom power [36](#page-35-5) trim [36](#page-35-6) Isolate [40](#page-39-1)

# **K**

Key mappings [204](#page-203-0) action [205](#page-204-0) client ip [205](#page-204-1) comment [205](#page-204-2) examples [201](#page-200-0) id [205](#page-204-3) key [205](#page-204-4) modifiers [205](#page-204-5) target id [205](#page-204-6) target type [205](#page-204-7) window [204](#page-203-1)

### **L**

labels [36](#page-35-7) layouts [200](#page-199-0) mapping to hotkeys [200](#page-199-1) opening with an external [200](#page-199-1) save as default [200](#page-199-2) Listen Masters (see PAFL) [47](#page-46-0) Log entries [67](#page-66-0) icon [64](#page-63-0) window [66](#page-65-0)

#### **M**

Master Stop [51](#page-50-1), [103](#page-102-2) Matrix window [53](#page-52-0) merge projects effects of [198](#page-197-0) merge projects (see opening files) [198](#page-197-1) **Meters** tablet controls [73](#page-72-0), [156](#page-155-0) UDP vs. TCP [73](#page-72-1) Mixer Configuration [13](#page-12-0)

Aliases tab [20](#page-19-0) backup modules (see D-Mitri Live Backup) [23](#page-22-0) Event Triggers tab [21](#page-20-0) in D-Mitri flash memory [14](#page-13-0) manually configuring [15](#page-14-0) Modules tab [18](#page-17-0) sending [16](#page-15-0) testing [24](#page-23-0) window [17](#page-16-0) Mixer Settings subcues [182](#page-181-1) MMC (Multi-Media Control) [131](#page-130-1)

### **O**

opening files [196](#page-195-0) custom project filter [198](#page-197-2) dialog [196](#page-195-1) load layout [197](#page-196-0) send configuration [197](#page-196-1) output masters [44](#page-43-0)

#### **P**

pad [36](#page-35-8) PAFL channel controls [46](#page-45-2), [47](#page-46-1) PAFL masters [47](#page-46-0) Page alert [65](#page-64-0) preamp [36](#page-35-9) Project file definition [76](#page-75-4) Project files, opening [197](#page-196-2) **Projects** notes [206](#page-205-0) projects title [16](#page-15-1) Projects, reports [206](#page-205-1)

# **S**

saving files [193](#page-192-0) backup [193](#page-192-1) dialog [195](#page-194-0) directory shortcuts [195](#page-194-1), [196](#page-195-2) recent files [195](#page-194-2) to flash [194](#page-193-0) scale [36](#page-35-10) Solo [40](#page-39-2), [51](#page-50-2) Solo-In-Place [51](#page-50-3) SpaceMap [133](#page-132-0) creating [145](#page-144-0) editing [141](#page-140-0), [146](#page-145-0) grid [140](#page-139-0) inserting an image [144](#page-143-0) settings [143](#page-142-0) linking nodes [148](#page-147-0) nodes [134](#page-133-0) adding [141](#page-140-1) Derived nodes [139](#page-138-0) Link Gains [140](#page-139-1) Silent nodes [138](#page-137-0) Speaker nodes [136](#page-135-0) Virtual nodes [137](#page-136-0) subcues [81](#page-80-2) testing [141](#page-140-2), [148](#page-147-1) trajectories (see Trajectories) [135](#page-134-0) trisets [134](#page-133-1), [147](#page-146-0) Subcue Library subcue type filter [126](#page-125-0) window [125](#page-124-0), [130](#page-129-1) Subcue Types selecting [78](#page-77-4) Subcues [76](#page-75-5) comment [127](#page-126-0) copy-on-write [111](#page-110-1) creating new [130](#page-129-2) custom types [94](#page-93-2) definition [76](#page-75-6)

editing [109](#page-108-1) enabling and disabling [127](#page-126-1) externals [130](#page-129-0) Individualize Shared [112](#page-111-1) matching name to cue name [112](#page-111-1) Optimize Duplicate [112](#page-111-1) refs [127](#page-126-2) shared references [112](#page-111-1) Support files layout files [200](#page-199-3) System Status maximums [71](#page-70-0) window [68](#page-67-0)

#### **T**

text commands [235](#page-234-0) Timecode display [105](#page-104-0) TC-Fwd ONLY [101](#page-100-1) triggering cues [102](#page-101-0) Tooltips [94](#page-93-3) Track-From-Top [105](#page-104-1) externals effect on [106](#page-105-0) key string [106](#page-105-1) initiated from Cue List window [106](#page-105-2) Trajectories [135](#page-134-0) auto-cue [150](#page-149-0) autodraw [152](#page-151-1) Bus Playback Settings [142](#page-141-0) creating [149](#page-148-0) editing [143](#page-142-1), [150](#page-149-1) playback controls [141](#page-140-3) playing [151](#page-150-0) recording [141](#page-140-4) testing [151](#page-150-0) **Transport** Cue List Players [103](#page-102-3)

navigating the cue list [104](#page-103-3) time code (see also Time Code) [105](#page-104-0) window [103](#page-102-4) Trim [51](#page-50-4)

#### **U**

Update Subcues (see Capture) [109](#page-108-0)

#### **V**

verify wild tracks subcues [197](#page-196-3) VGroups [49](#page-48-0) assigning to channels [39](#page-38-2) Virtual Groups (see VGroups) [49](#page-48-0) VirtualD-Mitri [29](#page-28-0) audio processing [31](#page-30-0) controls [30](#page-29-0) job manager [31](#page-30-1) mixer control [31](#page-30-2) project database [31](#page-30-3) virtual CueConsole [32](#page-31-0) VRAS [187](#page-186-0) channel assignments [189](#page-188-0), [190](#page-189-0) diffusion channels [188](#page-187-0) early reflections [190](#page-189-1) ER zone configuration [190](#page-189-2) input matrix type [188](#page-187-1), [190](#page-189-3) max reverb time [188](#page-187-2) output matrix type [190](#page-189-4) reverberation [188](#page-187-3) subcues [191](#page-190-0) type [188](#page-187-4) unitary level [188](#page-187-5) window [187](#page-186-1)

#### **W**

wait time [37](#page-36-1), [39](#page-38-3) Wild Tracks batch files [162](#page-161-0), [184](#page-183-0) Deck (see Wild Tracks Deck) [153](#page-152-0) Deck Graphics [160](#page-159-0) Deck ID [177](#page-176-0) deck keys [182](#page-181-2) Drive Setup [156](#page-155-1) entries [167](#page-166-0) parameters of [167](#page-166-0) envelopes [162](#page-161-1) file search path [184](#page-183-1) file types [178](#page-177-1) loop buffer time [181](#page-180-0) loops [180](#page-179-0) media path subcue [185](#page-184-0) Meters [154](#page-153-0) number of channels [155](#page-154-1) PAFL [155](#page-154-2) regions [180](#page-179-1) subcues (see Wild Tracks Deck subcues) [173](#page-172-0) vamping [181](#page-180-1) verify subcues [197](#page-196-3) window [153](#page-152-1) WTRX ID [177](#page-176-1) Wild Tracks Deck [160](#page-159-0) controls [164](#page-163-0) Deck info [164](#page-163-1) definition [153](#page-152-0) on complete [177](#page-176-2) On Recall action [176](#page-175-0) preloading [178](#page-177-0) Recall position [176](#page-175-1) sends [177](#page-176-3) subcues [81](#page-80-0), [173](#page-172-0), [178](#page-177-2) capturing [175](#page-174-0) creating [174](#page-173-1)

recall time [178](#page-177-3) timeline view [160](#page-159-1)

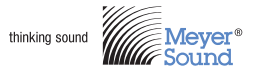

Meyer Sound Laboratories Inc. 2832 San Pablo Ave. Berkeley, CA 94702

www.meyersound.com T: +1 510 486.1166 F: +1 510 486.8356

© 2015 Meyer Sound. All rights reserved. CueStation User Guide, PN 05.176.107.01 A